© 2022 Geo Network srl

# Guida all'uso

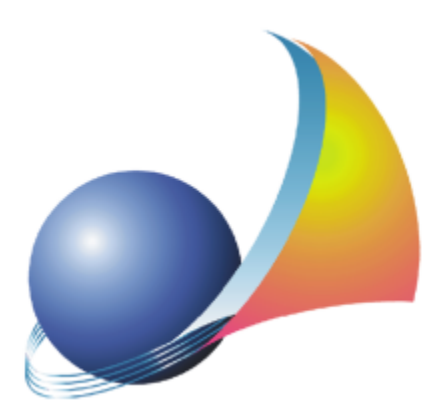

Il programma NOVA Studio Tecnico e l'allegata Guida all'Uso sono protetti dalle leggi relative alla tutela dei *programmi per elaboratore.*

*Con l'acquisto della licenza del programma NOVA Studio Tecnico, la società Geo Network s.r.l., produttrice e* proprietaria del programma, concede all'utente finale il diritto di utilizzare una copia della specifica versione a *condizione che il programma sia installato su un solo computer, salva la possibilità di effettuare più installazioni acquistando una chiave hardware. L' installazione e l'utilizzo contemporaneo su più computer sono, invece, consentiti esclusivamente previo acquisto di licenze aggiuntive.*

*Ogni duplicazione del programma è vietata senza la previa autorizzazione di Geo Network. Inoltre l'utente non può, in ogni caso, riprodurre il Manuale o qualunque altro materiale scritto di accompagnamento al software, o convertire, decodificare, decompilare o disassemblare il programma. Resta inoltre inteso che l'utente non potrà dare in locazione o leasing il programma senza la previa autorizzazione di Geo Network.*

*Geo Network garantisce che il programma funzionerà in sostanziale conformità con il manuale ed il materiale scritto di accompagnamento al prodotto. Non garantisce, comunque, il funzionamento del software nel caso in cui vi fossero evoluzioni dei componenti hardware e software, quali, ad esempio, i sistemi operativi*

*Geo Network garantisce, altresì, per un periodo di 12 mesi dalla data di acquisto, che ogni hardware* annesso al software, quale, ad esempio, l'eventuale chiave hardware, sarà privo di difetti di materiale e di *fabbricazione sotto uso e servizio normali. Qualora la suddetta chiave dovesse presentare segni di manomissione o risultasse utilizzata in maniera anomala, l'utente potrà richiederne la sostituzione, a titolo oneroso, nonostante la chiave fosse ancora in garanzia, previa restituzione della chiave in suo possesso.*

*Geo Network non garantisce il funzionamento della chiave hardware in conseguenza di eventuali evoluzioni dei componenti hardware quali, ad esempio, porte parallele o porte USB. In questo caso l'utente dovrà acquistare, qualora sia disponibile, una nuova chiave, procedendo, però, alla restituzione della vecchia chiave in suo possesso.*

*La responsabilità della società Geo Network ed i rimedi esclusivi dell'utente saranno, a discrezione di Geo Network: (a) la restituzione del prezzo pagato o (b) la riparazione o la sostituzione del software o dell'hardware che non rientrano nella garanzia di cui sopra, purché siano restituiti alla società Geo Network* con una copia della fattura di acquisto. La presente garanzia viene meno qualora il vizio del software o *dell'hardware derivi da incidente, uso inidoneo od erronea applicazione. Ogni software sostitutivo sarà garantito per il rimanente periodo della garanzia originaria.*

*Geo Network non riconosce alcun'altra garanzia, espressa o implicita, comprese tra le altre, la garanzia di commerciabilità ed idoneità per un fine particolare, relativamente al software, al materiale scritto di accompagnamento ed ad ogni hardware annesso.*

In nessun caso la società Geo Network sarà responsabile per i danni (inclusi, senza limitazioni, il danno per *perdita o mancato guadagno, interruzione dell'attività, perdita di informazioni o altre perdite economiche)* derivanti dall'uso del prodotto, anche nel caso in cui Geo Network sia stata avvertita della responsabilità di *tali danni. In ogni caso la responsabilità della società Geo Network ai sensi della presente licenza sarà limitata ad un importo corrispondente a quello effettivamente pagato per il software. L'acquirente è pertanto l'unico responsabile della scelta, dell' installazione e dell'utilizzo del programma, nonché dei risultati ottenuti. Geo Network non garantisce che i risultati ottenuti dall'uso del programma stesso soddisfino le esigenze dell'acquirente e non si assume alcuna responsabilità per eventuali danni causati dall'uso proprio o improprio del programma.*

*SERVIZIO DI ASSISTENZA TECNICA: L'Assistenza Tecnica è fornita gratuitamente esclusivamente ai possessori dell'ultima versione del programma. Il Servizio viene fornito tutti i giorni, dal lunedì al venerdì, dalle 14.30 alle 18.00 (salvo periodi di fiere, convegni o ferie). (Tel. 0187/629.894 e-mail: assistenza@geonetwork.it).*

# **Sommario**

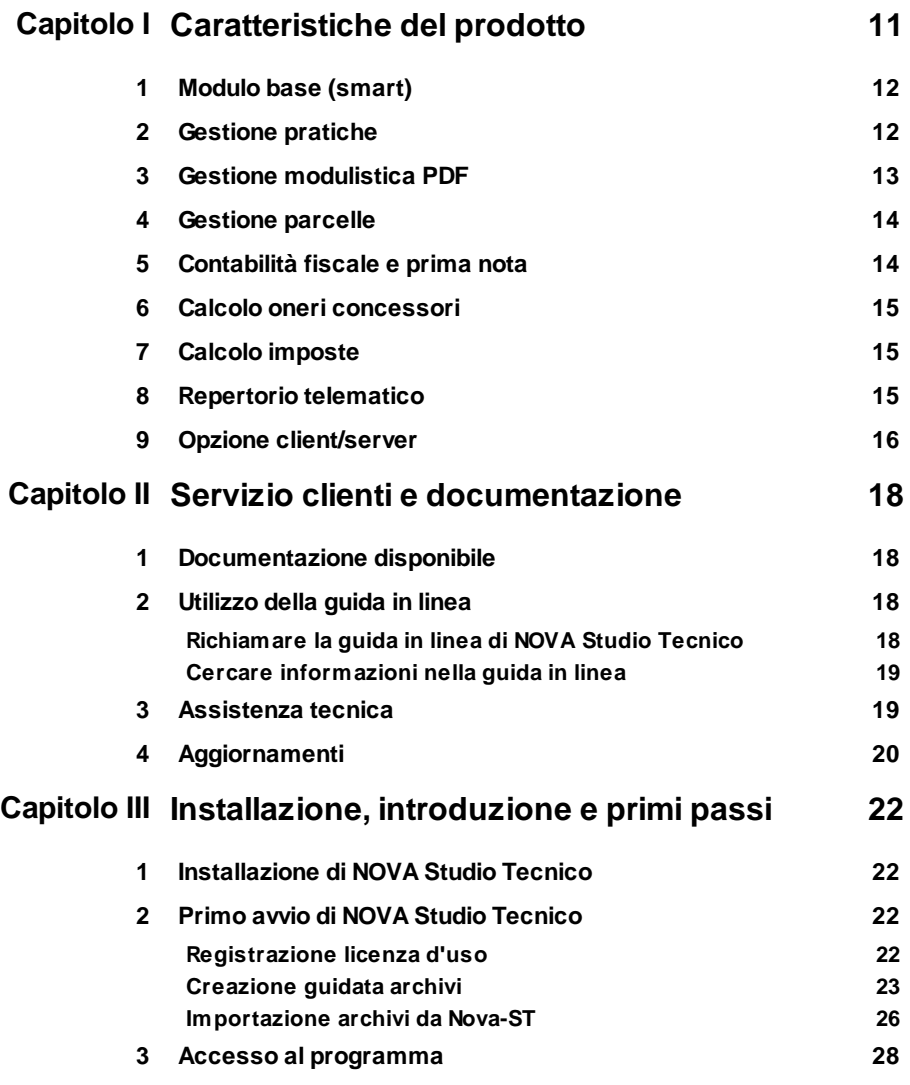

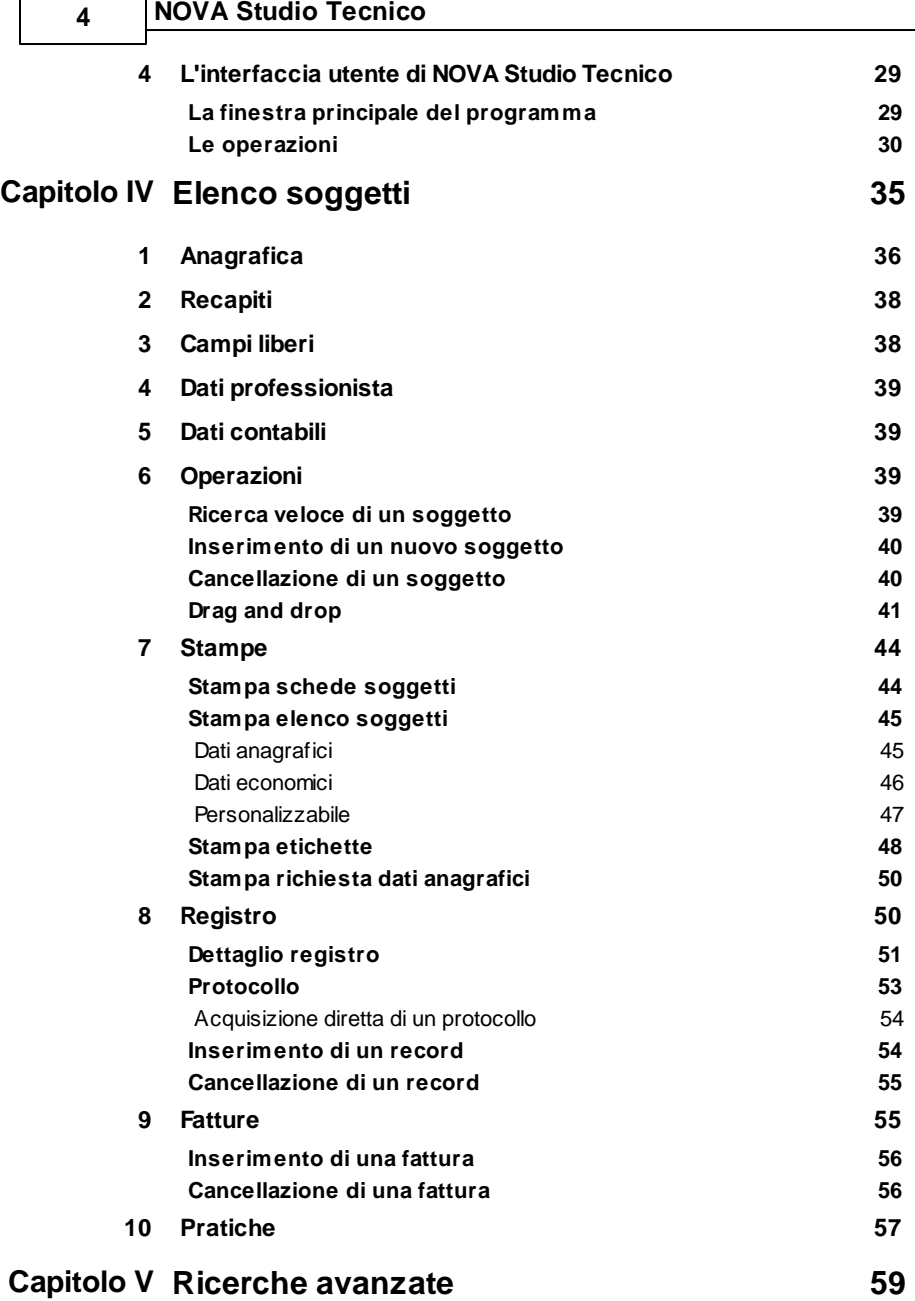

Г

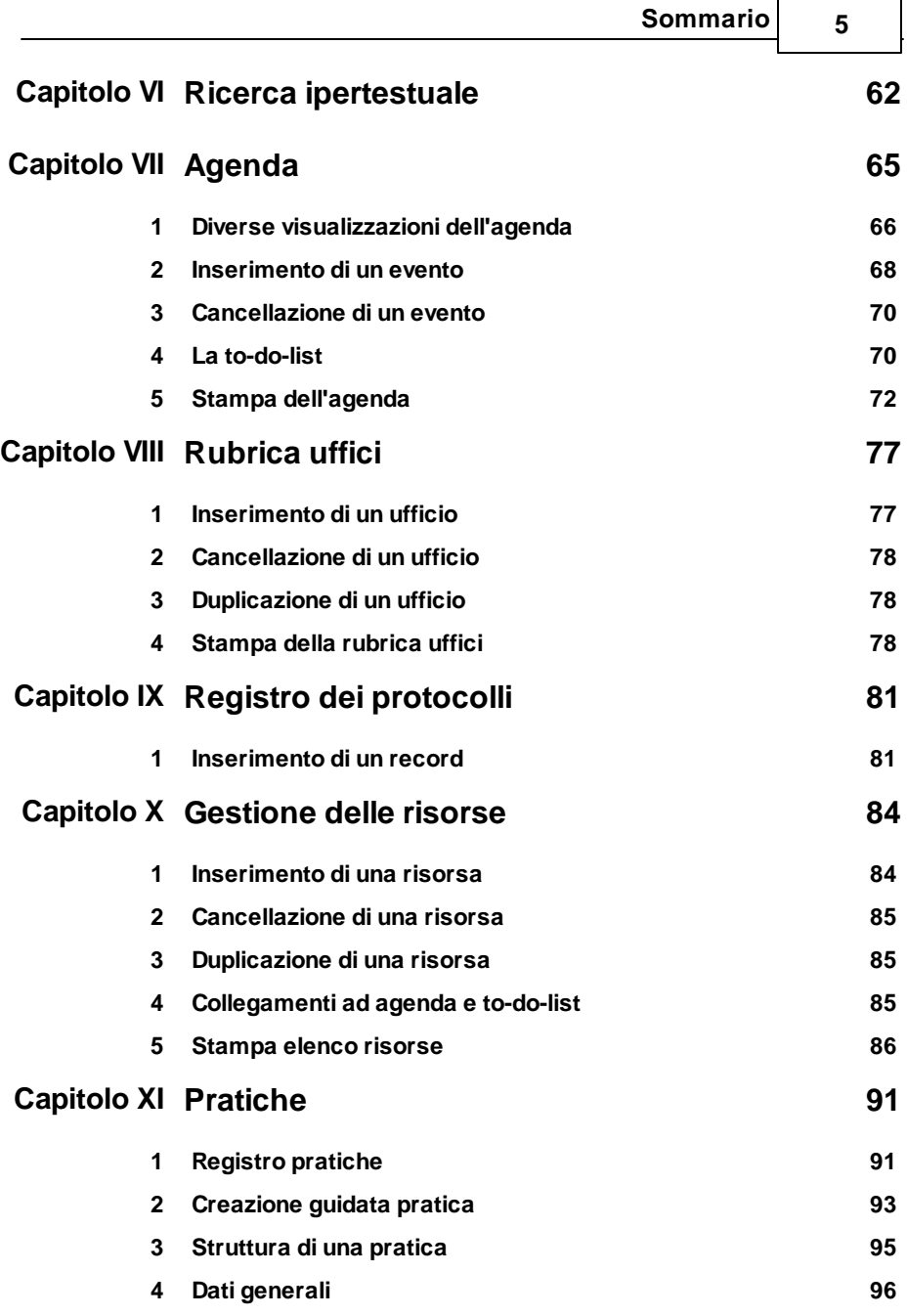

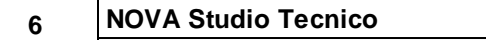

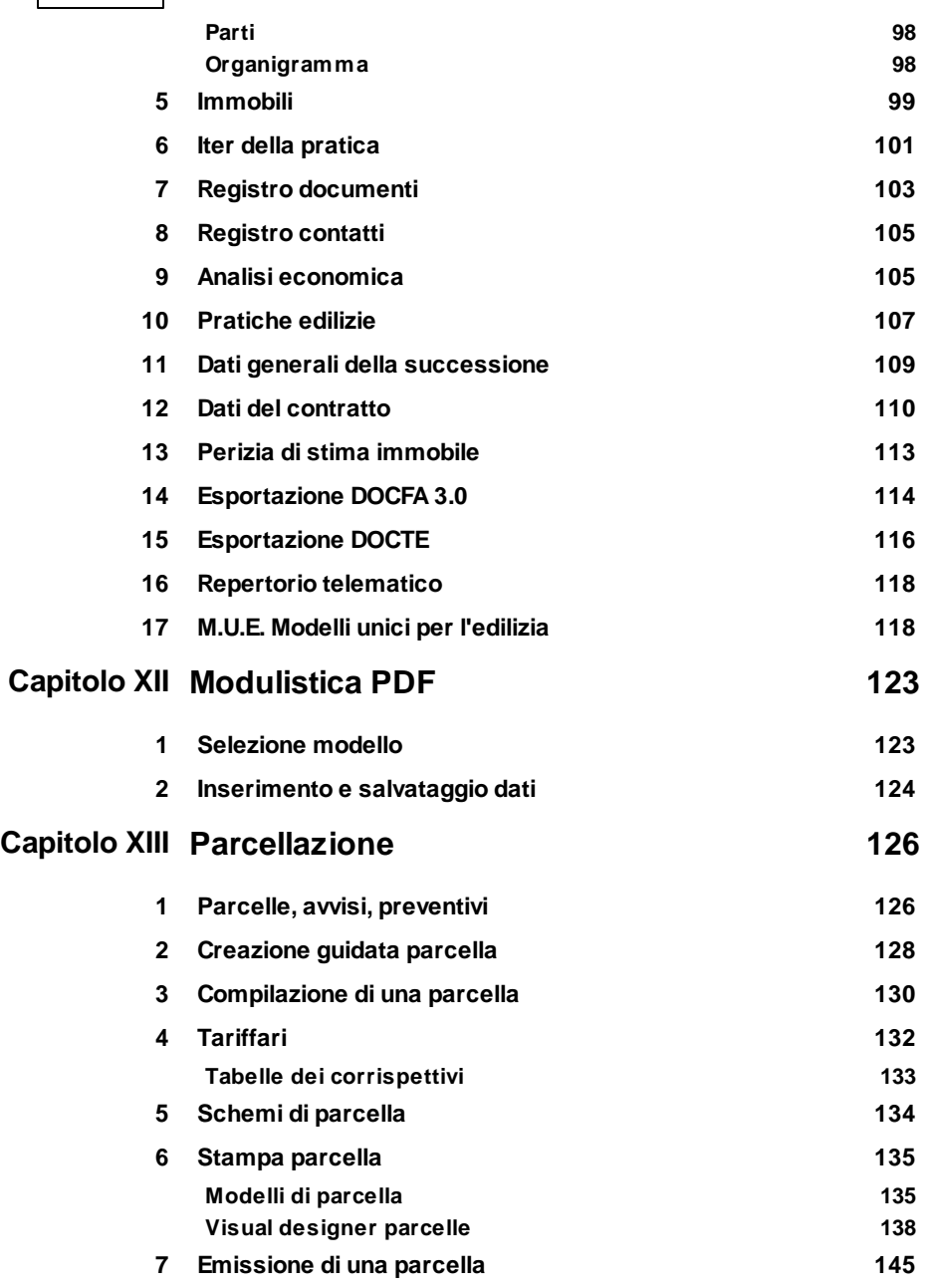

*© 2022 Geo Network srl*

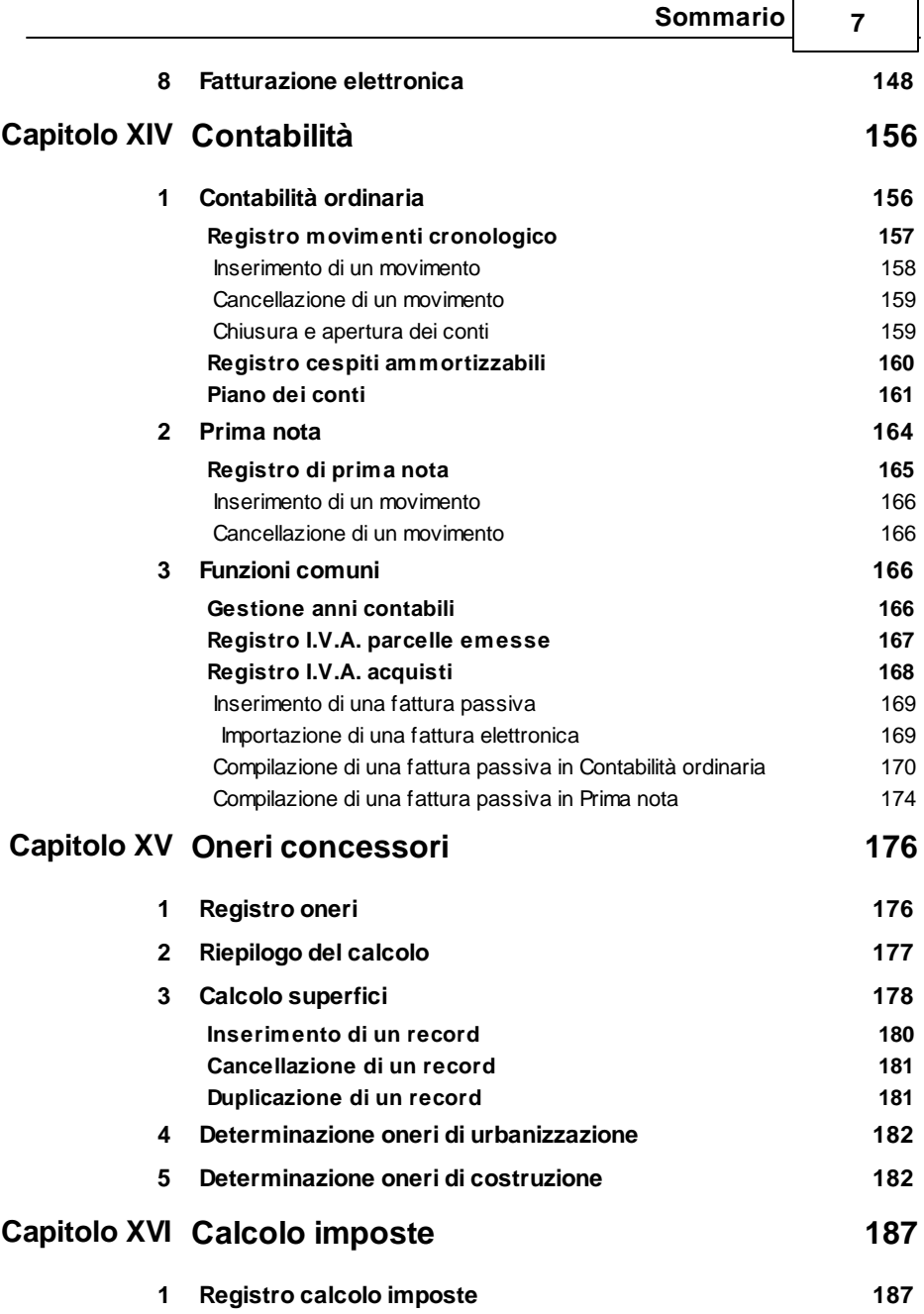

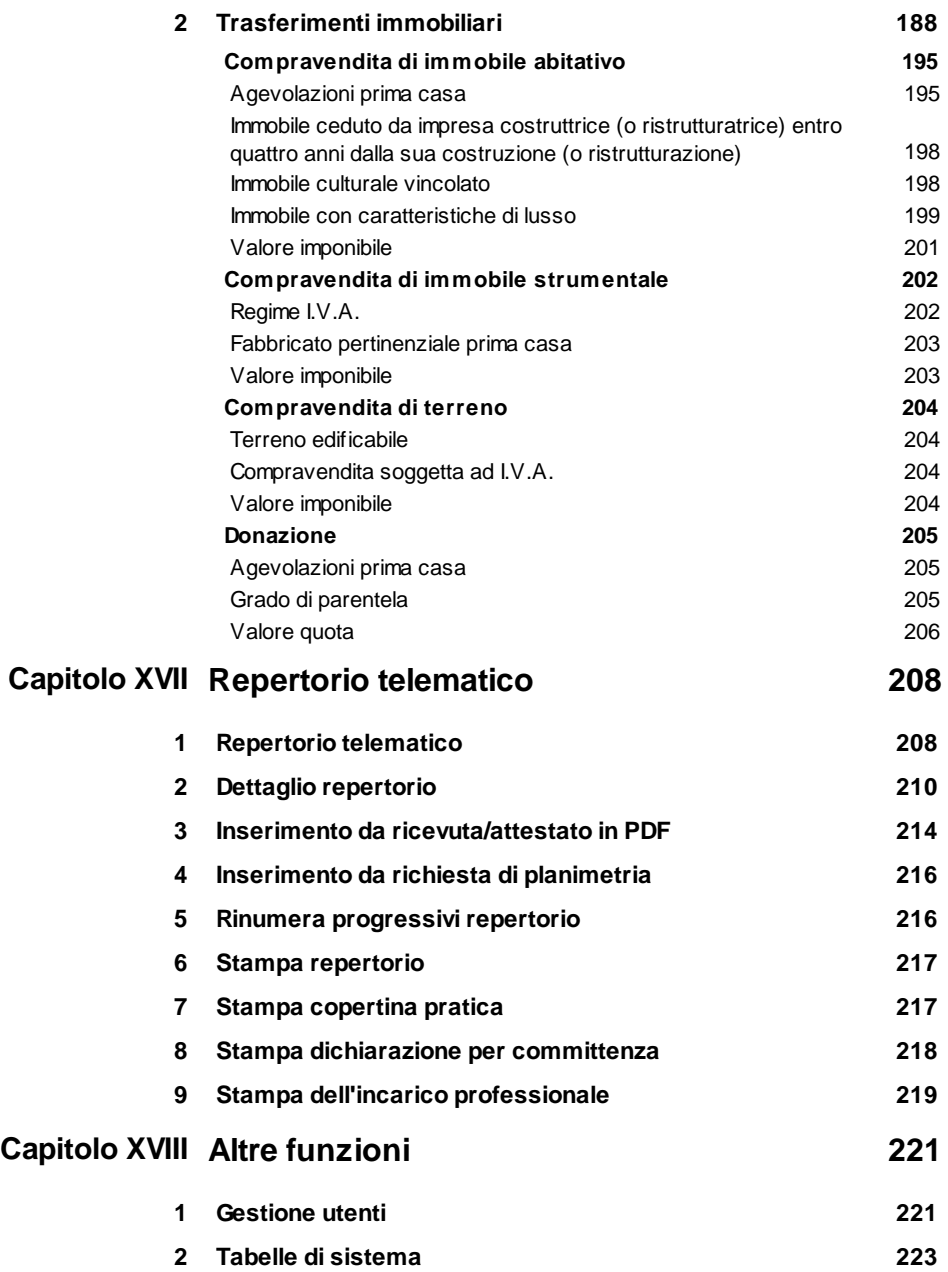

*© 2022 Geo Network srl*

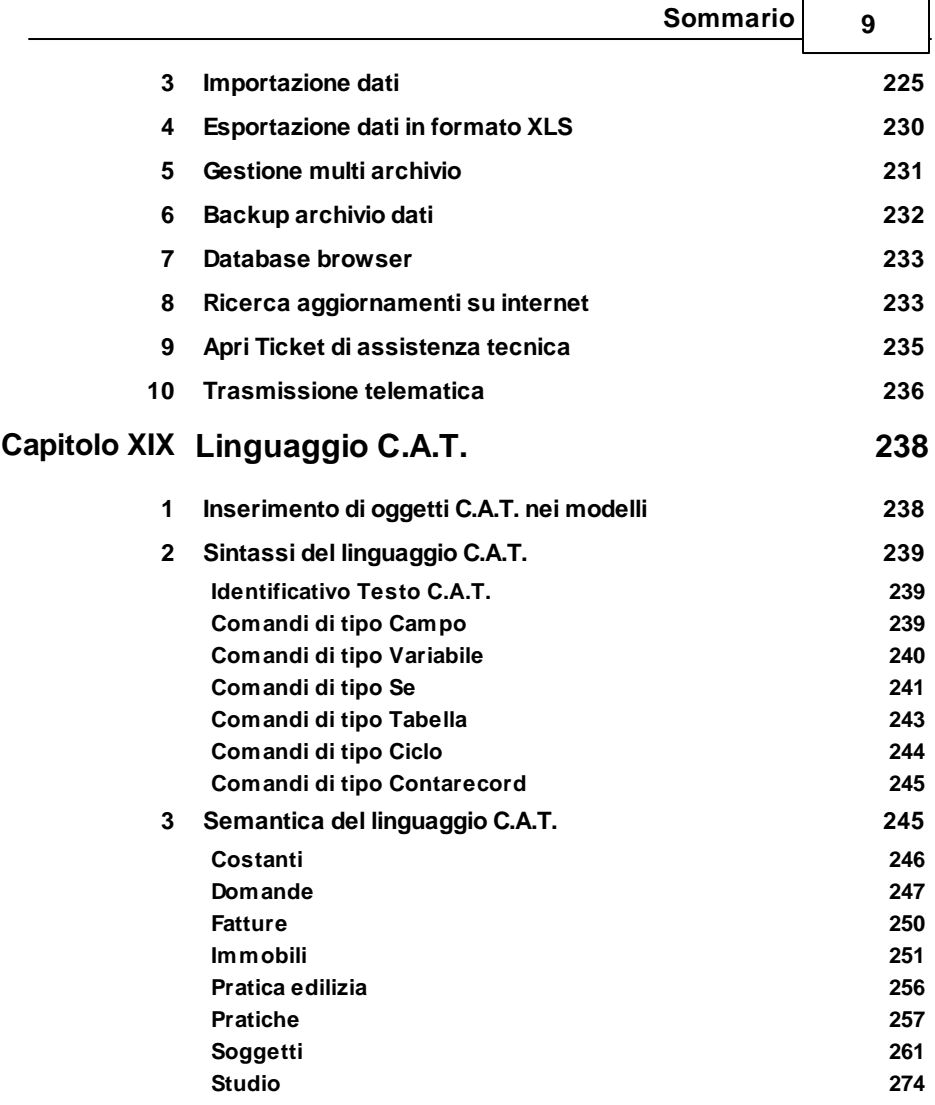

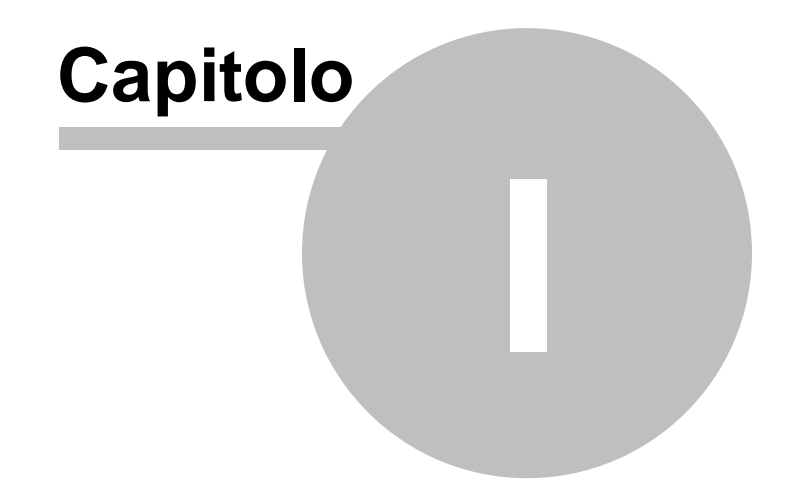

# <span id="page-10-0"></span>**1 Caratteristiche del prodotto**

*NOVA Studio Tecnico* è un sistema modulare per la gestione integrale di uno studio tecnico (architetti, geometri, ingegneri e periti edili).

*NOVA Studio Tecnico* è progettato per fornire - tanto agli studi di piccole dimensioni che ai più grandi studi associati ed alle società di ingegneria - tutti gli strumenti necessari per una corretta gestione dell'attività.

*NOVA Studio Tecnico* è un vero e proprio E.R.P. (Enterprise Resource Planning) che consente di applicare i più moderni concetti di gestione aziendale agli studi professionali.

*NOVA Studio Tecnico* è anche uno strumento indispensabile per ottenere la certificazione della qualità e per gestirne tutti gli aspetti evitando la sovrapproduzione di documenti cartacei.

*NOVA Studio Tecnico* è composto da un modulo base, denominato *smart*, che fornisce alcune funzionalità essenziali, al quale possono essere aggiunti - anche successivamente - altri moduli che consentono di gestire differenti aspetti dell'attività di uno studio tecnico.

Al momento sono disponibili i seguenti moduli:

- [Gestione](#page-11-1) pratiche
- Gestione [modulistica](#page-12-0) PDF
- [Gestione](#page-13-0) parcelle
- [Contabilità](#page-13-1) fiscale e prima nota
- Calcolo degli oneri [concessori](#page-14-0)
- Calcolo delle imposte sui [trasferimenti](#page-186-0) immobiliari
- Gestione del repertorio [telematico](#page-207-0)

Per permettere la condivisione degli archivi in rete, con accesso simultaneo da un numero illimitato di postazioni di lavoro, è inoltre possibile - qualsiasi siano i moduli installati - è disponibile [l'opzione](#page-15-0)

[client/server](#page-15-0).

# <span id="page-11-0"></span>**1.1 Modulo base (smart)**

Il modulo base di *NOVA Studio Tecnico* possiede le seguenti funzionalità:

- Gestione delle anagrafiche (clienti, fornitori, collaboratori, professionisti ecc.)
- Agenda e to-do-list separati per ciascun utente
- Registro delle attività e dei contatti
- Protocollazione digitale dei documenti
- Gestione delle risorse (attrezzature, software e biblioteca)
- Rubrica degli uffici
- Drag & drop delle anagrafiche verso altre applicazioni Windows (Word, Excel, OpenOffice ecc.)
- Trasmissione telematica degli elenchi clienti e fornitori (disponibile al momento della pubblicazione dell'apposito provvedimento dell'Agenzia delle Entrate)
- Stampa dei dati introdotti secondo diversi formati (schede, elenchi, etichette ecc.)

Il modulo base permette inoltre di:

- memorizzare più archivi su qualsiasi cartella o dispositivo removibile, ognuno dei quali può avere un diverso amministratore e diversi utenti
- importare le anagrafiche dei soggetti da archivi esterni (dbf, db, txt ecc.)

# <span id="page-11-1"></span>**1.2 Gestione pratiche**

Il modulo Gestione pratiche di *NOVA Studio Tecnico* permette l'archiviazione delle singole pratiche, cui è possibile attribuire diverso codici di archiviazione ed all'interno delle quali sono memorizzabili:

- le parti coinvolte
- i dati degli immobili
- l'eventuale organigramma ed i tecnici incaricati
- le spese sostenute e le prestazioni effettuate (per un'analisi economica consuntiva)
- i documenti prodotti

Grazie ad un ampio archivio di tipologie, completamente personalizzabile, vengono preimpostati:

- l'iter della pratica, con:
	- adempimenti ed incombenze da svolgere, cui è possibile assegnare un incaricato ed una scadenza, così da ottenere un e vero e proprio scadenzario adempimenti
	- spese e prestazioni presunte (per un'analisi economica preventiva)
- l'indicazione dei documenti da produrre per la definizione della pratica ad ognuno dei quali è associato un testo base (modello di documento) che consente la generazione automatica dello stesso in formato Scriba, RTF o Microsoft Word.

I testi base (modelli di documento) possono essere adattati alle diverse esigenze, grazie al linguaggio C.A.T. (Composizione Automatica Testi). Con il programma vengono forniti centinaia di diversi modelli (ad esempio, denuncia di inizio attività, relazione tecnica di asseveramento, dichiarazioni di inizio e fine lavori, richiesta di occupazione del suolo pubblico ecc.).

#### <span id="page-12-0"></span>**1.3 Gestione modulistica PDF**

Il modulo Gestione modulistica PDF di *NOVA Studio Tecnico* consente di stampare in formato PDF diversi modelli, prelevando i dati dalle anagrafiche dei soggetti.

I modelli attualmente disponibili sono:

- Modello F23 (Pagamento tasse, imposte, sanzioni ed altre entrate)
- Modello F24 (Pagamento unificato)

- Modello 69 (Richiesta di registrazione)
- Modello RR (Elenco degli atti presentati per la registrazione)
- Modello 311 (Richiesta di certificato o di rilascio di copie)
- Denuncia di contratto verbale di locazione
- Comunicazione detrazione ai fini IRPEF (Legge 449/97)
- Comunicazione inizio lavori (per detrazione IRPEF)
- Modello AA4/7 (domanda di attribuzione codice fiscale)
- Comunicazione alla questura di cessione di fabbricato

## <span id="page-13-0"></span>**1.4 Gestione parcelle**

Il modulo Gestione parcelle di *NOVA Studio Tecnico* permette di redigere preventivi, awisi di parcella e parcelle, in forma libera, guidata (attraverso schemi personalizzabili oppure tramite l'utilizzo di un tariffario libero) oppure utilizzando i seguenti tariffari forniti con il software:

- Tariffario Architetti ed Ingegneri (Legge 143/49 e successivi aggiornamenti)
- Tariffario Geometri (Legge 144/49 e successivi aggiornamenti)
- Tariffario Periti (Legge 146/57)
- Tariffario Opere Pubbliche (D.M. 4 aprile 2001)
- Tariffario Giudiziario (D.M. 30 maggio 2002)

I documenti prodotti possono essere generati anche in formato Microsoft Word o RTF per una successiva rielaborazione.

# <span id="page-13-1"></span>**1.5 Contabilità fiscale e prima nota**

Il modulo Contabilità fiscale & Prima Nota di *NOVA Studio Tecnico* permette di gestire la contabilità dello studio, attraverso registrazioni in partita doppia o in prima nota e di stampare i seguenti documenti fiscali:

- Registro IVA delle parcelle emesse
- Registro IVA degli acquisti
- Registro cronologico dei movimenti
- Registro dei cespiti ammortizzabili

Viene inoltre automaticamente gestito l'indispensabile scadenzario degli incassi e dei pagamenti (collegabile anche all'agenda personale dell'utente incaricato).

# <span id="page-14-0"></span>**1.6 Calcolo oneri concessori**

Il modulo Calcolo oneri concessori di *NOVA Studio Tecnico,* indispensabile per ottemperare alla richiesta di autoliquidazione in caso di presentazione di Denuncia di Inizio Attività, permette di effettuare:

- il calcolo del costo di costruzione (D.M. 10/05/1977) e del relativo contributo
- il calcolo degli oneri di urbanizzazione, secondo le diverse tabelle regionali

# <span id="page-14-1"></span>**1.7 Calcolo imposte**

Il modulo Calcolo imposte sui trasferimenti immobiliari di *NOVA Studio Tecnico,* consente di effettuare una valutazione delle imposte e dei tributi dovuti a seguito di:

- compravendita di fabbricati ad uso civile abitazione
- compravendita di fabbricati strumentali
- compravendita di terreni
- donazioni

Il valore imponibile può essere digitato direttamente, ricavato dal valore catastale dei beni oggetto di trasferimento o stimato sulla base della banca dati dell'OMI (c.d. valore normale).

# <span id="page-14-2"></span>**1.8 Repertorio telematico**

Il modulo Repertorio telematico permette di ottemperare all'obbligo della conservazione dei documenti originali cartacei a seguito della trasmissione telematica del modello unico informatico catastale, regolato dall'art. 3 del provvedimento Agenzia del Territorio 22 marzo 2005 (DOCFA) e dall'art. 4 del prowedimento Agenzia del Territorio 22 dicembre 2006 (PREGEO).

A ciascun atto di aggiornamento catastale, memorizzato in ordine cronologico, viene attribuito un numero progressivo seguito dall'anno di presentazione delle denunce ed i relativi dati identificativi.

Ciascun repertorio può essere inserito manualmente oppure tramite lettura delle ricevute restituite dal sistema dell'agenzia del territorio.

E' inoltre possibile, per ciascun numero di repertorio, allegare tutti i documenti prodotti in formato digitale direttamente (tramite drag and drop) o mediante scanner (utilizzando l'apposita funzione interna al software).

Il modulo permette infine di stampare, oltre al repertorio, la copertina della pratica e le dichiarazioni di avvenuta consegna dei documenti con l'impegno alla conservazione della stessa per cinque anni da far sottoscrivere al committente.

#### <span id="page-15-0"></span>**1.9 Opzione client/server**

Con l'opzione Client/Server viene fornito un vero e proprio motore database che garantisce l'accesso simultaneo ai dati da parte dei singoli computer della rete. Il motore database deve essere in esecuzione su uno dei computer (server) e protetto con la chiave hardware fornita. Su ogni PC client può essere installata una copia del programma, senza limitazioni al numero di postazioni di lavoro.

E' inoltre disponibile un sistema di messaggistica interna integrato.

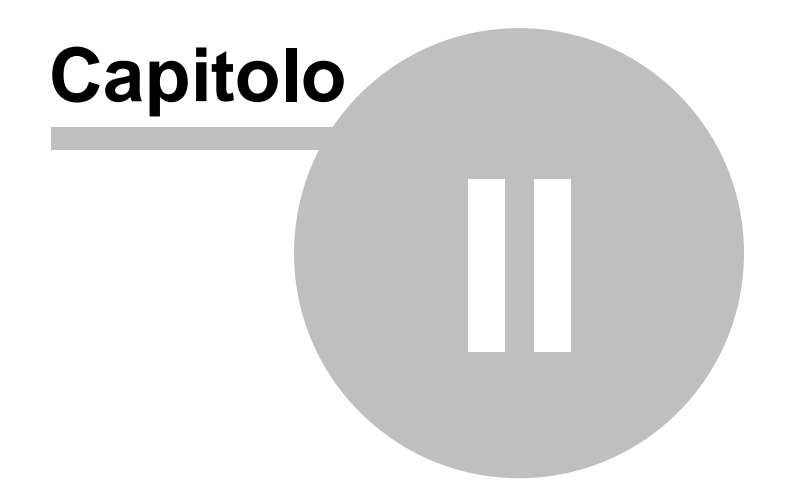

# <span id="page-17-0"></span>**2 Servizio clienti e documentazione**

# **2.1 Documentazione disponibile**

La documentazione di *NOVA Studio Tecnico* è così composta:

- **Help in linea**. L'help in linea è la fonte di maggiori informazioni per lo studio e il lavoro con *NOVA Studio Tecnico*.
- **Manuale**.
- **Filmati tutorial**. Sul sito [www.geonetwork.it](http://www.geonetwork.it) sono disponibili una serie di filmati dimostrativi che illustrano le principali caratteristiche e funzioni di *NOVA Studio Tecnico* denominati *"***Forse non tutti sanno che ...**"

## <span id="page-17-1"></span>**2.2 Utilizzo della guida in linea**

La guida in linea è la fonte di maggiori informazioni per lo studio e il lavoro con *NOVA Studio Tecnico*. È possibile trovare informazioni dettagliate sull'utilizzo di *NOVA Studio Tecnico*. Utilizzare il riquadro sinistro della guida per cercare le informazioni desiderate. Le schede nella parte alta del riquadro sinistro offrono diverse possibilità di ricerca per il tema desiderato. Nel riquadro di destra vengono mostrati i temi selezionati.

#### [Richiamare](#page-17-2) la guida in linea

Sono disponibili diverse possibilità per richiamare la guida in linea di NOVA Studio Tecnico.

#### Cercare [informazioni](#page-18-0) nella guida in linea

Sono disponibili tre possibilità di ricerca (tre schede) nel riquadro sinistro della finestra della guida per cercare le informazioni oppure i testi desiderati.

#### <span id="page-17-2"></span>**2.2.1 Richiamare la guida in linea di NOVA Studio Tecnico**

Sono disponibili diverse possibilità per richiamare la guida in linea:

- La guida di *NOVA Studio Tecnico* può essere richiamata contestualmente alla funzione in uso. È sufficiente premere il tasto F1 per ottenere le informazioni sulla funzione che si sta utilizzando.
- Per ottenere informazioni su una funzione non attiva è possibile awiare la funzione dal menu "? | Help ...".

#### <span id="page-18-0"></span>**2.2.2 Cercare informazioni nella guida in linea**

Sono disponibili due possibilità di ricerca nel riquadro sinistro della finestra della guida per cercare le informazioni oppure i testi desiderati.

#### **Scheda Sommario**

Utilizzare la scheda **Sommario**, per consultare i paragrafi strutturati in categorie. Questa modalità consente di consultare la guida come un manuale capitolo per capitolo.

#### **Scheda Indice**

Utilizzare la scheda **Indice** per ottenere un elenco di argomenti ordinati alfabeticamente. Questa modalità consente di utilizzare la guida come un'opera di consultazione. Immettere quindi la parola o la funzione cercata, o sfogliare la lista.

#### <span id="page-18-1"></span>**2.3 Assistenza tecnica**

E' disponibile un servizio di assistenza tecnica (per gli utenti in regola con il pagamento del canone di manutenzione annuale, in possesso dell'ultima versione del software) tramite il quale è possibile contattare i nostri tecnici per la risoluzione di eventuali problemi o per fornire suggerimenti per migliorie al programma, che saranno sempre esaminati con cura.

Il servizio è attivo dal Lunedì al Venerdì dalle ore 9:00 alle 12:30 e dalle ore 14:30 alle 18:00 (salvo periodi di ferie, convegni o fiere).

La **modalità più rapida ed efficiente** per ottenere assistenza tecnica è **aprire un ticket direttamente dall'interno del software con la funzione** *Apri ticket di [assistenza](#page-234-0) tecnica* **dal**

#### **menu "***?***"**.

Tramite il ticket è possibile descrivere il problema incontrato ed anche allegare documenti, pratiche ed ogni altro materiale che consenta di rispondere ai quesiti nel più breve tempo possibile.

La medesima funzionalità è disponibile all'indirizzo [https://](https://www.geonetwork.it/assistenza/) [www.geonetwork.it/assistenza/](https://www.geonetwork.it/assistenza/)

In alternativa è possibile inviare una email all'indirizzo [assistenza@geonetwork.it](mailto:assistenza@geonetwork.it) oppure telefonare al numero 0187.629.894 (*quest'ultima modalità potrebbe richiedere, in alcuni periodi di intenso lavoro, una attesa molto più lunga che l'utilizzo del ticket*).

Sono disponibili anche:

- Le F.A.Q.([https://www.geonetwork.it/nova\\_studio\\_tecnico/faq/](https://www.geonetwork.it/nova_studio_tecnico/faq/))
- I filmati di autoistruzione( [www.geonetwork.it/](https://www.geonetwork.it/nova_studio_tecnico/filmati) [nova\\_studio\\_tecnico/filmati](https://www.geonetwork.it/nova_studio_tecnico/filmati))

#### <span id="page-19-0"></span>**2.4 Aggiornamenti**

Tutti i programmi Geo Network sono costantemente seguiti dai nostri sviluppatori ed aggiornati nel più breve tempo possibile in base ai suggerimenti ricevuti, agli sviluppi tecnici e alle modifiche normative introdotte.

Gli aggiornamenti che introducono piccoli miglioramenti o correzioni di eventuali problemi (denominati service pack) sono gratuiti e forniti dietro il solo rimborso forfetario delle spese.

E' possibile prelevare direttamente i service pack dal nostro sito www.geonetwork.it senza alcuna spesa.

Consigliamo di verificare periodicamente la presenza di nuovi service pack nella pagina Aggiornamenti del sito. Inoltre, è disponibile la comoda funzione di [AutoUpdate](#page-232-1) (*Strumenti | Ricerca aggiornamenti su internet…*)

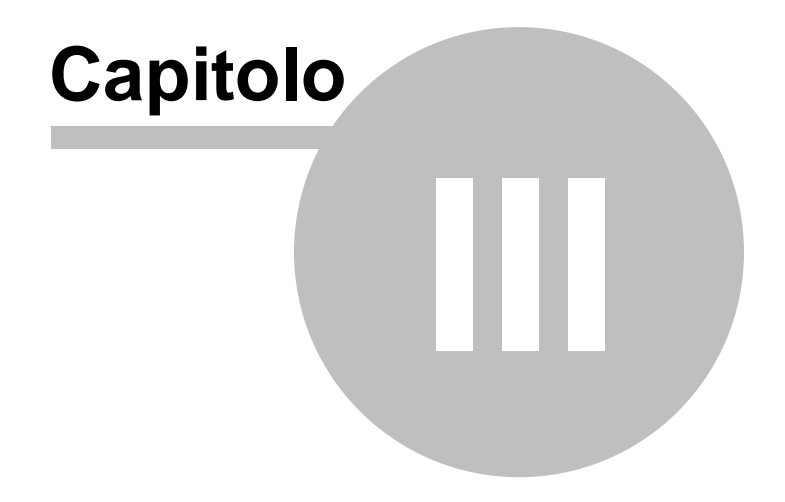

# <span id="page-21-0"></span>**3 Installazione, introduzione e primi passi**

#### **3.1 Installazione di NOVA Studio Tecnico**

Per installare *NOVA Studio Tecnico*, occorre inserire il CD ed attendere qualche secondo (nel caso l'opzione di autoesecuzione sia disattivata, sarà necessario awiare manualmente il file setup.exe).

A questo punto è necessario selezionare il programma da installare cliccando sul relativo pulsante. E' consigliabile installare - oltre a *NOVA Studio Tecnico* - anche *Scriba V*.

Scriba V è un elaboratore di testi (compatibile con Microsoft Word) necessario per modificare i testi base del programma. Questo software è utilizzabile liberamente.

Per la corretta visualizzazione delle stampe è inoltre necessario installare - qualora non sia già presente sul computer in uso - il programma Acrobat Reader.

# <span id="page-21-1"></span>**3.2 Primo avvio di NOVA Studio Tecnico**

#### **3.2.1 Registrazione licenza d'uso**

Al primo avvio di *NOVA Studio Tecnico* è necessario procedere alla registrazione della licenza d'uso; è sufficiente quindi indicare il numero di licenza contenuto all'interno della confezione del programma (o allegato all'e-mail di conferma ordine) e l'intestatario della medesima.

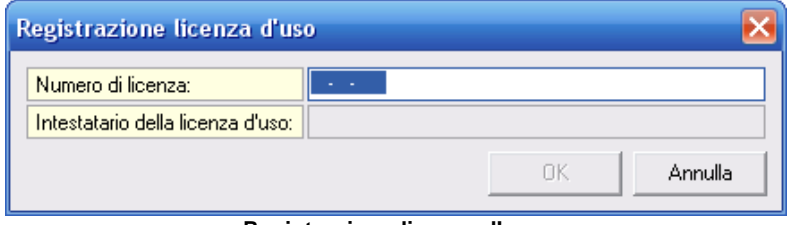

#### **Registrazione licenza d'uso**

#### <span id="page-22-0"></span>**3.2.2 Creazione guidata archivi**

Al primo awio di *NOVA Studio Tecnico* viene awiata in automatico la procedura di creazione guidata archivi.

Ogni qualvolta si avrà la necessità di creare un nuovo archivio sarà necessario avviare la funzione in esame tramite il menù *File | Crea nuovo archivio dati ...* (per ulteriori informazioni in merito si rimanda al paragrafo [Gestione](#page-230-0) multi archivio)

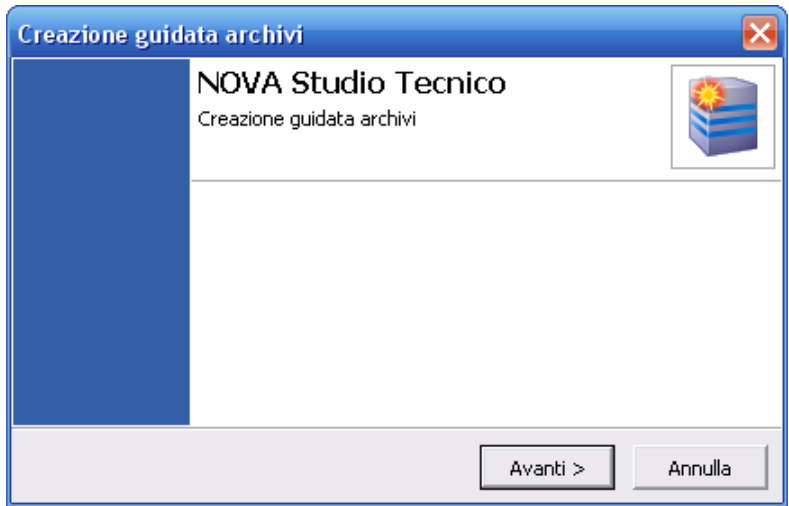

Indicare *NUOVO* se si desidera creare un nuovo archivio oppure *ESISTENTE* nel caso si desideri connettersi ad un archivio già creato in precedenza.

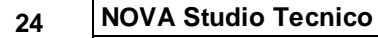

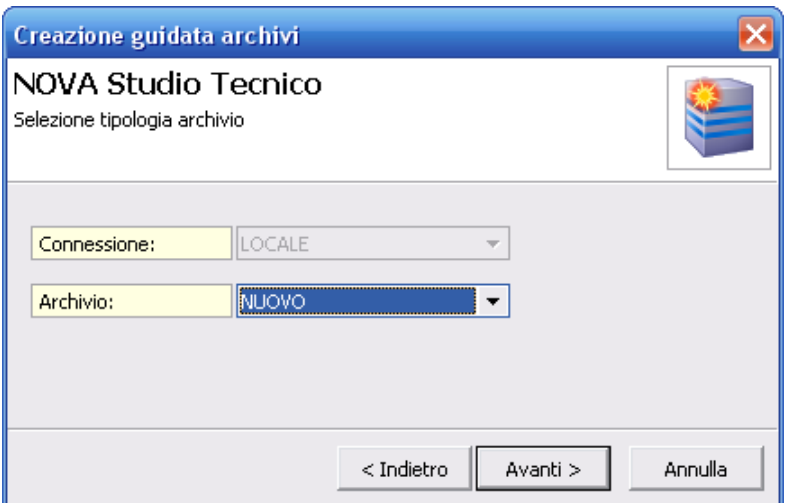

Inserire i dati dell'utente amministratore dell'archivio, il quale avrà accesso ad ogni funzione del programma ed avrà la possibilità di creare nuovi utenti ed [impostarne](#page-220-0) i diritti di accesso.

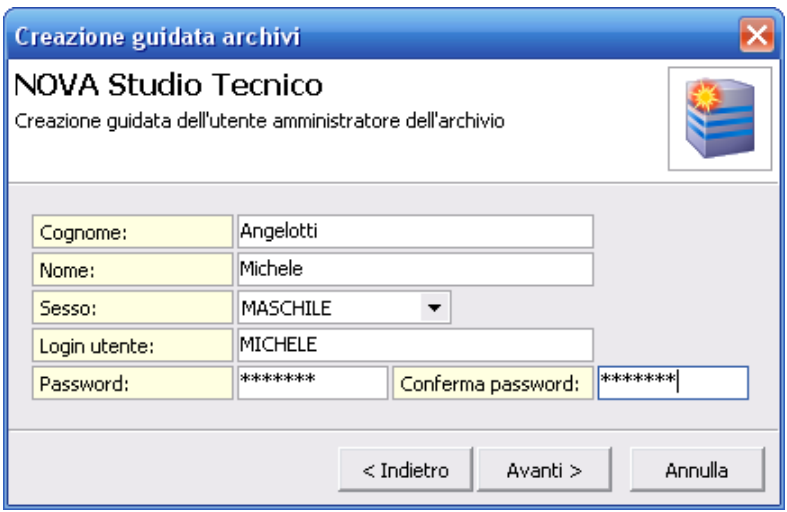

Indicare i dati dello studio che verranno successivamente utilizzati

per le varie stampe dal programma. E' possibile modificare tali dati anche successivamente avviando la funzione *Strumenti | Impostazioni generali ...*

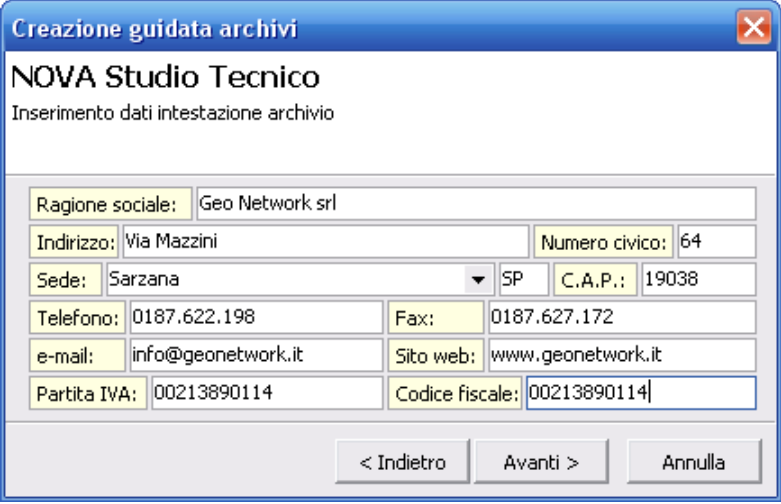

Indicare il percorso per la creazione dell'archivio.

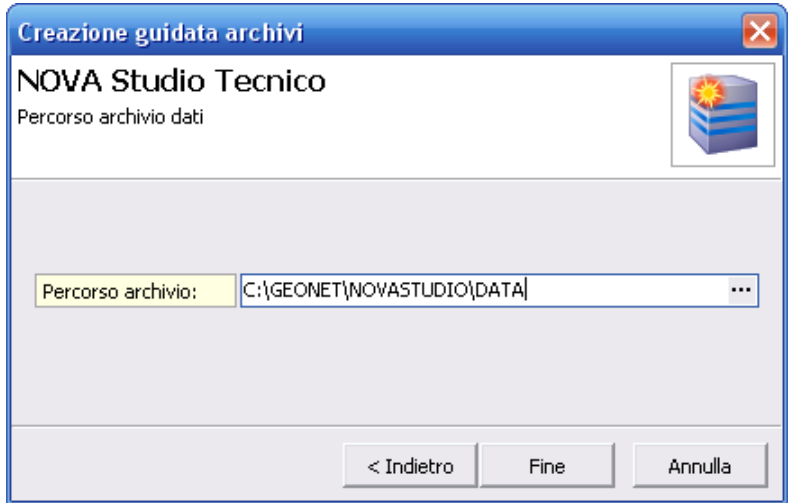

#### <span id="page-25-0"></span>**3.2.3 Importazione archivi da Nova-ST**

Per procedere all'importazione degli archivi dalla precedente versione del programma (*Nova-ST*), si deve agire dalla finestra di "Login" utilizzando la funzione *Crea nuovo archivio dati* dal menu "File "

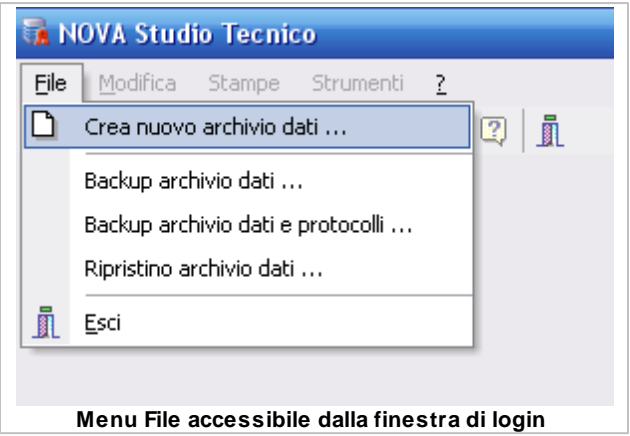

Successivamente appare la finestra della [creazione](#page-22-0) guidata archivi nella quale si deve semplicemente cliccare sul pulsante *Avanti.*

A questo punto apparirà la finestra sottostante che ci chiederà quale tipo di archivio vogliamo creare, nel nostro caso selezioneremo "IMPORTATO DA NOVA-ST"e poi sempre il pulsante *Avanti* per continuare.

*© 2022 Geo Network srl*

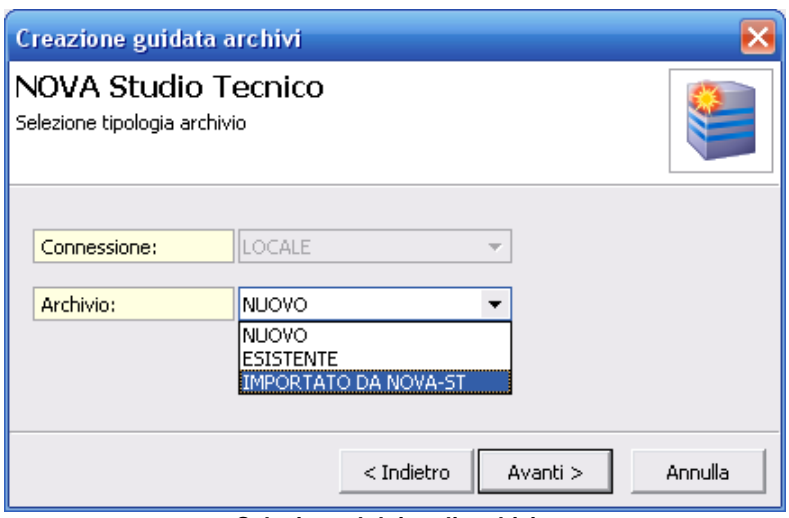

**Selezione del tipo di archivio**

La finestra sottostante ci richiede di imputare i seguenti tre percorsi:

- 1. *Percorso archivio*: il percorso nel quale si vuole che sia creato il nuovo archivio dati di *NOVA Studio Tecnico*, può essere digitato oppure selezionato utilizzando il tasto con i tre puntini.
- 2. *Cartella dati Nova-ST*: il percorso dell'archivio dati di Nova-ST di defualt è "C:\GEONET\NOVA-ST\DATA" ma può essere modificato come il precedente digitandolo o selezionandolo.
- 3. *Cartella di sistema Nova-ST*: il percorso della cartella di sistema di *Nova-ST*, il defualt proposto dal programma è "C:\GEONET \NOVA-ST\SYSTEM" ma anche in questo caso può essere modificato.

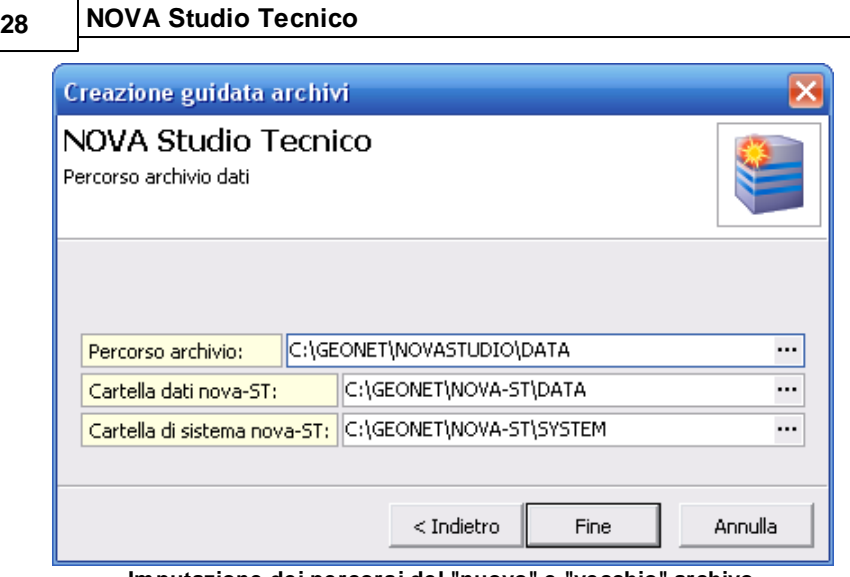

**Imputazione dei percorsi del "nuovo" e "vecchio" archivo**

Infine terminata la procedura di importazione che richiederà alcuni secondi, si è riportati alla finestra iniziale di *NOVA Studio Tecnico* dove è possibile effettuare il login con i dati utilizzati con la precedente versione del software.

# <span id="page-27-0"></span>**3.3 Accesso al programma**

Ogni qualvolta si desidera accedere al programma è necessario inserire *Nome utente* e *Password*. Al primo avvio di *NOVA Studio Tecnico* sarà necessario indicare i dati precedentemente inseriti nella [Creazione](#page-22-0) guidata archivi.

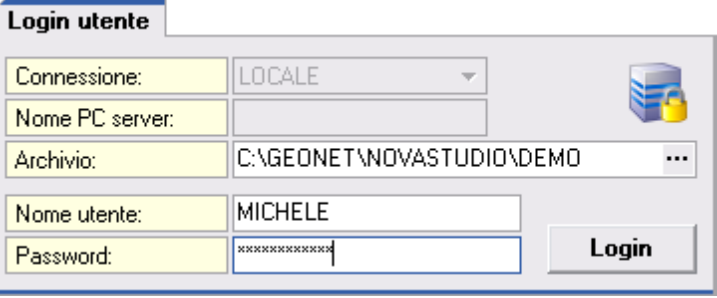

**Login utente**

E' consigliabile - attraverso la funzione *File | Gestione utenti* oppure selezionando l'utente dall'elenco soggetti - specificare una mail di contatto per l'utente.

E' infatti presente una funzionalità di reimpostazione della password di accesso tramite invio diretto di una e-mail da parte del software (verrà generata una nuova password casuale). Il pulsante per il ripristino della password verrà visualizzato dopo tre tentativi falliti di accesso. E' inoltre necessario impostare i parametri per la posta in uscita dalla funzione *Parametri di invio posta elettronica* dal menu *Strumenti.*

# <span id="page-28-0"></span>**3.4 L'interfaccia utente di NOVA Studio Tecnico**

#### **3.4.1 La finestra principale del programma**

La finestra principale di *NOVA Studio Tecnico* è suddivisa nelle seguenti "zone":

- menu principale
- barra degli strumenti
- barra di navigazione
- area dei dati
- barra di stato

| <b>A NOVA Studio Tecnico</b>          |                                       |                                    |                             |                                                |                              |             |                 |                    |                                 |                  |            | $-1$                               |  |
|---------------------------------------|---------------------------------------|------------------------------------|-----------------------------|------------------------------------------------|------------------------------|-------------|-----------------|--------------------|---------------------------------|------------------|------------|------------------------------------|--|
| Modifica Stampe Strumenti<br>File     | $\rightarrow$                         |                                    |                             |                                                |                              |             |                 |                    |                                 |                  |            |                                    |  |
| 非時間者<br>a <sub>n</sub>                | ₿<br>$\sqrt{2}$                       |                                    |                             |                                                |                              |             |                 |                    |                                 |                  |            |                                    |  |
|                                       |                                       |                                    |                             |                                                |                              |             |                 |                    |                                 |                  |            |                                    |  |
| Soggetti                              | · Elenco soggetti                     |                                    | Menu principale             |                                                |                              |             |                 |                    |                                 |                  |            |                                    |  |
|                                       |                                       |                                    |                             |                                                | Area dei dati                |             |                 |                    |                                 |                  |            |                                    |  |
| Elenco soggetti                       | Visualizzazione commun                |                                    |                             |                                                | Ricerca veloce [su cognome o |             |                 |                    |                                 |                  |            |                                    |  |
| Ricetche avanzate                     |                                       |                                    | Cognome (o ragione sociale) |                                                |                              | <b>None</b> |                 |                    |                                 |                  |            | <b>Telefono</b>                    |  |
| Ricerca ipertestuale                  |                                       |                                    |                             |                                                | Paola                        |             |                 | Cità               |                                 |                  | Prov<br>TO |                                    |  |
| $\overline{\phantom{a}}$              |                                       | Barra degli strumenti              |                             |                                                |                              |             |                 | Torino             |                                 |                  |            | (ab. 0113336043)                   |  |
| Attività                              |                                       |                                    | Tommaso                     |                                                |                              | Lerici      |                 |                    |                                 | fulf. 018724306. |            |                                    |  |
| <b>R.</b> Agenda                      |                                       |                                    |                             |                                                | Pietro<br>Cristina           |             |                 | Sarzana<br>Sarzana |                                 |                  |            | (ab. 018752351)<br>(ab. 018747342) |  |
| <b>R.</b> Rubrica uffici              | 4 Angelotti<br>5 Azzarri              |                                    |                             |                                                | Paola                        |             |                 | Sondrio            |                                 | SP<br>SO         |            | (ab. 034249842)                    |  |
|                                       | 6 Baracchini                          |                                    |                             |                                                | Emanuele                     |             | Acota           |                    |                                 | lan              |            | (ab. 016596731.                    |  |
| Registro dei protocoli                | 7 Barbieri                            |                                    |                             |                                                | Cro                          |             | Napoli          |                    |                                 | NA               |            | (ab. 0814310036)                   |  |
| <b>Gestione delle risorse</b>         | 8 Banuzzo                             |                                    | Andrea                      |                                                |                              | Genova      |                 |                    |                                 | (ab. 0105634440) |            |                                    |  |
| Posta interna                         | 9 Basile                              |                                    | Claudia                     |                                                |                              | Lenci       |                 |                    |                                 | (uff. 018733803. |            |                                    |  |
|                                       |                                       |                                    |                             |                                                | Filopo                       |             |                 | Sondrio            |                                 | SP<br>SO         |            | (ab. 034296529.                    |  |
| Pratiche                              |                                       |                                    |                             |                                                | Giacomo                      |             |                 | Sondrio            |                                 | SO.              |            | (ab. 034219378)                    |  |
| Registro pratiche                     | Barra di navigazione                  |                                    |                             |                                                | Antonio                      |             | Lerici          |                    |                                 | SP               |            | (ab. 018777875)                    |  |
| Pratiche in corso<br>Pratiche sospese |                                       |                                    |                             |                                                | Biagio                       |             |                 | Canara             |                                 | MS               |            | (ab. 058545363.                    |  |
|                                       | 14 Benedetti                          |                                    |                             |                                                | Camelo                       |             |                 | Feenze             |                                 | FI               |            | (ab. 0559603860)                   |  |
| Pratiche chiuse                       | 15 Bernardi                           |                                    |                             |                                                | Giuseppe                     |             | Acsta           |                    |                                 | AO<br>AO         |            | (ab. 016598488)                    |  |
| <b>Modulistica PDF</b>                | 16 Bernardini                         | Giovanni                           |                             |                                                | Acota                        |             |                 |                    | (ab. 016572283.                 |                  |            |                                    |  |
|                                       |                                       | TV.                                |                             |                                                |                              |             |                 |                    |                                 | ¥.               |            |                                    |  |
| Complazione modeli                    | Dati relativi al soggetto selezionato |                                    |                             |                                                |                              |             |                 |                    |                                 |                  |            |                                    |  |
|                                       | Anagrafica Recapiti                   | Altri dati                         | Registro contatti           |                                                | Dati contabili Fatture       |             | <b>Pratiche</b> |                    |                                 |                  |            |                                    |  |
| Parcellazione                         | Codice: 6                             | <b>Natura:</b>                     | PERSONA FISICA              | v Tipologia (gruppi) Cliente<br>$\blacksquare$ |                              |             |                 |                    |                                 |                  |            |                                    |  |
| Parcelle                              | Cognome:                              | Baracchini                         |                             |                                                |                              |             | Nome:           | Emanuele           |                                 |                  |            |                                    |  |
| Avvisi di parcella                    | Apertura documenti:                   |                                    | $-$ Titolox                 |                                                | · Professioner               |             |                 |                    |                                 |                  |            |                                    |  |
| Preventivi                            | Lucco di nascita:                     | Udne                               | Data di nascita:            |                                                |                              | 03/01/1976  |                 |                    | MASCHILE                        |                  |            |                                    |  |
| Studi di settore                      |                                       | BRCMNL76A09L483P                   |                             |                                                |                              | $-100$      |                 |                    | $\overline{\phantom{a}}$ Sesson |                  |            |                                    |  |
| Contabilità                           | Codice fiscale:                       | Aosta                              | Partita IVA                 | $-$ AO                                         |                              |             |                 | Stato civile:      |                                 |                  |            |                                    |  |
|                                       | Lucco di residenza:                   | CAP:                               |                             |                                                | Nazione:                     |             |                 | Barra di stato     |                                 |                  |            |                                    |  |
| ×<br><b>Oneri concessori</b>          |                                       | Indirezo di residenza: Via Aurelia |                             |                                                |                              |             |                 | Num. civico:       |                                 |                  |            |                                    |  |
|                                       | Note                                  |                                    |                             |                                                |                              |             |                 |                    |                                 |                  |            | $\overline{\phantom{a}}$           |  |

**La finestra principale del programma**

#### <span id="page-29-0"></span>**3.4.2 Le operazioni**

Per effettuare operazioni (inserimenti e cancellazioni) con *NOVA Studio Tecnico* è possibile utilizzare:

- i comandi del menu principale;
- i pulsanti della barra degli strumenti;
- le combinazioni di tasti;

**30 NOVA Studio Tecnico**

- i comandi dei popup menu (menu visualizzabile tramite il tasto destro del mouse);
- i comandi del *menu operativo*.

In seguito verranno illustrate nel dettaglio tutte le operazioni che possono essere eseguite e le relative modalità d'uso.

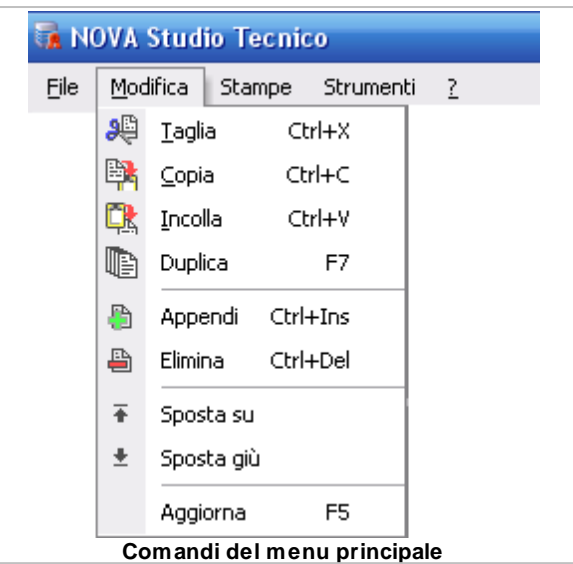

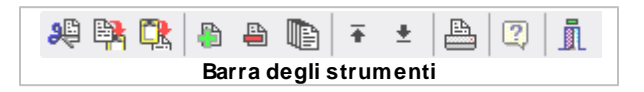

Appendi Duplica Elimina Copia negli appunti Visualizza/Nascondi elenco soggetti Stampa scheda soggetti Stampa elenco soggetti (dati anagrafici) Stampa elenco soggetti (dati economici) Stampa elenco soggetti personalizzabile Stampa rubrica telefonica ... Stampa etichette ... Esporta elenco soggetti in formato Excel ... Stampa richiesta dati anagrafici Personalizza layout ... **Popup menu**

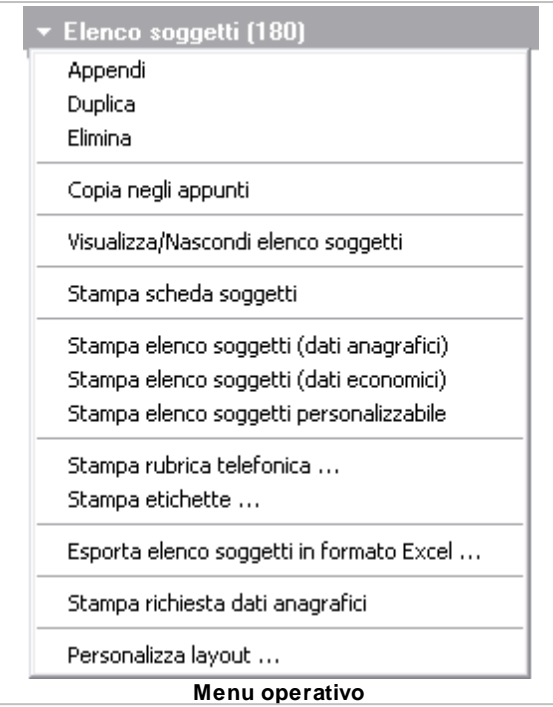

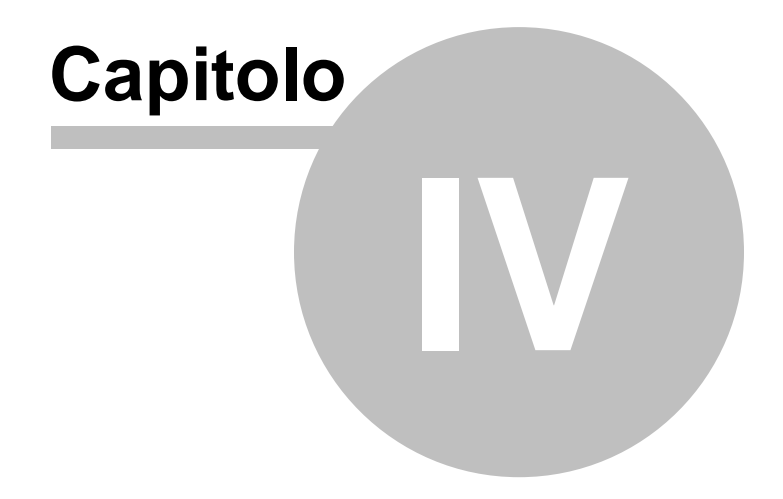

# <span id="page-34-0"></span>**4 Elenco soggetti**

*NOVA Studio Tecnico* consente di archiviare i dati anagrafici e contabili di un numero illimitato di soggetti.

Ciascun soggetto può essere classificato come membro di uno o più gruppi. I gruppi disponibili sono:

- Clienti
- Fornitori
- Professionisti
- Imprese
- Utenti
- Altri soggetti

Le informazioni di ciascun soggetto sono mostrate nella parte inferiore della finestra e sono suddivise in pagine, alcune delle quali visualizzate solo per determinati gruppi di soggetti. In particolare:

| Anagrafica                       | Recapiti | Altri dati         | Registro contatti |                          |             | Dati contabili                | Fatture |        |                                |               |  |   |
|----------------------------------|----------|--------------------|-------------------|--------------------------|-------------|-------------------------------|---------|--------|--------------------------------|---------------|--|---|
| Codice: 190                      |          | Natura:            | PERSONA GIURIDICA | $\overline{\phantom{a}}$ |             | Tipologia (gruppi): Fornitore |         |        |                                |               |  | ٠ |
| Ragione sociale:                 |          | Geo Network srl    |                   |                          |             |                               |         |        | Apertura documenti: Spettabile |               |  | ۰ |
| Sede legale in:                  | Sarzana  |                    |                   | $\cdot$                  | <b>SP</b>   | C.A.P.: 19038                 |         |        | Nazione:                       | <b>ITALIA</b> |  |   |
| Indirizzo:                       |          | Via Mazzini        |                   |                          |             |                               |         |        | Num civico:                    | 64            |  |   |
| Sede operativa:                  |          | $\cdot$<br>Sarzana |                   |                          |             | <b>SP</b><br>CAP: 19038       |         |        | Nazione:                       | <b>ITALIA</b> |  |   |
| Indirizzo:                       |          | Via Mazzini        |                   |                          |             |                               |         |        | Num. civico:                   | 64            |  |   |
| Codice fiscale:                  |          | 00213890114        |                   | Partita IVA:             | 00213890114 |                               |         |        | Capitale sociale:              | Int. versato  |  |   |
| Iscritta presso il Tribunale di: |          |                    |                   |                          |             | N. Reg. Imp.:                 |         | R.E.A. |                                |               |  |   |
| Note:                            |          |                    |                   | $\cdot$                  |             | Legali rappresentanti:        |         |        |                                |               |  | ۰ |

**Pagine disponibili per i soggetti**

Le pagine *Anagrafica, Recapiti, Campi liberi* e *Registro* sono sempre visualizzate.

Le pagine *Dati contabili* e *Fatture* sono visualizzate solo per i soggetti appartenenti ai gruppi *Clienti* e *Fornitori* La pagina *Dati professionista* è visualizzata solo per per i soggetti appartenenti ai gruppi *Utenti* e *Professionisti.*

Tramite il campo di tipo selezione *Visualizzazione corrente* è possibile selezionare quali gruppi visualizzare (è disponibile anche l'opzione *Tutti i soggetti).*

| <b>Ex NOVA Studio Tecnico</b><br>Modifica Stampe Strumenti<br>File | $\mathbf{r}$                          |                                  |             |                   |                            |                  |                                                 |                           |                |                 |                     |                  | <b>CHICK</b>     |   |
|--------------------------------------------------------------------|---------------------------------------|----------------------------------|-------------|-------------------|----------------------------|------------------|-------------------------------------------------|---------------------------|----------------|-----------------|---------------------|------------------|------------------|---|
|                                                                    |                                       |                                  |             |                   |                            |                  |                                                 |                           |                |                 |                     |                  |                  |   |
| <b>神陰腹 自由動 王</b>                                                   | 合切直<br>$\pm$                          |                                  |             |                   |                            |                  |                                                 |                           |                |                 |                     |                  |                  |   |
| Soggetti                                                           | · Elenco soggetti (180)               |                                  |             |                   |                            |                  |                                                 |                           |                |                 |                     |                  |                  |   |
| Elenco soggetti                                                    |                                       | Visualizzazione conente: CLIENTI |             |                   |                            |                  | - Ricerca veloce [su cognome o ragione sociale] |                           |                |                 |                     |                  |                  |   |
| Ricerche avanzate                                                  |                                       |                                  |             |                   |                            |                  |                                                 |                           |                |                 |                     |                  |                  |   |
|                                                                    | Codice                                | Cognome (o ragione sociale)      |             |                   |                            |                  |                                                 |                           | Cità           |                 |                     | Prov             | Telefono         |   |
| Ricerca ipertestuale                                               | 1 Abert                               |                                  |             |                   |                            | Paola<br>Tommaso |                                                 |                           | Tomo<br>Lerici |                 |                     | <b>TO</b>        | (ab. 0113336043  |   |
| Attività                                                           |                                       |                                  |             |                   |                            |                  |                                                 |                           |                |                 |                     | SP               | full, 018724306. |   |
|                                                                    |                                       |                                  |             |                   |                            | Pietro           |                                                 |                           | Sarzana        |                 |                     | SP               | (ab. 018752351.  |   |
| <b>B.</b> Agenda                                                   | Visualizzazione corrente              |                                  |             |                   | Cristina                   |                  |                                                 |                           | Sarzana        |                 |                     | SP               | (ab. 018747342.  |   |
| <b>Rubrica</b> uffici                                              |                                       |                                  |             |                   |                            |                  |                                                 |                           | Sondrio        |                 |                     | SO <sub>1</sub>  | (ab. 034249842)  |   |
| Registro dei protocoli                                             | 6 Baracchini                          |                                  |             |                   | Paola<br>Emanuele<br>Acsta |                  |                                                 |                           |                | AO              | (ab. 016596731)     |                  |                  |   |
| Gestione delle risorse                                             | 7 Barbieri                            |                                  |             |                   | Ciro                       |                  |                                                 |                           | Napoli         |                 |                     | NA.              | (ab. 0814310036) |   |
|                                                                    | 8 Bauzzo                              |                                  |             |                   |                            |                  | Andrea                                          |                           |                | Genova          |                     |                  | (ab. 0105634440) |   |
| <b>B.</b> Posta interna                                            | 9 <sup>Bath</sup>                     |                                  |             |                   |                            |                  |                                                 |                           | Lenci          |                 |                     | SP               | (uff. 018733803. |   |
|                                                                    | 11 Bassi                              |                                  |             |                   |                            | Filcoo           |                                                 |                           | Sondin         |                 |                     | (ab. 034296529.  |                  |   |
| Pratiche                                                           | 10 Bassi                              |                                  |             |                   |                            | Giacomo          |                                                 |                           | Sondrio        |                 |                     | SO <sub>1</sub>  | [ab. 034219378]  |   |
| Registro pratiche                                                  | 12 Baudone                            |                                  | Antonio     |                   |                            | Lerici           |                                                 |                           | SP             | (ab. 018777875. |                     |                  |                  |   |
| Pratiche in corso                                                  | 13 Belini                             |                                  |             |                   |                            |                  |                                                 |                           |                | Canara          |                     |                  | (ab. 058545363.) |   |
| Pratiche sospese<br>Pratiche chiuse                                | 14 Benedetti                          |                                  |             |                   |                            |                  |                                                 |                           | Frenze         |                 |                     | R                | (ab. 0559603860) |   |
|                                                                    | 15 Bernardi                           |                                  | Giuseppe    |                   | Aosta                      |                  |                                                 |                           | AO             | (ab. 016598498) |                     |                  |                  |   |
|                                                                    |                                       | 16 Bernardini                    |             |                   |                            |                  |                                                 |                           | Acsta          |                 |                     | AO               | (ab. 016572283.  | E |
| <b>Modulistica PDF</b>                                             |                                       | <b>V</b>                         |             |                   |                            |                  |                                                 |                           |                |                 | Ŵ.                  |                  |                  |   |
| Complazione modeli                                                 | Dati relativi al soggetto selezionato |                                  |             |                   |                            |                  |                                                 |                           |                |                 |                     |                  |                  |   |
|                                                                    | Anagrafica Recapiti                   | Altri dati                       |             | Registro contatti |                            |                  | Dati contabili Fatture                          | Pratiche                  |                |                 |                     |                  |                  |   |
| Parcellazione                                                      | Codice:  1                            | Natura: PERSONA FISICA           |             |                   |                            |                  | Tipologia (gruppi) Cliente                      |                           |                |                 |                     |                  | $\blacksquare$   |   |
| <b>Parcelle</b>                                                    | Cognome:                              | Aberti                           |             |                   |                            |                  |                                                 | Nome:                     |                | Paola           |                     |                  |                  |   |
| Avvisi di parcella                                                 | Apertura documenti:                   |                                  | $-$ Titolox |                   |                            |                  |                                                 | · Professioner            |                |                 |                     |                  |                  |   |
| <b>Preventivi</b>                                                  | Lucqo di nascita:                     | $-MS$<br>Canara                  |             |                   |                            |                  | Data di nascita:                                |                           | 17/05/1928     |                 | $\mathbf{v}$ Sesson | <b>FEMMINILE</b> | ٠                |   |
| Studi di settore                                                   |                                       |                                  |             |                   |                            |                  |                                                 |                           |                |                 |                     |                  |                  |   |
|                                                                    | Codice fiscale:                       | LBRPLA29E57B832A                 |             | Partita IVA:      |                            |                  |                                                 |                           | Stato civile   |                 |                     |                  |                  |   |
| Contabilità                                                        | Torino<br>Lucco di residenza:         |                                  |             |                   | $-10$ $CAP$ :              |                  |                                                 | <b>ITALIA</b><br>Nazione: |                |                 |                     |                  |                  |   |
| <b>Oneri concessori</b>                                            | Indiazo di residenza: Via Alta        |                                  |             |                   |                            |                  |                                                 |                           |                | Num. civico:    | 93                  |                  |                  |   |
|                                                                    | Noter                                 | ٠                                |             |                   |                            |                  |                                                 |                           |                |                 |                     |                  |                  |   |
|                                                                    |                                       |                                  |             |                   |                            |                  |                                                 |                           |                |                 |                     |                  |                  |   |
|                                                                    |                                       |                                  |             |                   |                            |                  |                                                 |                           |                |                 |                     |                  |                  |   |
| Elenco soggetti                                                    |                                       |                                  |             | MICHELE           |                            |                  | C:\GEONET\NOVASTUDIO\DEMO                       |                           |                |                 |                     |                  | MAIL NUM         |   |

**Elenco soggetti**

# <span id="page-35-0"></span>**4.1 Anagrafica**

La pagina *Anagrafica* contiene - fra gli altri - i seguenti campi:

**Codice:** è un campo alfanumerico che contraddistingue univocamente un soggetto.

Questo campo viene automaticamente aggiornato dal programma (con un numero progressivo) dopo ogni operazione di inserimento, ma è comunque possibile variarne il contenuto in ogni momento con un doppio click del mouse sull'etichetta *Codice* del campo.

E' possibile altresì memorizzare codici del tipo "2006/123" oppure "COMM.011.06" senza alcuna limitazione (se non quella, owia, che ad ogni soggetto deve corrispondere un codice diverso).

Il progressivo proposto dal programma è modificabile attraverso la funzione *File | Tabelle | Progressivi ...*

**Natura:** è un campo di tipo selezione in cui specificare se il soggetto è una *Persona Fisica* o una *Persona Giuridica*. La natura
di un soggetto influisce direttamente sul tipo di informazioni richieste (ad esempio, i dati di nascita per una persona fisica e la sede per una persona giuridica).

**Tipologia (gruppi):** è un campo di tipo selezione a risposte multiple nel quale specificare i gruppi di appartenenza del soggetto correntemente selezionato.

### **Altri campi:**

Per quanto riguarda **province e CAP**, essi vengono proposti in automatico dal programma. Per quanto riguarda il CAP, viene sempre proposto il codice principale (ad es. 20100 per Milano, 00100 per Roma, 10100 per Torino).

Nel caso in cui vengano istituiti nuovi comuni o vengano variati i CAP di comuni già esistenti, gli aggiornamenti possono essere eseguiti direttamente dall'utente attraverso la funzione *[File](#page-222-0) [|](#page-222-0) [Tabelle](#page-222-0) [|](#page-222-0) [Comuni](#page-222-0) [e](#page-222-0) [CAP](#page-222-0) [...](#page-222-0)*

Il **codice fiscale** di una persona fisica viene composto dal programma specificando cognome, nome, luogo e data di nascita. Il codice fiscale deve comunque essere sempre controllato con quello in possesso del contribuente. Nel caso si voglia disattivare la composizione automatica, è necessario disabilitare la casella *Codice Fiscale*.

Una funzione di controllo avverte l'utente nel caso si stia inserendo un soggetto già presente nell'archivio (il controllo avviene sul codice fiscale e sulla partita IVA).

Per le persone giuridiche è possibile inserire i **legali rappresentanti** nell'apposito campo di tipo testo esteso. E' possibile memorizzare un testo di qualsiasi tipo e lunghezza ma, per sfruttare al meglio la composizione dei testi, è consigliabile utilizzare diciture del tipo "Paolo Rossi, nato a Milano il giorno 11 aprile 1968 e residente in Lerici, Via Andrea Doria n. 3, codice fiscale PLA RSS 44A44 AXXXX, nella sua qualità di amministratore e legale rappresentante".

## **4.2 Recapiti**

La pagina *Recapiti* contiene tutti i riferimenti telefonici per ufficio ed abitazione, i numeri di cellulare, gli indirizzi e-mail e l'indirizzo dell'eventuale sito web,

Premendo i pulsanti nei campi corrispondenti agli indirizzi e-mail è possibile aprire automaticamente il gestore di posta elettronica predefinito (ad esempio *Outlook Express)* con un nuovo messaggio di posta preimpostato.

Premendo il pulsante relativo al campo *Sito Web* verrà aperta la pagina internet specificata, utilizzando il browser internet predefinito (ad es. *Internet Explorer).*

## **4.3 Campi liberi**

La pagina *Campi liberi* contiene cinque campi di tipo testo in cui memorizzare informazioni la cui natura è a discrezione dell'utente. Tipicamente questi campi verranno utilizzati per memorizzare dati non previsti in altre parti del software.

E' possibile personalizzare l'etichetta del campo - con un singolo click del mouse - al fine di indicare la tipologia di informazioni che il campo stesso andrà a contenere.

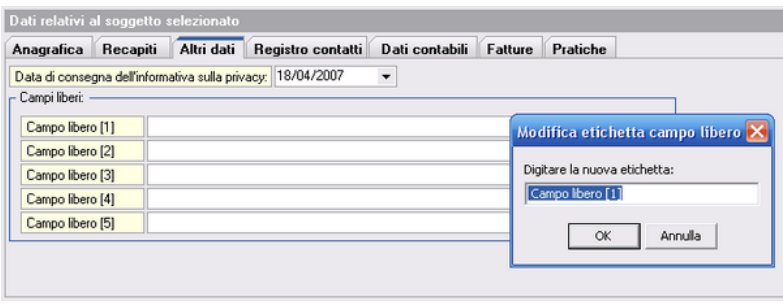

**Campi liberi**

Le informazioni ivi contenute potranno essere utilizzate per effettuare delle ricerche tramite le pagine *Ricerche [avanzate](#page-58-0)* e *Ricerca [ipertestuale](#page-61-0)*.

# **4.4 Dati professionista**

Per i soggetti appartenenti ai gruppi *Utenti* e *Professionisti,* è disponibile la pagina *Dati professionista,* che contiene i campi:

**Titolo professionale:** in cui specificare il titolo professionale del soggetto (ad esempio Architetto, Geometra, Ingegnere ecc.) **Studio:** città, provincia, C.A.P. e indirizzo dello studio **Dati di iscrizione all'albo:** tipologia (ad esempio "Albo dei Geometri della provincia di Milano", numero e data)

# **4.5 Dati contabili**

Per i soggetti appartenenti ai gruppi *Clienti* e *Fornitori,* è disponibile la pagina *Dati contabili,* che contiene i campi:

**Soggetto tenuto ad effettuare la ritenuta d'acconto Banca d'appoggio:** nome, sede, CIN, ABI, CAB e numero di conto corrente

# **4.6 Operazioni**

## **4.6.1 Ricerca veloce di un soggetto**

*NOVA Studio Tecnico* permette di ricercare un soggetto specificando nell'apposito campo *Ricerca veloce (su cognome o ragione sociale)* una parte del nominativo.

La funzione non tiene conto della differenza fra lettere maiuscole e minuscole.

| <b>A NOVA Studio Tecnico</b><br>Modifica Stampe Strumenti<br><b>Elle</b> | $\rightarrow$                         |                  |                             |                   |        |                                                |             |                |              |                  |                  |                          | $ \sigma$ $\times$ |
|--------------------------------------------------------------------------|---------------------------------------|------------------|-----------------------------|-------------------|--------|------------------------------------------------|-------------|----------------|--------------|------------------|------------------|--------------------------|--------------------|
| 按联联 自由国 不上                                                               | 合切直                                   |                  |                             |                   |        |                                                |             |                |              |                  |                  |                          |                    |
|                                                                          |                                       |                  |                             |                   |        |                                                |             |                |              |                  |                  |                          |                    |
| Soggetti                                                                 | · Elenco soggetti (180)               |                  |                             |                   |        |                                                |             |                |              |                  |                  |                          |                    |
| Elenco soggetti                                                          | Visualizzazione conente:              | <b>CLIENTI</b>   |                             | ۰ı                |        | Ricerca veloce [su cognome o ragione sociale]: |             |                |              |                  |                  |                          |                    |
| Ricetche avanzate                                                        |                                       |                  |                             |                   |        |                                                |             |                |              |                  |                  |                          |                    |
| Ricerca ipertestuale                                                     | Codice                                |                  | Cognome (o ragione sociale) |                   |        |                                                | <b>None</b> |                |              | <b>DOM:</b>      |                  | <b>Telefond</b>          |                    |
|                                                                          | 1 Aberti                              |                  |                             |                   |        | Paola                                          |             | Tor            |              |                  | Ricerca veloce   | 0113336043               |                    |
| Attività<br>$\sim$                                                       | 2 Alberti                             |                  |                             |                   |        | Tommaso                                        |             | Leó            |              |                  |                  | 018724306                |                    |
|                                                                          | 3 Anato                               |                  |                             |                   |        | Pietro                                         |             | Sar:           |              |                  |                  | 018752351.               |                    |
| <b>R.</b> Agenda                                                         | 4 Angelotti                           |                  |                             |                   |        | Cristina                                       |             |                | Sarzana      |                  | SP               | (ab. 018747342)          |                    |
| <b>Rubrica uffici</b>                                                    | 5 Azzarri                             |                  |                             |                   |        | Paola                                          |             | Sondrio        |              |                  | SO <sub>1</sub>  | (ab. 034249842)          |                    |
| A Registro dei protocoli                                                 | 6 Baracchini                          |                  |                             |                   |        | Emanuele                                       |             | Acsta          |              |                  | AO               | (ab. 016596731.          |                    |
| <b>B.</b> Gestione delle risorse                                         | 7 Barbieri                            |                  |                             |                   |        | Ciro                                           |             | Napoli         |              |                  | NA.              | (ab. 0814310036)         |                    |
|                                                                          | 8 Basizzo                             |                  |                             |                   |        | Andrea                                         |             |                | Genova       |                  | GE               | (ab. 0105634440)         |                    |
| Posta interna                                                            | 9 <sup>Bath</sup>                     |                  |                             |                   |        | Claudia                                        |             | Lenci          |              |                  | SP               | (uff. 018733803.         |                    |
| $\mathbf{A}$<br>Pratiche                                                 | 11 Bassi                              |                  |                             |                   |        | Filippo                                        | Sondrio     |                | SO           | (ab. 034296529.  |                  |                          |                    |
|                                                                          | 10 Bassi                              |                  |                             |                   |        | Giacomo                                        |             | Sondrio        |              |                  | SO <sub>1</sub>  | (ab. 034219378)          |                    |
| Registro pratiche                                                        | 12 Baudone                            |                  |                             |                   |        | Antonio                                        |             | Lerici         |              |                  | SP               | (ab. 018777875.          |                    |
| Pratiche in corso                                                        | 13 Belini                             |                  |                             |                   | Biagio |                                                | Canara      |                |              | <b>MS</b>        | (ab. 058545363.  |                          |                    |
| Pratiche sospese                                                         | 14 Benedetti                          |                  |                             |                   |        | Camelo                                         |             | Frenze         |              |                  | R                | (ab. 05596039601         |                    |
| <b>The Pratiche chiuse</b>                                               | 15 Bernardi                           |                  |                             |                   |        | Giuseppe                                       |             | Acsta          |              |                  | AO               | (ab. 016598498.          |                    |
|                                                                          | 16 Bernardini                         |                  |                             |                   |        | Giovanni                                       |             | Acsta          |              |                  | AO               | (ab. 016572283.          |                    |
| <b>Modulistica PDF</b>                                                   |                                       |                  | v                           |                   |        |                                                |             |                |              | v.               |                  |                          |                    |
| Compilazione modeli                                                      | Dati relativi al soggetto selezionato |                  |                             |                   |        |                                                |             |                |              |                  |                  |                          |                    |
|                                                                          | Anagrafica Recapiti                   | Altri dati       |                             | Registro contatti |        | Dati contabili                                 | Fatture     | Pratiche       |              |                  |                  |                          |                    |
| Parcellazione<br>ĸ                                                       | Codce: 1                              |                  | Natura: PERSONA FISICA      |                   |        | Tipologia (gruppi) Cliente                     |             |                |              |                  |                  | $\blacksquare$           |                    |
| Parcelle                                                                 | Cognome:                              | Aberti           |                             |                   |        |                                                |             | Nome:          | Paola        |                  |                  |                          |                    |
| Avvisi di parcella                                                       | Apertura documenti:                   |                  | $-$ Titolox                 |                   |        |                                                |             | - Professioner |              |                  |                  |                          |                    |
| <b>Preventivi</b>                                                        | Luogo di nascita:                     | Canara           |                             |                   | $-MS$  | Data di nascita:                               |             | 17/05/1928     |              | $\bullet$ Sesson | <b>FEMMINILE</b> | ٠                        |                    |
| Studi di settore                                                         | Codice fiscale:                       | LBRPLA29E57B832A |                             | Partita IVA:      |        |                                                |             |                | Stato civile |                  |                  |                          |                    |
| Contabilità                                                              | Luogo di residenza:                   | Torino           |                             |                   | $-10$  | CAP:                                           |             |                | Nazione:     | <b>ITALIA</b>    |                  |                          |                    |
|                                                                          | Indirgzo di residenza: Via Alta       |                  |                             |                   |        |                                                |             |                | Num. civico: | 93               |                  |                          |                    |
| <b>Oneri</b> concessori<br>$\mathbf{z}$                                  |                                       |                  |                             |                   |        |                                                |             |                |              |                  |                  |                          |                    |
|                                                                          | Noter                                 |                  |                             |                   |        |                                                |             |                |              |                  |                  | $\overline{\phantom{a}}$ |                    |

**Ricerca veloce (su cognome o ragione sociale)**

## **4.6.2 Inserimento di un nuovo soggetto**

Per inserire un nuovo soggetto è possibile utilizzare i seguenti metodi:

- pulsante *appendi* della barra degli strumenti (contraddistinto da un'icona raffigurante un segno "*più*" verde)
- funzione del menu principale *Modifica | Appendi*
- combinazione di tasti *CTRL + INS*
- funzione del popup menu *Appendi*, attivabile con il tasto destro del mouse oppure tramite il *menu operativo*.

Per la compilazione dei vari campi relativi al soggetto selezionato si faccia riferimento a quanto indicato al relativo [paragrafo](#page-35-0).

## **4.6.3 Cancellazione di un soggetto**

Per cancellare un soggetto è possibile utilizzare i seguenti metodi:

- pulsante *elimina* della barra degli strumenti (contraddistinto da

un'icona raffigurante un segno "*meno*" rosso)

- funzione del menu principale *Modifica | Elimina*
- combinazione di tasti *CTRL + CANC*
- funzione del popup menu *Elimina*, attivabile con il tasto destro del mouse oppure tramite il *menu operativo*.

La susseguente finestra permetterà di confermare o di annullare l'operazione. Attenzione: il soggetto così eliminato e tutti i relativi collegamenti non saranno più recuperabili.

## **4.6.4 Drag and drop**

Uno degli scopi di *NOVA Studio Tecnico* è quello di evitare errori nella trascrizione dei dati dei soggetti al momento della compilazione dei vari documenti.

Uno degli strumenti che consentono di ridurre al minimo questa possibilità di errore è il *drag and drop* verso altre applicazioni Windows, quali ad esempio:

- Microsoft Word
- Microsoft Excel
- Open Office
- Geo Network Scriba

A seconda dell'applicazione verso cui i dati vengono "trascinati", l'elenco verrà composto in modo differente (si vedano le figure sottostanti).

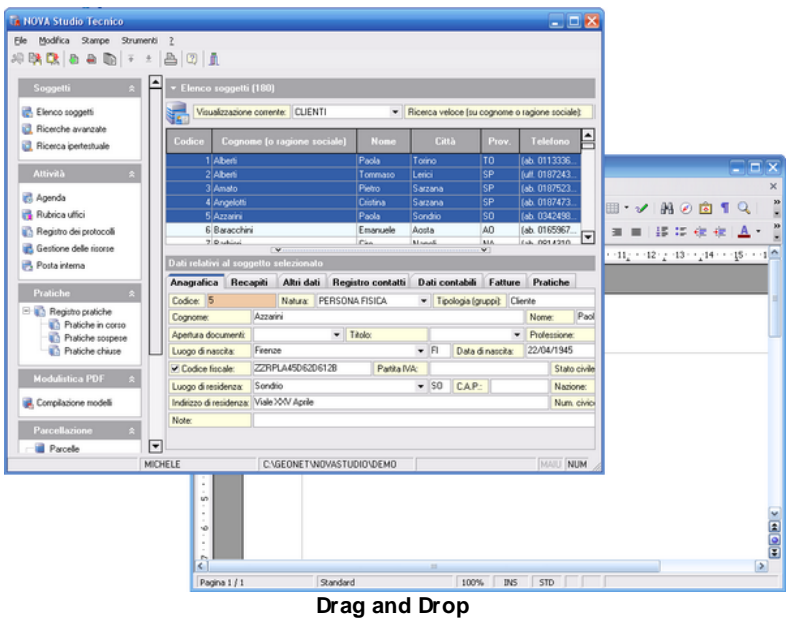

Per effettuare l'operazione di *drag and drop*, i passi da compiere sono i seguenti:

- selezionare una o più voci dall'elenco soggetti (la multi selezione awiene tramite i tasti standard di Windows *CTRL* e *SHIFT*)
- premere il tasto sinistro del mouse e, senza rilasciarlo, trascinare la selezione sopra l'applicazione desiderata

| Senza nome1 - OpenOffice.org Writer                                                                                                    | <b>College</b> |
|----------------------------------------------------------------------------------------------------|----------------|
| File Modifica Visualizza Inserisci Formato Tabella Strumenti Finestra ?                                                                                                    |                |
| $\bullet$<br>$-8$ H<br>$\frac{1}{2}$<br>æ<br>8 R<br>- 2<br>鰓<br>内                                                                                                    |                |
| 中一旦。<br>s<br>匪<br>Standard<br>噩<br>Arial<br>10<br>بيط                                                                                                    |                |
| 니<br>- - - 1 - - - 3 - - - 1 _ - - 2 - _ - 3 - - _ 4 - - - 듣 - - 6 _ - - 7 - _ - 8 - - _ 9 - - -10 - -11_ - -12 -_ -13 - _ _ 14 - - -16 - - -16 - - -18 - - -                                                                                                    |                |
|                                                                                                    |                |
|                                                                                                    |                |
| - Alberti Paola, nata a Carrara (MS) il giorno 17 maggio 1928, residente in Torino (TO), Via Alta n. 93,<br>codice fiscale LBRPLA28E57B832A:<br>÷<br>Alberti Tommaso, nato a Sondrio (SO) il giorno 2 aprile 1972, residente in Lerici (SP), Via Corta n. 32,<br>codice fiscale LBRTMS72D02I829T:<br>Amato Pietro, nato a Napoli (NA) il giorno 8 settembre 1958, residente in Sarzana (SP), Via Aurelia n. 129.<br>οú<br>codice fiscale MTAPTR58P08F839T:<br>Angelotti Cristina, nata a Genova (GE) il giorno 5 settembre 1969, residente in Sarzana (SP), Via<br>ø<br>Porrettana n. 56, codice fiscale NGLCST69P45D969C e<br>Azzarini Paola, nata a Firenze (FI) il giorno 22 aprile 1945, residente in Sondrio (SO), Viale XXV Aprile n.<br>24, codice fiscale ZZRPLA45D62D612B.<br>÷<br>U)<br>Ŵ<br>r.<br>$\equiv$ | <u>x</u><br>>  |
| ٠<br>Pagina 1 / 1<br>Standard<br>100%<br><b>INS</b><br><b>STD</b>                                                                                                    |                |

**Drag and Drop verso word processor**

|                         | Senza nome1 - OpenOffice.org Calc |                                                                      |                                                           | e e x                    |
|-------------------------|-----------------------------------|----------------------------------------------------------------------|-----------------------------------------------------------|--------------------------|
|                         |                                   | File Modifica Visualizza Inserisci Formato Strumenti Dati Finestra ? |                                                           | $\times$                 |
|                         |                                   |                                                                      |                                                           |                          |
| 氥                       |                                   | - SB 2 B B B B B B V X & B + c + b + c + B H H D v   H 0 B           |                                                           | 33<br>Ļ                  |
| سلا                     | Arial                             | $\checkmark$<br>$\checkmark$<br>10                                   | G C S   IE H H H H H   A % <sup>55</sup> 点 30   住 住   □ * | w                        |
| <b>B14</b>              | $\blacktriangledown$              | $f(x)$ $\Sigma$<br>$=$                                               |                                                           |                          |
|                         | А                                 | $\mathbf{B}$                                                         | $\subset$                                                 | D<br>$\sim$              |
| $\mathbf{1}$            |                                   |                                                                      |                                                           |                          |
| $\overline{2}$          | Alberti Paola                     | nata a Carrara (MS) il giorno 17 maggio 1928                         | residente in Torino (TO)                                  | Via Alta n. 93           |
| 3                       | Alberti Tommaso                   | nato a Sondrio (SO) il giorno 2 aprile 1972                          | residente in Lerici (SP)                                  | Via Corta n. 32          |
| $\ddot{a}$              | Amato Pietro                      | nato a Napoli (NA) il giorno 8 settembre 1958                        | residente in Sarzana (SP)                                 | Via Aurelia n. 129       |
| $\overline{\mathbf{s}}$ | Angelotti Cristina                | nata a Genova (GE) il giorno 5 settembre 1969                        | residente in Sarzana (SP)                                 | Via Porrettana n. 56     |
| 6                       | Azzarini Paola                    | nata a Firenze (FI) il giorno 22 aprile 1945                         | residente in Sondrio (SO)                                 | Viale XXV Aprile n. 24   |
| $\overline{7}$          |                                   |                                                                      |                                                           |                          |
| 8                       |                                   |                                                                      |                                                           |                          |
| $\mathbf{Q}$            |                                   |                                                                      |                                                           |                          |
| 10                      |                                   |                                                                      |                                                           |                          |
| 11                      |                                   |                                                                      |                                                           |                          |
| 12                      |                                   |                                                                      |                                                           |                          |
| 13                      |                                   |                                                                      |                                                           |                          |
| 14                      |                                   |                                                                      |                                                           |                          |
| 15                      |                                   |                                                                      |                                                           |                          |
| 16                      |                                   |                                                                      |                                                           |                          |
| 17                      |                                   |                                                                      |                                                           |                          |
| 18                      |                                   |                                                                      |                                                           |                          |
| 19                      |                                   |                                                                      |                                                           |                          |
| 20                      |                                   |                                                                      |                                                           |                          |
| $ 4 $ 4                 | > > Tabella1 / Tabella2           | Tabella <sub>3</sub><br>$\overline{\mathbf{K}}$<br>33.               |                                                           | $\overline{\phantom{a}}$ |
|                         | Tabella 1/3                       | Standard<br>100%<br>STD                                              | ۰                                                         | $Somma=0$                |

**Drag and drop verso foglio di calcolo**

## **4.7 Stampe**

*NOVA Studio Tecnico* consente di effettuare le seguenti stampe:

- stampa schede [soggetti](#page-43-0)
- stampa elenco [soggetti](#page-44-0)
- stampa [etichette](#page-47-0)
- stampa richiesta dati [anagrafici](#page-49-0)

## <span id="page-43-0"></span>**4.7.1 Stampa schede soggetti**

La funzione *Stampa schede soggetti* consente di generare una scheda riepilogativa per tutti i soggetti selezionati contenente:

- Dati anagrafici
- Dati di residenza
- Recapiti

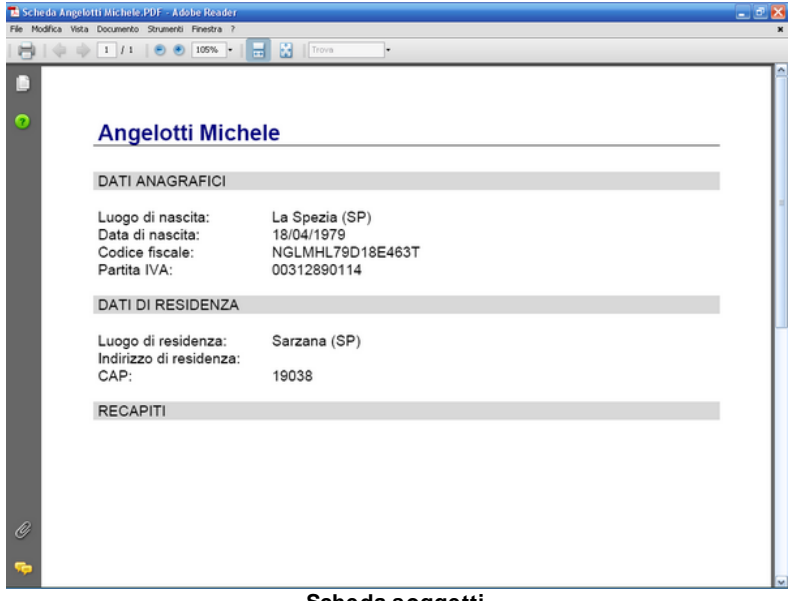

#### **Scheda soggetti**

## <span id="page-44-0"></span>**4.7.2 Stampa elenco soggetti**

La funzione *Stampa elenco soggetti* è suddivisa in tre diverse modalità:

- Dati [anagrafici](#page-44-1)
- Dati [economici](#page-45-0)
- [Personalizzabile](#page-46-0)

### <span id="page-44-1"></span>**4.7.2.1 Dati anagrafici**

La stampa *Elenco soggetti (dati anagrafici)* genera un report con le seguenti colonne:

- codice
- nominativo o ragione sociale
- dati di nascita e di residenza
- codice fiscale
- partita I.V.A.

E' possibile effettuare una prima selezione di quale gruppo di soggetti stampare, utilizzando il campo *Visualizzazione corrente*.

Successivamente - nel caso sia stato selezionato il gruppo *clienti* o *fornitori* - sarà possibile indicare se effettuare la stampa per tutti i soggetti oppure soltanto per quelli che hanno movimenti contabili (documenti emessi o ricevuti) nell'anno selezionato.

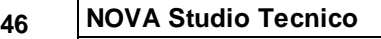

| ELENCO SOGGETTI<br>CODICE FISCALE<br>NOMINATIVO / RAGIONE SOCIALE<br>DATI DI NASCITA E DI RESIDENZA<br>nato a La Spezia (SP) il 18/04/1979<br>1 Angelotti Michele<br>NGLMHL79D18E463T<br>residente in Sarzana (SP).<br>nato a La Spezia (SP) il 22/01/1979<br>2 Bertoli Matteo<br>BRTMTT79A22E463G<br>residente in Ortonovo (SP), Via Caffaggiola n. 40<br>sede in Sarzana (SP). Via Mazzini 64<br>13 Geo Network srl<br>00312990114<br>nato a La Spezia (SP) il 10/02/1977<br>5 Gerini Paolo<br>GRNPLA77B10E463T<br>residente in Licciana Nardi (MS), Frazione Monti, Via Filippo Guerrierin. 57 |        | File Modifica Vista Documento Strumenti Finestra ?<br><b>H 3</b><br>$1$ $1$ $9$ $9$ $74,4\%$ $\bullet$<br>Trova |  |            |
|----------------------------------------------------------------------------------------------------|--------|----------------------------------------------------------------------------------------------------|--|------------|
|                                                                                                    |        |                                                                                                    |  |            |
|                                                                                                    |        |                                                                                                    |  |            |
|                                                                                                    |        |                                                                                                    |  |            |
|                                                                                                    |        |                                                                                                    |  |            |
|                                                                                                    | CODICE |                                                                                                    |  | PARTITAIVA |
|                                                                                                    |        |                                                                                                    |  |            |
|                                                                                                    |        |                                                                                                    |  |            |
|                                                                                                    |        |                                                                                                    |  |            |
|                                                                                                    |        |                                                                                                    |  |            |
|                                                                                                    |        |                                                                                                    |  |            |
|                                                                                                    |        |                                                                                                    |  |            |
|                                                                                                    |        |                                                                                                    |  |            |
|                                                                                                    |        |                                                                                                    |  |            |
|                                                                                                    |        |                                                                                                    |  |            |
|                                                                                                    |        |                                                                                                    |  |            |
|                                                                                                    |        |                                                                                                    |  |            |
|                                                                                                    |        |                                                                                                    |  |            |
|                                                                                                    |        |                                                                                                    |  |            |
|                                                                                                    |        |                                                                                                    |  |            |
|                                                                                                    |        |                                                                                                    |  |            |
|                                                                                                    |        |                                                                                                    |  |            |
|                                                                                                    |        |                                                                                                    |  |            |
|                                                                                                    |        |                                                                                                    |  |            |
|                                                                                                    |        |                                                                                                    |  |            |
|                                                                                                    |        |                                                                                                    |  |            |
|                                                                                                    |        |                                                                                                    |  |            |
|                                                                                                    |        |                                                                                                    |  |            |
|                                                                                                    |        |                                                                                                    |  |            |
|                                                                                                    |        |                                                                                                    |  |            |
|                                                                                                    |        |                                                                                                    |  |            |
|                                                                                                    |        |                                                                                                    |  |            |
|                                                                                                    |        |                                                                                                    |  |            |
|                                                                                                    |        |                                                                                                    |  |            |
|                                                                                                    |        |                                                                                                    |  |            |
|                                                                                                    |        |                                                                                                    |  |            |
|                                                                                                    |        |                                                                                                    |  |            |
|                                                                                                    |        |                                                                                                    |  |            |

**Elenco soggetti (dati anagrafici)**

### <span id="page-45-0"></span>**4.7.2.2 Dati economici**

La stampa *Elenco soggetti (dati economici)* genera un report con le seguenti colonne:

- codice
- nominativo o ragione sociale
- partita I.V.A. e codice fiscale
- importo soggetto ad I.V.A.
- importo esente da I.V.A.
- importo non soggetto ad I.V.A.
- importo dell'I.V.A.
- totale documenti

E' possibile effettuare questa stampa soltanto selezionando i gruppi *tutti i soggetti, clienti* o *fornitori* (utilizzando il campo *Visualizzazione corrente)*.

Successivamente sarà possibile indicare se effettuare la stampa

per tutti i soggetti oppure soltanto per quelli che hanno movimenti contabili (documenti emessi o ricevuti) nell'anno selezionato.

| ◆ → 1 /1   ● ● 74,4% →   出 器<br>Trova<br>ŀ۰<br>ELENCO SOGGETTI<br>PARTITAIVA<br><b>IMPORTO</b><br><b>IMPORTO</b><br><b>IMPORTO NON</b><br>CODICE<br><b>TOTALEIVA</b><br>TOTALE<br>NOMINATIVO / RAGIONE SOCIALE<br>CODICE FISCALE<br>SOGGETTO N/A<br><b>ESENTE IVA</b><br>SOGGETTO IVA<br>1 Angelotti Michele<br>200,00<br>NGLMHL79D19E463T<br>1.000,00<br>1.200,00<br>2 Bertoli Matteo<br>BRTMTT79A22E463G<br>1.500.00<br>300,00<br>1.800.00<br>13 Geo Network srl<br>00312990114<br>200,00<br>40,00<br>240,00<br>6 Gerini Paolo<br>GRNPLA77B10E463T<br>750.00<br>150.00<br>150.00<br>1.050.00<br>Pagina 1 |   | The Elenco soggetti PDF - Adobe Reader<br>File Modifica Vista Documento Strumenti Finestra ? |  |  | $ \sigma$ $\times$ |
|----------------------------------------------------------------------------------------------------|---|----------------------------------------------------------------------------------------------|--|--|--------------------|
|                                                                                                    | m |                                                                                              |  |  |                    |
|                                                                                                    |   |                                                                                              |  |  |                    |
|                                                                                                    |   |                                                                                              |  |  |                    |
|                                                                                                    |   |                                                                                              |  |  |                    |
|                                                                                                    |   |                                                                                              |  |  |                    |
|                                                                                                    |   |                                                                                              |  |  |                    |
|                                                                                                    |   |                                                                                              |  |  |                    |
|                                                                                                    |   |                                                                                              |  |  |                    |
|                                                                                                    |   |                                                                                              |  |  |                    |
|                                                                                                    |   |                                                                                              |  |  |                    |
|                                                                                                    |   |                                                                                              |  |  |                    |
|                                                                                                    |   |                                                                                              |  |  |                    |
|                                                                                                    |   |                                                                                              |  |  |                    |

**Elenco soggetti (dati economici)**

### <span id="page-46-0"></span>**4.7.2.3 Personalizzabile**

La stampa *Elenco soggetti (personalizzabile)* genera un report con la possibilità di selezionare quali colonne stampare fra le seguenti:

- progressivo
- codice soggetto
- nominativo o ragione sociale
- codice fiscale e partita I.V.A.
- dati di nascita
- dati di residenza o sede legale

E' possibile effettuare la selezione di quale gruppo di soggetti stampare, utilizzando il campo *Visualizzazione corrente*.

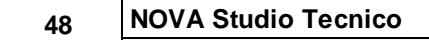

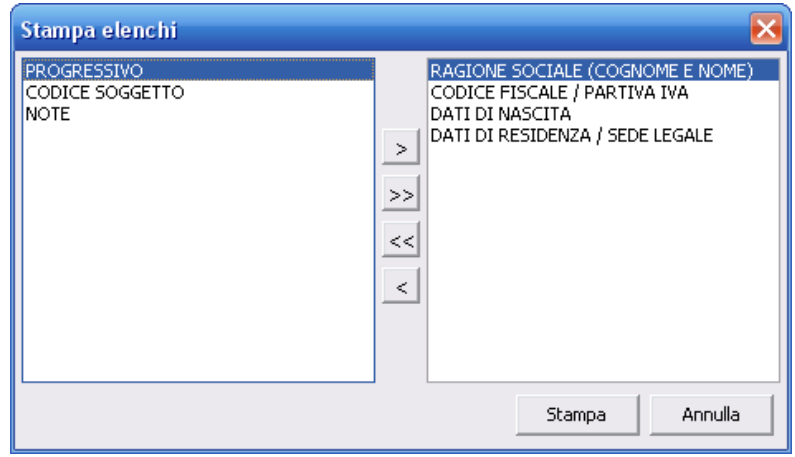

**Stampa elenco soggetti (personalizzabile)**

## <span id="page-47-0"></span>**4.7.3 Stampa etichette**

La funzione *Stampa etichette* consente di stampare le anagrafiche dei soggetti (ed in generale qualsiasi testo) su fogli preimpostati per etichette adesive.

Come visibile nella finestra sottostante è sufficiente impostare:

- i margini sinistro e superiore del foglio;
- i margini sinistro e superiore di ogni singola etichetta;
- la distanza verticale ed orizzontale fra le singole etichette;
- il numero di righe ed il numero di etichette per riga.

Tramite il pulsante *Nuovo* è possibile creare nuovi formati che verranno salvati automaticamente alla chiusura delle finestra.

Prima di procedere alla stampa vera e propria è possibile visualizzare un'anteprima del layout impostato selezionando il checkbox *Stampa bordi*.

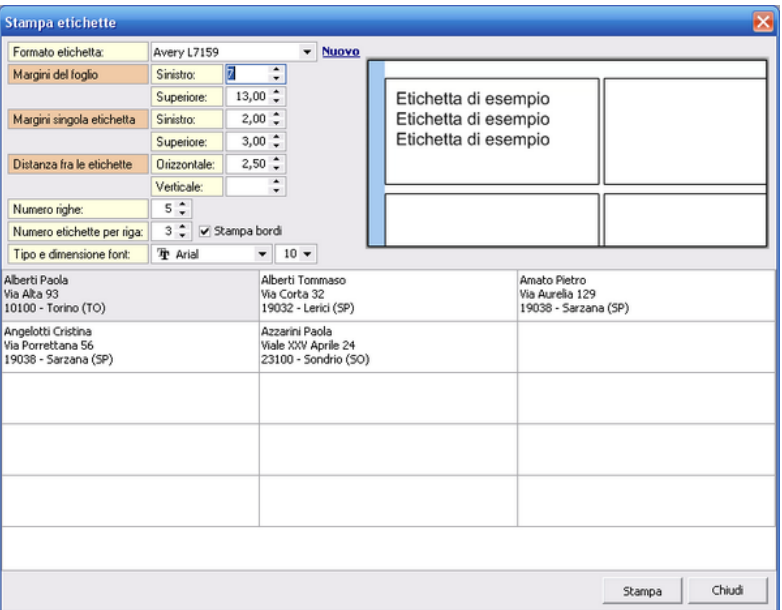

**Stampa etichette**

Il testo delle etichette viene automaticamente "riempito" con i dati dei soggetti selezionati al momento dell'esecuzione della funzione. *Nota:* il numero massimo di soggetti inseriti nel foglio è pari al numero delle etichette del foglio stesso.

E' possibile modificare successivamente il contenuto delle celle selezionando le funzioni associate al popup menu del tasto destro del mouse:

- *Modifica*. Viene visualizzata una finestra per la modifica dei dati contenuti nella cella selezionata
- *Svuota etichetta selezionata.* Vengono svuotati tutti i campi della griglia
- *Preleva dati del soggetto selezionato.* Inserisce nella cella attiva i dati anagrafici del soggetto selezionato.
- *Svuota il contenuto di tutte le etichette*. Azzera completamente il testo inserito in tutte le etichette.

## <span id="page-49-0"></span>**4.7.4 Stampa richiesta dati anagrafici**

La funzione *Stampa richiesta dati anagrafici* consente di generare una lettera per tutti i soggetti selezionati contenente la richiesta di aggiornamento per l'anagrafica dei clienti e fornitori e nel contempo l'indicazione dei propri dati fiscali corretti.

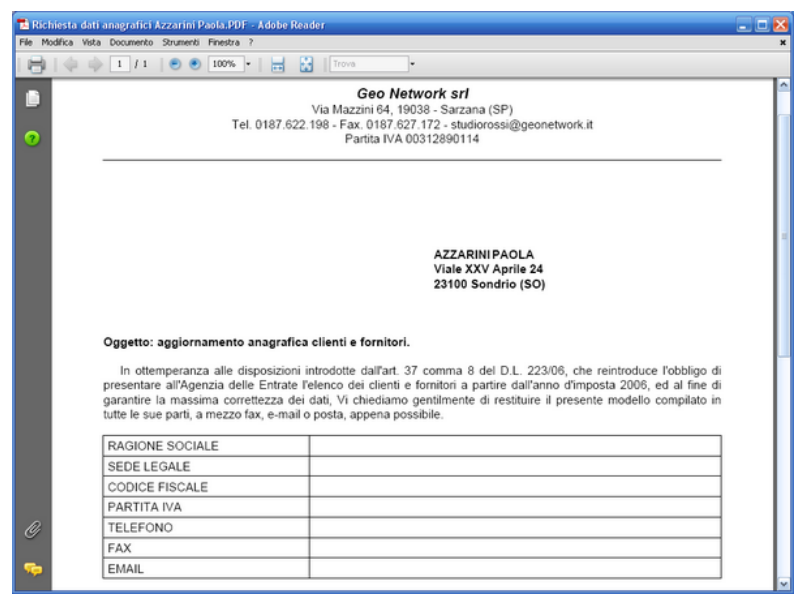

**Stampa richiesta dati anagrafici**

## <span id="page-49-1"></span>**4.8 Registro**

La pagina registro, visibile per tutte le tipologie di soggetti, contiene l'elenco delle attività, dei contatti, delle azioni e dei protocolli correlati al soggetto selezionato.

Il registro visualizza ciascun record con attributi diversi a seconda dello *stato*:

- record ancora *da esaminare*: **grassetto**
- record soltanto *assegnato*: colore rosso oppure se selezionato
- record *esaminato* direttamente oppure *assegnato e fatto*: testo

### normale

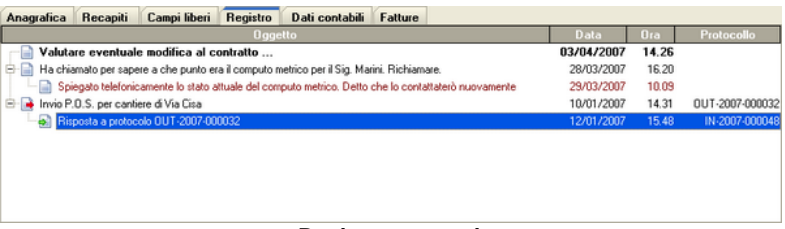

#### **Registro contatti**

## **4.8.1 Dettaglio registro**

La form *Dettaglio registro* può essere visualizzata:

- con un doppio click del mouse sul registro stesso;
- premendo il tasto F2;
- tramite la funzione *Visualizza dettaglio* associata al tasto destro del mouse.

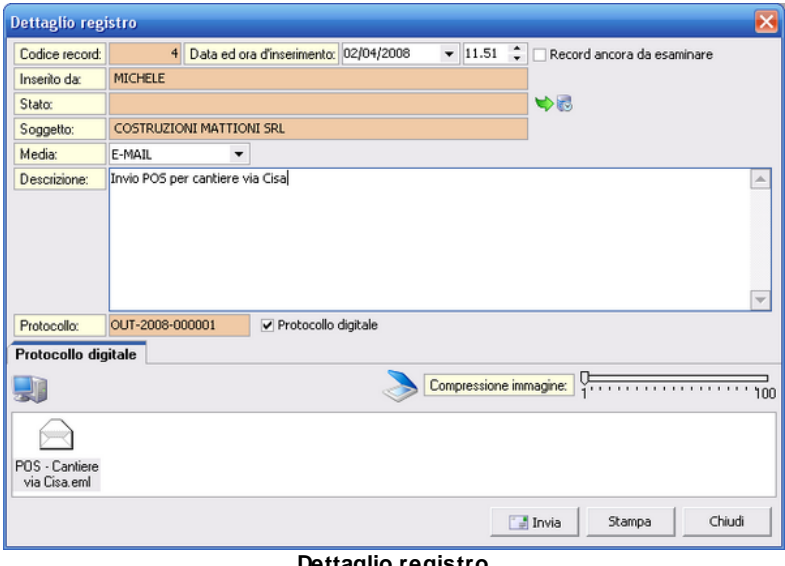

**Dettaglio registro**

Ciascun *record* del registro può contenere:

- *data* ed *ora* di inserimento
- flag *record ancora da esaminare*: al momento dell'inserimento di un nuovo record, il flag è automaticamente selezionato (impostato a vero)
- *inserito da*: il nominativo dell'utente che ha inserito il record
- *stato*: i valori che il campo può assumere sono:
	- *VUOTO* nel caso il record sia ancora da esaminare o non richieda alcuna ulteriore azione da parte dell'utente;
	- *ASSEGNATO A nome\_utente* nel caso sia stata inserita una scadenza in [agenda](#page-64-0) o in [to-do-list](#page-69-0) (l'assegnamento può essere effettuato tramite l'utilizzo del relativo pulsante);
	- *FATTO DA nome\_utente* nel caso la scadenza precedentemente assegnata sia stata contrassegnata come *già fatta* all'interno dell['agenda](#page-64-0) o della [to-do-list](#page-69-0)

Inserisci scadenza in agenda/to-do-list

- Elimina scadenza da agenda/to-do-list
- *soggetto*: il nominativo del soggetto correlato al record. Se il dettaglio del record viene visualizzato dalla pagina [Registro](#page-80-0) [protocolli](#page-80-0), è possibile inserire, modificare o eliminare tale correlazione
- *media*: il mezzo tramite il quale è avvenuto il contatto o l'azione in esame. Può assumere facoltativamente i valori TELEFONO, FAX, E-MAIL, LETTERA, COLLOQUIO e SITO
- *descrizione*: campo di tipo testo esteso nel quale memorizzare il dettaglio del record
- *informazioni relative al [protocollo.](#page-52-0)*

## <span id="page-52-0"></span>**4.8.2 Protocollo**

A ciascun record può essere associato un numero di protocollo, del tipo XXX-ANNO-PROGRESSIVO dove:

- XXX può assumere, a scelta dell'utente, il valore *IN* oppure *OUT*
- ANNO è un numero di quattro cifre che contraddistingue l'anno corrente
- PROGRESSIVO è un numero autoincrementante di sei cifre. In casi particolari oppure all'inizio dell'anno, se lo si desidera, è possibile azzerarne o modificarne il valore tramite la funzione *[File](#page-222-0) | Tabelle | [Progressivi](#page-222-0)*.

Ad esempio un numero di protocollo potrebbe assumere il valore IN-2007-000183

Una delle grandi potenzialità di *NOVA Studio Tecnico* è quella di poter gestire la protocollazione digitale dei documenti, ossia di poter memorizzare - per ciascun protocollo - uno o più file di qualsiasi tipo in maniera del tutto trasparente. E' addirittura possibile scannerizzare direttamente dall'interno del programma un documento cartaceo per renderlo digitale.

Per associare al record in esame un protocollo si deve utilizzare il pulsante *Protocolla* e quindi sceglierne il tipo: IN o OUT.

Per gestire un protocollo digitale, si deve selezionare il relativo checkbox (*Protocollo digitale*). Così facendo verrà creata una cartella all'interno dell'archivio il cui contenuto viene mostrato nell'area di protocollazione.

Per inserire uno o più file all'interno dell'area di protocollazione è possibile utilizzare i pulsanti:

- *Apri Risorse del Computer* (quindi trascinare i file o le cartelle desiderate tramite il Drag & Drop)
- *Acquisizione documento da scanner* (quindi dopo aver selezionato l'origine, seguire le istruzione del software di scannerizzazione). E' possibile indicare la compressione

dell'immagine acquisita tramite l'apposito controllo.

Inoltre è possibile effettuare direttamente il drag & drop sull'area di protocollazione; ciò consente, ad esempio, di trascinare uno o più messaggi di posta elettronica memorizzati con Outlook Express.

| Protocollo digitale            |                                      |                                     |
|--------------------------------|--------------------------------------|-------------------------------------|
|                                | Apri Risorse del Computer            | Compressione immagine:<br>.<br>100  |
| POS - Cantiere<br>via Cisa.eml | Acquisizione documento<br>da scanner | Livello di compressione<br>immagine |

**Area di protocollazione**

### **4.8.2.1 Acquisizione diretta di un protocollo**

Oltre alle modalità di protocollazione prevista all'interno della form *Dettaglio record*, è possibile creare e memorizzare automaticamente un protocollo con il drag & drop di uno o più file e cartelle:

- sulla pagina [Registro](#page-49-1) di un determinato soggetto;
- sulla pagina Registro [protocolli.](#page-80-0)

## **4.8.3 Inserimento di un record**

Per inserire un nuovo record nel registro relativamente al soggetto selezionato è possibile - dalla pagina *Registro* - utilizzare i seguenti metodi:

- pulsante *appendi* della barra degli strumenti (contraddistinto da un'icona raffigurante un segno "*più*" verde)
- funzione del menu principale *Modifica | Appendi*
- combinazione di tasti *CTRL + INS*
- funzione del popup menu *Appendi*, attivabile con il tasto destro del mouse.

E' inoltre possibile strutturare i record *ad albero* per inserire dei gruppi di record tra loro correlati (ed ottenere quindi un effetto similare a quello dei *Newsgroup*) utilizzando i seguenti metodi:

- combinazione di tasti *SHIFT + CTRL + INS*
- funzione del popup menu *Appendi record correlato*, attivabile con il tasto destro del mouse.

## **4.8.4 Cancellazione di un record**

Per cancellare una record del registro relativamente al soggetto selezionato è possibile - dalla pagina *Registro* - utilizzare i seguenti metodi:

- pulsante *elimina* della barra degli strumenti (contraddistinto da un'icona raffigurante un segno "*meno*" rosso)
- funzione del menu principale *Modifica | Elimina*
- combinazione di tasti *CTRL + CANC*
- funzione del popup menu *Elimina*, attivabile con il tasto destro del mouse oppure tramite il *menu operativo*.

La susseguente finestra permetterà di confermare o di annullare l'operazione. Attenzione: il record così eliminato non sarà più recuperabile.

Non è permesso eliminare un record al quale sia associato un numero di protocollo. Tuttavia è possibile cancellare ogni relazione tramite la funzione *Elimina collegamento al soggetto* disponibile nel dettaglio record del Registro [protocolli.](#page-80-0)

## **4.9 Fatture**

La pagina fatture, visibile per i soggetti appartenenti ai gruppi clienti e fornitori, contiene l'elenco dei documenti contabili emessi o ricevuti per il soggetto selezionato.

In particolare vengono gestite le seguenti tipologie di documento:

- parcelle
- avvisi di parcelle
- note di credito
- fatture passive

Per ciascun documento è possibile inserire le seguenti informazioni:

- data di emissione
- numero del documento
- importo soggetto ad I.V.A.
- importo esente da I.V.A.
- importo non soggetto ad I.V.A.
- importo dell'I.V.A.
- totale documento

## **4.9.1 Inserimento di una fattura**

Per inserire una fattura (o un altro documento contabile) relativamente al soggetto selezionato è possibile - dalla pagina *Fatture* - utilizzare i seguenti metodi:

- pulsante *appendi* della barra degli strumenti (contraddistinto da un'icona raffigurante un segno "*più*" verde)
- funzione del menu principale *Modifica | Appendi*
- combinazione di tasti *CTRL + INS*
- funzione del popup menu *Appendi fattura*, attivabile con il tasto destro del mouse.

La susseguente finestra permetterà di selezionare la tipologia di documento da inserire, a seconda che il soggetto selezionato appartenga al gruppo clienti e/o fornitori.

## **4.9.2 Cancellazione di una fattura**

Per cancellare una fattura (o un altro documento contabile) relativamente al soggetto selezionato è possibile - dalla pagina *Fatture* - utilizzare i seguenti metodi:

- pulsante *elimina* della barra degli strumenti (contraddistinto da un'icona raffigurante un segno "*meno*" rosso)
- funzione del menu principale *Modifica | Elimina*
- combinazione di tasti *CTRL + CANC*
- funzione del popup menu *Elimina fattura*, attivabile con il tasto destro del mouse oppure tramite il *menu operativo*.

La susseguente finestra permetterà di confermare o di annullare l'operazione. Attenzione: il documento così eliminato non sarà più recuperabile.

# **4.10 Pratiche**

E' possibile associare a ciascun soggetto un numero illimitato di pratiche, ognuna delle quali potrà contenere al suo interno anche riferimenti ad altri soggetti *(parti).*

Per la spiegazione dettagliata del funzionamento delle pratiche fare riferimento al capitolo *[Pratiche](#page-90-0)*

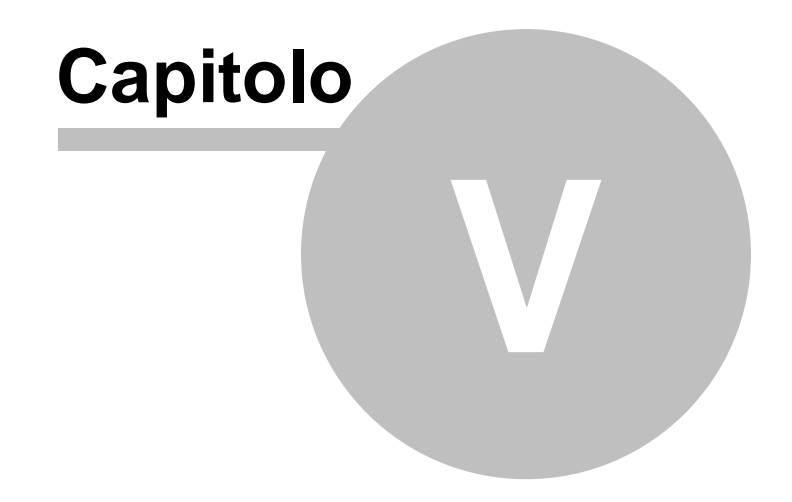

# <span id="page-58-0"></span>**5 Ricerche avanzate**

La pagina *Ricerche avanzate* consente di impostare filtri di ricerca sull'elenco dei soggetti correntemente visualizzato.

Gli elenchi così ottenuti possono essere anche utilizzati al fine di stampare i vari documenti.

Per impostare un filtro di ricerca è necessario utilizzare il pulsante *Imposta filtro* e quindi specificare uno o più *criteri di ricerca* tramite un *Query-Builder* che consente di costruire una query avanzata in maniera molto semplice.

Un criterio di ricerca è formato da:

- nome del campo dati
- operatore di confronto
- valore di confronto

Ad esempio, inserendo un criterio di ricerca come segue:

- nome del campo dati: *COMUNE*
- operatore di confronto: *è uguale a*
- valore di confronto: *MILANO*

ed attivando l'opzione *Ignora lettere MAIUSCOLE/minuscole*, il *Query-Builder* costruirà il seguente filtro:

(UPPER(LDIRES) = 'MILANO' OR UPPER(LSEDELEG) = 'MILANO' OR UPPER(LSEDEOPE) = 'MILANO')

E' possibile specificare più criteri di ricerca correlandoli con gli operatori logici *AND* oppure *OR.*

Nell'immagine seguente si evidenzia l'utilizzo di due criteri di ricerca combinati con l'operatore *OR*

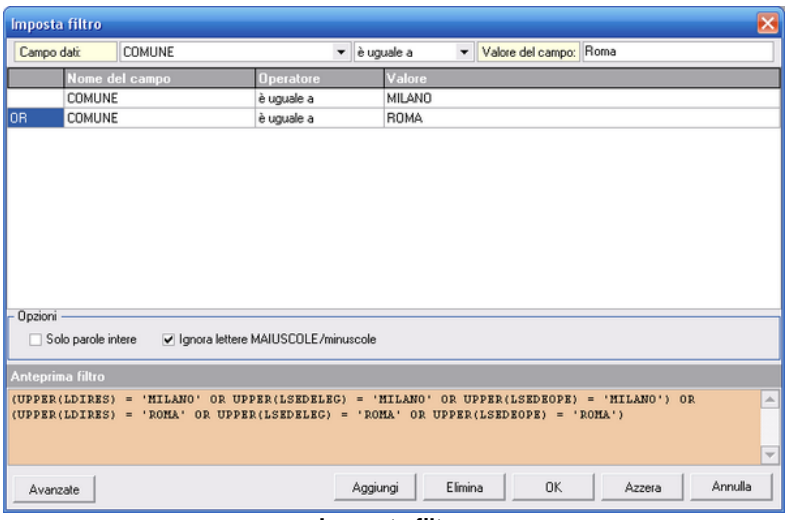

**Imposta filtro**

In casi particolari è possibile intervenire manualmente sul filtro tramite il pulsante *Avanzate*.

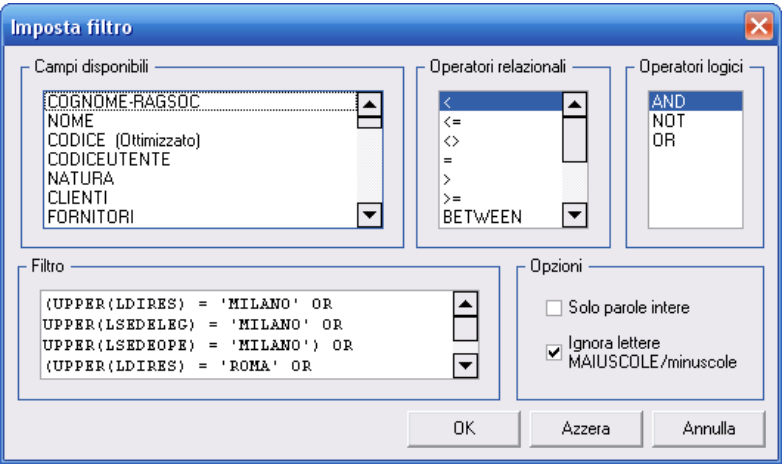

**Modifica filtro avanzata**

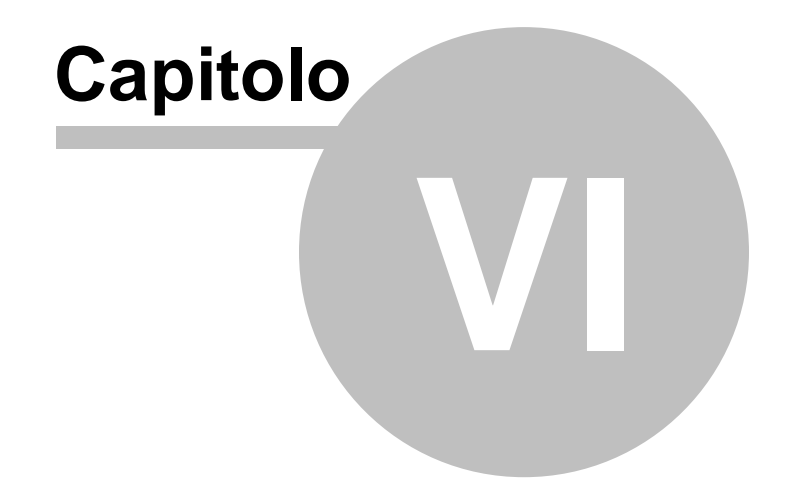

# <span id="page-61-0"></span>**6 Ricerca ipertestuale**

La pagina *Ricerca ipertestuale* consente cercare una o più parole all'interno dell'intero database (e non quindi soltanto all'interno dei soggetti) ed in particolare:

- Archivio soggetti: cognome (ragione sociale), nome, note, legali rappresentanti, luogo di nascita, luogo ed indirizzo di residenza, luogo ed indirizzo della sede legale ed operativa e i cinque campi liberi
- Archivio registro e protocolli: descrizione
- Archivio pratiche
- Agenda e TO-DO-LIST

Questo funzione rappresenta uno strumento potentissimo per poter ricercare informazioni in maniera non strutturata.

Ad esempio supponiamo di voler conoscere per quali dei nostri clienti la ditta *Costruzioni Mattioni* abbia lavorato.

Digitiamo nel campo *Testo da ricercare* il valore *MATTIONI* e premiamo il tasto invio.

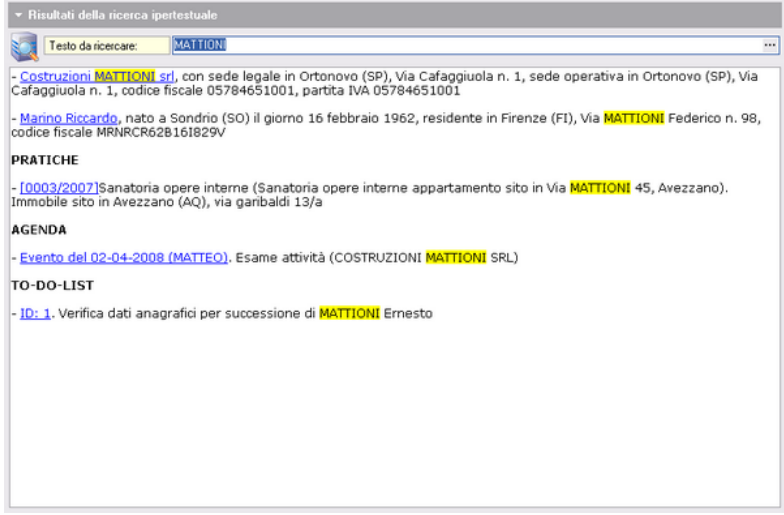

**Ricerca ipertestuale**

Come si può osservare dall'immagine, il motore di ricerca ha estratto tutti i record nel cui testo compare la parola cercata.

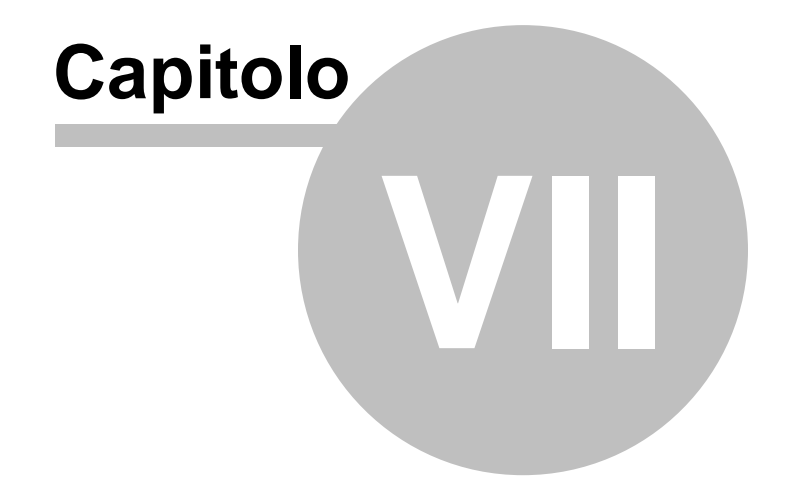

# <span id="page-64-0"></span>**7 Agenda**

La pagina *Agenda* è divisa in tre principali sezioni:

- l'*area organizzativa* viene usata per organizzare e visualizzare i vari appuntamenti dell'utente secondo diverse viste. Le viste (giornaliera, settimanale, mensile ed annuale) sono automaticamente impostate dal programma in base alla selezione effettuata dall'utente sul *datario*
- il *datario* è usato per cambiare la data nell'*area organizzativa*. La possibilità di multi selezione permette di impostare viste diverse
- la [to-do-list](#page-69-0) contiene le attività da svolgere che non hanno una precisa scadenza

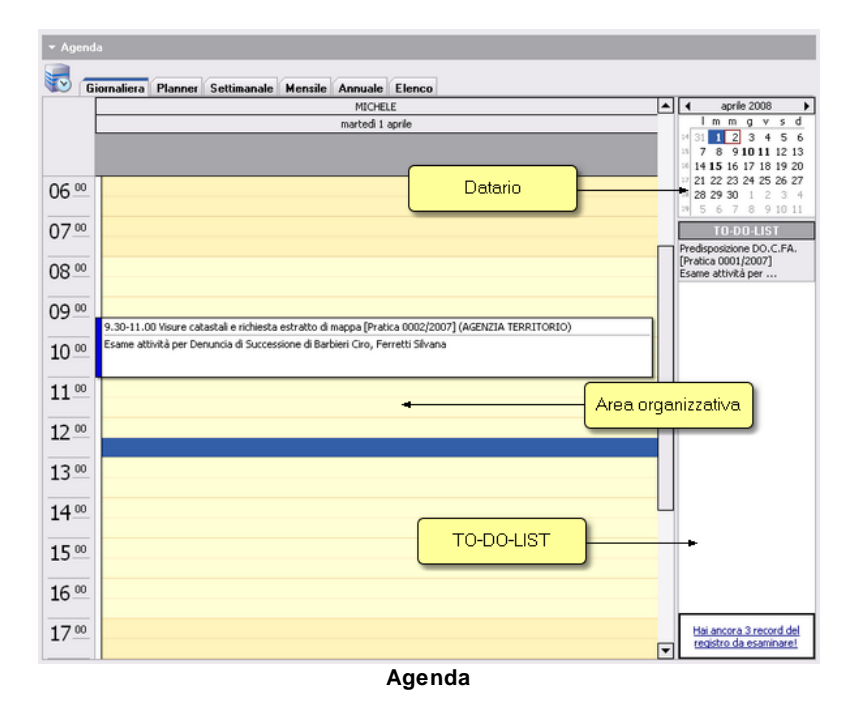

# **7.1 Diverse visualizzazioni dell'agenda**

La *selezione a schede* permette di visualizzare l'agenda in diversi modi:

- Giornaliera
- Planner
- Settimanale
- Mensile
- Annuale
- Elenco

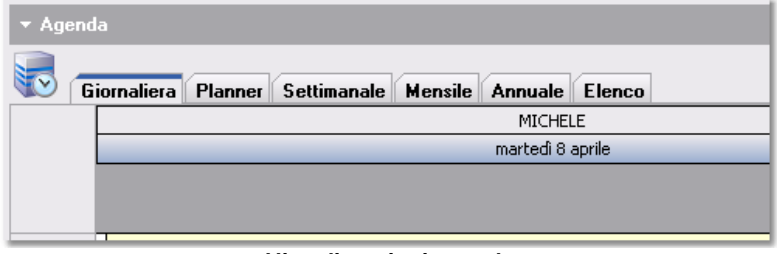

#### **Visualizzazioni agenda**

Le visualizzazioni *Giornaliera*, *Planner*, *Settimanale*, *Mensile* ed *Annuale* sono semplici viste che dispongono l'area [organizzativa](#page-64-0) in modo da visualizzare uno o più giorni.

Una visualizzazione particolare dell'agenda è la *Visualizzazione ad elenco*. Questa permette infatti di filtrare i vari record dell'agenda e della to-do-list in base a svariati parametri.

Nell'immagine sottostante vengono visualizzati i record dell'agenda di TUTTI gli utenti la cui scadenza è compresa tra il 01/04/2008 e il 15/04/2008 ed il luogo di presentazione è "AGENZIA DEL TERRITORIO".

|                | Planner<br>Settimanale Mensile<br>Giornaliera                                                                                                    | Annuale Elenco      |                     |                                                               |           |
|----------------|----------------------------------------------------------------------------------------------------|---------------------|---------------------|---------------------------------------------------------------|-----------|
| Dalla data:    | 01/04/2008<br>15/04/2008<br>Alla data:<br>۰                                                                                                    | Lucqo:              | AGENZIA TERRITORIO  | -                                                             |           |
| <b>Utente:</b> | TUTTI<br>Categoria:<br>۰                                                                                                    |                     | ▼□                  | Visualizza anche eventi terminati Visualizza anche to-do-list |           |
| <b>UTENTE</b>  | <b>DESCRIZIONE</b>                                                                                                    | ι₹<br><b>INIZIO</b> | <b>FINE</b>         | LUOGO                                                         | CATEGORIA |
| <b>MICHELE</b> | Visure catastali e richiesta estratto di<br>mappa [Pratica 0002/2007]<br>Esame attività per Denuncia di<br>Successione di Barbieri Ciro, Ferretti<br>Silvana                    | 01/04/2008 9:30:00  | 01/04/2008 11:00:00 | AGENZIA TERRITORIO                                            |           |
| ANDREA         | Recupero atti, domande di voltura ed<br>altri documenti pregressi [Pratica<br>0002/2007]<br>Esame attività per Denuncia di<br>Successione di Barbieri Ciro, Ferretti<br>Silvana | 08/04/2008 11:00:00 | 08/04/2008 12:30:00 | AGENZIA TERRITORIO                                            |           |
| MICHELE        | Ventica situazione catastale (visura,<br>estratto di mappa e riscontro<br>planimetria) [Pratica 0003/2007]<br>Esame attività per Sanatoria opere<br>interne, Sala Ilaria        | 10/04/2008 13:00:00 | 10/04/2008 14:30:00 | AGENZIA TERRITORIO                                            |           |

**Visualizzazione ad elenco**

Inoltre, tramite il menu operativo e se ne possiedono i [diritti](#page-220-0), è possibile visualizzare l'agenda e la to-do-list di altri utenti del programma.

In questo modo sarà possibile visualizzare tutti gli appuntamenti esclusi quelli impostati come privati, che verranno visualizzati su sfondo grigio e senza descrizione.

Owiamente non sarà possibile modificare e/o eliminare un evento privato di un altro utente del programma.

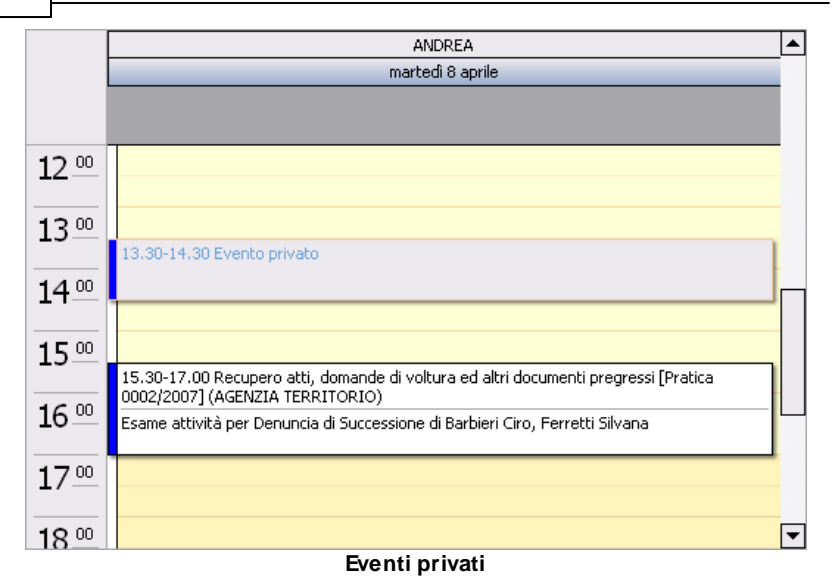

# **7.2 Inserimento di un evento**

Per inserire un evento nell'*Agenda* è possibile utilizzare i seguenti metodi:

- pulsante *appendi* della barra degli strumenti (contraddistinto da un'icona raffigurante un segno "*più*" verde)
- funzione del menu principale *Modifica | Appendi*
- combinazione di tasti *CTRL + INS*
- funzione del popup menu *Nuovo evento*, attivabile con il tasto destro del mouse oppure tramite il *menu operativo*.

La susseguente finestra permetterà di inserire tutti i dati relativi all'evento compreso un promemoria (*Avviso*).

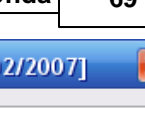

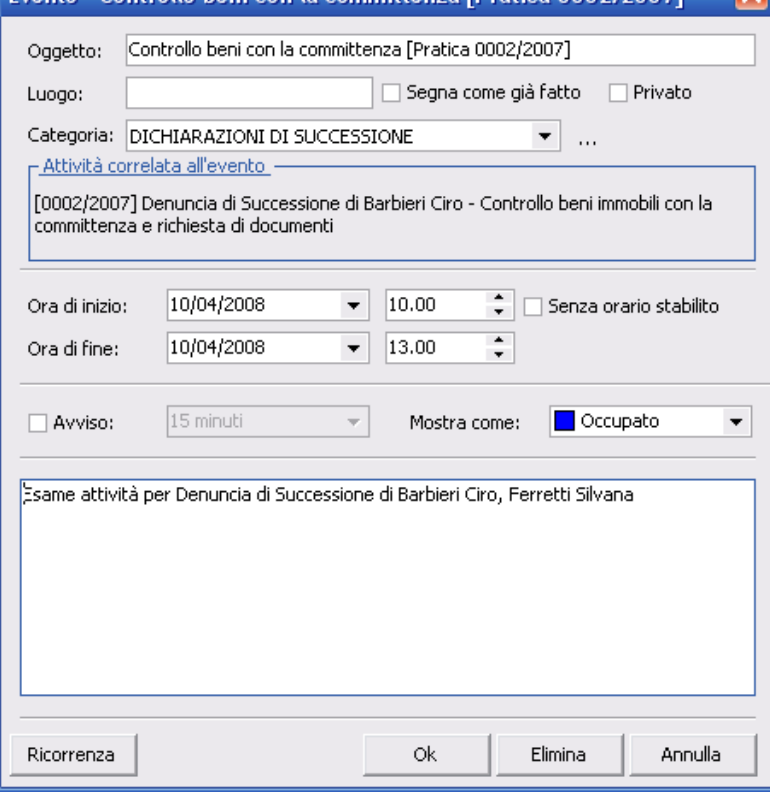

Evento - Controllo beni con la committenza [Pratica 000

**Dettaglio evento**

E' possibile, premendo il pulsante ricorrenza, impostare un *evento ricorrente* (tutti i giorni, ogni settimana, mensilmente ecc.)

Inoltre è possibile utilizzare il campo *Segna come già fatto* al completamento dell'appuntamento in modo che venga visualizzato con un carattere barrato nell'area [organizzativa](#page-64-0), o il campo *Privato* per *nascondere* un determinato evento agli altri utenti del programma.

Nel caso sia presente un'attività correlata all'evento è possibile visualizzarla premendo con il tasto sinistro del mouse sul relativo

campo.

# **7.3 Cancellazione di un evento**

Per cancellare un evento dall'*Agenda* è possibile utilizzare i seguenti metodi:

- pulsante *elimina* della barra degli strumenti (contraddistinto da un'icona raffigurante un segno "*meno*" rosso)
- funzione del menu principale *Modifica | Elimina*
- combinazione di tasti *CTRL + CANC*
- funzione del popup menu *Elimina*, attivabile con il tasto destro del mouse oppure tramite il *menu operativo*.

La susseguente finestra permetterà, nel caso sia selezionato un evento ricorrente, di eliminarlo singolarmente oppure di cancellarne tutta la serie.

# <span id="page-69-0"></span>**7.4 La to-do-list**

Una parte dell'agenda è destinata alla memorizzazione di tutte quelle attività da svolgere che non possiedono propriamente una scadenza e che non sono quindi riconducibili ad una certa data.

Le attività da svolgere possono essere gestite attraverso il popup menu attivabile con il tasto destro del mouse, come raffigurato nell'immagine sottostante.

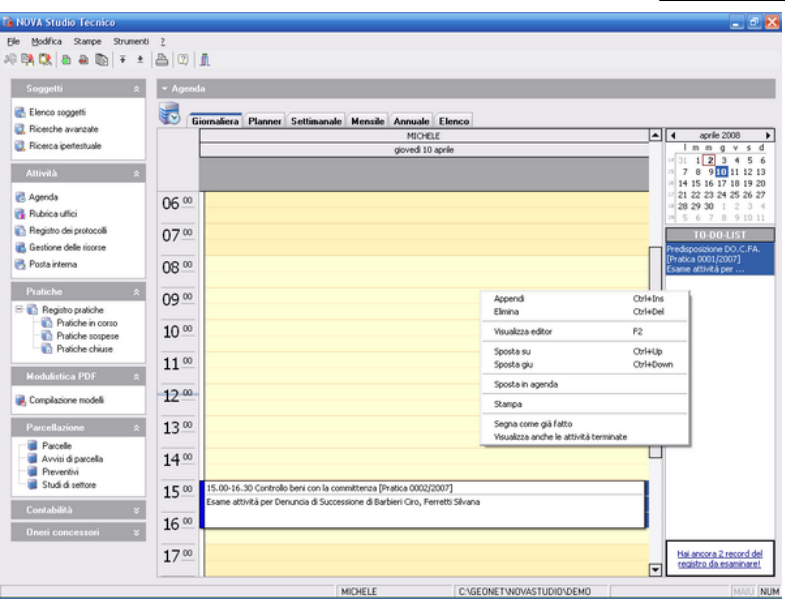

**Menu per la gestione della to-do-list**

Nel caso ci fossero uno o più record del registro inseriti dall'utente corrente e non ancora esaminati, nella parte inferiore della to-do-list comparirà un messaggio, premendo il quale sarà possibile procedere direttamente all'esame degli stessi.

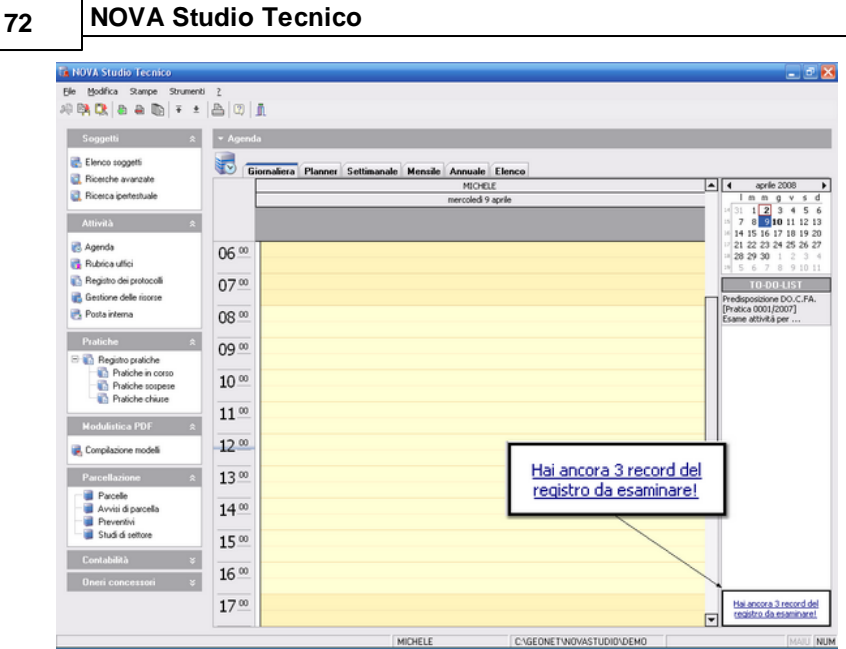

**Visualizzazione record da esaminare**

## **7.5 Stampa dell'agenda**

Per stampare *l'agenda* è possibile utilizzare uno fra i seguenti metodi:

- pulsante *stampa* della barra degli strumenti (contraddistinto da un'icona raffigurante una stampante)
- funzione *Stampa* del popup menu attivabile con il tasto destro del mouse oppure tramite il *menu operativo*
- funzioni del menu principale *Stampe.*

Con i primi due metodi verrà stampata l'agenda in formato *giornaliero,* per tutti giorni selezionati.
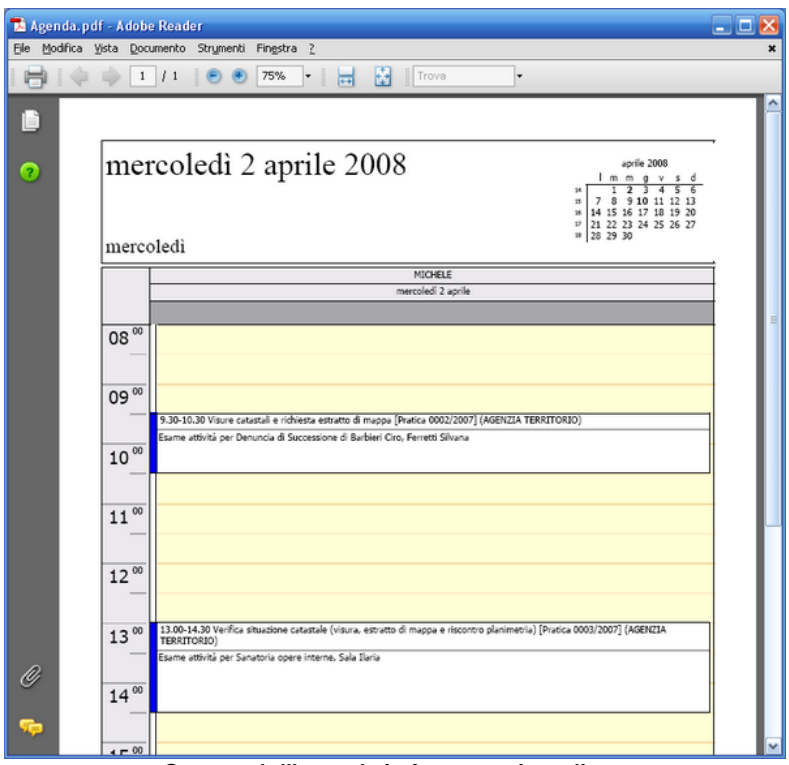

**Stampa dell'agenda in formato giornaliero**

Utilizzando invece le funzioni del menu *Stampe,* è possibile stampare l'agenda anche in formato settimanale o mensile (per le settimane o i mesi selezionati).

|        | Agenda.pdf - Adobe Reader                                                                                                    | وزود |
|--------|----------------------------------------------------------------------------------------------------|------|
|        | Elle Modifica Vista Documento Strumenti Finestra ?                                                                                                    |      |
|        | <b>http://</b> Trova<br>75%<br>/1<br>$\mathbf{1}$                                                                                                    |      |
| Ŀ      |                                                                                                    |      |
| Ω      | lunedì 31 marzo - domenica 6 aprile<br>marzo 2008<br>aprile 2008<br>Immg v s d<br>Immgvsd<br>2<br>z<br>5<br>τ<br>ī<br>14<br>з<br>4<br>8 <sub>9</sub><br>8<br>9 10 11 12 13<br>56<br>$_{\rm 25}$<br>7<br>3<br>$\rightarrow$<br>7<br>50<br>10 11 12 13 14 15 16<br>14 15 16 17 18 19 20<br>$\mathbb{H}$<br>36<br>$\begin{array}{c cccccc} 12 & 17 & 18 & 19 & 20 & 21 & 22 & 23 \\ 13 & 24 & 25 & 26 & 27 & 28 & 29 & 30 \end{array}$<br>17 21 22 23 24 25 26 27<br><sup>38</sup> 28 29 30<br>31 |      |
|        | MICHELE                                                                                                    |      |
|        | lunedi 31 marzo<br>giovedì 3 aprile<br>13.00 14.30 Verifica situazione catastale (visura, estratto di mappa e<br>15.00 16.30 Controllo beni con la committenza [Pratica 0002/2007]                                                                                                    |      |
|        | 17.00 18.00 Dentista                                                                                                    |      |
|        |                                                                                                    |      |
|        | venerdi 4 aprile<br>martedi 1 aprile                                                                                                    |      |
| O<br>œ | 9.30 10.30 Visure catastali e richiesta estratto di mappa [Pratica 000                                                                                                    |      |

**Stampa dell'agenda in formato settimanale**

 $\overline{\phantom{a}}$ 

|      | Agenda (1).pdf - Adobe Reader |                                               |           |                                                                                                    |                        |                                     | امازها |  |
|------|-------------------------------|-----------------------------------------------|-----------|----------------------------------------------------------------------------------------------------|------------------------|-------------------------------------|--------|--|
| Elle |                               | Modifica Vista Documento Strumenti Finestra 2 |           |                                                                                                    |                        |                                     |        |  |
|      | $\overline{c}$<br>13          | 75%                                           | 團<br>鬲    | Trova                                                                                                    |                        |                                     |        |  |
|      |                               |                                               |           |                                                                                                    |                        |                                     |        |  |
| Ľ    |                               |                                               |           |                                                                                                    |                        |                                     |        |  |
|      |                               |                                               |           |                                                                                                    |                        |                                     |        |  |
|      |                               |                                               |           | aprile 2008                                                                                                    |                        | maggio 2008                         |        |  |
| Ω    |                               | aprile 2008 - maggio 2008                     |           | Immgvsd                                                                                                    |                        | Immgvsd                             |        |  |
|      |                               |                                               |           | T<br>15                                                                                                    | 23456<br>18<br>5<br>29 | 234<br>T<br>7 8 9 10 11<br>6        |        |  |
|      |                               |                                               |           | $\begin{array}{cccc} 7 & 8 & 9 & \textbf{10} & \textbf{11} & \textbf{12} & \textbf{13} \\ 14 & \textbf{15} & 16 & 17 & 18 & 19 & \textbf{20} \end{array}$<br>16 |                        | 20 12 13 14 15 16 17 18             |        |  |
|      |                               |                                               |           |                                                                                                    |                        | 22 23 24 25<br>22 25 27 28 29 30 31 |        |  |
|      |                               |                                               |           |                                                                                                    |                        |                                     |        |  |
|      | lunedi                        |                                               | mercoledi | MICHELE                                                                                                    |                        | sabato/domenica                     |        |  |
|      | marzo, 31                     | martedi<br>aprile, 1                          |           | giovedi                                                                                                    | venerdi                |                                     |        |  |
|      |                               | 9.30 Visure catastali                         |           |                                                                                                    |                        |                                     |        |  |
|      |                               |                                               |           |                                                                                                    |                        |                                     |        |  |
|      |                               |                                               |           |                                                                                                    |                        |                                     |        |  |
|      |                               |                                               |           |                                                                                                    |                        |                                     |        |  |
|      |                               |                                               |           |                                                                                                    |                        |                                     |        |  |
|      |                               |                                               |           |                                                                                                    |                        |                                     |        |  |
|      |                               | a                                             |           | 10                                                                                                    | 11                     | 12                                  |        |  |
|      |                               |                                               |           | 13.00 Verifica situazio 17.00 Dentista                                                                                                    |                        |                                     |        |  |
|      |                               |                                               |           |                                                                                                    |                        |                                     |        |  |
|      |                               |                                               |           |                                                                                                    |                        |                                     |        |  |
|      |                               |                                               |           |                                                                                                    |                        | 13                                  |        |  |
|      |                               |                                               |           |                                                                                                    |                        |                                     |        |  |
|      |                               |                                               |           |                                                                                                    |                        |                                     |        |  |
|      | 14                            | 15                                            | 16        | 17                                                                                                    | 18                     | 19                                  |        |  |
|      |                               | 15.00 Controllo beni c                        |           |                                                                                                    |                        |                                     |        |  |
|      |                               |                                               |           |                                                                                                    |                        |                                     |        |  |
|      |                               |                                               |           |                                                                                                    |                        |                                     |        |  |
|      |                               |                                               |           |                                                                                                    |                        | 20                                  |        |  |
|      |                               |                                               |           |                                                                                                    |                        |                                     |        |  |
|      |                               |                                               |           |                                                                                                    |                        |                                     |        |  |

**Stampa dell'agenda in formato mensile**

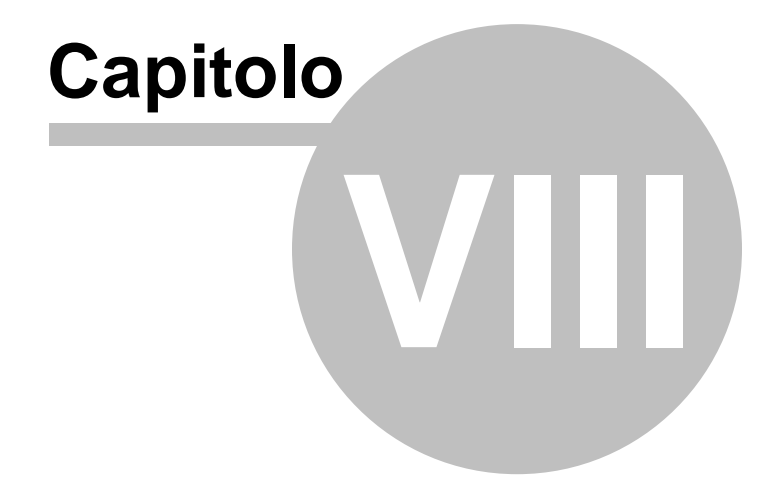

## **8 Rubrica uffici**

La *Rubrica uffici* è una funzione di utilità che consente di memorizzare alcuni dati utili relativi agli uffici con cui si intrattengono rapporti (es. Agenzia delle Entrate, ufficio comunale ecc.).

Per ciascun ufficio possono essere inseriti i seguenti dati:

- indirizzi e recapiti telefoni
- e-mail
- orari di ricevimento
- responsabili (nominativo e qualifica)

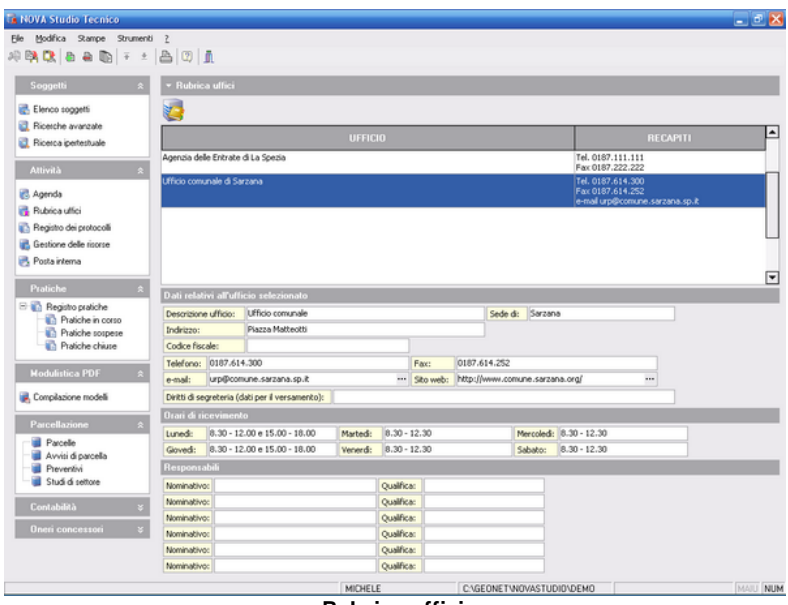

**Rubrica uffici**

## **8.1 Inserimento di un ufficio**

Per inserire un ufficio nella *Rubrica* è possibile utilizzare i seguenti metodi:

- pulsante *appendi* della barra degli strumenti (contraddistinto da un'icona raffigurante un segno "*più*" verde)
- funzione del menu principale *Modifica | Appendi*
- combinazione di tasti *CTRL + INS*
- funzione del popup menu *Appendi*, attivabile con il tasto destro del mouse oppure tramite il *menu operativo*.

#### **8.2 Cancellazione di un ufficio**

Per cancellare un ufficio dalla *Rubrica* è possibile utilizzare i seguenti metodi:

- pulsante *elimina* della barra degli strumenti (contraddistinto da un'icona raffigurante un segno "*meno*" rosso)
- funzione del menu principale *Modifica | Elimina*
- combinazione di tasti *CTRL + CANC*
- funzione del popup menu *Elimina*, attivabile con il tasto destro del mouse oppure tramite il *menu operativo*.

#### **8.3 Duplicazione di un ufficio**

Per duplicare un ufficio della *Rubrica* è possibile utilizzare la funzione del popup menu *Duplica*, attivabile con il tasto destro del mouse oppure tramite il *menu operativo*.

#### **8.4 Stampa della rubrica uffici**

Per stampare la *Rubrica uffici* è possibile utilizzare la funzione del popup menu *Stampa rubrica*, attivabile con il tasto destro del mouse oppure tramite il *menu operativo*.

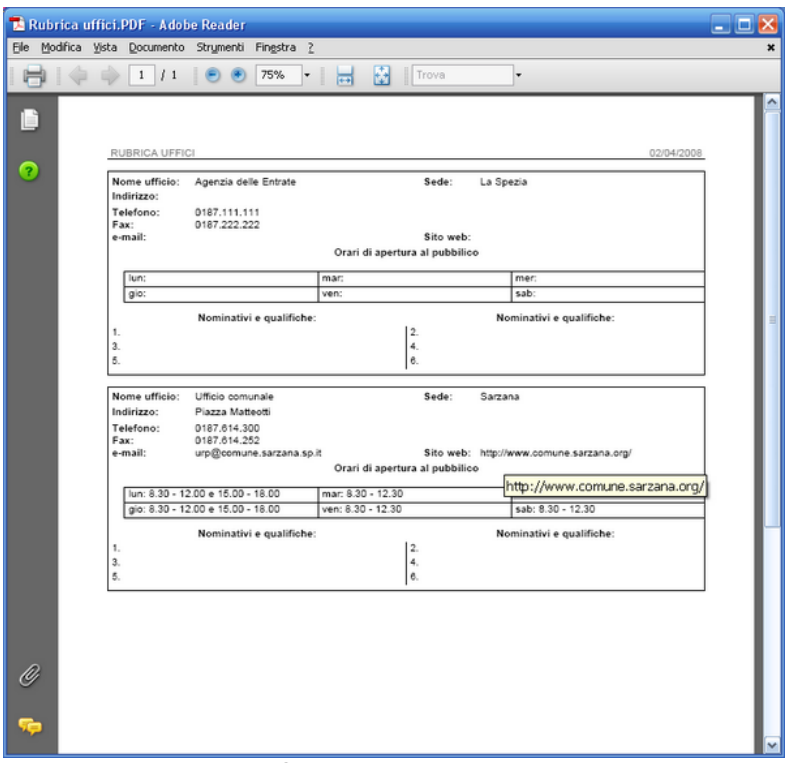

**Stampa rubrica uffici**

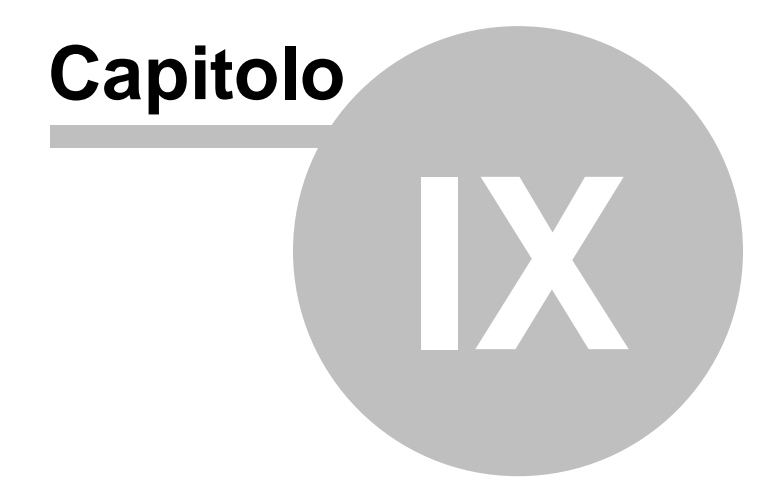

# **9 Registro dei protocolli**

Il *Registro dei protocolli* permette di visualizzare l'elenco dei record del *[Registro](#page-49-0)* a cui è stato assegnato un numero di protocollo.

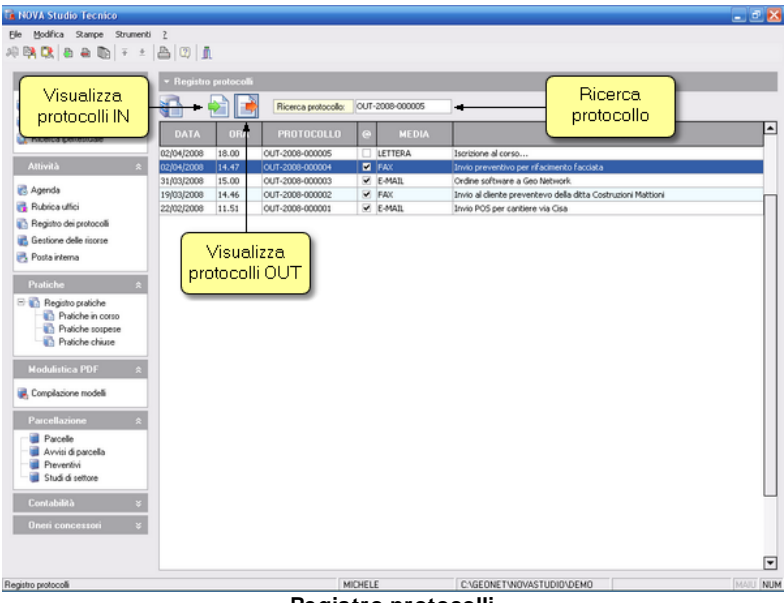

**Registro protocolli**

Tramite i pulsanti *Visualizza protocolli IN* e *Visualizza protocolli OUT* è possibile visualizzare rispettivamente i soli protocolli in ingresso ed in uscita.

Attraverso il campo *Ricerca protocollo* è invece possibile ricercare un protocollo in base al numero attribuito

#### **9.1 Inserimento di un record**

Per inserire un nuovo record nel registro protocolli è possibile utilizzare i seguenti metodi:

- pulsante *appendi* della barra degli strumenti (contraddistinto da

un'icona raffigurante un segno "*più*" verde)

- funzione del menu principale *Modifica | Appendi*
- combinazione di tasti *CTRL + INS*
- funzione del popup menu *Appendi*, attivabile con il tasto destro del mouse.

Oltre alle modalità di protocollazione sopra elencate, è possibile creare e memorizzare automaticamente un protocollo con il drag & drop di uno o più file e cartelle.

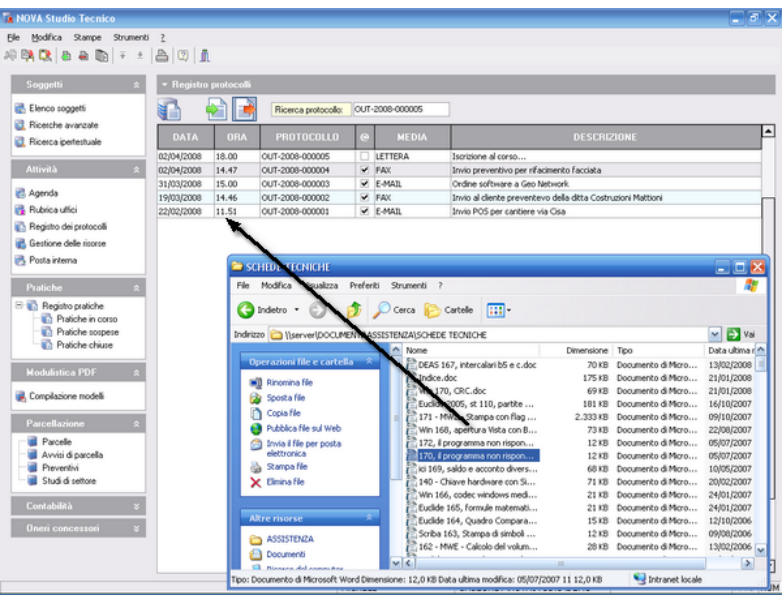

**Drag & drop diretto da Gestione risorse**

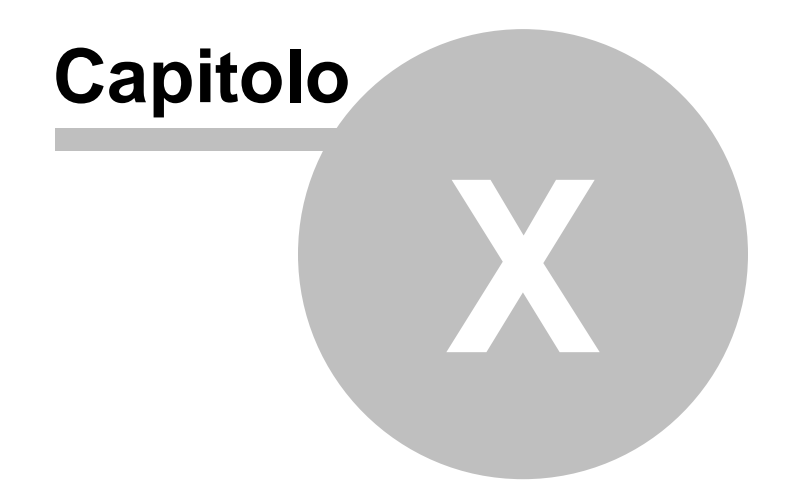

# **10 Gestione delle risorse**

La funzione *Gestione delle risorse* permette di redigere un inventario di tutta la strumentazione hardware e software e di gestire una biblioteca di tutte le pubblicazioni, riviste ecc.

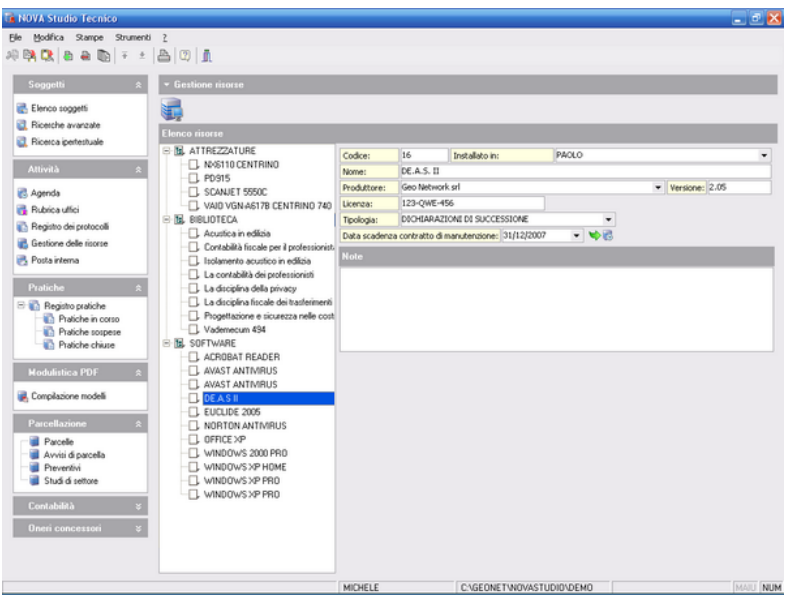

**Gestione delle risorse**

## **10.1 Inserimento di una risorsa**

Per inserire una risorsa è necessario posizionarsi nel ramo dell'albero interessato (BIBLIOTECA, HARDWARE o SOFTWARE) e utilizzare uno dei seguenti metodi:

- pulsante *appendi* della barra degli strumenti (contraddistinto da un'icona raffigurante un segno "*più*" verde)
- funzione del menu principale *Modifica | Appendi*
- combinazione di tasti *CTRL + INS*
- funzione del popup menu *Appendi*, attivabile con il tasto destro del mouse oppure tramite il *menu operativo*.

## **10.2 Cancellazione di una risorsa**

Per cancellare una risorsa è possibile utilizzare i seguenti metodi:

- pulsante *elimina* della barra degli strumenti (contraddistinto da un'icona raffigurante un segno "*meno*" rosso)
- funzione del menu principale *Modifica | Elimina*
- combinazione di tasti *CTRL + CANC*
- funzione del popup menu *Elimina*, attivabile con il tasto destro del mouse oppure tramite il *menu operativo*.

## **10.3 Duplicazione di una risorsa**

Per duplicare una risorsa è possibile utilizzare la funzione del popup menu *Duplica*, attivabile con il tasto destro del mouse oppure tramite il *menu operativo*.

### **10.4 Collegamenti ad agenda e to-do-list**

Per le attrezzature hardware è possibile specificare:

- la data di scadenza della garanzia
- la data di scadenza dell'eventuale contratto di manutenzione

Per i software è possibile specificare:

- la data di scadenza dell'eventuale contratto di manutenzione.

Queste *scadenze* possono anche essere inserite come eventi **Dell'agenda o come attività nella to-do-list, premendo il** pulsante raffigurato a fianco.

Nella successiva finestra, verranno richiesti gli ulteriori dati necessari per la registrazione; in particolare è possibile inserire l'evento o l'attività anche nell'agenda degli altri utenti (campo *Utenti).*

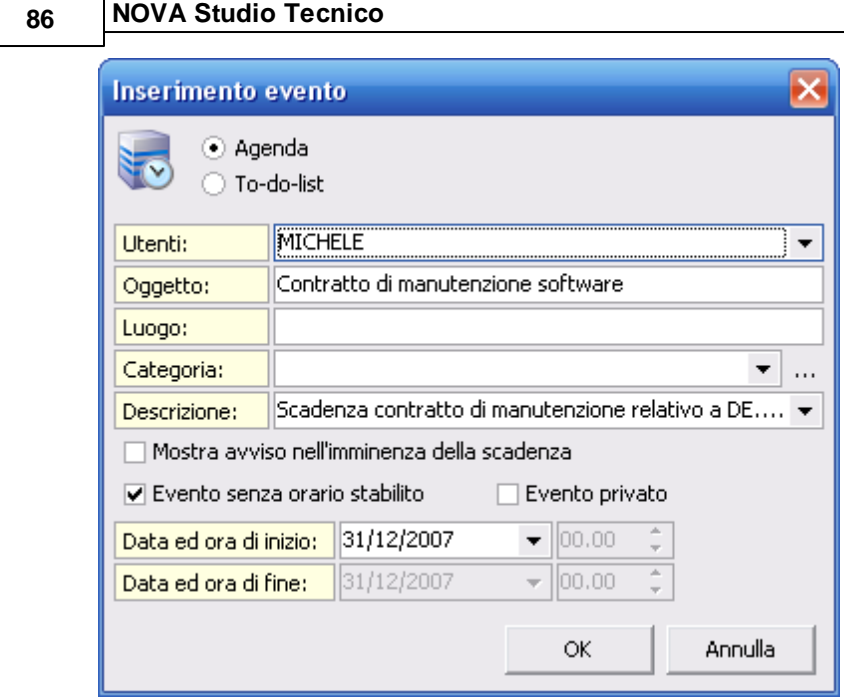

**Inserimento scadenza in agenda/to-do-list**

I collegamenti (eventi e/o attività) già inseriti possono essere **X** eliminati dall'agenda e/o dalla to-do-list premendo il pulsante raffigurato a fianco.

## **10.5 Stampa elenco risorse**

Per stampare le risorse è possibile utilizzare la funzioni del popup menu *Stampa biblioteca, Stampa inventario hardware e Stampa inventario software*, attivabile con il tasto destro del mouse oppure tramite il *menu operativo*.

#### **Gestione delle risorse 87**

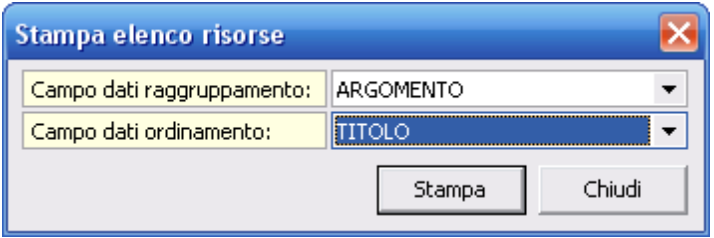

**Stampa elenco risorse**

E' possibile personalizzare le stampe raggruppando ed ordinando i dati, vediamo degli esempi:

1) *Stampa biblioteca* raggruppando per *ARGOMENTO* ed ordinando per *TITOLO:* Come visibile nella figura sottostante vengono appunto - raggruppati i record per *ARGOMENTO* ed ogni gruppo viene ordinato per *TITOLO*.

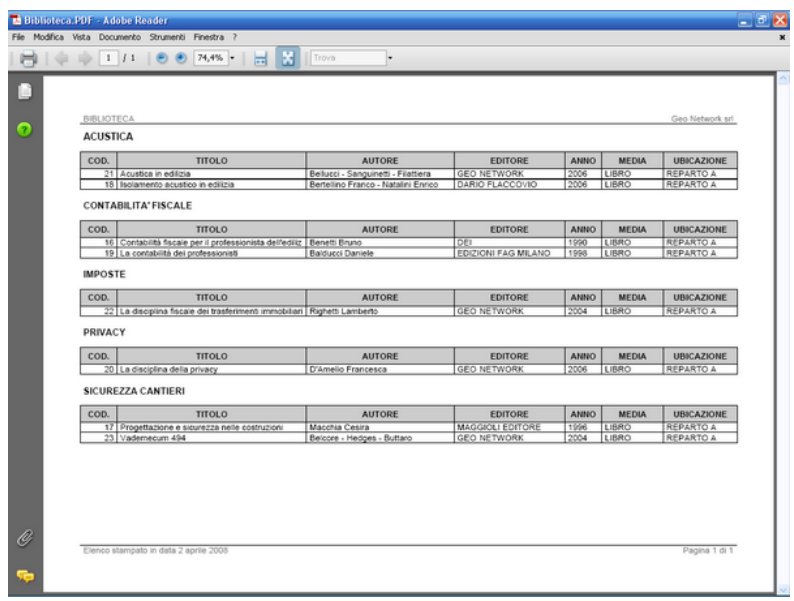

#### **Stampa biblioteca**

2) *Stampa inventario hardware* raggruppando per *TIPOLOGIA* ed

ordinando per *UBICAZIONE:* Come visibile nella figura sottostante vengono - appunto - raggruppati i record per *TIPOLOGIA* ed ogni gruppo viene ordinato per *UBICAZIONE*.

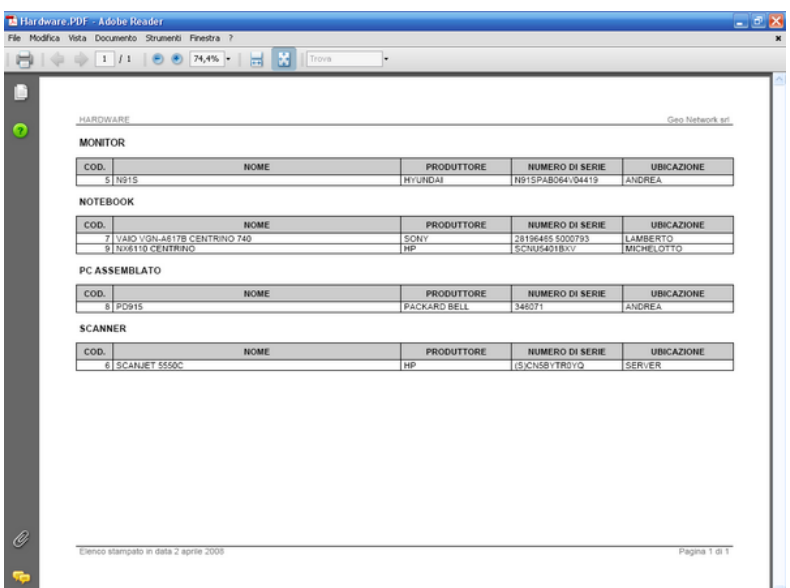

**Stampa inventario hardware**

3) *Stampa inventario software* raggruppando per *INSTALLATO IN* ed ordinando per *NOME: c*ome visibile nella figura sottostante vengono - appunto - raggruppati i record per *INSTALLATO IN* ed ogni gruppo viene ordinato per *NOME*.

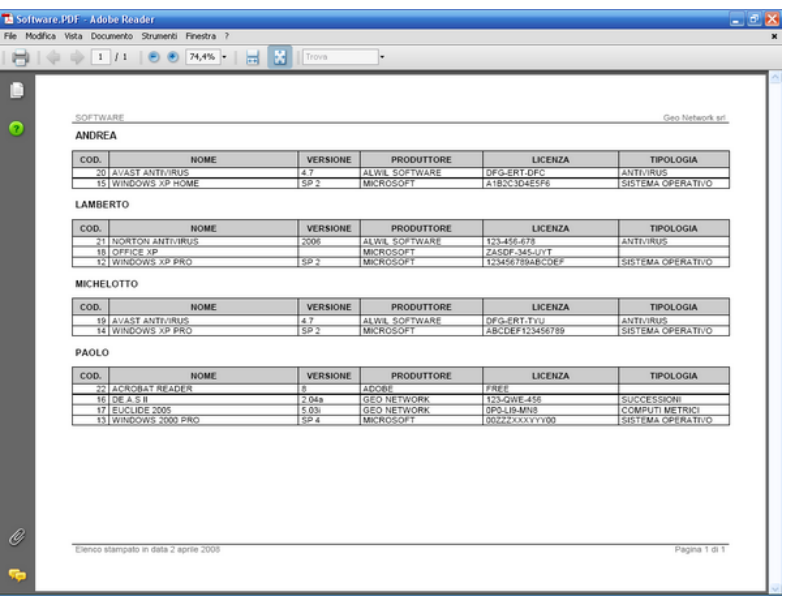

**Stampa inventario software**

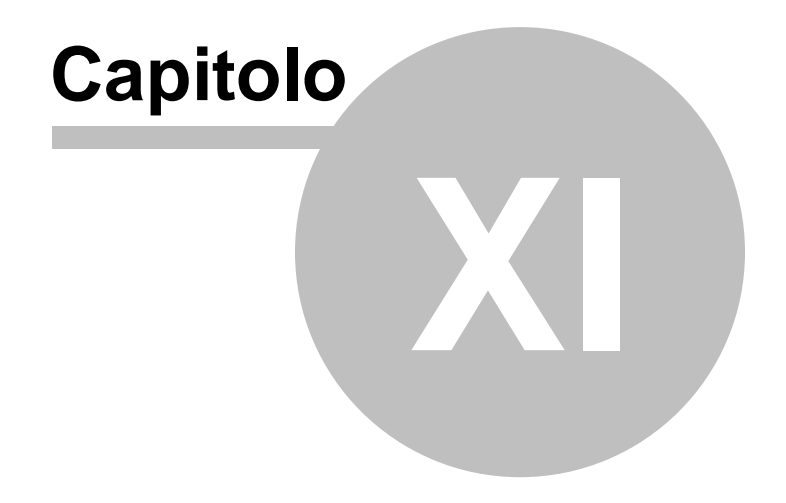

# **11 Pratiche**

Il modulo *Pratiche* consente la completa gestione delle pratiche dello studio grazie ad un archivio di tipologie pratiche suddivise in base all'ufficio a cui devono essere presentate oltre che una tipologia generica per i casi non contemplati.

Esiste naturalmente la possibilità di associare ad ogni singola pratica i dati degli [intestatari](#page-98-0) prelevandoli automaticamente dall'anagrafica soggetti e nei casi richiesti anche gli [immobili](#page-98-0) con i relativi dati catastali.

E' inoltre presente la funzione "iter della [pratica"](#page-100-0), una vera e propria guida agli adempimenti ed ai documenti che sono richiesti per la presentazione della pratica, dove è possibile verificare le incombenze già completate, i documenti redatti e le spese sostenute, nonchè gli onorari dovuti.

La sezione "Analisi [Economica](#page-104-0)" contiene il riepilogo delle spese e prestazioni e la gestione degli acconti consentendo di tenere sotto controllo l'andamento economico e visualizzare in ogni momento il saldo attuale.

### **11.1 Registro pratiche**

Il *Registro Pratiche* è suddiviso in tre sezioni a seconda dello stato attuale della pratica, *Aperta, In Sospeso* e *Chiusa.*

Attraverso il Registro pratiche è possibile ritrovare velocemente la pratica desiderata ordinando per ognuna delle colonne presenti tramite un semplice click del mouse sopra l'intestazione della colonna stessa.

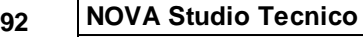

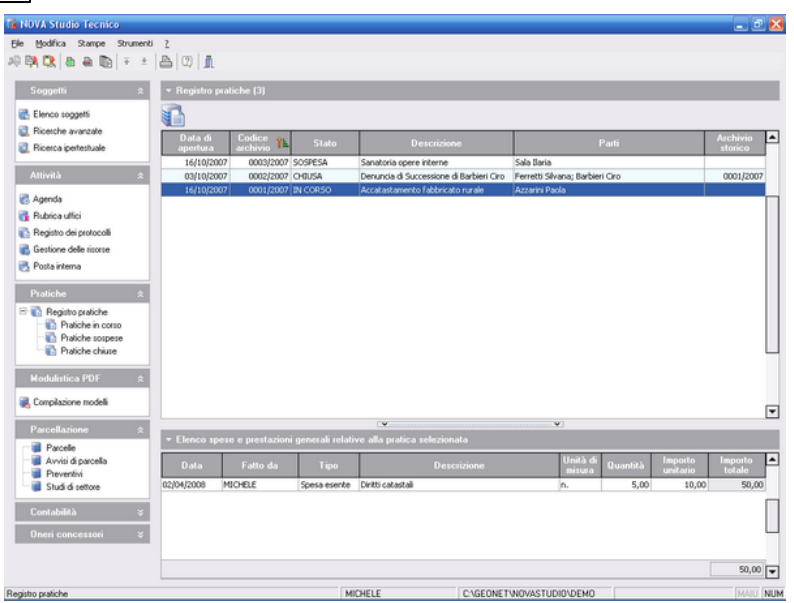

**Registro pratiche**

La parte inferiore della pagina invece, mostra le spese e le prestazioni relative alla pratica che risulta essere selezionata nella parte superiore.

Per inserire nuove spese o prestazioni all'interno di una pratica è possibile agire direttamente da questa pagina, oppure scegliere di operare dall'interno della pratica stessa.

Nel primo caso si possono seguire le modalità riportate di seguito:

- Dalla parte superiore della pagina si selezioni la pratica all'interno della quale inserire le spese o prestazioni.
- Selezionare la tabella delle spese e prestazioni.
- Utilizzare i consueti comandi per l'inserimento, oppure il menu attivabile col tasto destro del mouse.

I dati immessi saranno immediatamente visibili anche all'interno della pratica nella pagina Iter della pratica.

Il secondo caso di inserimento sarà illustrato nel resto del capitolo.

Si osservi che la scelta primo metodo (procedere all'inserimento di spese e prestazioni direttamente dalla pagina Pratiche della finestra principale) consente di registrare spese e prestazioni senza dover necessariamente aprire la pratica desiderata e senza doversi posizionare sulla pagina Iter della pratica, cosa che risulterebbe obbligatoria qualora si decidesse di adottare la seconda possibilità di inserimento (inserire spese o prestazioni dall'interno della pratica).

Per cancellare una spesa o prestazione sarà sufficiente selezionare la registrazione che si desidera eliminare e utilizzare i consueti comandi di cancellazione.

Le spese e le prestazioni della pagina Pratiche possono essere visualizzate o nascoste premendo il relativo pulsante

Per aprire una pratica già esistente è possibile premere il pulsante Visualizza dettagli della barra degli strumenti, utilizzare il relativo comando all'interno del menu Modifica, premere il tasto F3 oppure fare un doppio click sulla pratica desiderata.

### **11.2 Creazione guidata pratica**

Per inserire una nuova pratica è necessario premere il tasto appendi dalla barra delgi strumenti o in alternativa utilizzare la combinazione di tasti CTRL+INS.

Nella successiva finestra è possibile selezionare una delle tipologie previste al fine di predisporre:

- 1. Documentazione da stampare
- 2. Iter della pratica(adempimenti ed incombenze)
- 3. Input dati specifico.

**Creazione nuova pratica**

Selezionata la tipologia (nel nostro esempio D.I.A. - DENUNCIA DI INIZIO DELL'ATTIVITÁ), potremo scegliere quali degli adempimenti previsti saremo chiamati a svolgere.

E' comunque possibile aggiungere altri adempimenti durante lo svolgimento della pratica (ad es. una variazione catastale).

Nell'esempio illustrato, selezioneremo come adempimenti:

- INCARICO
- PRATICA PER D.I.A.
- ADEMPIMENTO D.LGS 494/96
- DIREZIONE LAVORI

Alcuni di questi adempimenti sono già selezionati in quanto sono da considerarsi tipici per una certa tipologia di pratiche.

Per selezionare o deselezionare un certo adempimento è sufficiente

abilitare o disabilitare la casella posta a fianco dell'adempimento stesso con un doppio click.

Naturalmente è possibile evitare tutte queste possibili scelte selezionando come tipologia (nella prima finestra) PRATICA GENERICA.

Tuttavia, non selezionando una tipologia e uno o più adempimenti, non verrà predisposto alcun iter ed alcun modello di documento.

A questo punto verrà richiesto di inserire una descrizione breve della pratica, che servirà per identificarla nell'elenco.

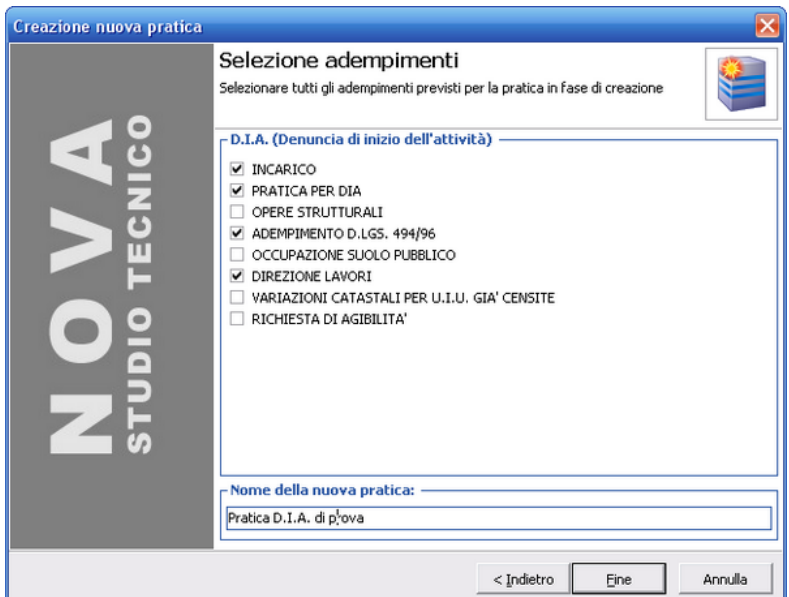

**Creazione iter nuova pratica**

#### **11.3 Struttura di una pratica**

Una pratica di *NOVA Studio Tecnico* è suddivisa in pagine.

Le pagine sempre presenti, qualsiasi sia la tipologia di pratica

prescelta, sono:

- Dati generali .
- Immobili.
- Iter della pratica.
- Documenti.
- Registro contatti.
- Analisi economica.

In base alla tipologia prescelta verrà visualizzata di volta in volta una ulteriore pagina secondo il seguente schema:

- Pratiche edilizie (per D.I.A. e permessi di costruire).
- Dati generali della successione (per dichiarazioni legittime e testamentarie).
- Dati del contratto (per la registrazione di contratti di affitto).
- Perizie di stima immobile (per le perizie di stima).

#### **11.4 Dati generali**

Gli argomenti raggruppati nei dati generali della pratica sono:

*Descrizione breve della pratica*: riporta la dicitura inserita in fase di creazione della pratica.

*A firma di*: è possibile selezionare il professionista all'interno dello studio che firmerà gli elaborati.

*Data di apertura*: la data di apertura della pratica.

*Archivio pratiche*: permette di memorizzare un numero di archivio pratiche in corso. All'apertura il programma assegna un codice del tipo Progressivo/Anno. L'utente può comunque modificarlo, anche inserendo codici come ER/55/2000.

*Archivio storico*: permette di memorizzare un numero di archivio pratiche storico. Al momento della chiusura il programma assegna un codice del tipo Progressivo/Anno. Anche in questo caso l'utente può modificarlo a piacimento.

*Archivio disegni*: campo libero dove è possibile memorizzare un codice di archiviazione per i disegni o i lucidi.

*Stato*: è possibile indicare IN CORSO, CHIUSA o SOSPESA. Selezionando CHIUSA verrà aggiornata la *data di chiusura* e il *numero di archivio storico*.

E' altresì possibile specificare per le pratiche "IN CORSO" una ulteriore suddivisione in "sotto-stati", inizialmente previsti come "DA VALUTARE", "PARZIALMENTE COMPLETATA", "IN ATTESA DI CONFERMA", "DA RIVEDERE". Questi "sotto-stati" sono personalizzabili attraverso la funzione "*File | Tabelle | Pratiche | Tabella "sotto-stati" in corso*".

*Oggetto della pratica*: la descrizione estesa dell'incarico affidatoci che verrà riportato nei documenti e, opzionalmente, nella parcella.

| Elenco soggetti<br>Ricetche avanzate                         | Torna al registro pratiche               |                                                                                                    |                   |              |                                  |               |                                                                        |                                                                                                    |
|--------------------------------------------------------------|------------------------------------------|----------------------------------------------------------------------------------------------------|-------------------|--------------|----------------------------------|---------------|------------------------------------------------------------------------|----------------------------------------------------------------------------------------------------|
|                                                              |                                          |                                                                                                    |                   |              |                                  |               |                                                                        |                                                                                                    |
|                                                              |                                          | Dati generali Immobili Dati generali della successione Iter della pratica Documenti Registro contatti Analisi economica |                   |              |                                  |               |                                                                        |                                                                                                    |
| Ricerca ipertestuale                                         |                                          | Descrizione breve: Denuncia di Successione di Barbieri Ciro                                                             |                   | A firma dr.  | MICHELE                          |               | $\blacktriangledown$ Data di apertura: 03/10/2007 $\blacktriangledown$ |                                                                                                    |
| Attività<br>×                                                | Archivio pratiche: 0002/2007             | Archivio storico: 0001/2007                                                                                             | Archivio disegni: |              |                                  | Stato: CHIUSA | $\sim$ Data di chiusura: 16/10/2007 +                                  |                                                                                                    |
|                                                              | Oggetto della pratica                    |                                                                                                    |                   |              |                                  |               |                                                                        |                                                                                                    |
| <b>R.</b> Agenda                                             | Denuncia di Successione di Barbieri Ciro |                                                                                                    |                   |              |                                  |               |                                                                        |                                                                                                    |
| <b>Rubrica</b> uffici                                        |                                          |                                                                                                    |                   |              |                                  |               |                                                                        |                                                                                                    |
| Registro dei protocoli                                       |                                          |                                                                                                    |                   |              |                                  |               |                                                                        |                                                                                                    |
| <b>B.</b> Gestione delle risorse                             |                                          |                                                                                                    |                   |              |                                  |               |                                                                        |                                                                                                    |
| Posta interna                                                | Parti (soggetti della pratica)           |                                                                                                    |                   |              |                                  |               |                                                                        |                                                                                                    |
| Pratiche                                                     |                                          | Nominativo                                                                                                    |                   | Qualità      |                                  |               | Grado di parentela                                                     | Firmatar                                                                                                    |
| Registro pratiche                                            | FERRETTI SILVANA                         |                                                                                                    | erede             |              |                                  |               |                                                                        | ⊻                                                                                                    |
|                                                              |                                          |                                                                                                    |                   |              |                                  |               |                                                                        |                                                                                                    |
| Pratiche in corso<br>Pratiche sospese<br>The Pratiche chiuse | BARBIERI CIRO                            |                                                                                                    | de cuius          |              |                                  |               |                                                                        |                                                                                                    |
| <b>Modulistica PDF</b>                                       |                                          | Organigramma (professionisti e tecnici incaricati)                                                                      |                   |              |                                  |               |                                                                        |                                                                                                    |
|                                                              | Progettista architettonico:              |                                                                                                    | $\cdots \times$   |              | Direttore lavori architettonico: |               |                                                                        |                                                                                                    |
|                                                              | Progettista strutturale:                 |                                                                                                    | $\cdots \times$   |              | Direttore lavori strutturale:    |               |                                                                        |                                                                                                    |
| Compilazione modeli<br>Parcellazione<br>R                    | Progettista impianti:                    |                                                                                                    | $\cdots \times$   |              | Direttore lavori impianti:       |               |                                                                        |                                                                                                    |
| <b>Pacele</b>                                                | Coord sicurezza progettazione:           |                                                                                                    | $\cdots \times$   |              | Coord, sicurezza esecuzione:     |               |                                                                        |                                                                                                    |
| Avvisi di parcella                                           | Responsabile dei lavori:                 |                                                                                                    | $\sim \times$     | Colleadatore |                                  |               |                                                                        |                                                                                                    |
| <b>Preventivi</b>                                            | Direttore di carifere:                   |                                                                                                    | $\sim \times$     |              | Assistente di cantiere:          |               |                                                                        |                                                                                                    |
| Studi di settore                                             | Direttore tecnico:                       |                                                                                                    | $\sim \times$     | Geologo:     |                                  |               |                                                                        |                                                                                                    |
| Contabilità                                                  | Medico competente:                       |                                                                                                    | $\cdots \times$   |              | Rappresentante dei lavoratori:   |               |                                                                        | $\cdot$ $\times$<br>$\cdot$ $\times$<br>$m \times$<br>$\cdots >$<br>$\cdot$ $\times$<br>$\cdots \times$<br>$\cdots$ $\times$<br>$\cdots \times$ |

**Dati generali della pratica**

Sono compresi nei dati generali anche le sezioni:

- [Parti](#page-97-0) (soggetti della pratica).
- [Organigramma](#page-97-1) (professionisti e tecnici incaricati).

#### <span id="page-97-0"></span>**11.4.1 Parti**

Nella sezione *Parti* (Soggetti della Pratica) vanno indicati tutti i soggetti coinvolti nella pratica.

Il contenuto della pagina varierà in base alla tipologia di pratica selezionata: nel caso di successione, ci saranno un de cujus e uno o più eredi o legatari; nel caso di D.I.A. ci sarà probabilmente il proprietario o i proprietari.

Per ogni soggetto è possibile indicare la qualità (affittuario, proprietario ecc.).

Inoltre è necessario specificare se il soggetto stesso deve firmare o meno gli elaborati (tramite il campo Soggetto firmatario dei documenti).

Per inserire un soggetto fra le "parti" è possibile sceglierlo tra i nominativi visualizzati nella finestra *Selezione soggetti* che appare utilizzando i consueti comandi di inserimento del menu Modifica o della barra degli strumenti.

#### <span id="page-97-1"></span>**11.4.2 Organigramma**

La sezione Organigramma (professionisti e tecnici incaricati) consente di specificare i nominativi di tutti i professionisti coinvolti nella pratica.

In particolare è possibile inserire:

- Progettista architettonico.
- Progettista strutturale.
- Progettista impianti.
- Coord. sicurezza progettazione.
- Responsabile dei lavori
- Direttore di cantiere.
- Direttore tecnico.
- Medico competente.
- Impresa appaltatrice.
- Direttore lavori architettonico.
- Direttore lavori strutturale.
- Direttore lavori impianti.
- Coord. sicurezza esecuzione.
- Collaudatore.
- Assistente di cantiere.
- Geologo.
- Rappresentante dei lavoratori.
- A.S.L. competente.

Questi nominativi possono essere selezionati fra gli utenti del programma e fra i professionisti e collaboratori esterni, memorizzati nell'archivio [soggetti.](#page-34-0)

#### <span id="page-98-0"></span>**11.5 Immobili**

Per la definizione dell'immobile oggetto della pratica, è necessario specificare:

- DESCRIZIONE DELL'IMMOBILE
- DATI CATASTALI
- SITUAZIONE URBANISTICA PREGRESSA (opzionale)

Nella sezione superiore, *Descrizione immobile*, deve essere indicato l'indirizzo completo dell'immobile, il piano, la destinazione d'uso e la zona territoriale.

Nessuno di questi dati è obbligatorio. Nel caso non venisse compilato un campo, al momento della composizione dei documenti, la descrizione verrà composta di conseguenza.

E' possibile anche annotare i dati anagrafici dei precedenti proprietari (per visure ipo-catastali ecc.).

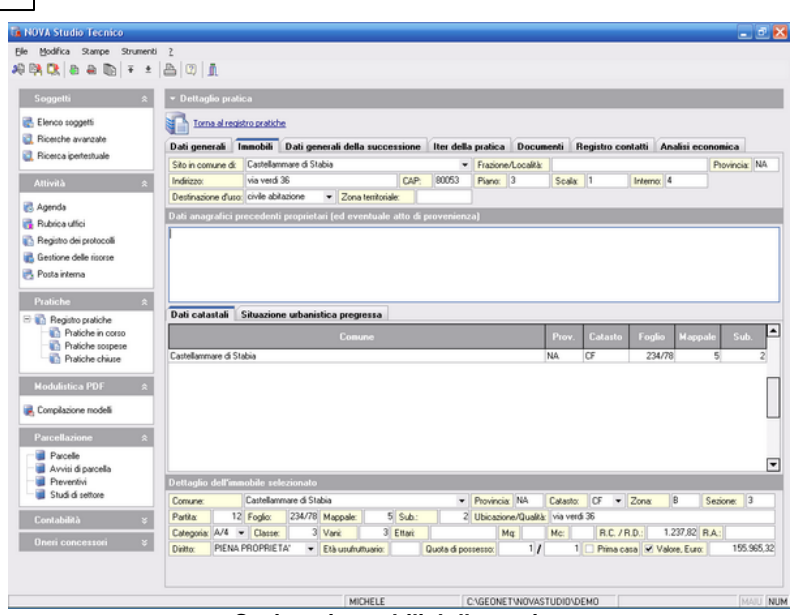

**Sezione immobili della pratica**

La sezione dei *Dati catastali* può comprendere un numero illimitato di particelle, censite al Catasto Urbano o al Catasto Terreni.

Per inserire, cancellare e duplicare dati catastali si utilizzano i consueti comandi del menu Modifica o sulla barra degli strumenti.

Il programma calcola in automatico il valore catastale dei singoli immobili, prendendo come riferimento le tabelle dei moltiplicatori catastali e dei coefficienti usufrutto memorizzate.

Qualora venissero modificati per legge i valori contenuti in queste tabelle l'utente potrà provvedere all'aggiornamento di tali dati attraverso *File | Tabelle | Pratiche | Moltiplicatori catastali* e *File | Tabelle | Pratiche | Coefficienti usufrutto.*

Nella pagina *Situazione urbanistica* pregressa è possibile riportare tutte le pratiche edilizie, i permessi di costruire e le concessioni/ autorizzazioni rilasciate per l'immobile oggetto della pratica.

### <span id="page-100-0"></span>**11.6 Iter della pratica**

L'*Iter della pratica* contiene tutti gli adempimenti, le incombenze ed i documenti da presentare per la tipologia di pratica selezionata.

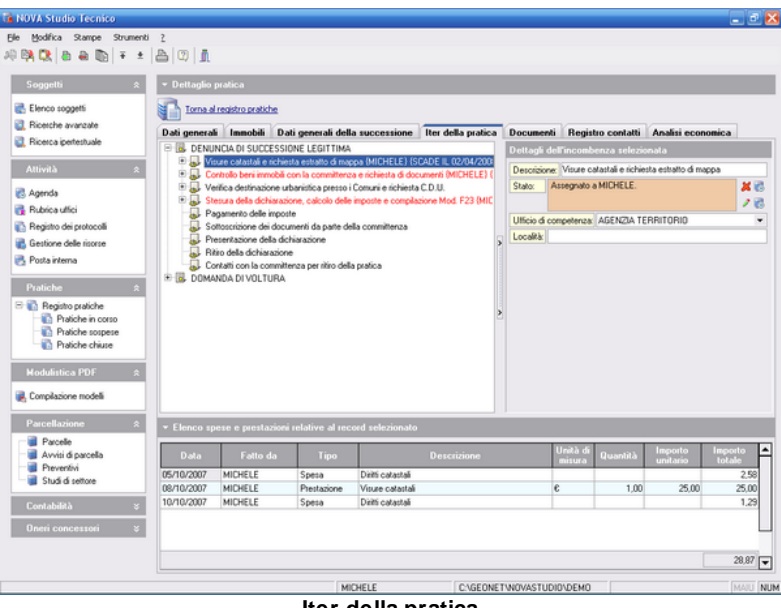

**Iter della pratica**

Gli iter sono modificabili dall'interno della pratica (ed in questo caso le modifiche riguarderanno solo la pratica in oggetto) o dall'*Archivio Tipologie di Pratica* e dall'*Archivio Adempimenti* (per effettuare modifiche permanenti).

L'iter è raffigurato tramite un albero a tre livelli. Al primo livello sono visualizzati gli Adempimenti, al secondo le Incombenze ed al terzo i Documenti. I documenti visualizzati in blu e sottolineati contraddistinguono la presenza di un modello di documento (testo base) per la composizione automatica del documento stesso (attivabile con un semplice click del mouse). Il documento composto sarà automaticamente memorizzato nel [Registro](#page-102-0) [Documenti.](#page-102-0)

L'iter della pratica consente di:

- Assegnare scadenze in [Agenda](#page-64-0) e uffici competenti ad ogni *Incombenza* (con la funzione *Visualizza dettagli* del menu attivabile con il tasto destro del mouse o premendo il tasto F2). Una Incombenza con scadenza verrà visualizzata in colore rosso. L'ufficio competente può essere scelto tramite il menu a discesa da un elenco completamente personalizzabile accessibile da *File | Tabelle | Pratiche | Archivio tipologie uffici*.
- Distribuire compiti fra i membri dello staff (con le solite modalità di cui sopra).
- Smarcare una Incombenza una volta che è stata eseguita (con la funzione Segna come già fatto del menu attivabile con il tasto destro del mouse). Una Incombenza svolta verrà visualizzata in grigio e barrata.
- inserire nuovi Adempimenti e nuove Incombenze (sempre con il menu attivabile con il tasto destro del mouse).

Inoltre, per ogni Incombenza è possibile specificare un elenco di spese sostenute e di prestazioni effettuate per il suo svolgimento. Per inserire nuove spese o prestazioni, selezionare l'incombenza a cui sono associate e utilizzare i consueti comandi del menu Modifica oppure i relativi pulsanti della barra degli strumenti.

E' altresì possibile inserire spese e prestazioni che non riguardano specificatamente un'incombenza, ma che sono generali della pratica. Queste ultime possono essere gestite direttamente dalla pagina Analisi [economica](#page-104-0).

Esiste la possibilità di inserire una spesa esente I.V.A. (trasferibile direttamente in contabilità tramite le funzioni disponibili nel menu associato al tasto destro del mouse).

Il campo *descrizione* consente di selezionare una voce da un elenco personalizzabile con la funzione *File | Tabelle | Pratiche | Archivio Spese e Prestazioni*.

Le prestazioni e spese inserite potranno essere trasferite direttamente in parcellazione, permettendo così di creare in automatico un awiso di parcella o una parcella vera e propria.

Gli importi Spese ed Onorari possono essere espressi direttamente oppure, premendo il relativo pulsante, tramite la quantità ed il prezzo unitario.

Sono disponibili alcune stampe relative a questo argomento (attivabili dal menu Stampe):

- Stampa elenchi spese e prestazioni.
- Stampa riepilogo economico.
- Stampa iter della pratica.

#### <span id="page-102-0"></span>**11.7 Registro documenti**

Nel *Registro documenti* vengono memorizzati automaticamente tutti i documenti composti con *NOVA Studio Tecnico*.

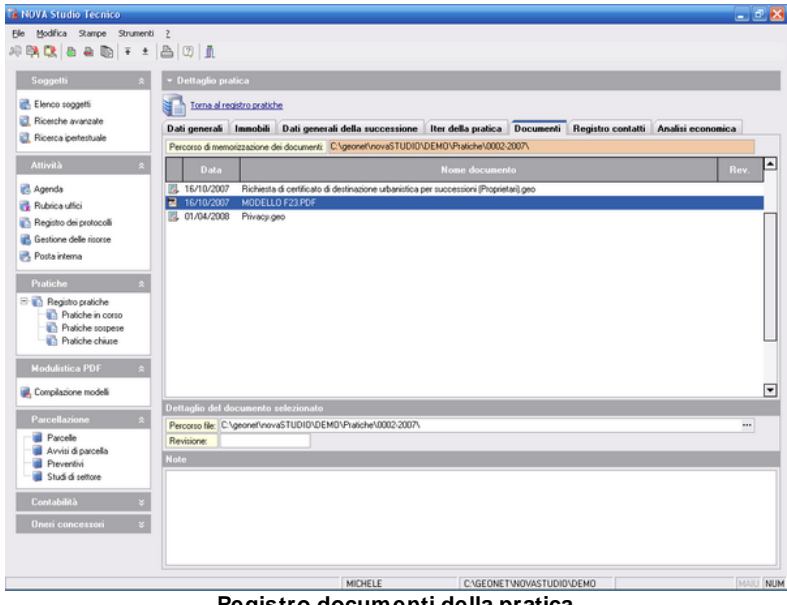

**Registro documenti della pratica**

La composizione automatica dei documenti è possibile:

- dall'iter della pratica, con un click sopra il documento desiderato (come già indicato, i documenti che dispongono di un testo base sono visualizzati in colore blu e sottolineati);
- con la funzione *Stampe | Composizione documenti*.

Il contenuto del menu *Stampe | Composizione documenti* varia in base alla tipologia di pratica selezionata.

i documenti composti vengono memorizzati secondo le regole indicate tramite la funzione *Strumenti | Impostazioni generali | Altre preferenze* nei campi *Cartella salvataggio documenti della pratica* e *Modalità salvataggio documenti della pratica.*

Di default i documenti vengono memorizzati all'interno della cartella che contiene l'archivio del programma in una sottodirectory denominata *Pratiche.*

Ogni pratica ha una sua sottocartella contraddistinta da [codicedella-pratica].

In questo modo ogni documento verrà salvato con un nome diverso, evitando la sovrascrittura di file già esistenti.

Il registro dei documenti viene immediatamente aggiornato con le stampe effettuate.

Gli elementi inseriti nel registro dei documenti sono dei veri e propri collegamenti OLE che permettono quindi di aprire automaticamente il documento memorizzato con il programma associato. Per aprire il documento è sufficiente un semplice doppio click sul documento che si desidera aprire.

E' possibile inserire nel Registro documenti dei files di qualunque tipo (anche DXF), tramite il drag and drop da Gestione Risorse o Risorse del Computer.

## **11.8 Registro contatti**

Il *Registro contatti* all'interno della pratica ha lo stesso funzionamento di [quello](#page-49-0) associato ai soggetti.

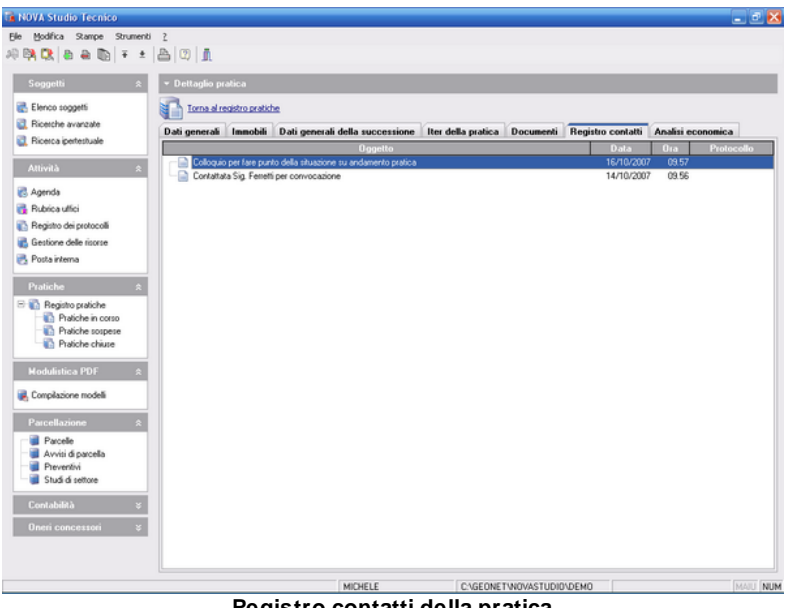

**Registro contatti della pratica**

### <span id="page-104-0"></span>**11.9 Analisi economica**

La pagina *Analisi Economica* permette di verificare l'andamento economico della pratica.

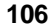

|                                          |                             | Torna al registro pratiche                             |                      |                    |                                    |                               |                   |                     |                   |
|------------------------------------------|-----------------------------|--------------------------------------------------------|----------------------|--------------------|------------------------------------|-------------------------------|-------------------|---------------------|-------------------|
| Ricerche avanzate                        |                             | Dati generali Immobili Dati generali della successione |                      |                    | Iter della pratica Documenti       |                               | Registro contatti | Analisi economica   |                   |
| Ricerca ipertestuale                     | $P$ $\overline{\mathbf{x}}$ | Totale delle prestazioni effettuate:                   |                      | $175.00 +$         | T3 V Totale dovuto dal cliente:    |                               | 472.77            |                     |                   |
| Attività<br>×                            | 88                          | Totale delle spese sostenute:                          |                      | $130.87 -$         | - Incassi: -                       |                               |                   |                     |                   |
|                                          |                             |                                                        |                      |                    | Totale accordi ricevuti:           |                               | 0.00              |                     |                   |
| <b>R.</b> Agenda                         | Totale:<br>T1               |                                                        |                      | 305.87 +           | Totale parcelle pagate:            |                               | 407,22            |                     |                   |
| <b>Rubrica uffici</b>                    | 3C<br>Spese generali        | $14.00 \div x$                                         |                      | $42.82 +$          |                                    |                               |                   |                     |                   |
| Registro dei protocoli                   | 32                          | Totale delle spese esenti:                             |                      | $36.15 +$          | Saldo dovuto dal cliente:          |                               | 65.55             |                     |                   |
| Gestione delle risorse                   | AC.                         | Altri costi eventuali:                                 |                      | $15,16 =$          |                                    |                               |                   |                     |                   |
| Posta interna                            | 72                          | Costo totale della pratica:                            |                      | 400.00             |                                    |                               |                   |                     |                   |
|                                          | CP                          | Cassa di previdenza                                    | $z \rightarrow$      | 0.00               |                                    |                               |                   |                     |                   |
| Pratiche<br>R                            | I.V.A.<br>$\mathbbm{Z}$     | $20.00 \div x$                                         |                      | 72,77              |                                    |                               |                   |                     |                   |
| Registro pratiche                        |                             |                                                        |                      |                    |                                    |                               |                   |                     |                   |
| Pratiche in corso                        |                             | Riepilogo spese e prestazioni                          | Parcelle             |                    |                                    |                               |                   |                     |                   |
| Pratiche sospese                         | <b>Data</b>                 | Fatto da                                               | Tipo                 |                    | Descrizione                        | Unità di<br>misura            | <b>Quantità</b>   | Importo<br>unitario | Importo<br>Intale |
| <sup>1</sup> Pratiche chiuse             | 05/10/2007                  | MICHELE                                                | Spesa                | Diritti catastali  |                                    |                               |                   |                     | 2.58              |
| <b>Modulistica PDF</b>                   | 08/10/2007                  | MICHELE                                                | Prestazione          | Visue catastali    |                                    | $\epsilon$                    | 1.00              | 25.00               | 25.00             |
|                                          | 10/10/2007                  | <b>MICHELE</b>                                         | Spesa                | Diritti catastali  |                                    |                               |                   |                     | 1.25              |
|                                          | 12/10/2007                  | MICHELE                                                | Spesa                |                    | Richiesta destinazione urbanistica | e                             | 2.00              | 25.00               | 50.00             |
|                                          | 15/10/2007                  | MICHELE                                                | Prestazione          |                    | Dichiarazione di successione       | €                             | 1.00              | 125.00              | 125.00            |
| Complazione modeli<br>Parcellazione<br>R | 16/10/2007                  | MICHELE                                                | Spesa                | Domanda di voltura |                                    | e                             | 1.00              | 75.00               | 75.00             |
| <b>B</b> Parcelle                        | 16/10/2007                  | MICHELE                                                | Spesa esente         | Diritti catastali  |                                    | €                             | 1,00              | 36.15               | 36.15             |
| Avvisi di parcella<br><b>Preventivi</b>  | 16/10/2007<br>02/04/2008    | MICHELE<br>MICHELE                                     | Prestazione<br>Spesa | Fotocopie          | Presentazione domanda di voltura   | e<br>$\overline{\phantom{a}}$ | 1.00<br>10.00     | 25.00<br>0.20       | 25.00<br>200      |

**Analisi economica della pratrica**

Al totale delle spese e delle prestazioni effettuate è possibile aggiungere delle spese in percentuale (nel campo Spese Generali) ed altri costi come importo fisso (Altri costi eventuali).

Nella parte inferiore della pagina è presente il riepilogo di tutte le prestazioni e spese inserite, con i relativi totali.

Il riepilogo degli incassi (sulla parte destra della pagina) consente di inserire il totale dovuto dal cliente e visualizza immediatamente il saldo dovuto sottraendo dal totale, le parcelle emesse ed eventuali acconti non ancora fatturati.

Caratteristica unica di *NOVA Studio Tecnico* è la possibilità di memorizzare gli acconti percepiti e non ancora fatturati su un dispositivo removibile, con i comandi *Leggi File* e *Scrivi File* del menu attivabile con il tasto destro del mouse.

All'apertura della pagina Analisi Economica il programma verifica se

il dispositivo è collegato e se esiste un file contenente acconti per quella pratica.

Solo in caso positivo, nella casella acconti comparirà l'importo degli acconti ricevuti.

#### **11.10 Pratiche edilizie**

La pagina *Pratiche Edilizie* contiene tipicamente:

- REGISTRO DATE, PROTOCOLLI ED IMPORTI
- ELENCO DELLE OPERE

Nell'esempio sotto riportato (Denuncia di Inizio dell'Attività) compare anche la pagina:

- INTERVENTI DIA

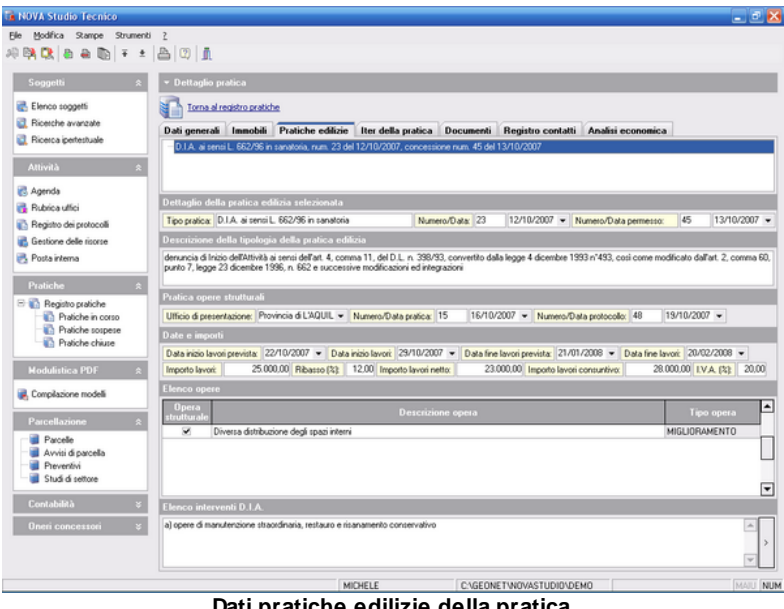

**Dati pratiche edilizie della pratica**

L'elenco delle pratiche edilizie può essere aggiornato dalla pagina Iter della pratica. E' infatti possibile che all'interno della solita pratica coesistano pratiche edilizie di tipo diverso (ad es. D.I.A. e permesso di costruire).

Nell'elenco delle pratiche è possibile inserire (nei campi *Numero* e *del*) il numero di protocollo e la data di presentazione rispettivamente della richiesta (nel caso di un permesso di costruire) o della denuncia (nel caso di una D.I.A.).

Gli altri due campi *Numero/Data permesso*, conterranno il numero e la data di rilascio di eventuali permessi di costruire.

I campi sottostanti l'elenco delle pratiche, si riferiscono alla pratica edilizia selezionata in quel momento. E' quindi possibile memorizzare una serie di date ed importi ed un elenco delle opere per ciascuna pratica edilizia inserita.

Nella prima sezione sono previsti i seguenti campi:

- *Descrizione della tipologia della pratica edilizia*: riporta la dicitura (inserita automaticamente dal programma in fase di creazione della pratica) relativa alla tipologia della pratica edilizia in questione. Viene utilizzata in fase di composizione dei documenti per descrivere esattamente il tipo di pratica edilizia che sta trattando.
- *Pratica opere strutturali*: nel caso sia presente anche una pratica relativa alle opere strutturali da presentarsi presso l'autorità di competenza, possono essere memorizzati in questi campi i relativi dati.
- *Date ed importi*: possono essere indicate le date più significative e gli importi dei lavori.

Ribadiamo che nessuno di questi dati è obbligatorio e nel caso non venisse compilato un campo, al momento della composizione dei documenti, la descrizione verrà composta di conseguenza.
Nella seconda sezione, *Elenco delle opere*, è possibile inserire un numero illimitato di opere oggetto della pratica.

Per inserire o cancellare opere, si utilizzano i consueti comandi di inserimento e di cancellazione nel menu Modifica oppure i relativi pulsanti della barra degli strumenti.

Per ogni opera è possibile specificare se si tratta di un'opera strutturale e se rientra nella tipologia MIGLIORAMENTO oppure ADEGUAMENTO.

La terza sezione, *Interventi DIA*, presente solo in caso di pratiche di questo tipo, consente di specificare in quali categorie di intervento rientrano le opere da eseguire. La lista delle scelte possibili è personalizzabile e accessibile da *File | Tabelle | Pratiche | Tabella Interventi D.I.A*.

## **11.11 Dati generali della successione**

La pagina Dati Generali della Successione riporta alcuni dati a titolo di archivio, utilizzati dalla funzione *Esportazione dati in formato DE.A.S. II* accessibile dal pulsante *Operazioni* o dal menù associato al tasto destro del mouse.

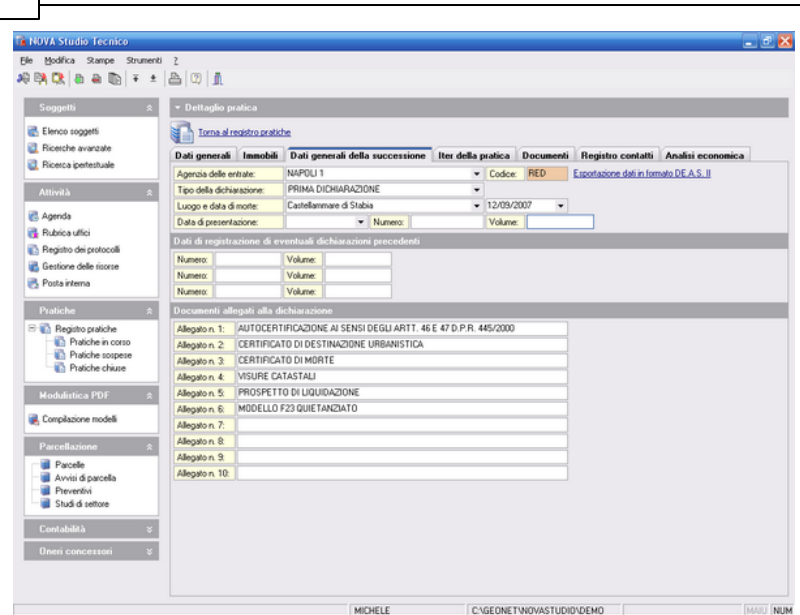

**Dati generali della successione della pratica**

## **11.12 Dati del contratto**

**110 NOVA Studio Tecnico**

La pagina *Dati del contratto* - visibile soltanto in caso di pratiche riguardanti contratti di affitto - vengono annotate tutte le proprietà del contratto; dai dati generali ai dati specifici di registrazione. É infatti possibile indicare il tipo dell'immobile, la tipologia del contratto, la sua durata in anni, l'importo pattuito, il costo delle rate, la data di stipula, gli estremi di registrazione etc.

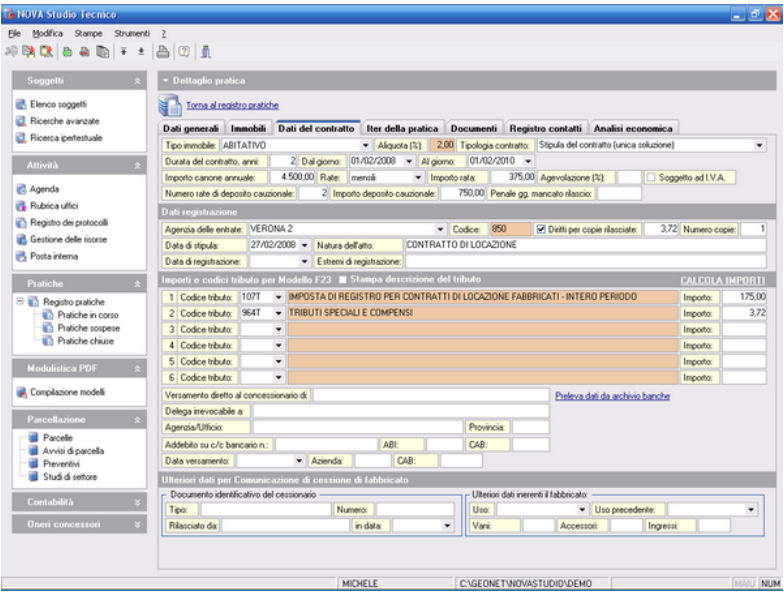

**Dati del contratto delle pratiche**

In particolare i dati di registrazione riguardanti il nome dell'ufficio di competenza e il relativo codice, possono essere prelevati dall'apposito menu a discesa. Tali valori sono inseriti nella tabella Archivio Codici Uffici personalizzabile dall'utente che può inserire, cancellare, modificare i codici e gli uffici attraverso gli appositi pulsanti della finestra, accessibile da *File | Tabelle | Pratiche | Archivio Codici Uffici*.

#### Calcolo imposte.

Tramite la funzione del popup menu *Calcola imposte*, attivabile tramite il *menu operativo* vengono in automatico - in base ai dati generali del contratto - compilati i campi degli importi e dei relativi codici tributo per l'Imposta di Registro e per i Tributi Speciali.

In caso di *Versamento in un'unica soluzione* il calcolo viene influenzato dal tasso legale, la cui tabella è consultabile (e modificabile) con la funzione *File | Tabelle | Pratiche | Tassi legali*.

| <b>Tasso Legale</b>                                                                                                    |                                                                                       |                                                              |                                         |  |  |
|----------------------------------------------------------------------------------------------------|---------------------------------------------------------------------------------------|--------------------------------------------------------------|-----------------------------------------|--|--|
| Periodi                                                                                                    | Dettagli relativi al periodo selezionato                                              |                                                              |                                         |  |  |
| Dal 01/01/2008 (attuale)<br>Dal 01/01/2004 al 31/12/2007<br>Dal 01/01/2002 al 31/12/2003<br>Dal 01/01/2001 al 31/12/2001<br>Dal 01/01/1999 al 31/12/2000<br>Dal 01/01/1997 al 31/12/1998<br>Dal 16/12/1990 al 31/12/1996<br>Fino al 15/12/1990 | Descrizione periodo:<br>Valido a partire dal:<br>Valido fino al:<br>Tasso legale (%): | Dal 01/01/2008 (attuale)<br>01/01/2008<br>31/12/2100<br>3,00 | $\overline{\phantom{a}}$<br>▼<br>Chiudi |  |  |

**Tabella tassi legali**

#### Stampe.

Tutti i dati inseriti nella pratica verranno automaticamente riportati nelle stampe dei modelli che li richiedono.

Per quanto riguarda in particolare il modello di pagamento F23 è possibile inserire i codici coi relativi importi direttamente da questa finestra e procedere alla stampa del modello (senza chiudere la pratica) scegliendo Modello F23 dall'iter della [pratica](#page-100-0) o dal menu *Stampe | Composizione documenti*. In questo modo, in fase di stampa, i dati inseriti nella pratica verranno automaticamente riportati sul modello F23 che risulterà completamente compilato.

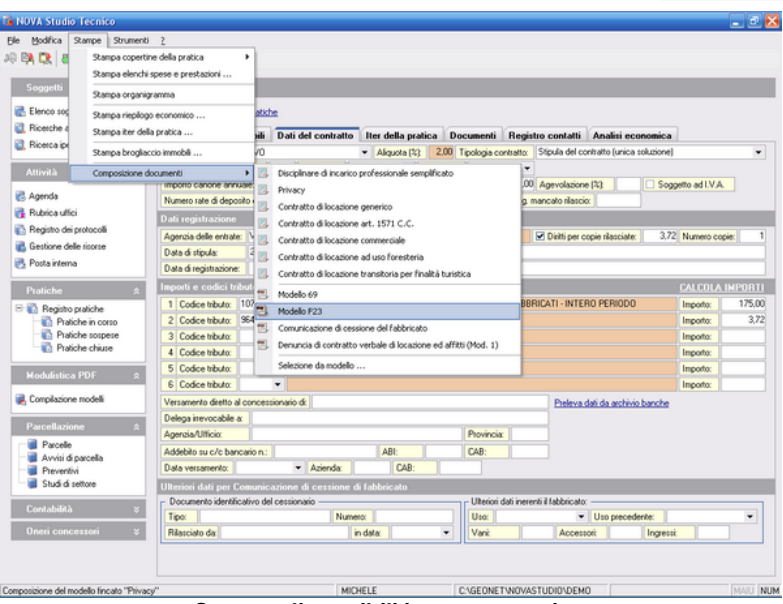

**Stampe disponibili in questa pagina**

## **11.13 Perizia di stima immobile**

La pagina *Perizia di Stima Immobile* consente di effettuare il calcolo del valore normale dei fabbricati sulla base del prowedimento emanato dall'Agenzia delle Entrate, numero 2007/120811 e relativo allegato.

Il programma contiene l'intera banca dati dei valori dell'Osservatorio del Mercato Immobiliare dell'Agenzia del Territorio.

Operativamente, per effettuare il calcolo, è sufficiente indicare:

- Comune
- Zona
- Categoria
- Piano
- Superficie lorda

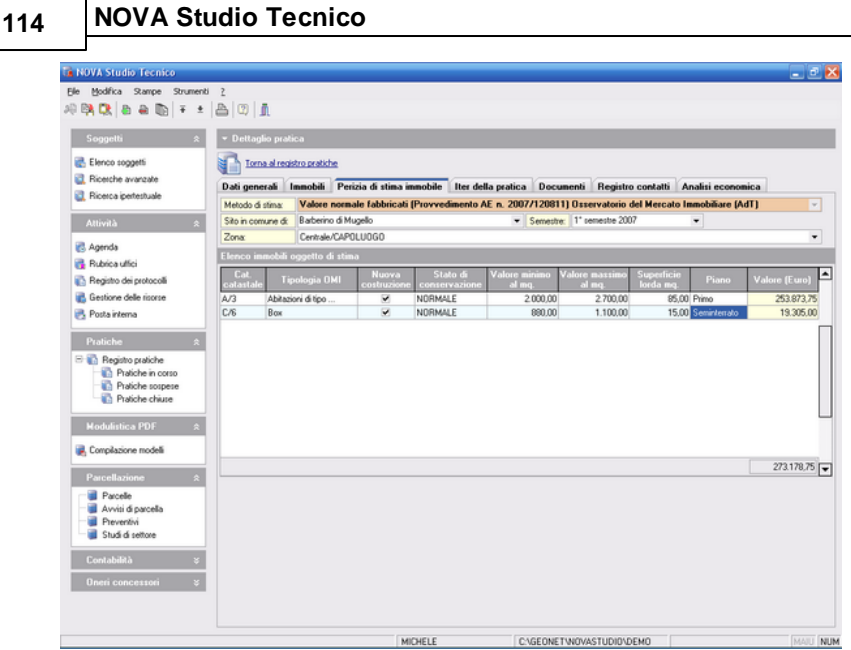

**Perizia di stima immobile**

## **11.14 Esportazione DOCFA 3.0**

La funzione Esportazione DOCFA 3.0, disponibile nel menu *Strumenti | Esportazione DOCFA 3.0*, permette di utilizzare i dati dei soggetti e degli immobili inseriti in una pratica di *NOVA Studio Tecnico* per redigere una nuova pratica di DOCFA 3.0.

Per rendere utilizzabili in DOCFA 3.0 i dati delle pratiche di *NOVA Studio Tecnico* viene creato un file di esportazione con estensione ".DAT" contenente i valori interessati.

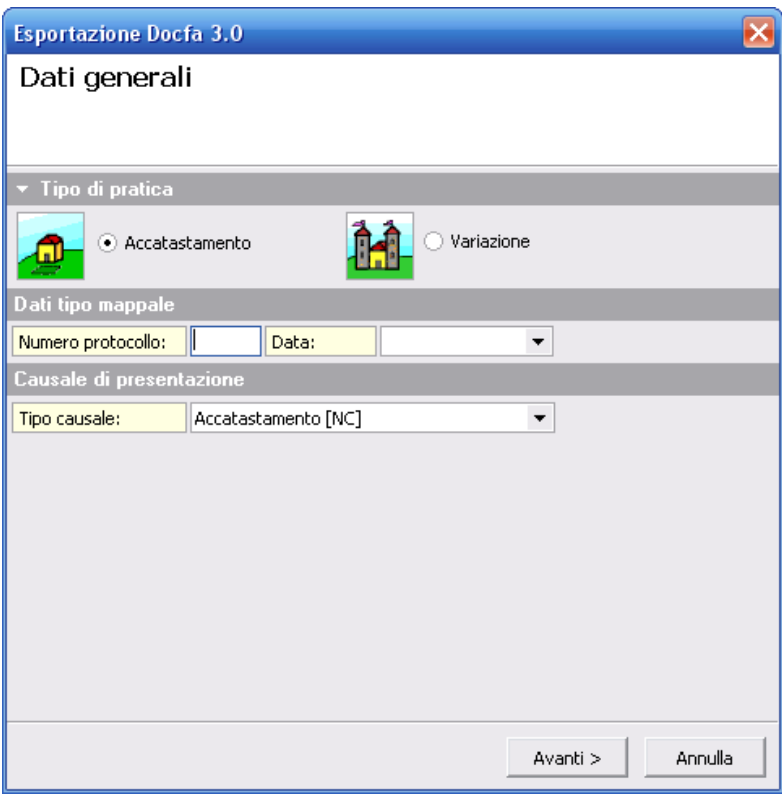

**Esportazione DOCFA 3.0**

Una volta completato l'inserimento dati comparirà a video una maschera nella quale inserire il percorso completo e il nome del file di esportazione da creare (con estensione ".dat") e la descrizione del nuovo documento DOCFA.

Se si seleziona la casella *Avvia DOCFA 3.0 e importa il file* automaticamente, premendo il pulsante Fine verrà awiato il programma *DOCFA 3.0* e aperta automaticamente la nuova pratica, in caso contrario verrà creato il file di esportazione nella cartella prescelta e a video compariranno le istruzioni per poterlo utilizzare in *DOCFA 3.0* in un secondo momento.

## **11.15 Esportazione DOCTE**

La funzione Esportazione *DOCTE*, disponibile nel menu *Strumenti | Esportazione DOCTE*, permette di utilizzare i dati del soggetto denunciante e delle particelle immobiliari inserite in una pratica di *NOVA Studio Tecnico* per redigere una nuova pratica di *DOCTE*.

Per rendere utilizzabili in *DOCTE* i dati delle pratiche di *NOVA Studio Tecnico* viene creato un file di esportazione con estensione ".DAT" contenente i valori interessati.

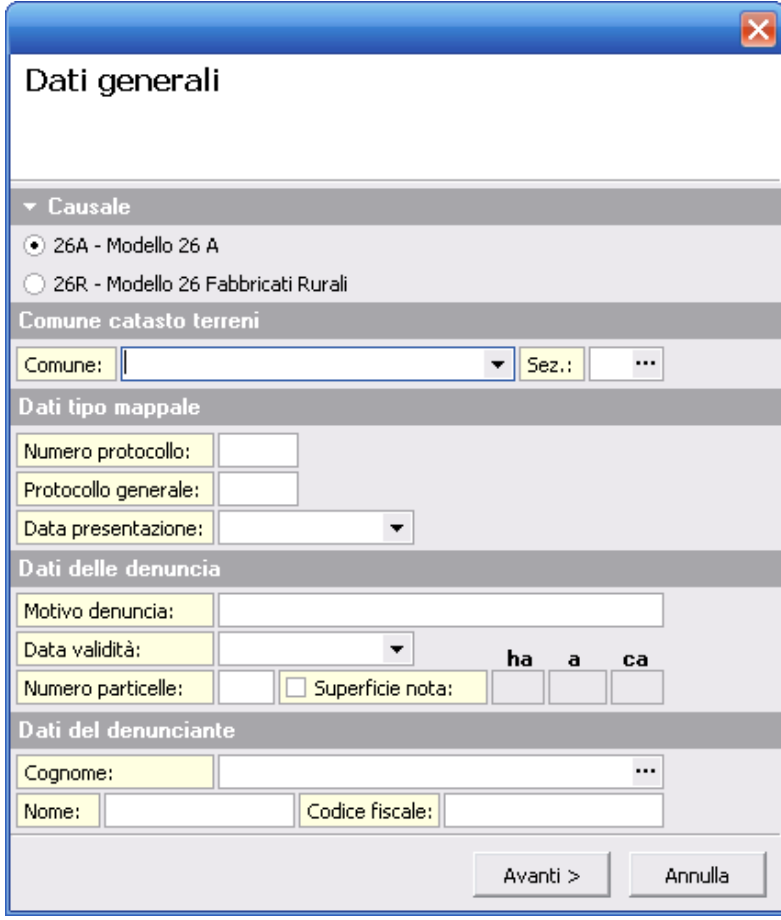

**Esporta DOCTE**

Una volta completato l'inserimento dati comparirà a video una maschera nella quale inserire il percorso completo e il nome del file di esportazione da creare (con estensione ".dat") e la descrizione del nuovo documento *DOCTE.*

Se si seleziona la casella *Avvia DOCTE e importa il file* automaticamente, premendo il pulsante Fine verrà awiato il programma *DOCTE* e aperta automaticamente la nuova pratica, in

caso contrario verrà creato il file di esportazione nella cartella prescelta e a video compariranno le istruzioni per poterlo utilizzare in *DOCTE* in un secondo momento.

## **11.16 Repertorio telematico**

Disponendo del modulo *Repertorio telematico* è possibile inserire direttamente all'interno di una pratica un numero illimitato di repertori DOCFA o PREGEO che rimarranno collegati alla pratica stessa.

Per caratteristiche e le istruzioni d'utilizzo si rimanda a quanto esposto nel paragrafo Repertorio [telematico.](#page-207-0)

## **11.17 M.U.E. Modelli unici per l'edilizia**

Al momento della creazione di una nuova pratica, selezionare una delle nuove tipologie previste (Richiesta di permesso di costruire, SCIA, SCIA alternativa al PDC, CIL o CILA).

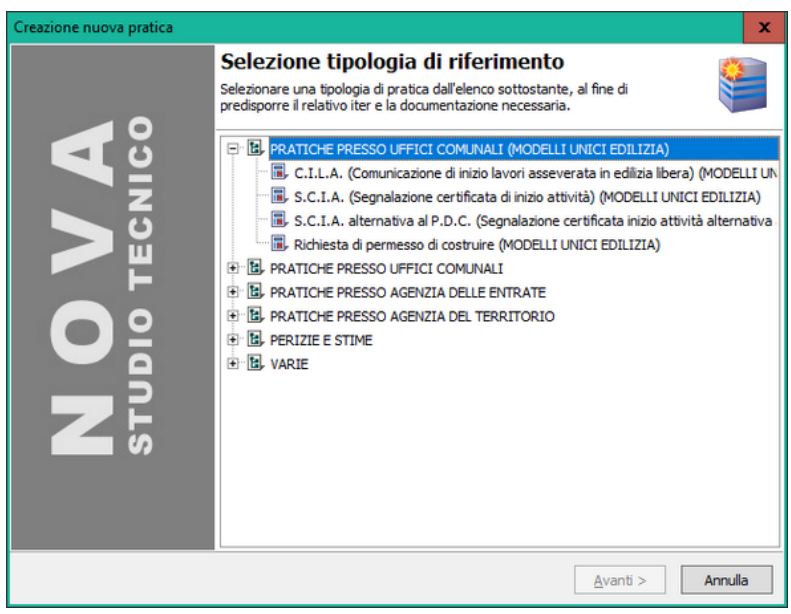

All'interno della sezione *Dati Generali,* inserire le [parti](#page-97-0) ed i [tecnici](#page-97-1) [incaricati](#page-97-1) prelevandoli dai soggetti già presenti nell'archivio di NOVA Studio Tecnico (o imputandoli ex-novo) ed i *Dati dell'ufficio tecnico.*

All'interno di questa schermata è possibile inserire il comune presso il quale si presenta la pratica edilizia che verrà utilizzato per selezionare i modelli regionali relativi. E' possibile inoltre indicare lo sportello e l'indirizzo di posta elettronica, dati richiesti nel frontespizio dei modelli. Si può altresì indicare se utilizzare la modulistica di un'altra regione bypassando in questo modo il dato del comune e della provincia inseriti precedentemente.

Al fine di permettere al software di selezionare i modelli desiderati, se non si compilano i *Dati dell'ufficio tecnico* è necessario all'interno della sezione [immobili](#page-98-0) indicare almeno il comune di ubicazione e la relativa provincia altrimenti in mancanza di questi dati verranno generati sempre i modelli M.U.E. nazionali.

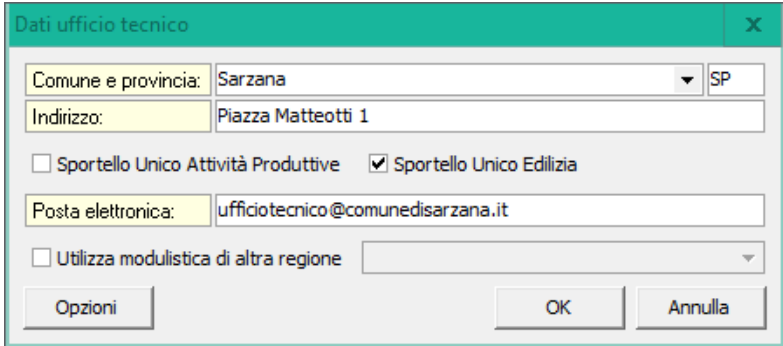

All'interno dell'iter della [pratica](#page-100-0), nel ramo "Stesura elaborati (modulistica)", sono presenti la compilazione del modello e della relativa asseverazione (se necessaria). I comandi per la preparazione dei modelli sono disponibili anche nel menu Stampe.

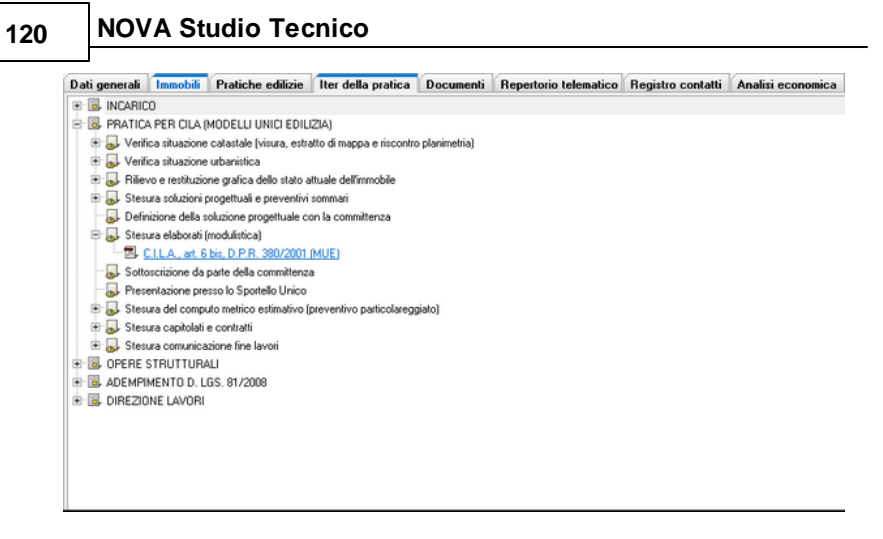

Con un doppio click, verranno automaticamente prodotti i relativi file PDF già comprensivi dei dati anagrafici delle parti, dei tecnici incaricati, dei dati relativi all'immobile ed alle opere da eseguire. Il PDF così prodotto è direttamente compilabile, nelle altre sue parti, con Adobe Reader.

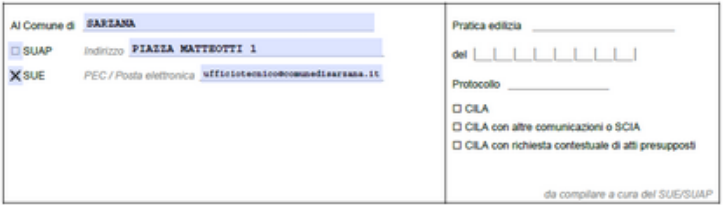

#### COMUNICAZIONE INIZIO LAVORI ASSEVERATA - CILA

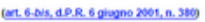

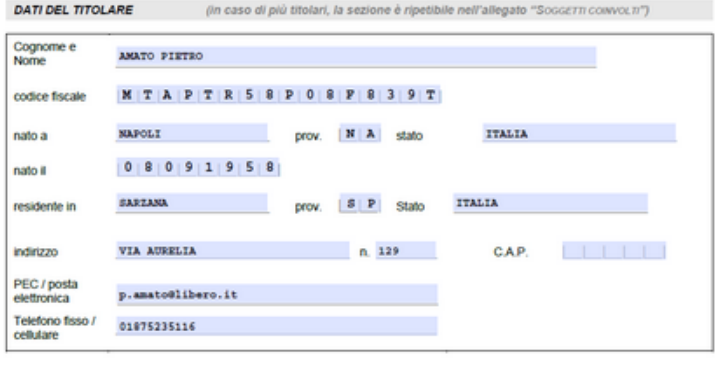

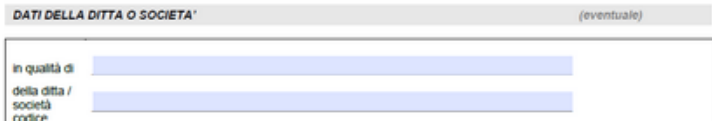

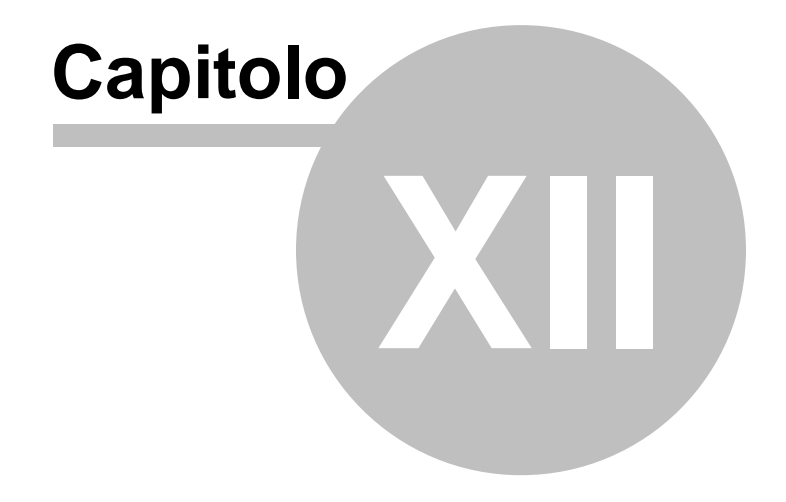

# **12 Modulistica PDF**

Il modulo *Modulistica PDF* consente di compilare numerosi modelli per la presentazione di domande o dichiarazioni sia presso Enti statali che presso banche o uffici postali.

I dati anagrafici possono essere importati automaticamente dall'elenco soggetti e salvati per essere successivamente ricaricati senza bisogno di digitarli nuovamente.

## **12.1 Selezione modello**

Da questa pagina è possibile selezionare uno dei modelli previsti dal programma.

Per specificare i dati del singolo modello è sufficiente cliccare due volte sulla dicitura del modello stesso.

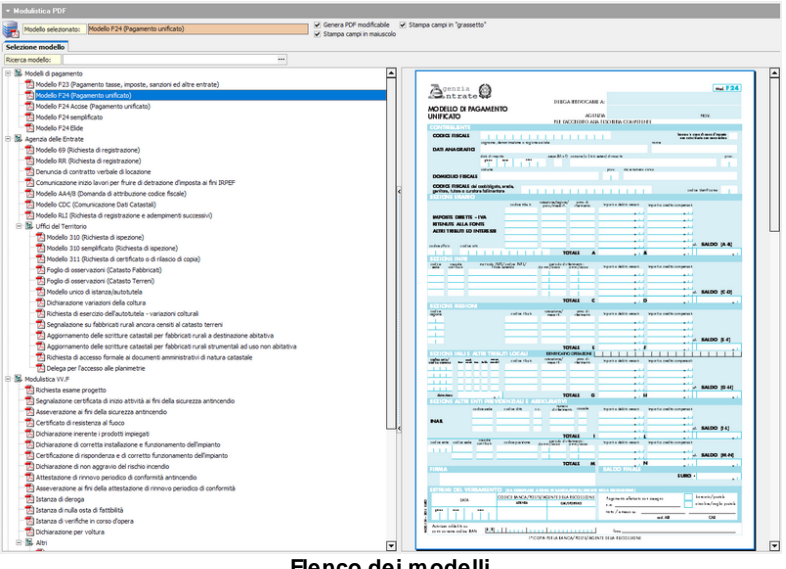

**Elenco dei modelli**

E' altresì possibile caricare i dati di un modello precedentemente

salvato tramite l'apposita funzione del pulsante *Operazioni.*

## **12.2 Inserimento e salvataggio dati**

Ogni modello presenta una diversa pagina per l'imputazione dei dati, le funzioni comuni a tutti i modelli sono:

- Stampa (dal pulsante della toolbar o dal menù principale).
- Salva modello (dal pulsante operazioni).
- Svuota modello (dal pulsante operazioni).

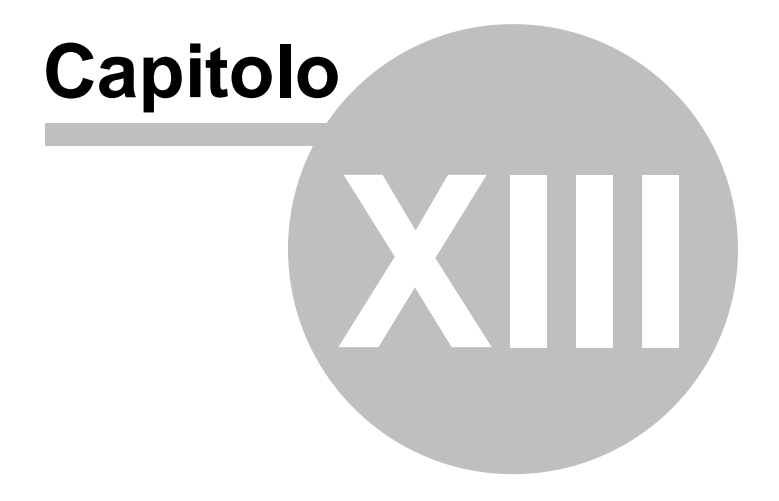

# **13 Parcellazione**

Il modulo Parcellazione consente la redazione di parcelle, awisi di parcelle e preventivi ognuno dei quali suddiviso in un registro ordinato per anno contabile.

Le parcelle, awisi e preventivi possono essere generati partendo da uno dei [tariffari](#page-131-0) presenti nel programma, da uno degli [schemi](#page-133-0) di [parcella](#page-133-0) preventivamente preparati oppure da una delle parcelle, awisi o preventivi già presenti nei registri, o manualmente imputando le specifiche e gli importi tramite lo [strumento](#page-127-0) di [creazione](#page-127-0).

Il programma è altresì predisposto per emettere la fattura in [formato](#page-147-0) [elettronico](#page-147-0) (XML) sia verso le Pubbliche Amministrazioni sia verso i privati e di inviarla allo SDI (Servizio di interscambio) tramite PEC.

E' inoltre presente il Visual [Designer](#page-137-0) Parcelle, uno strumento avanzato per personalizzare il layout della parcella creandone uno personale o modificando uno di quelli contenuti nel modulo.

## **13.1 Parcelle, avvisi, preventivi**

Parcelle, awisi di parcella e preventivi possono essere emessi:

- dai relativi registri
- associandoli direttamente al cliente
- collegandoli ad un pratica

| <b>Ex NOVA Studio Tecnico</b>                      |                              |                                |                                                                                         |                  | $ \sigma$ $\times$               |
|----------------------------------------------------|------------------------------|--------------------------------|-----------------------------------------------------------------------------------------|------------------|----------------------------------|
| Elle Modifica Stampe Strumenti ?<br>神魂歌曲曲面 〒± 昌田 直 |                              |                                |                                                                                         |                  |                                  |
| Soggetti<br>R                                      | * Registro parcelle emesse   |                                |                                                                                         |                  |                                  |
| E Elenco soggetti                                  | Selezione annualità:         | $2007 -$                       |                                                                                         |                  |                                  |
| Ricetche avanzate<br>Ricerca ipertestuale          | <b>NUMERO</b><br>DATA        | <b>INTESTAZIONE</b>            | <b>PRATICA</b>                                                                          | <b>IMPORTO</b>   | $\blacktriangle$<br><b>SALDO</b> |
| Attività<br>$\mathbf{z}$                           | 2 16/10/2007<br>1 16/10/2007 | Sala Baria<br>Ferretti Silvana | 0003/2007 Sanatoria opere interne<br>0002/2007 Denuncia di Successione di Barbieri Ciro | 673,20<br>407,22 |                                  |
| <b>B</b> Agenda                                    | 16/10/2007                   | Barbieri Ciro                  |                                                                                         | 192,30           |                                  |
| <b>Rubrica uffici</b>                              |                              |                                |                                                                                         |                  |                                  |
| Registro dei protocoli<br>Gestione delle risorse   |                              |                                |                                                                                         |                  |                                  |
| <b>B.</b> Posta interna                            |                              |                                |                                                                                         |                  |                                  |
| Pratiche                                           |                              |                                |                                                                                         |                  |                                  |
| Registro pratiche<br>Pratiche in corso             |                              |                                |                                                                                         |                  |                                  |
| Pratiche sospese<br>Pratiche chiuse                |                              |                                |                                                                                         |                  |                                  |
| <b>Modulistica PDF</b>                             |                              |                                |                                                                                         |                  |                                  |
| Complazione modeli                                 |                              |                                |                                                                                         |                  |                                  |
| Parcellazione                                      |                              |                                |                                                                                         |                  |                                  |
| <b>Parcelle</b><br>Avvisi di parcella              |                              |                                |                                                                                         |                  |                                  |
| <b>Preventivi</b><br>Studi di settore              |                              |                                |                                                                                         |                  |                                  |
| Contabilità<br>$\mathbf{z}$                        |                              |                                |                                                                                         |                  |                                  |
| Oneri concessori                                   |                              |                                |                                                                                         |                  |                                  |
|                                                    |                              |                                |                                                                                         |                  |                                  |
| Registro fatture                                   |                              | MICHELE                        | C:\GEONET\NOVASTUDIO\DEMO                                                               |                  | ▿<br>MAIL NUM                    |
|                                                    |                              |                                |                                                                                         |                  |                                  |

**Registro parcelle**

Primo caso - dalla pagina *Registro Parcelle*: questo procedimento è consigliato qualora - per svariate ragioni - si voglia creare un documento senza necessariamente dover specificare il nominativo del soggetto intestatario e la pratica in cui eventualmente inserirlo.

In questo caso per creare una nuova parcella o un nuovo avviso di parcella è sufficiente selezionare il relativo registro ed utilizzare i normali comandi di inserimento.

Secondo caso - selezionando un cliente attraverso la pagina Fatture: questo procedimento è consigliato qualora - per svariate ragioni - si voglia creare una parcella per un dato cliente e decidere in un secondo momento di inserirla in una pratica.

Per adottare questa soluzione è necessario scegliere il cliente a cui intestare la parcella, selezionare la relativa pagina Fatture e poi creare una nuova parcella attraverso i consueti metodi di inserimento.

La parcella così generata potrà essere compilata in ogni sua parte, registrata e stampata. Quando si presenterà l'esigenza di inserirla in una pratica, sarà sufficiente premere il pulsante affiancato al campo pratica e scegliere il documento desiderato.

Terzo caso - dall'interno della pratica, nell'argomento Parcelle: questo procedimento è vivamente consigliato nel caso in cui sia stata aperta una pratica per il cliente cui si vuole intestare la parcella. In questo caso infatti, effettuando l'emissione della parcella dall'interno della pratica è possibile sfruttarne appieno la funzione di analisi economica.

Nel seguito verranno illustrati i passi necessari per creare e redigere in modo corretto una parcella dall'interno di una pratica. Essendo le modalità di compilazione identiche, la tecnica illustrata potrà essere applicata anche per un awiso di parcella.

## <span id="page-127-0"></span>**13.2 Creazione guidata parcella**

La parcella (o l'awiso) può essere creata secondo diverse tipologie, selezionabili dalla funzione creazione guidata parcella. In particolare sono previste le seguenti tipologie:

- *VUOTA*
- *DA SCHEMA DI PARCELLA*
- *DA TARIFFARIO*
- *DA PREVENTIVO*
- *DA AVVISO DI PARCELLA*
- *DA PARCELLA*
- *IMPORTO CALCOLATO*

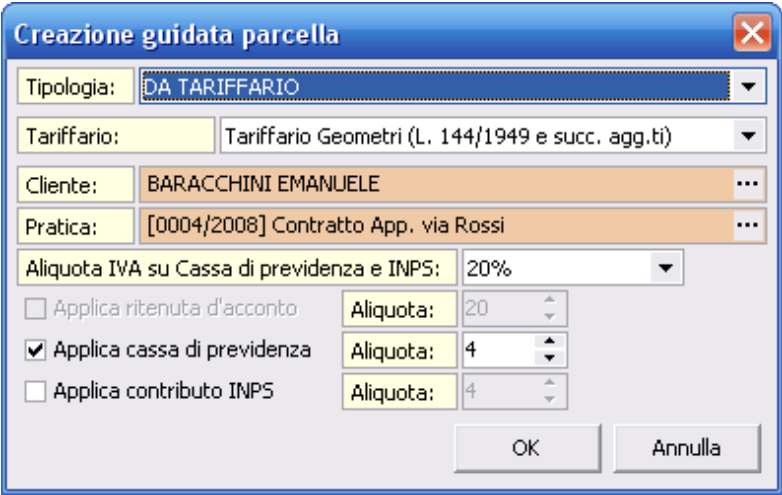

**Creazione guidata parcella**

Con la medesima funzione è possibile specificare il cliente cui intestare il documento ed eventualmente la pratica correlata.

I parametri contabili, I.V.A., ritenuta d'acconto, cassa di previdenza e contributo INPS sono preimpostati sulla base dei parametri specificati tramite la funzione *File | Tabelle | Contabilità | Parametri,* e sono altresì influenzate dalla natura del cliente (ad esempio soggetto o meno ad effettuare la ritenuta d'acconto).

Una volta confermata la creazione del documento tramite il pulsante *OK* si dovranno inserire una o più specifiche ad ognuna delle quali dovrà essere associata una contropartita ossia un conto utilizzato per la composizione automatica dei movimenti in partita doppia. Ad esempio, specificando un onorario il conto sarà normalmente "Compensi Professionali", mentre specificando una spesa rimborsabile esente I.V.A., sarà "Pagamenti c/Terzi" (i conti proposti sono modificabili con la funzione *File | Tabelle | Contabilità | Parametri*).

In particolare, la tipologia *IMPORTO CALCOLATO* permette di indicare direttamente il totale della parcella tramite il quale il programma deriverà in automatico l'importo della specifica (in base

anche ad aliquota I.V.A., ritenuta d'acconto, cassa di previdenza e contributo INPS).

*Es. Presupponiamo di indicare 1.500,00 € come totale del documento e 4% come aliquota per la Cassa di previdenza, il programma creerà una parcella con una singola specifica dell'importo di 1.201,92 €.*

*Con il procedimento inverso infatti otterremo il seguente sviluppo dei calcoli:*

Totale imponibile = 1.201,92  $\in$ Cassa di previdenza =  $48,08 \in (4\frac{1}{8} \text{ di } 1.201,92)$ €) Imponibile I.V.A. =  $1.250,00 \in$ Totale I.V.A. = 250,00 € (20% di 1.250,00 €) Totale documento = 1.500.00  $\in$ 

## **13.3 Compilazione di una parcella**

Dopo aver selezionato la tipologia di parcella dalla finestra di [creazione](#page-127-0) guidata parcella è possibile, a seconda dei casi, definirne le specifiche.

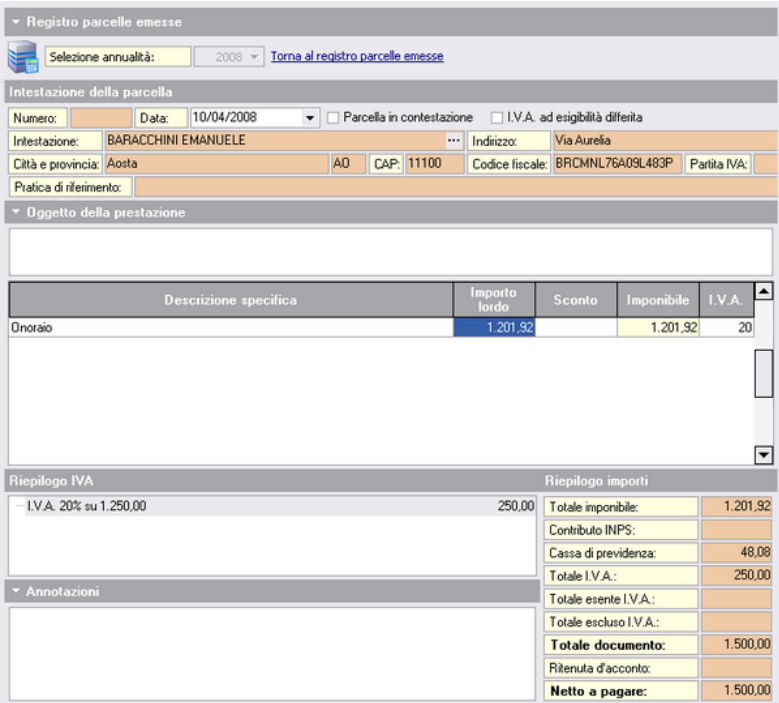

Per inserire o cancellare le specifiche è necessario utilizzare i consueti comandi del menu *Modifica*, le combinazioni di tasti *CTRL +INS* e *CTRL+CANC* o i pulsanti della barra degli strumenti.

Ogni specifica deve contenere: la descrizione, l'importo, il tipo, l'eventuale sconto e l'aliquota I.V.A. (i codici delle aliquote I.V.A. sono visualizzabili e modificabili nella tabella dei codici I.V.A. accessibile tramite il menu *File | Tabelle | Parcelle | Tabella codici I.V.A.*).

Tramite la funzione *Parametri*, attivabile con il tasto destro del mouse oppure tramite il *menu operativo* è possibile specificare se applicare o meno il calcolo della ritenuta di acconto, della cassa di previdenza e del contributo INPS.

Questi ed altri parametri possono essere anche modificati

globalmente con la funzione *File | Tabelle | Parcelle | Parametri*.

Qualora fosse attivo anche il modulo *[Contabilità,](#page-155-0)* ad ogni specifica, deve essere associata una contropartita, ossia un conto utilizzato per la composizione automatica dei movimenti in partita doppia.

Ad esempio, specificando un onorario il conto sarà normalmente "*Compensi Professionali*", mentre specificando una spesa rimborsabile esente I.V.A., sarà "*Pagamenti c/Terzi*".

## <span id="page-131-0"></span>**13.4 Tariffari**

*NOVA Studio Tecnico* viene fornito con i seguenti tariffari di riferimento:

- Geometri (L. 144/1949 e succ. agg.ti)
- Architetti ed Ingegneri (L. 143/1949 e succ. agg.ti)
- Periti Industriali (Legge 146/1957 e succ. agg.ti)
- Opere Pubbliche (D.M. 4 aprile 2001)
- Giudiziario (D.M. 30 maggio 2002)
- Urbanistico (C.M.LL.PP. 1 dicembre 1969, n. 6679)

E' possibile inoltre calcolare i [compensi](#page-132-0) per lavori privati secondo il D.M. 140/2012 e per lavori pubblici sulla base del nuovo codice appalti e delle tabelle di cui al D.M. 17/06/2016.

E' inoltre disponibile un tariffario libero completamente modificabile dall'utente.

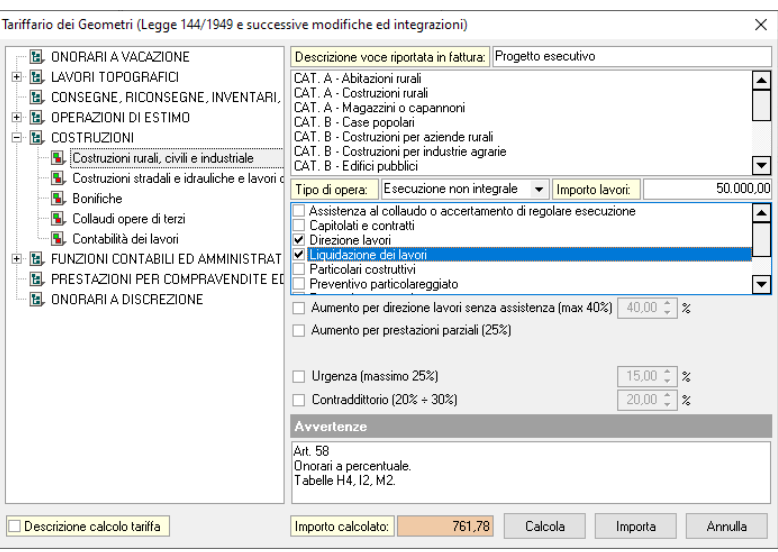

**Tariffario Geometri**

## <span id="page-132-0"></span>**13.4.1 Tabelle dei corrispettivi**

Con NOVA Studio Tecnico è altresì possibile procedere al calcolo dei compensi in base alle tabelle dei corrispettivi elencate in seguito:

- D.M. 140/2012
- D.M. 143/2013
- D.M. 17/06/2016

In particolare quest'ultimo è da utilizzarsi anche per il calcolo delle prestazioni professionali connesse alla realizzazione degli interventi di cui al "Superbonus 110%".

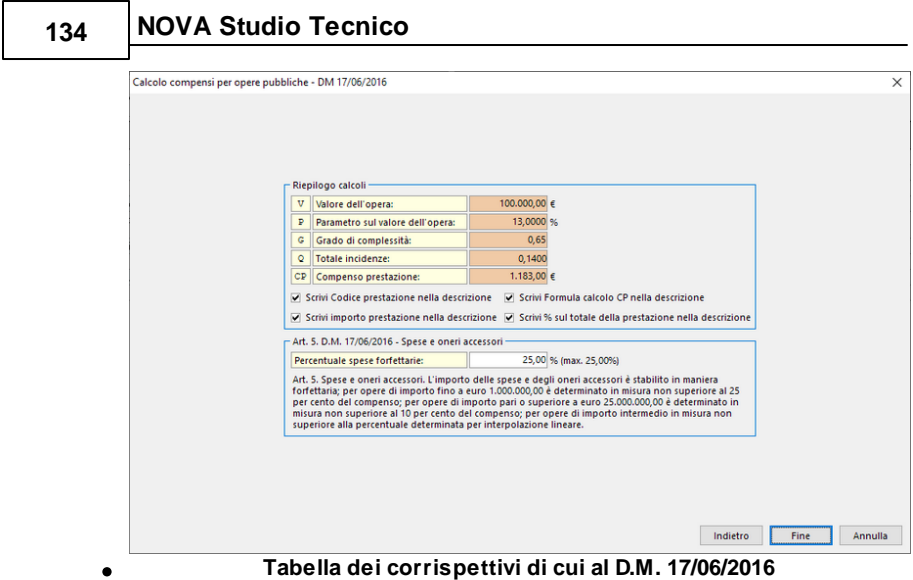

## <span id="page-133-0"></span>**13.5 Schemi di parcella**

Gli schemi di parcella rappresentano un potente strumento per la creazione di "parcelle tipo".

Ad esempio si potrebbero creare degli schemi di parcella per le diverse tipologie di incarico abitualmente svolti.

Nell'esempio sotto riportato è illustrato uno schema di parcella per una dichiarazione di successione "tipica"

| Archivio schemi di parcella    |                                                                                                    |                  |               |            |        |  |  |
|--------------------------------|----------------------------------------------------------------------------------------------------|------------------|---------------|------------|--------|--|--|
| ▲<br>Elenco schemi di parcella | Descrizione schema di parcella: Dichiarazione di succesione                                               |                  |               |            |        |  |  |
| Accatastamenti                 | ▼ Oggetto della prestazione                                                                               |                  |               |            |        |  |  |
| Dichiarazione di succesione    | Dichiarazione di succesione                                                                               |                  |               |            |        |  |  |
| Frazionamenti                  |                                                                                                    |                  |               |            |        |  |  |
|                                | Descrizione specifica                                                                                     | Importo<br>lordo | <b>Sconto</b> | Imponibile | I.V.A. |  |  |
|                                | Visure catastali e richiesta estratto di<br>mappa (onorario)                                              | 50.00            |               | 50.00      | 20     |  |  |
|                                | Verifica destinazione urbanistica<br>presso i Comuni e richiesta C.D.U.<br>(onorario)                     | 100.00           |               | 100.00     | 20     |  |  |
|                                | Stesura della dichiarazione, calcolo<br>delle imposte e compilazione Mod. F23<br><i><b>fonorario]</b></i> | 450.00           |               | 450.00     | 20     |  |  |
|                                | Redazione della domanda di voltura<br>fonorariol                                                          | 150.00           |               | 150.00     | 20     |  |  |
|                                | Rimborso spese esenti art. 15                                                                             |                  |               |            | E15    |  |  |
|                                | ▼<br>* Annotazioni                                                                                        |                  |               |            |        |  |  |
| ▼                              |                                                                                                    |                  |               |            |        |  |  |
|                                |                                                                                                    |                  |               |            | Chiudi |  |  |

**Schema di parcella**

## **13.6 Stampa parcella**

Le parcelle possono essere stampate nei seguenti formati:

- PDF
- DOC
- GEO
- $XI S X$

L'utente può scegliere se stampare (o comporre) un documento di prova (al quale non verrà attribuito alcun numero progressivo) o un documento "definitivo" che verrà inserito nel [Registro](#page-166-0) I.V.A. parcelle [emesse.](#page-166-0)

#### **13.6.1 Modelli di parcella**

In NOVA Studio Tecnico sono disponibili i seguenti modelli di parcella:

- *MODELLO A DOPPIA COLONNA CON RIEPILOGHI IVA E CASSA*
- *MODELLO A DOPPIA COLONNA CON RIEPILOGO IVA*
- *MODELLO A DOPPIA COLONNA CON UNICA ALIQUOTA IVA*

- *MODELLO A SINGOLA COLONNA CON DETTAGLIO SPESE ESENTI*
- *MODELLO A SINGOLA COLONNA DETTAGLIATO*
- *MODELLO A SINGOLA COLONNA RIEPILOGATIVO (con acconti)*
- *MODELLO A SINGOLA COLONNA RIEPILOGATIVO*
- *MODELLO A TRE COLONNE (CON SCONTO)*
- *MODELLO A TRE COLONNE (REGIME FORFETARIO CON SCONTO)*
- *MODELLO A TRE COLONNE (REGIME FORFETARIO)*
- *MODELLO A TRE COLONNE AVANZATO*
- *MODELLO A TRE COLONNE MULTIPAGINA (REGIME FORFETARIO)*
- *MODELLO A TRE COLONNE MULTIPAGINA*
- *MODELLO A TRE COLONNE*

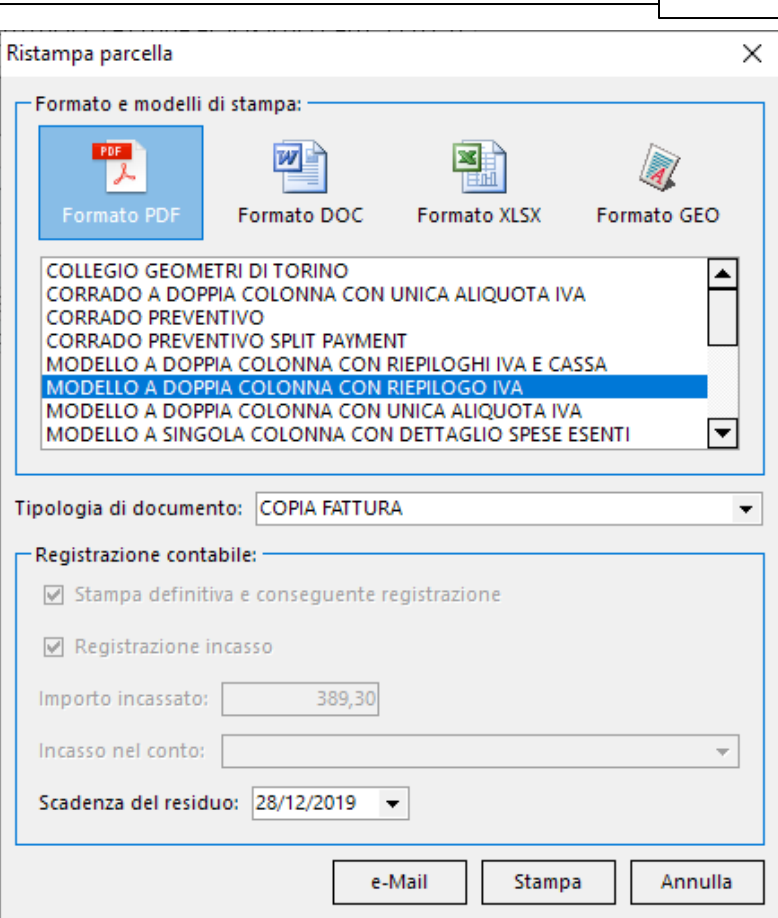

**Parcellazione 137**

**Selezione del modello di parcella da stampare**

Per stampare il modello desiderato si può cliccare due volte sul nome oppure selezionare il modello e cliccare sul pulsante *Stampa.*

E' inoltre possibile creare nuovi modelli o modificare quelli esistenti attraverso la funzione *Gestione modelli di stampa* (disponibile nel menu *File | Tabelle | Parcelle | Visual [designer](#page-137-0) parcelle*).

## <span id="page-137-0"></span>**13.6.2 Visual designer parcelle**

La funzione *Visual designer parcelle* è un potente strumento per creare e modificare i modelli di parcelle e può essere reperita su *File | Tabelle | Parcelle | Visual designer parcella.*

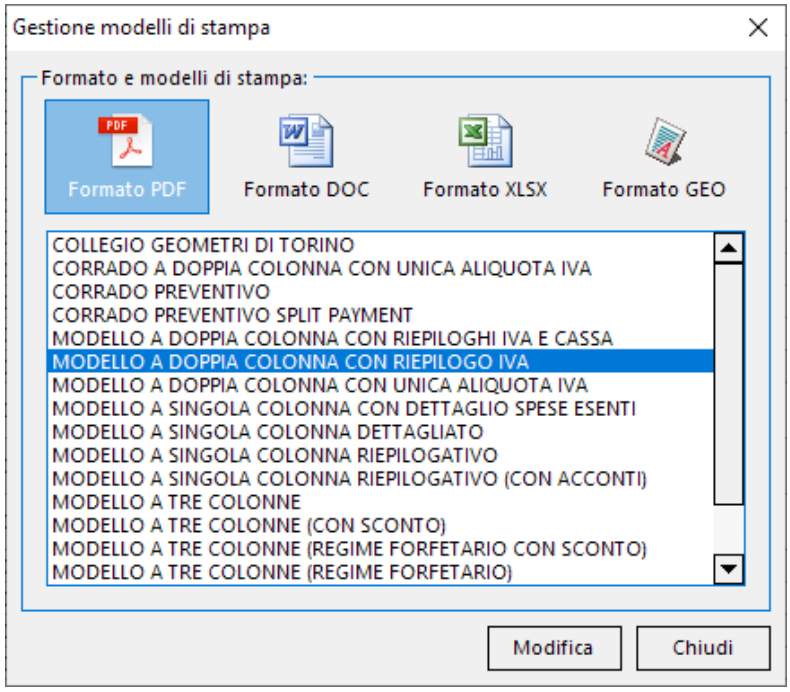

**Gestione modelli di stampa**

Attraverso le funzione disponibili nel popup menu associato al tasto destro del mouse è possibile procedere alla creazione e modifica dei modelli esistenti.

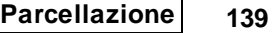

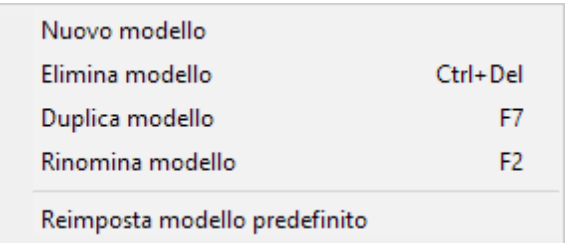

#### **Nuovo modello**

Permette di creare un modello completamente nuovo e personalizzabile in ogni suo aspetto

#### **Elimina modello**

Permette di eliminare il modello selezionato

#### **Duplica modello**

Permette di duplicare il modello selezionato per poi personalizzarlo a proprio piacimento (operazione consigliata rispetto a quella gestita con *Nuovo modello*)

#### **Rinomina modello**

Permette di rinominare il modello selezionato

#### **Reimposta modello predefinito**

Permette di ripristinare i modelli di sistema dopo eventuali errori di modifica

#### **Modifica di un modello**

Per modificare un modello di fattura/parcella è sufficiente fare doppio click del mouse in uno dei modelli in elenco per accedere al *Visual designer*.

Una volta visualizzato il visual designer possiamo vedere come sia suddiviso, sulla sinistra in alto ci sono le icone degli elementi che possono essere inseriti, sempre sulla sinistra ma in basso possiamo invece trovare delle funzioni di utilità. Al centro dello schermo troviamo il designer vero e proprio sul quale verranno collocati gli elementi visuali ed i campi testo. Infine sulla destra si

trovano i dettagli dell'elemento selezionato, tra i quali possiamo trovare alcune proprietà specifiche del singolo elemento selezionato ed altre generali che consentono di modificare le dimensioni e la distanza dai bordi ed impostare anche se devo essere stampati solo sulla prima pagina, solo sull'ultima oppure solo se il documento è composto da più pagine.

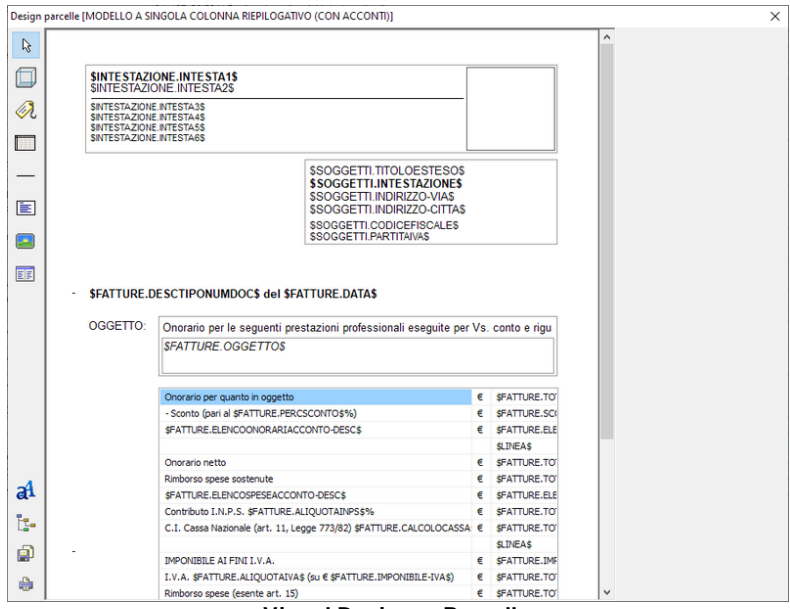

**Visual Designer Parcelle**

Gli elementi che possono essere inseriti sono i seguenti:

- Pannello.
- Etichetta.
- Tabella dettagli (specifiche e riepilogo I.V.A.).
- Linea.
- Testo multilinea.
- Immagine.
- Tabella riepilogativa importi.

#### Pannello

permette di disegnare un riquadro grafico nel quale è possibile decidere quali bordi stampare, se stamparli arrotondati, se inserire un header o un footer all'interno della casella e impostarne le dimensioni.

#### **Etichetta**

serve per inserire nel documento etichette o campi dati; si possono gestire le seguenti proprietà:

- Titolo: si può decidere se inserire una semplice etichetta, quindi testo fisso semplicemente digitandolo oppure un campo dati quindi testo varibile premendo sul tasto con i tre puntini e utilizando il menù associato al tasto destro una volta visualizzata la form *Modifica titolo etichetta*, per selezionare il campo dati da utilizzare.

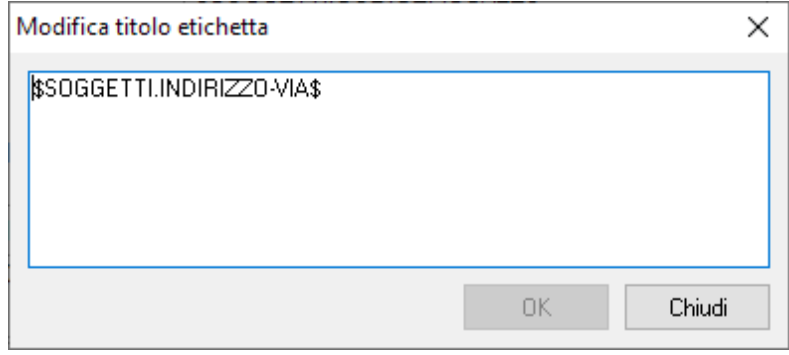

**Inserimento campi dati**

- Allineamento: per allineare il testo a sinistra, destra o centrato.
- Carattere: parametri di formattazione del testo quali font, dimensione, colore, grassetto ecc.

Tabella dettagli (specifiche e riepilogo I.V.A.).

Consente l'inserimento di una tabella personalizzandone i seguenti aspetti dalla sezione *Colonne:*

- *Tabella:* si può decidere se introdurre una tabella di dettaglio delle specifiche oppure una tabella di riepilogo dell'IVA selezionando dalla combo nel primo caso "DETTAGLIO", nel secondo "RIEPILOGOIVA
- *Stampa bordi intermedi*: se stampare o no i bordi tra le righe della tabella
- *Gestione Colonne*: cliccando sul pulsante si accede alla omonima finestra sottostante in cui è possibile definire i campi da stampare nella relative colonne (scegliendolo tra quelli disponibili nella combo), il titolo e la dimensione della colonna.

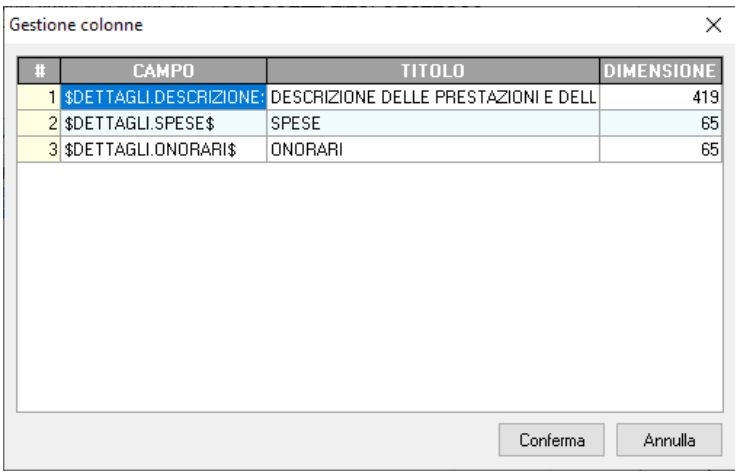

**Gestione delle colonne**

#### Linea

Permette di disegnare una linea definendone l'orientamento, la dimensione e la distanza dai margini.

#### Testo multilinea

Questa funzione consente di inserire una casella di testo che può andare su più linee riferito alla fattura e si può scegliere tra OGGETTO, RIFERIMENTI ed ANNOTAZIONI tramite la combo *Campo* all'interno della sezione *Testo*

#### Immagine

Usando questo elemento si può visualizzare un'immagine che può essere prelevata dal logo intestazione (selezionando l'apposito check nella sezione *immagine* ) oppure caricarne una di quella presenti sul disco od eliminarla nel caso se fosse inserita già una precedentemente con le funzioni *carica immagine* ed *elimina immagine.*

#### Tabella riepilogativa importi

Permette di inserire una tabella riepilogativa, impostando il numero di colonne da visualizzare ed il contenuto delle rispettive colonne, che può essere una semplice etichetta od un campo variabile prelevabile dell'elenco che appare selezionando *Inserisci variabile* dal menù associato al tasto destro del mouse.

Inoltre il campo *Colonna condizionale* consente di selezionare qual'è la colonna per la quale se il valore è nullo l'intera riga non verrà stampata.

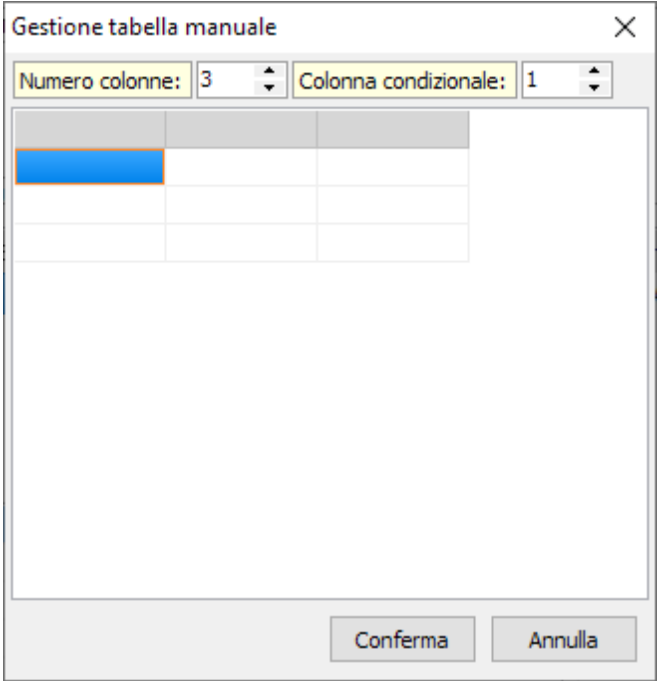

**Gestione colonne della Tabella riepilogativa**

Le funzioni di utilità invece sono:

- Tree inspector
- Salva
- Anteprima di stampa (PDF)

Tree inspector: è una finestra riassuntiva dove sono elencati tutti gli elementi presenti nel designer in cui si possono modficare le dimensioni e la distanza dai margini di ognuno.
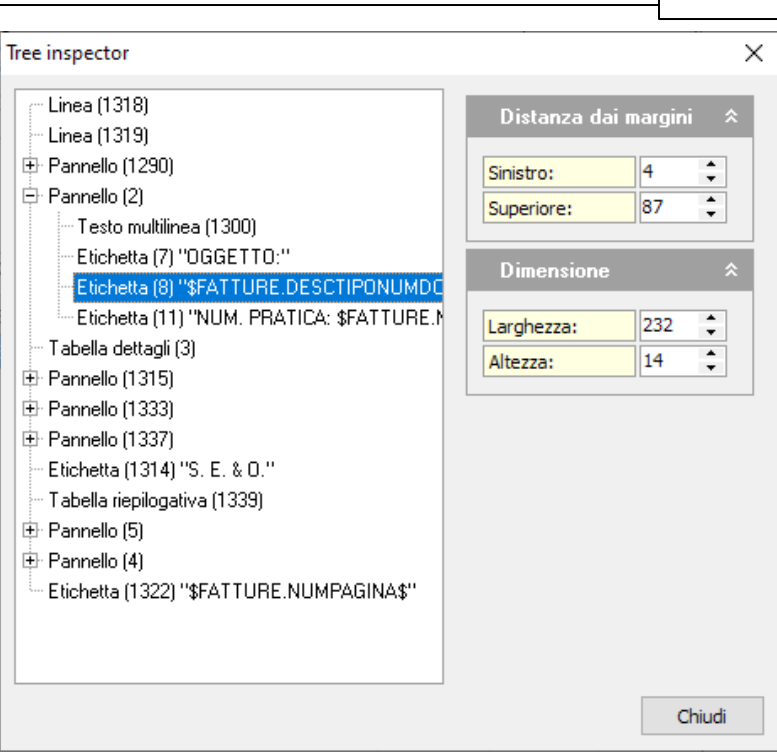

**Parcellazione 145**

**Tree Inspector**

Salva: salva le modifiche apportate nel designer.

Anteprima di stampa: visualizza un'anteprima in formato pdf in base agli elementi presenti al momento nel designer.

# **13.7 Emissione di una parcella**

L'emissione di una parcella con conseguente inserimento nel [Registro](#page-166-0) I.V.A. parcelle emesse può essere effettuata nei seguenti modi, purchè il modulo *[Contabilità](#page-155-0)* sia attivo:

- dal registro parcelle [emesse](#page-125-0), con la funzione *Registrazione parcella*, attivabile con il tasto destro del mouse oppure tramite il *menu operativo*

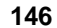

| <b>TA NOVA Studio Tecnico</b>    |                            |                             |                                         |            |                |              | $ \sigma$ $\times$ |
|----------------------------------|----------------------------|-----------------------------|-----------------------------------------|------------|----------------|--------------|--------------------|
| Elle Modifica Stampe Strumenti ? |                            |                             |                                         |            |                |              |                    |
| 神魂歌曲曲面 〒± 画図 直                   |                            |                             |                                         |            |                |              |                    |
| Soggetti                         | * Registro parcelle emesse |                             |                                         |            |                |              |                    |
| Elenco soggetti                  | Selezione annualità:       | $2008$ $\blacktriangledown$ |                                         |            |                |              |                    |
| Ricetche avanzate                |                            |                             |                                         |            |                |              |                    |
|                                  | <b>NUMERO</b><br>DATA      | <b>INTESTAZIONE</b>         | <b>PRATICA</b>                          |            | <b>IMPORTO</b> | <b>SALDO</b> | $\blacktriangle$   |
| Ricerca ipertestuale             |                            |                             |                                         |            |                |              |                    |
| Attività                         | 8 10/04/2008               | Azzarini Paola              |                                         |            | 1.500,00       |              |                    |
|                                  | 10/04/2008                 | <b>Baracchini Emanuele</b>  | Appendi                                 | Ctrl+Ins   | 1.500,00       |              |                    |
| <b>R.</b> Agenda                 | 7 09/04/2008               | Alberti Paola               | Appendi nota di credito                 |            | 124,80         |              |                    |
| <b>Rubrica</b> uffici            | 6 09/04/2008               | Alberti Paola               | Elimina                                 | Ctrl+Del   | 224,80         |              |                    |
|                                  | 5 09/04/2008               | Alberti Paola               |                                         |            | 249,60         |              |                    |
| Registro dei protocoli           | 4 09/04/2008               | Bianco Lorella              | Duplica                                 | 87         | 1.498,00       |              |                    |
| <b>Gestione delle</b> risorse    | 9 01/04/2008               | Repetto Francesco           | Visualizza dettagli                     | $C$ tri+F2 | 7.890,86       |              |                    |
| <b>B.</b> Posta interna          | 3 15/03/2008               | Ferretti Silvana            |                                         |            | 1.500,00       |              |                    |
|                                  | 2 25/02/2008               | Azzarini Paola              | Gestione schemi di parcella             |            | 936,00         |              |                    |
| Pratiche                         | 1 12/02/2008               | Baracchini Emanuele         | Gestione modelli di stampa              |            | 150,00         |              |                    |
| Registro pratiche                |                            |                             | Registrazione parcella                  |            |                |              |                    |
| Pratiche in corso                |                            |                             | Stampa elenchi                          |            |                |              |                    |
| Pratiche sospese                 |                            |                             | Esporta elenco fatture in formato Excel |            |                |              |                    |
| Pratiche chiuse                  |                            |                             |                                         |            |                |              |                    |
|                                  |                            |                             |                                         |            |                |              |                    |
| <b>Modulistica PDF</b>           |                            |                             |                                         |            |                |              |                    |
|                                  |                            |                             |                                         |            |                |              |                    |
| Compilazione modeli              |                            |                             |                                         |            |                |              |                    |
|                                  |                            |                             |                                         |            |                |              |                    |
| Parcellazione                    |                            |                             |                                         |            |                |              |                    |
| Parcelle                         |                            |                             |                                         |            |                |              |                    |
| Avvisi di parcella               |                            |                             |                                         |            |                |              |                    |
| Preventivi                       |                            |                             |                                         |            |                |              |                    |
| Studi di settore                 |                            |                             |                                         |            |                |              |                    |
|                                  |                            |                             |                                         |            |                |              |                    |
| Contabilità                      |                            |                             |                                         |            |                |              |                    |
| ×<br><b>Oneri</b> concessori     |                            |                             |                                         |            |                |              |                    |
|                                  |                            |                             |                                         |            |                |              |                    |
|                                  |                            |                             |                                         |            |                |              |                    |
|                                  |                            |                             |                                         |            |                |              | ஈ                  |
|                                  |                            | MICHELE                     | C/GEONETWOVASTUDIO/DEMO                 |            |                |              | MAIL NUM           |

**Emissione parcella - Registro parcelle emesse**

- dalla finestra di stampa [parcella](#page-134-0), selezionando la casella *Stampa definitiva e conseguente registrazione*
- dalla finestra di [dettaglio](#page-129-0) parcella, con la funzione *Registra*, attivabile con il tasto destro del mouse oppure tramite il *menu operativo*

Qualora fosse selezionata la *[Contabilità](#page-155-1) ordinaria* come regime contabile, verranno generati automaticamente i movimenti nel registro cronologico, altrimenti, nel caso sia selezionata la *[Prima](#page-163-0) [nota](#page-163-0)* verranno creati i movimenti nel registro di prima nota.

Le modalità di registrazione dell'emissione delle parcelle nel *Registro dei movimenti [cronologico](#page-156-0)* dipende dall'impostazione del flag *Non utilizzare i conti COSTI / RICAVI SOSPESI per i pagamenti / incassi immediati.*

Tale opzione è attivabile e disattivabile utilizzando la funzione *File | Tabelle | Contabilità | Parametri*.

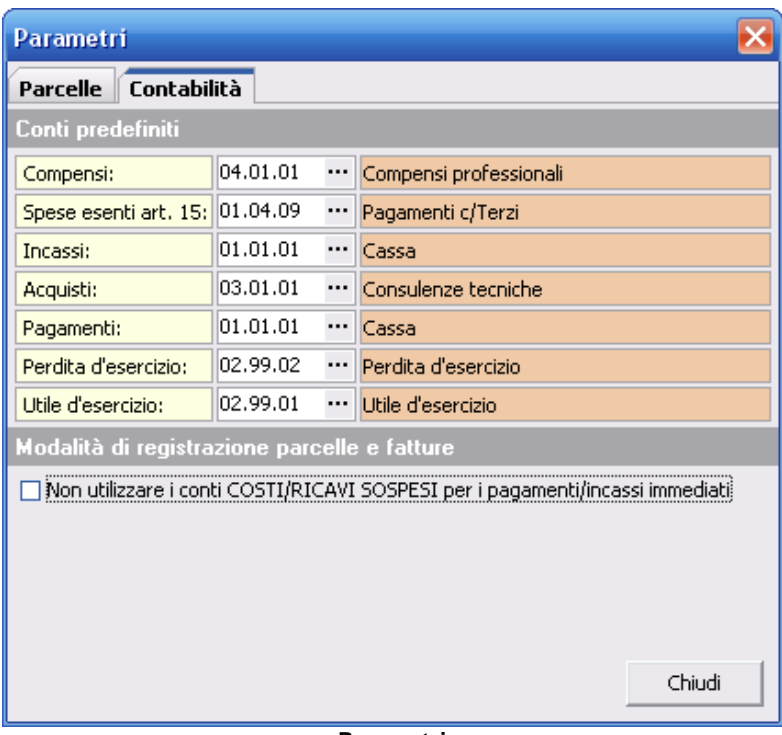

**Parametri**

Nel caso di una parcella dell'importo totale di 1.500,00 € come da esempio precedente al paragrafo [Creazione](#page-127-0) guidata parcella e al paragrafo [Compilazione](#page-129-0) di una parcella, contestualmente ad una registrazione, verranno creati i seguenti movimenti nel registro cronologico.

Opzione *Non utilizzare i conti COSTI / RICAVI SOSPESI per i pagamenti / incassi immediati* **non attiva**:

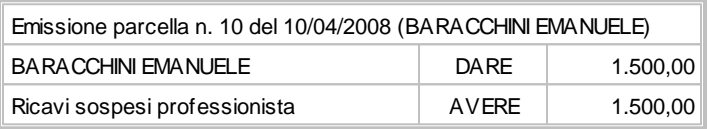

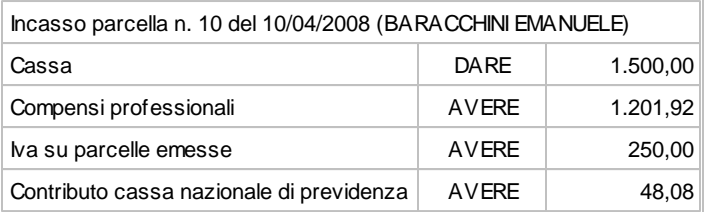

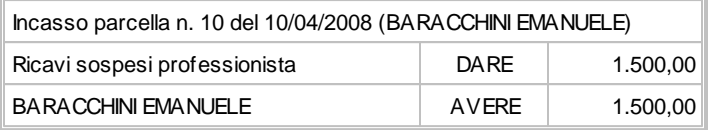

Opzione *Non utilizzare i conti COSTI / RICAVI SOSPESI per i pagamenti / incassi immediati* **attiva**:

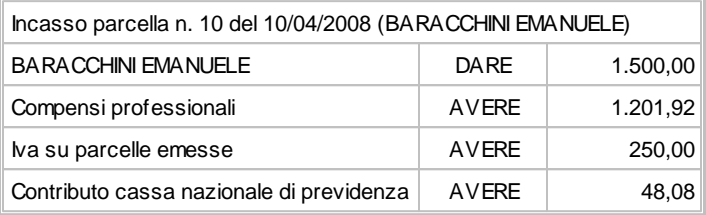

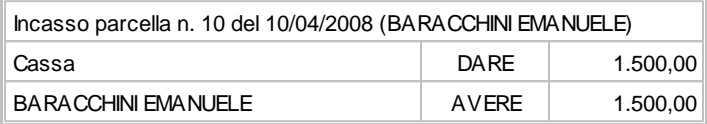

## **13.8 Fatturazione elettronica**

NOVA Studio Tecnico permette la predisposizione e l'invio delle fatture in formato XML come previsto dal *Sistema di Interscambio (SdI)* dell'Agenzia delle Entrate.

Come operazione preliminare, dopo aver completato l'anagrafica del cliente, è necessario indicare nella sezione *Elenco Soggetti | Dati contabili*, il *Codice Univoco ufficio* in caso di fatturazione elettronica verso una Pubblica Amministrazione, oppure il *Codice destinatario* o PEC in caso di fatturazione elettronica verso privati.

Il Codice Univoco ufficio (o codice IPA) si può reperire sul sito *Indice dei domicili digitali della Pubblica Amministrazione e dei Gestori di Pubblici Servizi* all'indirizzo <http://www.indicepa.gov.it>.

| Dati relativi al soggetto selezionato                                                           |                                                                                    |
|-------------------------------------------------------------------------------------------------|------------------------------------------------------------------------------------|
| Altri dati<br>Ruoli II<br>Recapiti<br>Anagrafica                                                | Fatture e preventivi<br>Dati contabili<br>Registro contatti<br>Pratiche<br>Docum   |
| ■ Soggetto tenuto ad effettuare la ritenuta d'acconto   Tipologia cliente per studi di settore: | $\mathsf{K}$<br>GEOD28                                                             |
| Aliquota predefinita per parcelle:                                                              | Split Payment                                                                      |
| Tipologia di cliente per fatturazione elettronica:                                              | Amministrazione pubblica < - PEC: schio.vi@cert.ip-veneto.ne                       |
| Codice Univoco ufficio (fatturazione elettronica PA):                                           | <b>IFT7PV</b><br>Codice destinatario (fatturazione elettronica privati):           |
| Riferimento amministrazione di default                                                          | Codice conto di default per le fatture passive in formato elettronico:<br>$\cdots$ |
|                                                                                                 | .                                                                                  |

**Amministrazione Pubblica**

Qualora il cliente privato non abbia comunicato alcun indirizzo telematico (PEC o Codice Destinatario) è necessario indicare il codice 0000000 (sette volte zero).

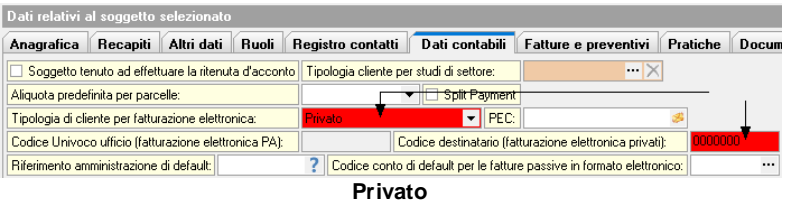

Dopo aver [creato](#page-127-0) una nuova fattura (come illustrato in precedenza) sarà possibile, per ogni specifica indicare altri dati concernenti la fatturazione elettronica attraverso la funzione Visualizza dettagli disponibile nel popup menu associato al tasto destro del mouse.

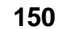

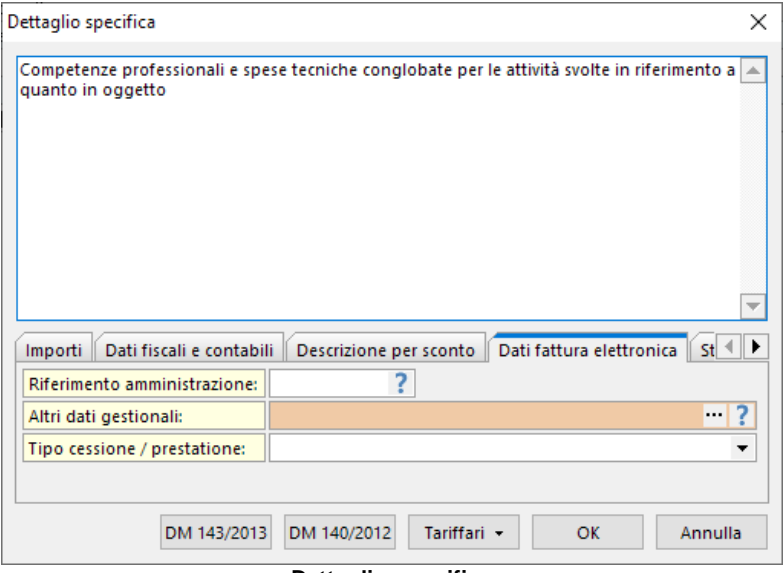

#### **Dettaglio specifica**

Una volta aver proceduto alla alla registrazione definitiva in contabilità, selezionare la funzione *Esporta fattura in formato XML* disponibile all'interno del menu associato al testo destro del mouse ed al pulsante *Operazioni* e, attraverso il wizard Fatturazione Elettronica, rivedere e completare tutti i dati necessari (quali *Modalità di pagamento* o *Allegati alla fattura*).

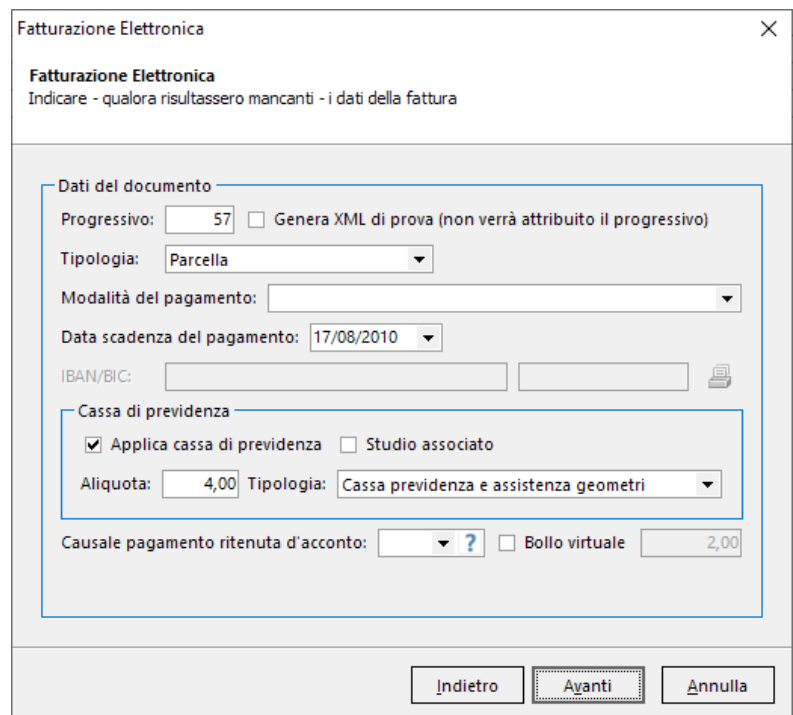

**Wizard Fatturazione Elettronica**

E' possibile modificare il formato del numero della fattura (che verrà indicato nel file XML generato) attraverso la funzione *File | Tabelle | Parcelle | Sezionali | Opzioni*.

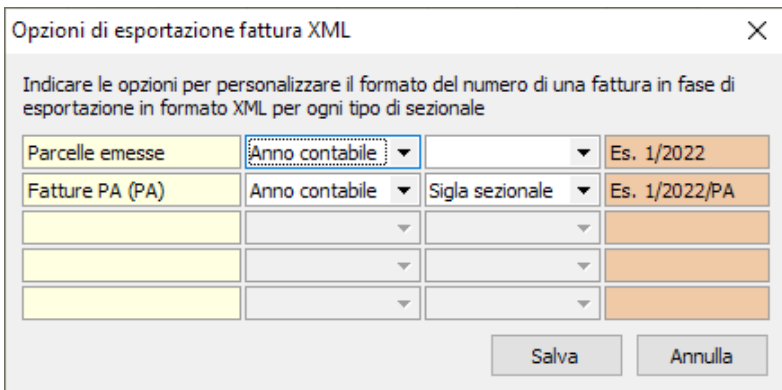

Al termine della procedura guidata, premendo il pulsante *Fine* verrà creato il file XML da trasmettere, una volta firmato digitalmente, al sistema di interscambio SDI.

I file vengono salvati automaticamente in una cartella (protocollo digitale) denominata:

- PA-ANNO-NUMEROFATTURA (ad esempio PA-2022-00003), nel caso di fatture verso la Pubblica amministrazione
- PR-ANNO-NUMEROFATTURA (ad esempio PR-2022-00016), nel caso di fatture verso privati

Dal registro parcelle, o direttamente nel dettaglio di una parcella, selezionare *Fatturazione elettronica* (disponibile nel popup menu associato al tasto destro del mouse) per accedere ad ulteriori funzionalità:

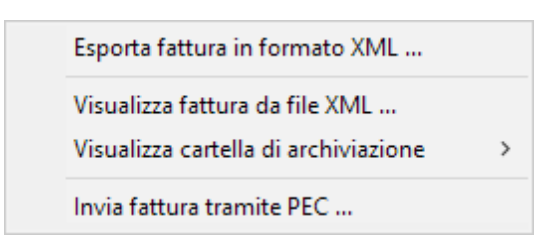

**Esposta fattura in formato XML**

Come già mostrato in precedenza.

#### **Visualizza fattura da file XML**

La funziona permette di visualizzare - attraverso l'applicazione predefinita dal sistema - il documento selezionato in ogni sua parte per un ulteriore riesame.

Attraverso l'opzione *Foglio di stile fattura elettronica*, disponibile attraverso la funzione *Strumenti | Impostazioni generali | Dati contabili dello studio* è possibile scegliere "l'impaginazione" dei file XML.

#### **FATTURA ELETTRONICA** Versione FPA12 Dati relativi alla trasmissione Identificativo del trasmittente: ITDLCNR65E04G674R Progressivo di invio: 3 Formato Trasmissione: FPA12 Codice Amministrazione destinataria: 4V0D4V E-mail del trasmittente: deluca@geonetwork.it Dati del cedente / prestatore Dati anagrafici Identificativo fiscale ai fini IVA: IT00312890114 Codice fiscale: DLCNR65E04G674R Nome: Enrico Cognome: De luca Titolo: Ingegnere Albo professionale di appartenenza: Albo dei Geometri Provincia di competenza dell'Albo: TO Numero iscrizione all'Albo: 12345 Data iscrizione all'Albo: 1995-06-25 (25 Giugno 1995) Regime fiscale: RF01 (ordinario) Dati della sede

#### **Visualizza cartella di archiviazione**

La funzione permette di selezionare ed aprire la cartella del disco fisso dove è salvato il file XML generato per apporre, tramite l'apposito software di gestione, la firma digitale al file XML o qualsiasi altra operazione.

#### **Invia fattura tramite PEC**

La funzione permette l'invio del file .p7m appena creato al sistema di interscambio (SDI). Sarà necessario indicare (manualmente o

attraverso la funzione *Seleziona parametri standard*) i dati del server SMTP del fornitore del servizio di posta elettronica certificata ed il proprio indirizzo e-mail.

Premendo il pulsante *Invia* verrà anche salvata una copia della email all'interno della cartella di archiviazione.

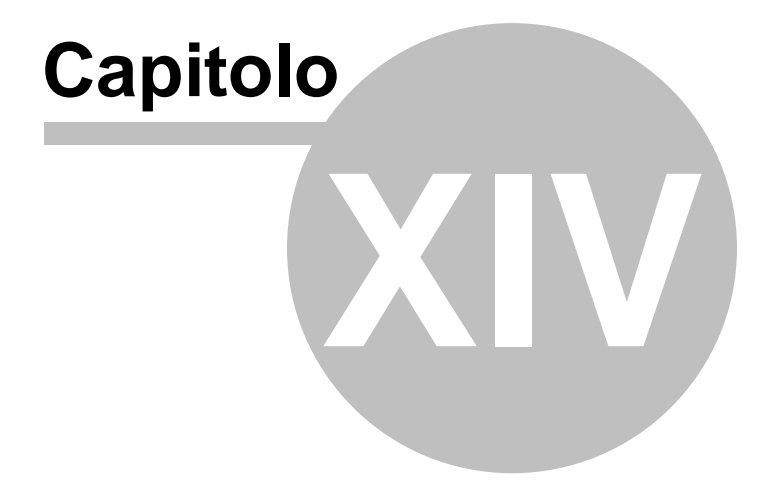

# <span id="page-155-0"></span>**14 Contabilità**

Il modulo *Contabilità* fornisce gli strumenti necessari per la gestione della contabilità dello studio attraverso registrazioni in partita doppia o in prima nota.

Le due diverse modalità di gestione ([Contabilità](#page-155-1) ordinaria e [Prima](#page-163-0) [nota](#page-163-0)) sono esclusive l'un l'altra, nel senso che non si possono utilizzare contemporaneamente sullo stesso archivio.

L'utente dovrà dunque scegliere con quale regime contabile lavorare attraverso la funzione *File | Tabelle | Contabilità | Selezione tipo di contabilità*.

Occorre tener presente che la Prima nota non gestisce il registro dei movimenti cronologico, quindi passando dalla gestione della Prima nota alla gestione della Contabilità ordinaria, in un archivio già esistente, non si troveranno tutte le registrazioni dei movimenti effettuati nel registro dei movimenti cronologico.

Allo stesso modo, passando dalla gestione della Contabilità ordinaria alla gestione della Prima nota, non si troveranno nel registro di prima nota le registrazioni dei movimenti fatti in precedenza.

# <span id="page-155-1"></span>**14.1 Contabilità ordinaria**

*NOVA Studio Tecnico* gestisce la Contabilità fiscale ordinaria in partita doppia.

La tenuta dei conti in partita doppia permette una corretta gestione contabile dello studio, cosa che è impossibile da ottenere con la partita semplice.

Il programma genera automaticamente la maggior parte dei movimenti contabili necessari, senza necessità di alcuna conoscenza contabile approfondita.

La pagina *Contabilità ordinaria* è suddivisa nelle seguenti sezioni:

- [Registro](#page-166-0) I.V.A. parcelle emesse
- [Registro](#page-167-0) I.V.A. acquisti
- Registro movimenti [cronologico](#page-156-0)
- Registro cespiti [ammortizzabili](#page-159-0)

## <span id="page-156-0"></span>**14.1.1 Registro movimenti cronologico**

Il registro dei movimenti cronologico contiene tutti i movimenti contabili, generati automaticamente dal programma o inseriti manualmente dall'utente, relativi ad un determinato anno contabile.

I singoli movimenti contabili possono essere modificati e cancellati fintantoché non siano stati stampati in modo definitivo sul registro.

La stampa del registro avviene tramite la funzione *Stampe | Stampa registro cronologico dei movimenti*.

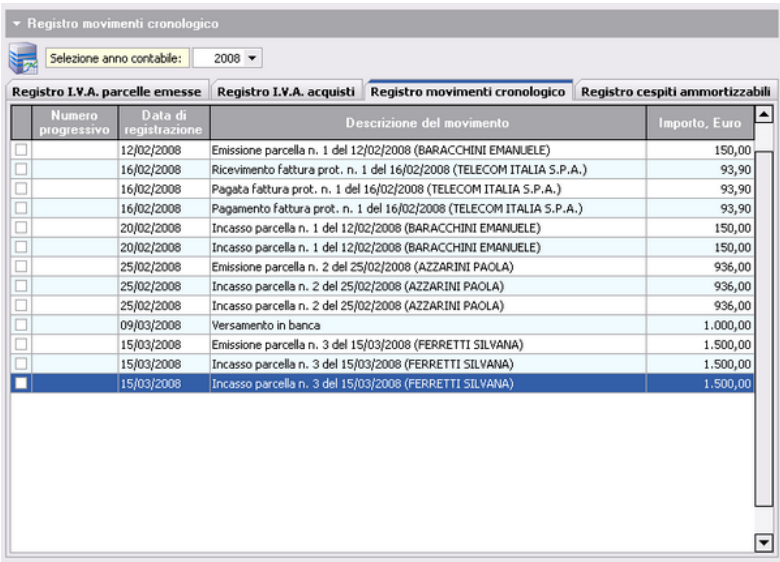

#### **Registro movimenti cronologico**

E' comunque possibile annullare la stampa definitiva di uno o più

movimenti, tramite la funzione *Annulla flag "stampato"* attivabile dal attivabile con il tasto destro del mouse oppure tramite il *menu operativo*.

#### **14.1.1.1 Inserimento di un movimento**

É possibile inserire un movimento contabile nel registro dei movimenti cronologico in modo manuale utilizzando i seguenti comandi:

- pulsante *appendi* della barra degli strumenti (contraddistinto da un'icona raffigurante un segno "*più*" verde)
- funzione del menu principale *Modifica | Appendi*
- combinazione di tasti *CTRL + INS*
- funzione del popup menu *Appendi*, attivabile con il tasto destro del mouse oppure tramite il *menu operativo*.

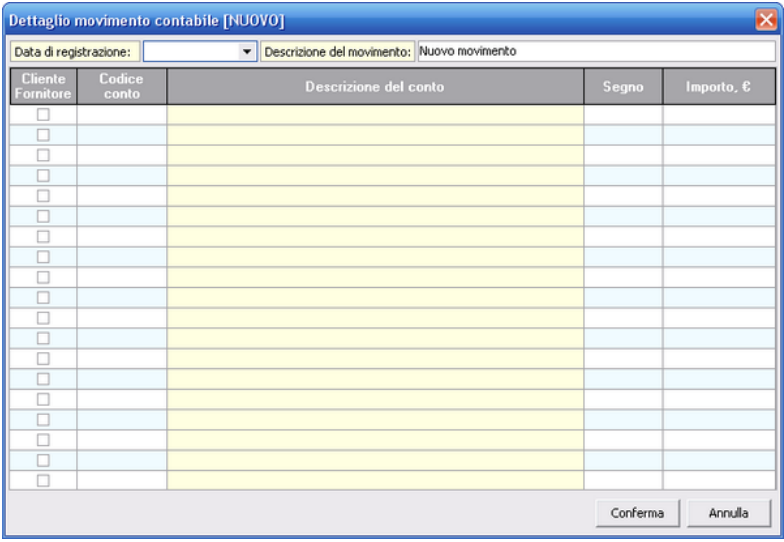

#### **Nuovo movimento libero**

É inoltre possibile utilizzare la funzione *Movimento guidato* per facilitare l'inserimento dei movimenti più comuni.

I movimenti contabili guidati disponibili sono:

- Prelevamento da banca
- Versamento in banca
- Prelevamento personale
- Apporto personale
- Pagamento ritenute d'acconto
- Pagamento spese non fatturate

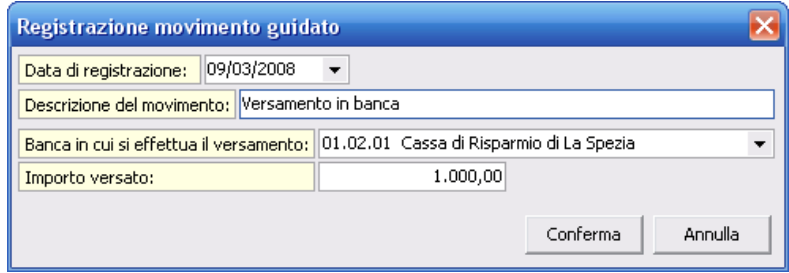

**Esempio di movimento guidato**

#### **14.1.1.2 Cancellazione di un movimento**

Per cancellare un record dal registro dei movimenti cronologico è possibile utilizzare i seguenti metodi:

- pulsante *elimina* della barra degli strumenti (contraddistinto da un'icona raffigurante un segno "*meno*" rosso)
- funzione del menu principale *Modifica | Elimina*
- combinazione di tasti *CTRL + CANC*
- funzione del popup menu *Elimina*, attivabile con il tasto destro del mouse oppure tramite il *menu operativo*.

## **ATTENZIONE. La cancellazione di record dal registro dei movimenti cronologico potrebbe portare ad errori nel bilancio contabile.**

#### **14.1.1.3 Chiusura e apertura dei conti**

Per effettuare i movimenti di chiusura e apertura dei conti è necessario utilizzare le relative funzioni del popup menu attivabile

con il tasto destro del mouse oppure tramite il *menu operativo* dalla pagina Registro movimenti [cronologico.](#page-156-0)

Chiusura dei conti.

La chiusura dei conti per l'anno contabile in corso può essere effettuata scegliendo la funzione *Chiusura dei conti* dal *menu operativo*.

Questa funzione chiude l'esercizio contabile selezionato al momento ed effettua la chiusura dei conti di fine anno generando i saldi che dovranno poi essere utilizzati come riporto per l'anno seguente.

#### Apertura dei conti.

Per effettuare la riapertura dei conti di inizio anno si può utilizzare la funzione *Apertura dei conti* attivabile dal *menu operativo*. In automatico il programma effettuerà i movimenti di apertura dell'anno corrente in base ai movimenti di chiusura dell'anno precedente.

## <span id="page-159-0"></span>**14.1.2 Registro cespiti ammortizzabili**

Il *Registro cespiti ammortizzabili* permette la completa gestione dei beni ammortizzabili in carico ad uno studio tecnico.

Per inserire nuovi cespiti nel registro è possibile utilizzare i consueti comandi del menu *Modifica*, le combinazioni di tasti *CTRL+INS* e *CTRL+CANC* o i pulsanti della barra degli strumenti.

Per ogni cespite è necessario definire:

- la descrizione;
- il fornitore;
- i dati della fattura di acquisto;
- la percentuale annuale di ammortamento;
- l'eventuale anno di vendita.

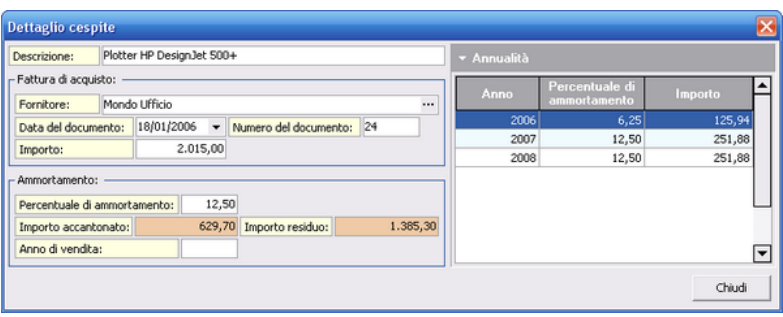

**Dettaglio cespite**

Nelle caselle *Importo accantonato* ed *Importo residuo* sono immediatamente visibili i relativi totali.

Tramite la funzione del popup menu *Inserisci annualità*, attivabile con il tasto destro del mouse oppure tramite il *menu operativo* è possibile inserire le annualità di ammortamento degli anni precedenti.

Per generare invece tutte le annualità di ammortamento per tutti i cespiti non ancora venduti e non ancora completamente ammortizzati, dal registro cespiti ammortizzabili, è possibile utilizzare la funzione *Inserisci annualità per tutti i cespiti*.

La stampa del Registro awiene tramite la funzione *Stampe* | *Stampa registro cespiti ammortizzabili*.

## **14.1.3 Piano dei conti**

Il *Piano dei conti* è un archivio contenente tutti i conti che possono essere movimentati ed è suddiviso in:

- Attività
- Passività
- Componenti negativi di reddito (costi)
- Componenti positivi di reddito (ricavi)

Un secondo livello è costituito dai Mastri (ad es. Compensi a terzi, Spese auto e rappresentanza, Spese generali ecc.). Ogni Mastro è

suddiviso in Conti (per le Spese Generali, ad es., Spese telefoniche, Spese telefono cellulare, Spese telefax, Spese energia elettrica, Acqua ecc.).

Per accedere al piano dei conti, utilizzare la funzione *File | Tabelle | Contabilità | Piano dei Conti.*

Ogni conto ha un codice a tre livelli, che lo identifica univocamente, del tipo:

03.03.06

La prima coppia di cifre identifica il gruppo (01 - Attività, 02 - Passività, 03 - Costi, 04 - Ricavi).

La seconda coppia di cifre identifica il mastro e la terza coppia di cifre identifica il conto.

Il codice può essere utilizzato in fase di inserimento dei movimenti contabili per identificare uno specifico conto (in alternativa è comunque sempre possibile aprire una finestra di ricerca).

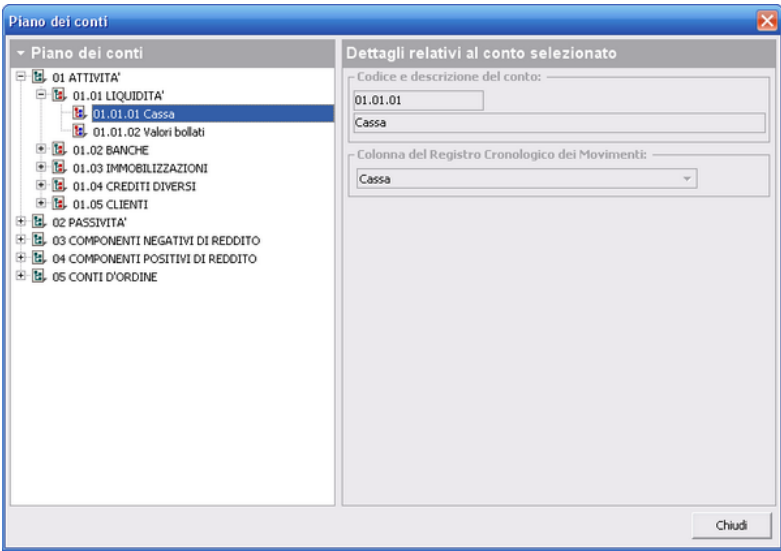

**Piano dei conti**

Per ogni conto è possibile definire:

- una percentuale di detraibilità I.V.A.;
- una colonna del Registro Cronologico per il riepilogo finale.

Il programma viene fornito con un piano dei conti già predisposto. Naturalmente è possibile inserire nuovi mastri (categorie) e nuovi conti da parte dell'utente, con i pulsanti Inserisci Mastro e Inserisci Conto.

Fanno eccezione alcuni conti "di sistema", necessari al programma per un corretto funzionamento (ad esempio le Banche vanno sempre raggruppate sotto il mastro 01.02, la Cassa deve avere codice 01.01.01 ecc.).

Si consiglia quindi di non modificare o cancellare i conti esistenti, limitandosi ad aggiungere, ove necessario, ciò di cui si necessita.

Con la funzione *File | Tabelle | Contabilità | Parametri*, nella pagina Contabilità è possibile definire alcuni conti standard per le varie

operazioni.

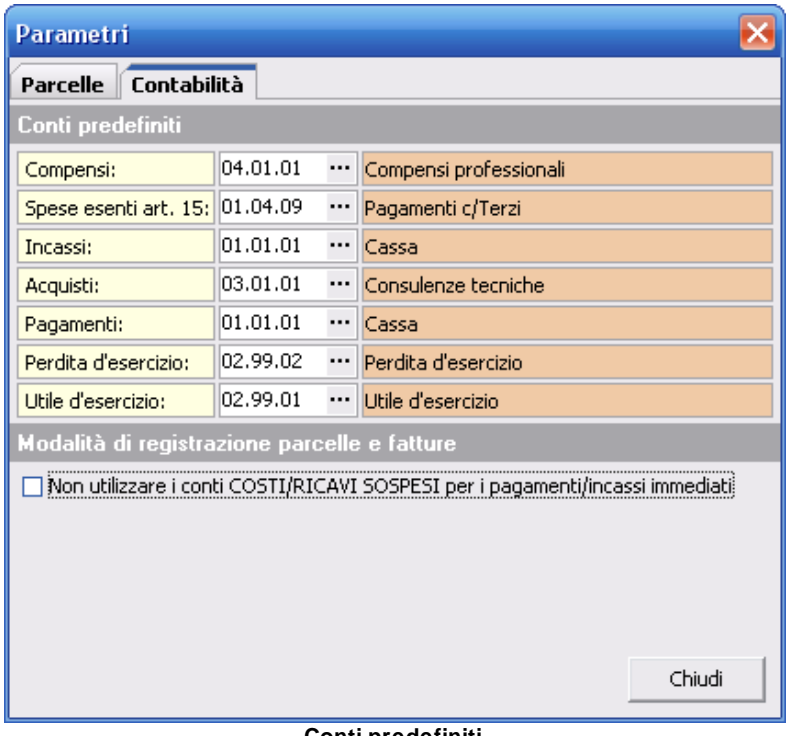

#### **Conti predefiniti**

# <span id="page-163-0"></span>**14.2 Prima nota**

In alternativa alla Contabilità ordinaria in partita doppia *NOVA Studio Tecnico* consente di utilizzare la semplice gestione della *Prima nota* con i relativi Registro I.V.A. parcelle emesse e Registro I.V.A. acquisti.

La pagina *Prima nota* è suddivisa nelle seguenti sezioni:

- [Registro](#page-164-0) di prima nota
- [Registro](#page-166-0) I.V.A. parcelle emesse
- [Registro](#page-167-0) I.V.A. acquisti

## <span id="page-164-0"></span>**14.2.1 Registro di prima nota**

Nel *Registro di prima nota* è possibile memorizzare nell'ordine:

- La data di registrazione;
- La descrizione del movimento;
- Il conto relativo alla Cassa;
- Tre conti relativi ad altrettante banche (Banca1... Banca3), la cui descrizione è personalizzabile tramite il menu *File | Tabelle | Contabilità | Prima nota | Tabella banche*

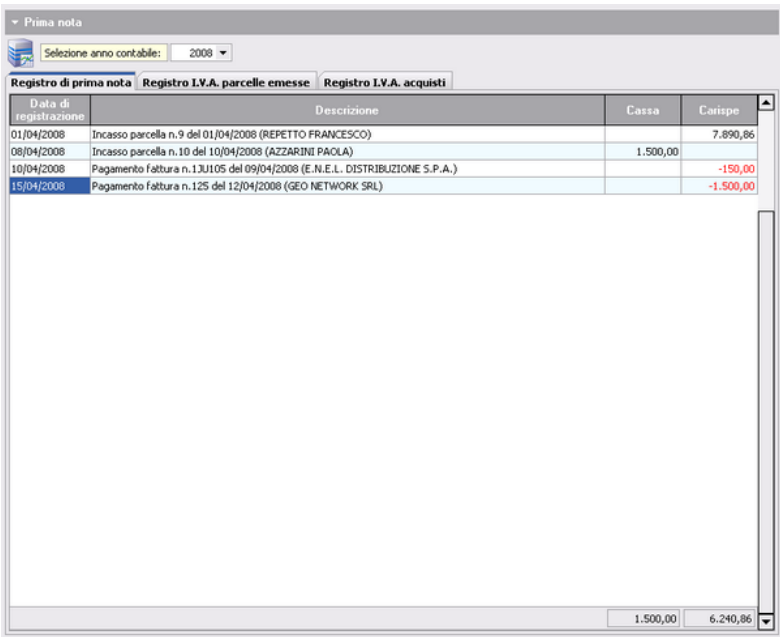

**Registro di prima nota**

Alla colonna *Descrizione* è associata una lista di descrizioni standard precompilate che possono essere utilizzate per velocizzare l'inserimento dei dati. Queste descrizioni possono essere personalizzate dal menu *File | Tabelle | Contabilità | Prima nota | Tabella descrizioni.*

Si osservi che le colonne relative agli importi non sono in *Dare/ Avere* e quindi bisogna inserire delle cifre con valori negativi per indicare un'uscita dal conto.

Nelle colonne degli importi (Cassa, Banca1 ... Banca3) i numeri negativi sono visualizzati in rosso, mentre un movimento che porta la cassa in negativo (presunto errore) è visualizzato su sfondo rosso.

#### **14.2.1.1 Inserimento di un movimento**

É possibile inserire un movimento contabile nel registro di prima nota utilizzando i seguenti comandi:

- pulsante *appendi* della barra degli strumenti (contraddistinto da un'icona raffigurante un segno "*più*" verde)
- funzione del menu principale *Modifica | Appendi*
- combinazione di tasti *CTRL + INS*
- funzione del popup menu *Appendi*, attivabile con il tasto destro del mouse oppure tramite il *menu operativo*

## **14.2.1.2 Cancellazione di un movimento**

Per cancellare un record dal registro di prima nota è possibile utilizzare i seguenti metodi:

- pulsante *elimina* della barra degli strumenti (contraddistinto da un'icona raffigurante un segno "*meno*" rosso)
- funzione del menu principale *Modifica | Elimina*
- combinazione di tasti *CTRL + CANC*
- funzione del popup menu *Elimina*, attivabile con il tasto destro del mouse oppure tramite il *menu operativo*.

# **14.3 Funzioni comuni**

## **14.3.1 Gestione anni contabili**

La gestione degli anni contabili avviene tramite la funzione *File | Tabelle | Contabilità | Anni contabili e progressivi annuali.*

Tramite la funzione del popup menu *Appendi nuovo anno contabile*,

attivabile con il tasto destro del mouse è possibile inserire un nuovo anno contabile.

| Tabella progressivi annuali |                           |                    |                         |  |  |  |  |  |  |
|-----------------------------|---------------------------|--------------------|-------------------------|--|--|--|--|--|--|
| Anno                        | <b>Fatture</b><br>passive | Parcelle<br>emesse | Registro<br>cronologico |  |  |  |  |  |  |
| 2007                        | 2                         | 2                  |                         |  |  |  |  |  |  |
|                             |                           |                    |                         |  |  |  |  |  |  |
|                             |                           |                    |                         |  |  |  |  |  |  |
|                             |                           |                    |                         |  |  |  |  |  |  |
|                             |                           |                    |                         |  |  |  |  |  |  |
|                             |                           |                    |                         |  |  |  |  |  |  |
|                             |                           |                    |                         |  |  |  |  |  |  |
|                             |                           |                    |                         |  |  |  |  |  |  |
|                             |                           |                    |                         |  |  |  |  |  |  |
|                             |                           |                    |                         |  |  |  |  |  |  |
|                             |                           |                    | Chiudi                  |  |  |  |  |  |  |

**Gestione anni contabili**

## <span id="page-166-0"></span>**14.3.2 Registro I.V.A. parcelle emesse**

Il *Registro I.V.A. parcelle emesse* permette di visualizzare l'elenco delle parcelle e delle note di credito emesse ai clienti.

Le singole registrazioni possono essere modificate fintantoché non siano state stampate in modo definitivo.

La stampa dei Registri avviene tramite la funzione *Stampe | Stampa registro I.V.A. parcelle emesse.*

|                | Registro I.V.A. parcelle emesse |                            | Registro movimenti cronologico<br>Registro I.V.A. acquisti |                            |            | Registro cespiti ammortizzabili |          |                   |              |
|----------------|---------------------------------|----------------------------|------------------------------------------------------------|----------------------------|------------|---------------------------------|----------|-------------------|--------------|
| Numero<br>req. | Data di<br>emissione            | lipologia del<br>documento |                                                            | <b>Cliente</b>             | Imponibile |                                 | I.V.A.   | Importo<br>totale | <b>Saldo</b> |
|                | 1 12/02/2008                    | Parcella emessa            |                                                            | <b>BARACCHINI EMANUELE</b> |            | 125,00                          | 25,00    | 150,00            |              |
|                | 2 25/02/2008                    | Parcella emessa            |                                                            | AZZARINI PAOLA             |            | 780,00                          | 156,00   | 936,00            |              |
|                | 3 15/03/2008                    | Parcella emessa            |                                                            | FERRETTI SILVANA           |            | 1.250,00                        | 250,00   | 1.500,00          |              |
|                | 4 09/04/2008                    | Parcella emessa            |                                                            | <b>BIANCO LORELLA</b>      |            | 1.040,00                        | 208,00   | 1.498,00          |              |
|                | 5 09/04/2008                    | Parcella emessa            | ALBERTI PAOLA                                              |                            |            | 208,00                          | 41,60    | 249,60            |              |
|                | 6 09/04/2008                    | Parcella emessa            |                                                            | ALBERTI PAOLA              |            | 104,00                          | 20,80    | 224,80            |              |
|                | 7 09/04/2008                    | Parcella emessa            | ALBERTI PAOLA                                              |                            |            | 104,00                          | 20,80    | 124,80            |              |
|                | 8 10/04/2008                    | Parcella emessa            |                                                            | AZZARINI PAOLA             |            | 1.250,00                        | 250,00   | 1.500,00          |              |
|                | 9 01/04/2008                    | Parcella emessa            |                                                            | REPETTO FRANCESCO          |            | 6.575,72                        | 1.315,14 | 7.890,86          |              |
|                |                                 |                            |                                                            |                            |            |                                 |          |                   |              |
|                |                                 |                            |                                                            |                            |            |                                 |          |                   |              |

**Registro IVA parcelle emesse**

## <span id="page-167-0"></span>**14.3.3 Registro I.V.A. acquisti**

Il *Registro I.V.A. acquisti* permette di visualizzare l'elenco delle fatture passive e note di credito ricevute dai fornitore.

Le singole registrazioni possono essere modificate fintantoché non siano state stampate in modo definitivo.

La stampa dei Registri avviene tramite la funzione *Stampe | Stampa registro I.V.A. acquisti.*

| ▼ Registro I.V.A. acquisti                               |                            |                                     |                            |                                                                |            |        |                   |              |   |
|----------------------------------------------------------|----------------------------|-------------------------------------|----------------------------|----------------------------------------------------------------|------------|--------|-------------------|--------------|---|
| Selezione anno contabile:                                |                            | $2008 -$                            |                            |                                                                |            |        |                   |              |   |
| Registro I.V.A. parcelle emesse Registro I.V.A. acquisti |                            |                                     |                            | Registro movimenti cronologico Registro cespiti ammortizzabili |            |        |                   |              |   |
| <b>Numero</b><br>Data reg.<br>req.                       | <b>Numero</b><br>documento | Data di<br>emissione                | Tipologia del<br>documento | Fornitore                                                      | Imponibile | I.V.A. | Importo<br>totale | <b>Saldo</b> | ▵ |
| 1 16/02/2008                                             |                            | 10505552 14/02/2008 Fattura passiva |                            | TELECOM ITALIA S.P.A.                                          | 78,25      | 15,65  | 93,90             |              |   |
| 2 10/04/2008                                             |                            | 1JU105 09/04/2008 Fattura passiva   |                            | E.N.E.L. DISTRIBUZIONE                                         | 150,00     |        | 150,00            |              |   |
| 3 15/04/2008                                             |                            | 125 12/04/2008 Fattura passiva      |                            | <b>GEO NETWORK SRL</b>                                         | 1.500,00   |        | 1.500,00          |              |   |
|                                                          |                            |                                     |                            |                                                                |            |        |                   |              | ▼ |

**Registro IVA acquisti**

#### **14.3.3.1 Inserimento di una fattura passiva**

É possibile inserire una nuova fattura passiva utilizzando i seguenti comandi:

- pulsante *appendi* della barra degli strumenti (contraddistinto da un'icona raffigurante un segno "*più*" verde)
- funzione del menu principale *Modifica | Appendi*
- combinazione di tasti *CTRL + INS*
- funzione del popup menu *Appendi*, attivabile con il tasto destro del mouse oppure tramite il *menu operativo*
- funzione del popup menu *Importa fattura [elettronica](#page-168-0)*, attivabile con il tasto destro del mouse oppure tramite il *menu operativo*

#### <span id="page-168-0"></span>14.3.3.1.1 Importazione di una fattura elettronica

La funzione di *lettura automatica* delle fatture in formato XML disponibile tramite *drag and drop* sul *Registro IVA acquisti* o tramite

il comando "*Operazioni | Importa fattura elettronica*" - inserisce automaticamente il fornitore (se non presente in anagrafica) e registra la fattura dando la possibilità di specificare le singole contropartite per ogni riga.

E' prevista la possibilità di indicare una contropartita di "default" per ciascun fornitore nella sezione *Elenco soggetti* attraverso il campo "*Dati contabili | Codice conto di default per le fatture passive in formato elettronico*".

#### **14.3.3.2 Compilazione di una fattura passiva in Contabilità ordinaria**

Al momento della compilazione di una fattura passiva è necessario specificare i seguenti dati:

- la ragione sociale del fornitore;
- la data di registrazione (o data di protocollo)
- la data ed il numero del documento
- l'importo e la data dell'eventuale ritenuta di acconto da versare.

Il numero di protocollo compare automaticamente sulla fattura in fase di registrazione.

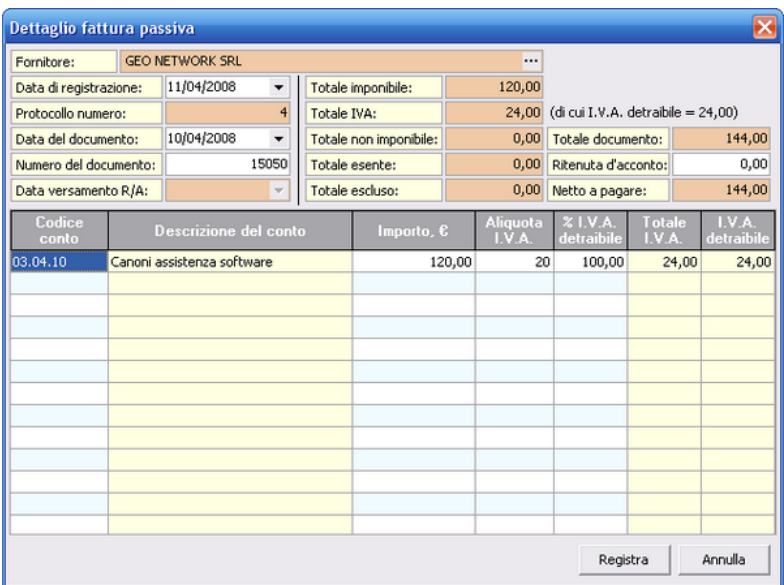

**Dettaglio fattura passiva**

Nella griglia visualizzata nella finestra è necessario indicare tutti gli importi presenti in fattura, suddividendoli per tipo di costo.

Ad esempio, in una fattura emessa da Geo Network (come nell'esempio della figura precedente) potrebbero essere presenti conti quali *Canoni assistenza software*, *Modulistica* e/o *Banche dati*.

#### Registrazione di una fattura passiva

Premendo il pulsante *Registra*, la fattura viene inserita nel [Registro](#page-167-0) I.V.A. [acquisti](#page-167-0) e vengono automaticamente generati i movimenti contabili.

Al momento della registrazione, è possibile indicare anche l'importo pagato (e se il pagamento è avvenuto tramite conto corrente bancario o per cassa) e una scadenza per l'eventuale residuo.

Nel nostro esempio, supponendo che la fattura sia stata pagata per intero, verranno generati i seguenti movimenti contabili:

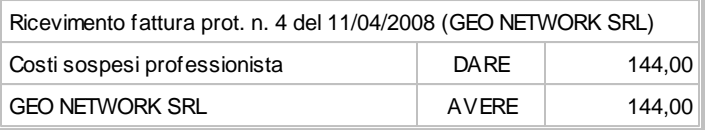

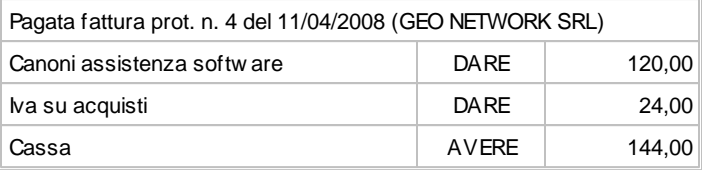

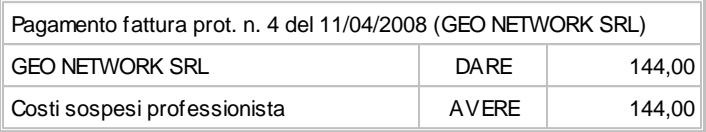

In alternativa è possibile impostare il software in modo che, in caso di pagamento contestuale alla registrazione della fattura, vengano generati soltanto due movimenti senza che venga movimentato il conto *Costi sospesi professionista.* Per farlo è necessario utilizzare la funzione *File | Tabelle | Contabilità | Parametri* e selezionare la casella "*Non utilizzare i conti COSTI/RICAVI SOSPESI per i pagamenti/incassi immediati*".

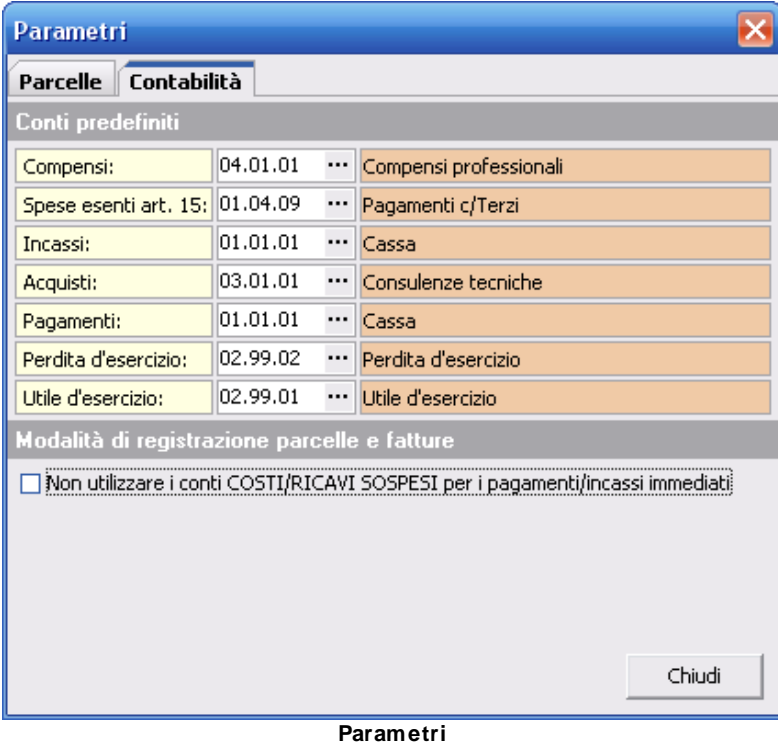

In questo caso saranno generati i seguenti movimenti:

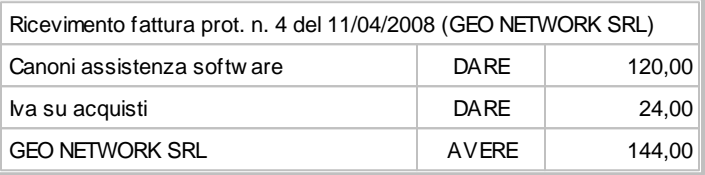

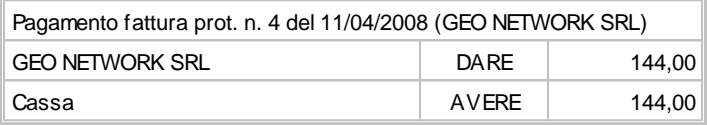

#### **14.3.3.3 Compilazione di una fattura passiva in Prima nota**

Come nel caso di una fattura passiva in Contabilità ordinaria, al momento della compilazione di una fattura passiva in Prima nota è necessario specificare i seguenti dati:

- la ragione sociale del fornitore;
- la data di registrazione (o data di protocollo)
- la data ed il numero del documento
- l'importo e la data dell'eventuale ritenuta di acconto da versare.

Il numero di protocollo compare automaticamente sulla fattura in fase di registrazione.

| Dettaglio fattura passiva                                     |            |                          |                        |        |                     |         |  |  |  |
|---------------------------------------------------------------|------------|--------------------------|------------------------|--------|---------------------|---------|--|--|--|
| <b>GEO NETWORK SRL</b><br>Fornitore:<br>                      |            |                          |                        |        |                     |         |  |  |  |
| Data di registrazione:                                        | 11/04/2008 | ٠                        | Totale imponibile:     | 120,00 |                     |         |  |  |  |
| Protocollo numero:                                            |            | 4                        | Totale IVA:            | 24,00  |                     |         |  |  |  |
| $\overline{\phantom{0}}$<br>10/04/2008<br>Data del documento: |            |                          | Totale non imponibile: | 0.00   | Totale documento:   | 144,00  |  |  |  |
| 20501<br>Numero del documento:<br>Totale esente:              |            |                          |                        | 0,00   | Ritenuta d'acconto: | 0,00    |  |  |  |
|                                                               |            |                          | Totale escluso:        | 0,00   | Netto a pagare:     | 144,00  |  |  |  |
| Data versamento R/A:                                          |            | $\overline{\mathcal{M}}$ |                        |        | Saldo:              |         |  |  |  |
|                                                               |            |                          |                        |        | Registra            | Annulla |  |  |  |

**Dettaglio fattura passiva**

A differenza di quanto avviene per la Contabilità ordinaria, al momento della registrazione di una fattura passiva in Prima nota, è sufficiente inserire il totale imponibile, il totale IVA, il totale non imponibile, il totale esente ed il totale escluso, per far si che il programma in automatico calcoli l'importo netto a pagare.

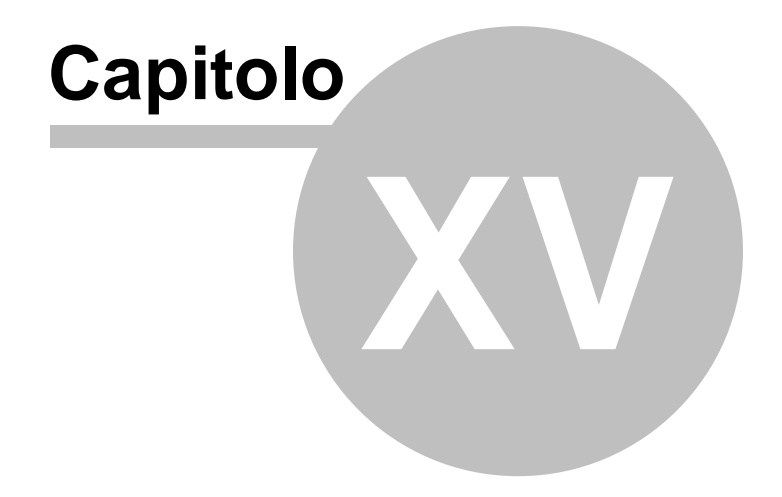

# **15 Oneri concessori**

Il modulo *Calcolo oneri concessori* fornisce gli strumenti necessari per ottemperare alla richiesta di autoliquidazione in caso di presentazione di Denuncia di Inizio Attività, permette di effettuare:

- il calcolo del costo di costruzione (D.M. 10/05/1977) e del relativo contributo
- il calcolo degli oneri di urbanizzazione, secondo le diverse tabelle regionali

## **15.1 Registro oneri**

Il *Registro oneri* permette di visualizzare l'elenco dei calcoli degli oneri di concessione presenti in archivio.

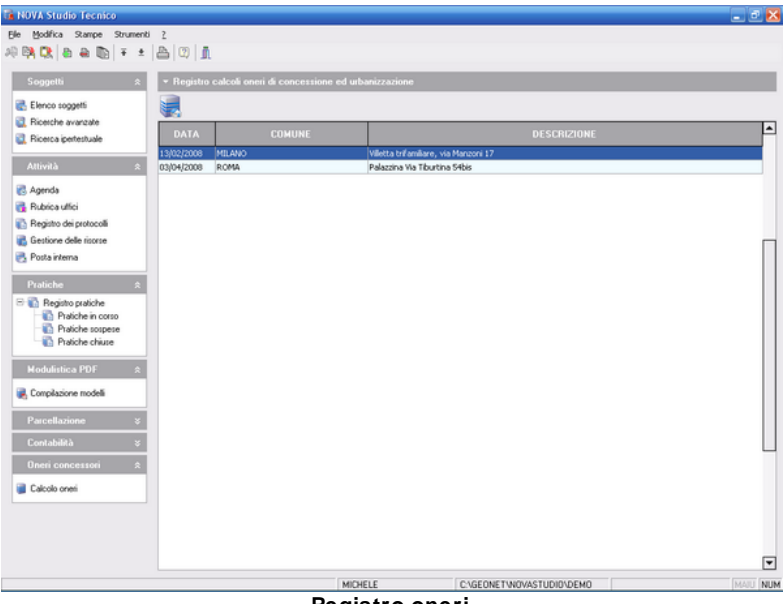

**Registro oneri**

Per inserire un nuovo record nel registro oneri è possibile utilizzare i seguenti metodi:

- pulsante *appendi* della barra degli strumenti (contraddistinto da un'icona raffigurante un segno "*più*" verde)
- funzione del menu principale *Modifica | Appendi*
- combinazione di tasti *CTRL + INS*
- funzione del popup menu *Appendi*, attivabile con il tasto destro del mouse.

Per cancellare un record dal registro oneri è possibile utilizzare i seguenti metodi:

- pulsante *elimina* della barra degli strumenti (contraddistinto da un'icona raffigurante un segno "*meno*" rosso)
- funzione del menu principale *Modifica | Elimina*
- combinazione di tasti *CTRL + CANC*
- funzione del popup menu *Elimina*, attivabile con il tasto destro del mouse oppure tramite il *menu operativo*.

Per accedere al dettaglio del calcolo degli oneri è possibile utilizzare i seguenti metodi:

- tasto *F2*
- funzione del popup menu *Visualizza dettagli*, attivabile con il tasto destro del mouse oppure tramite il *menu operativo*.
- doppio click con il tasto sinistro del mouse sul record del registro

# **15.2 Riepilogo del calcolo**

Nella pagina *Riepilogo del calcolo* sono visibili i risultati dei calcoli e dati generali quali *descrizione* e *comune* che verranno utilizzati per le stampe.

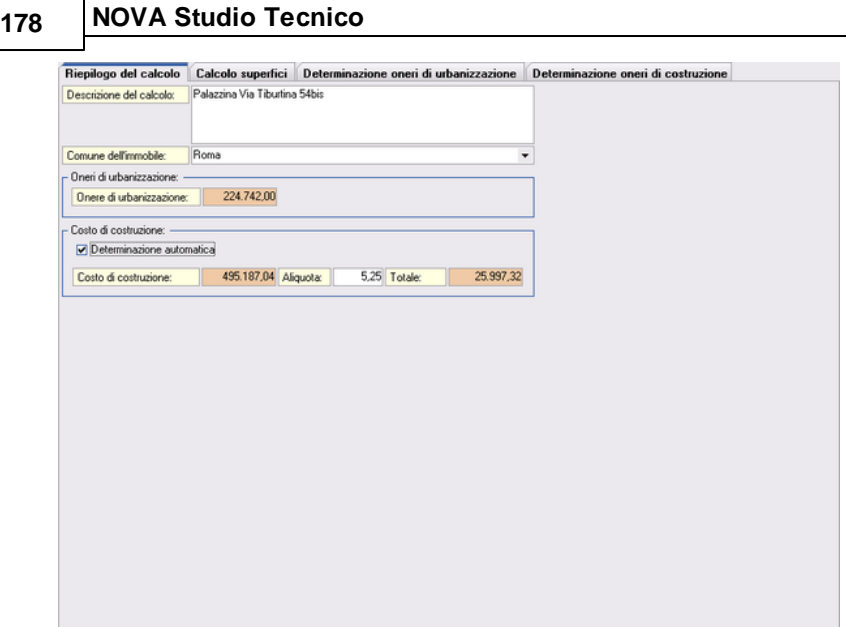

**Riepilogo del calcolo**

Selezionando la casella *Determinazione automatica*, in base alle superfici e alle tipologie delle unità immobiliari, vengono automaticamente effettuati i totali. In caso contrario si avrà libero accesso ad ogni risultato intermedio.

# **15.3 Calcolo superfici**

La pagina *Calcolo superfici* è uno strumento utile per il calcolo delle superfici fiscali (utili - di calpestio) delle singole unità immobiliari e relativi accessori (Su e Snr).

#### **Oneri concessori 179**

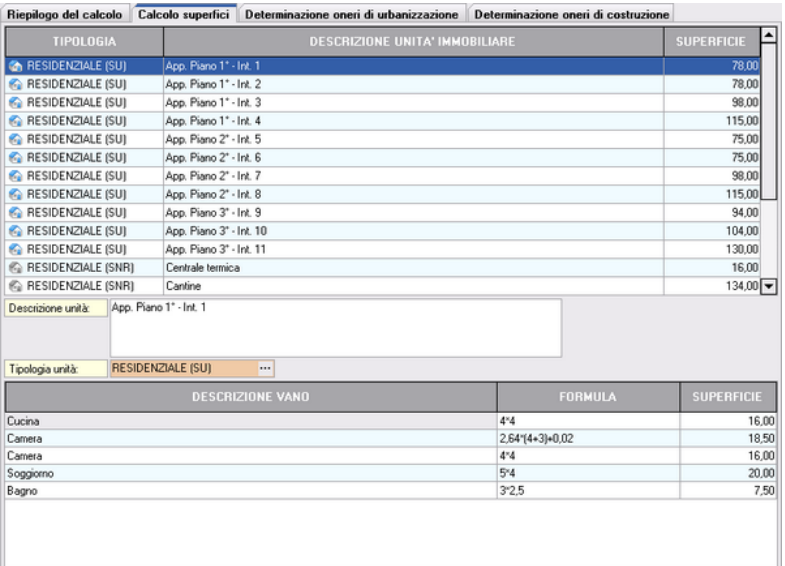

#### **Calcolo superfici**

Le unità immobiliari si suddividono nelle seguenti tipologie:

- *Residenziale*

*SU*: superfici utili *SNR*: superfici non residenziali

> A: Cantinole, soffitte, locali motore ascensore, cabine idriche, lavatoi comuni, centrali termiche ed altri locali a stretto servizio delle residenze

- B: Autorimesse
- C: Androni d'ingresso e porticati liberi
- D: Logge e balconi
- *Non residenziale*

*SU*: superfici utili *SA*: superfici accessori

Attraverso la funzione presente nel menu principale *Stampe | Stampa calcolo delle superfici* è inoltre possibile stampare un report dettagliato del calcolo delle superfici per ogni singola unità immobiliare.

|    | <b>E</b> Calcolo superfici.PDF - Adobe Reader      |                    |            |                          |                 |                   | $ \Box$ $\times$          |
|----|----------------------------------------------------|--------------------|------------|--------------------------|-----------------|-------------------|---------------------------|
|    | File Modifica Vista Documento Strumenti Finestra ? |                    |            |                          |                 |                   | $\boldsymbol{\mathsf{x}}$ |
|    | 12                                                 | 79,8% -            | 圍<br>Trova | ٠                        |                 |                   |                           |
|    |                                                    |                    |            |                          |                 |                   |                           |
| F  |                                                    |                    |            |                          |                 |                   |                           |
|    | STAMPA CALCOLO DELLE SUPERFICI                     |                    |            |                          |                 | Geo Network sri   |                           |
| Ω  |                                                    |                    |            |                          |                 |                   |                           |
|    |                                                    | <b>DESCRIZIONE</b> |            |                          | <b>FORMULA</b>  | <b>SUPERFICIE</b> |                           |
|    | App. Piano 1° - Int. 1                             |                    |            |                          |                 |                   |                           |
|    | Cucina                                             |                    |            |                          | 4*4             | 16.00             |                           |
|    | Camera                                             |                    |            |                          | $2.64*(4*3)*0.$ | 18,50             |                           |
|    | Camera                                             |                    |            |                          | $4*4$           | 16,00             |                           |
|    | Soggiomo                                           |                    |            |                          | $5*4$           | 20.00             |                           |
|    | Bagno                                              |                    |            |                          | $3*2.5$         | 7.50              |                           |
|    |                                                    |                    |            | <b>RESIDENZIALE - SU</b> |                 | 78,00             |                           |
|    | App. Piano 1° - Int. 2                             |                    |            |                          |                 |                   |                           |
|    | Cucina                                             |                    |            |                          | $4*4$           | 16.00             |                           |
|    | Camera                                             |                    |            |                          | $2.64*(4+3)+0.$ | 18,50             |                           |
|    | Camera                                             |                    |            |                          | $4*4$           | 16.00             |                           |
|    | Soggiomo                                           |                    |            |                          | 5*4             | 20,00             |                           |
|    | Bagno                                              |                    |            |                          | $3*2.5$         | 7.50              |                           |
|    |                                                    |                    |            | <b>RESIDENZIALE - SU</b> |                 | 78,00             |                           |
|    | App. Piano 1° - Int. 3                             |                    |            |                          |                 |                   |                           |
|    | Cucina                                             |                    |            |                          | $4.5*5$         | 22.50             |                           |
|    | Camera                                             |                    |            |                          | $5*4$           | 20.00             |                           |
|    | Camera                                             |                    |            |                          | 5*6             | 30,00             |                           |
|    | Ripostiglio                                        |                    |            |                          | $2*3$           | 6.00              |                           |
|    | Bagno                                              |                    |            |                          | $4*2$           | 8.00              |                           |
|    | Soggiomo                                           |                    |            |                          | $1,7*(4+2,7)*0$ | 11,50             |                           |
|    |                                                    |                    |            | <b>RESIDENZIALE - SU</b> |                 | 98,00             |                           |
|    | App. Piano 1° - Int. 4                             |                    |            |                          |                 |                   |                           |
|    | Cucina                                             |                    |            |                          | $5.3*6$         | 31.80             |                           |
|    | Camera                                             |                    |            |                          | $2*(4*4)$       | 32.00             |                           |
|    | Camera                                             |                    |            |                          | 4*5             | 20,00             |                           |
|    | Ripostiglio                                        |                    |            |                          | $2.5*1.5$       | 3.75              |                           |
|    | Bagno                                              |                    |            |                          | $2*3$           | 6,00              |                           |
|    | Secondo Bagno                                      |                    |            |                          | $1.7*4$         | 6.80              |                           |
|    | Soggiomo                                           |                    |            |                          | $2.7*5.4*0.07$  | 14,65             |                           |
| Ø  |                                                    |                    |            | <b>RESIDENZIALE - SU</b> |                 | 115,00            |                           |
|    | App. Piano 2° - Int. 5                             |                    |            |                          |                 |                   |                           |
|    | Cucina                                             |                    |            |                          | $4*3.75$        | 15.00             |                           |
|    | Camere                                             |                    |            |                          | $2*(4*4)$       | 32,00             |                           |
| T. | Bagno                                              |                    |            |                          | $3*3.23*0.01$   | 9.70              |                           |
|    | Ripostiglio                                        |                    |            |                          | $3*2.5$         | 7.50              | v                         |

**Stampa calcolo delle superfici**

## **15.3.1 Inserimento di un record**

Per inserire un'unità immobiliare è necessario posizionarsi nell'elenco delle unità e utilizzare uno dei seguenti metodi:

- pulsante *appendi* della barra degli strumenti (contraddistinto da un'icona raffigurante un segno "*più*" verde)
- funzione del menu principale *Modifica | Appendi*
- combinazione di tasti *CTRL + INS*
- funzione del popup menu *Appendi*, attivabile con il tasto destro
del mouse oppure tramite il *menu operativo*.

Dopo di che sarà necessario specificare la tipologia dalla finestra "*Nuova unità immobiliare*".

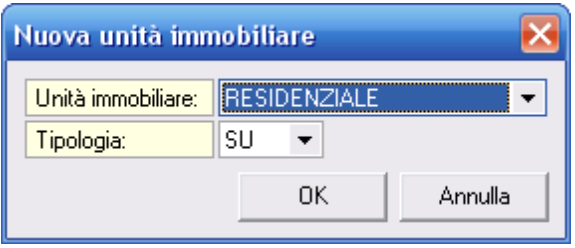

Per inserire un vano è necessario selezionare la relativa unità dall'elenco e utilizzare uno dei seguenti metodi:

- pulsante *appendi* della barra degli strumenti (contraddistinto da un'icona raffigurante un segno "*più*" verde)
- funzione del menu principale *Modifica | Appendi*
- combinazione di tasti *CTRL + INS*
- funzione del popup menu *Appendi*, attivabile con il tasto destro del mouse oppure tramite il *menu operativo*.

## **15.3.2 Cancellazione di un record**

Per cancellare un'unita immobiliare o un vano ad essa collegato è possibile utilizzare i seguenti metodi:

- pulsante *elimina* della barra degli strumenti (contraddistinto da un'icona raffigurante un segno "*meno*" rosso)
- funzione del menu principale *Modifica | Elimina*
- combinazione di tasti *CTRL + CANC*
- funzione del popup menu *Elimina*, attivabile con il tasto destro del mouse oppure tramite il *menu operativo*.

## **15.3.3 Duplicazione di un record**

Per duplicare un'unita immobiliare o un vano ad essa collegato è possibile utilizzare la funzione del popup menu *Duplica*, attivabile

**Nuova unità immobiliare**

con il tasto destro del mouse oppure tramite il *menu operativo*.

## **15.4 Determinazione oneri di urbanizzazione**

La pagina *Determinazione oneri di urbanizzazione* permette il calcolo del volume fiscale dell'edificio ed ovviamente permette di calcolare l'onere di urbanizzazione.

E' possibile calcolare il volume in automatico il volume selezionando la casella *Volume edificio* ed indicando i valori relativi a lunghezza, larghezza ed altezza. In caso contrario, deselezionando la casella, sarà possibile indicare manualmente il volume dell'edificio.

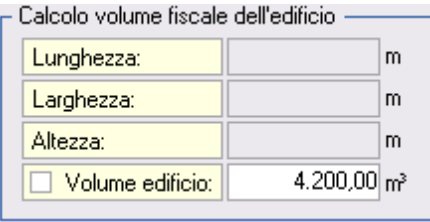

**Calcolo volume fiscale**

Gli *oneri di urbanizzazione* vanno determinati moltiplicando la cubatura della costruzione, per il prestabilito costo delle opere di urbanizzazione incidente per ogni metro cubo.

| Calcolo onere urbanizzazione |                           |
|------------------------------|---------------------------|
| Volume fiscale:              | $4.200,00$ m <sup>3</sup> |
| Onere totale (Up+Us):        | 53,51∣€                   |
| Coefficiente di zona:        | 1.00                      |
| Totale:                      | 224.742,00 €              |
|                              |                           |

**Calcolo onere urbanizzazione**

## **15.5 Determinazione oneri di costruzione**

La pagina *Determinazione oneri di costruzione* permette il calcolo del costo di costruzione in base ai dati inseriti precedentemente nella pagina *Calcolo superfici*.

Come specificato precedente è possibile impostare tutti i dati manualmente deselezionando l'apposita casella *Determinazione automatica* presente nella pagina [Riepilogo](#page-176-0) del calcolo.

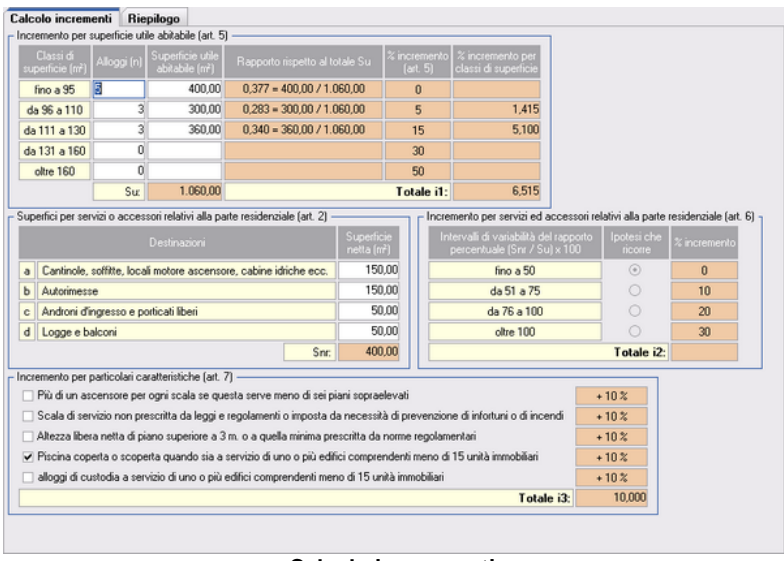

**Calcolo incrementi**

Il *costo di costruzione dell'edificio* si ottiene moltiplicando il *costo di costruzione dell'edilizia agevolata* (maggiorato in base alla *classe dell'edificio*) con la somma fra la *Superficie complessiva residenziale* (SC) e la *Superficie totale non residenziale*.

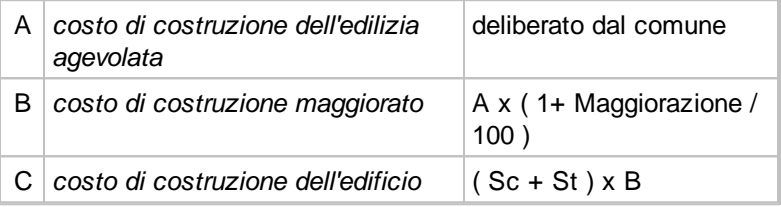

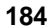

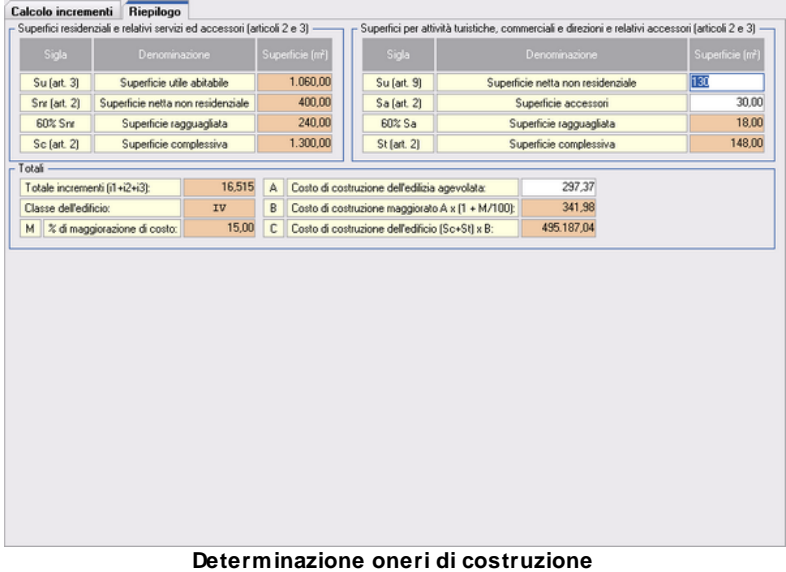

Attraverso la funzione presente nel menu principale *Stampe | Stampa calcoli* è inoltre possibile stampare un report dettagliato della determinazione del costo di costruzione.

#### *© 2022 Geo Network srl*

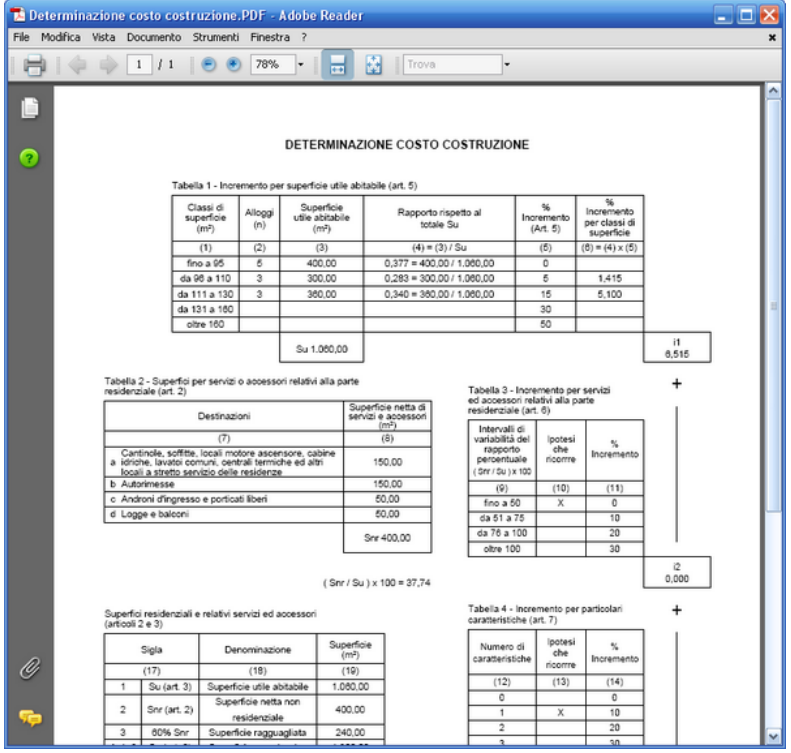

**Stampa determinazione oneri di costruzione**

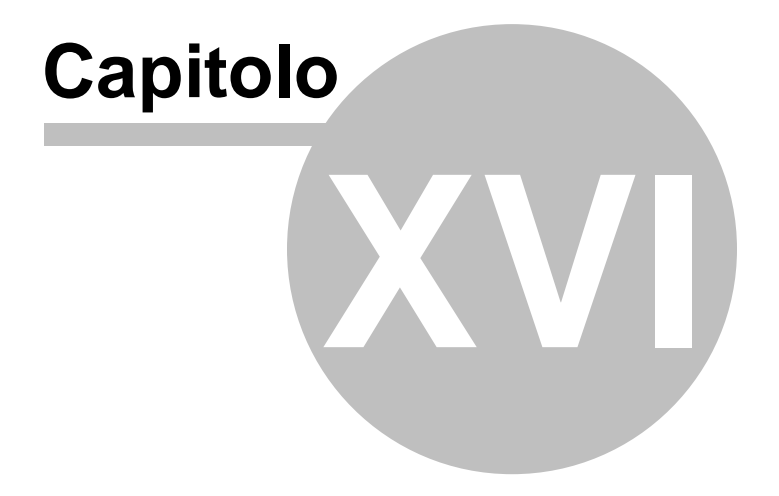

# **16 Calcolo imposte**

Il modulo *Calcolo imposte* fornisce gli strumenti necessari per calcolare le imposte inerenti a trasferimenti immobiliari secondo le ultime disposizioni di legge.

## **16.1 Registro calcolo imposte**

Il *Registro calcolo imposte* permette di visualizzare l'elenco dei calcoli presenti in archivio.

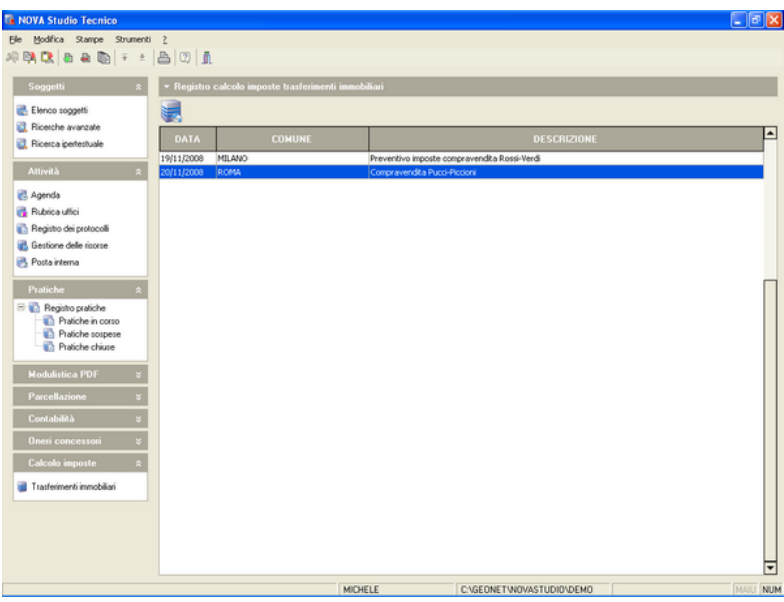

**Registro calcolo imposte**

Per inserire un nuovo record nel registro calcolo imposte è possibile utilizzare i seguenti metodi:

- pulsante *appendi* della barra degli strumenti (contraddistinto da un'icona raffigurante un segno "*più*" verde)
- funzione del menu principale *Modifica | Appendi*
- combinazione di tasti *CTRL + INS*

- funzione del popup menu *Appendi*, attivabile con il tasto destro del mouse.

Per cancellare un record dal registro calcolo imposte è possibile utilizzare i seguenti metodi:

- pulsante *elimina* della barra degli strumenti (contraddistinto da un'icona raffigurante un segno "*meno*" rosso)
- funzione del menu principale *Modifica | Elimina*
- combinazione di tasti *CTRL + CANC*
- funzione del popup menu *Elimina*, attivabile con il tasto destro del mouse oppure tramite il *menu operativo*.

Per accedere al dettaglio del calcolo è possibile utilizzare i seguenti metodi:

- tasto *F2*
- funzione del popup menu *Visualizza dettagli*, attivabile con il tasto destro del mouse oppure tramite il *menu operativo*.
- doppio click con il tasto sinistro del mouse sul record del registro

## **16.2 Trasferimenti immobiliari**

### *1. Tipologie di immobili*

Per meglio capire le modalità e le diverse casistiche di applicazione dell'imposizione indiretta sugli immobili (IVA ed imposta di registro) è necessario procedere ad una preliminare distinzione degli immobili in due grandi categorie:

- 1) immobili abitativi;
- 2) immobili strumentali per natura.

Questa suddivisione sarà utile per rendere di più facile comprensione il non semplice sistema di tassazione indiretta esistente nella normativa attuale.

Sono definiti immobili abitativi tutti gli immobili destinati all'uso di civile abitazione: questi sono compresi nella categoria catastale A (A/1, A/2, ecc.) ad eccezione degli A/10 che sono uffici e quindi da ascriversi alla sezione degli immobili strumentali per natura.

Gli immobili strumentali per natura sono, in via residuale, tutti quelli non abitativi, ovverosia, quelli inseriti nelle categorie catastali B (unità immobiliari per uso alloggi collettivi), C (unità immobiliari a destinazione ordinaria commerciale e varia), D (immobili a destinazione speciale), E (immobili a destinazione particolare) nonché, si ribadisce, nella categoria A/10 (uffici e studi privati a condizione che la destinazione sia prevista dalla licenza edilizia o concessione edilizia anche in sanatoria).

#### *2. Regime di imposta*

A seconda delle caratteristiche dell'immobile e delle parti contraenti, l'acquirente può essere tenuto al pagamento dell'imposta di registro o, in via alternativa, dell'IVA.

La recente riforma operata in materia di compravendite immobiliari dal D.L. n. 223/2006, convertito in legge n. 248/2006, ha modificato la disciplina della tassazione alternativa IVA - Registro prevedendo la distinzione, ai fini della applicazione dell'imposta, tra *imprese non costruttrici* ed *imprese costruttrici*, assoggettando solo le seconde al regime IVA e, anche quest'ultime, solo nel caso l'immobile venduto sia stato costruito o ristrutturato da meno di quattro anni.

In linea generale, infatti, un atto di compravendita è assoggettato ad IVA se il venditore è un soggetto IVA. In tal caso la cessione di un fabbricato strumentale per natura è sempre soggetta ad IVA, mentre la vendita di un fabbricato abitativo è soggetto ad IVA solamente quando è posta in essere da imprese costruttrici o da imprese che hanno eseguito gli interventi di cui all'art. 31 della legge n. 457/78 (interventi di recupero).

Ciò premesso, queste, nel dettaglio, le aliquote delle imposte dovute dall'acquirente in caso di **compravendite di immobili abitativi**:

- a) nel caso in cui il venditore sia un privato o un'impresa non costruttrice o, ancora, un'impresa costruttrice (o ristrutturatrice dell'immobile in oggetto) che ha ultimato i lavori *da più di quattro anni*, l'atto di compravendita sarà soggetto ad imposta di registro con aliquota del 7% (oltre alle imposte ipotecaria per il 2% e catastale per l'1%);
- b) nel caso in cui, invece, il venditore sia una impresa costruttrice o ristrutturatrice e l'immobile oggetto del contratto sia stato ultimato o ristrutturato *entro gli ultimi 4 anni*, l'acquirente dovrà versare l'IVA pari al 10% (20% se trattasi di fabbricato di lusso) e l'imposta di registro in misura fissa pari ad € 168,00.

In caso invece di **compravendite di immobili strumentali** con il "Decreto Bersani" è stato sancito che sono, in generale, esenti da IVA le cessioni di fabbricati strumentali (censiti nelle categorie catastali B, C, D, E, ed A/10) che, per le loro caratteristiche, non sono suscettibili di diversa utilizzazione senza radicali trasformazioni, con l'esclusione di:

- cessioni immobiliari effettuate dalle imprese costruttrici degli stessi o dalle imprese che su di essi hanno eseguito interventi di restauro e risanamento conservativo, ristrutturazione edilizia e ristrutturazione urbanistica entro quattro anni dalla data di ultimazione della costruzione o dell'intervento;
- cessioni effettuate nei confronti di soggetti passivi IVA che svolgono in via esclusiva o prevalente attività per le quali hanno diritto alla detrazione di imposta in percentuale pari o inferiore al 25%;
- cessioni effettuate nei confronti di cessionari che non agiscono nell'esercizio di imprese, arti e professioni;
- cessioni per le quali il cedente, nel relativo atto, abbia espressamente manifestato l'opzione per l'imposizione IVA.

Per quanto riguarda quest'ultimo caso, ovvero le cessioni per

le quali il cedente abbia optato per l'assoggettamento ad IVA del trasferimento, si segnala inoltre una recente modifica nel regime impositivo che trae origine dall'art. 17, comma 5, DPR n. 633/72 e dalla Direttiva n. 2006/69/CE. In sostanza con l'entrata in vigore il 1 ottobre 2007 del Decreto del Ministero dell'Economia e delle Finanze datato 25 Maggio 2007 l'applicazione del sistema del "reverse charge" (inversione contabile) è stato esteso ad alcune ipotesi di vendita di fabbricati o porzioni di fabbricati strumentali per natura.

Il meccanismo dell'inversione contabile ("reverse charge") per le compravendite di immobili strumentali per natura, infatti, è stato esteso all'ipotesi in cui il cedente abbia optato per l'assoggettamento ad IVA. In questa eventualità, il versamento dell'IVA non verrà più eseguito dal cedente ma direttamente dall'acquirente, il quale quindi è tenuto non solo al pagamento ma anche al versamento dell'imposta.

In pratica, con questo meccanismo, il cedente fatturerà all'acquirente il corrispettivo dovuto per la vendita dell'immobile senza addebito dell'IVA e con l'indicazione della norma che lo esenta dall'applicazione dell'imposta (art. 17, comma 5 del DPR 633/1972) mentre l'acquirente integrerà la fattura ricevuta con l'indicazione della aliquota e della relativa imposta, con i connessi obblighi formali di registrazione della stessa sia nel registro dei corrispettivi che in quello degli acquisti.

Si segnala infine che restano comunque escluse da questo meccanismo le altre cessioni di immobili strumentali assoggettate ad IVA (e non per opzione del cedente) ossia:

- le cessioni poste in essere dall'impresa costruttrice o da quella che ha eseguito interventi di incisivo recupero, entro 4 anni dall'ultimazione dei lavori;
- le cessioni effettuate nei confronti di soggetti passivi IVA con "pro-rata" pari od inferiore al 25%
- le cessioni effettuate nei confronti di soggetti non esercenti attività d'impresa, arti o professioni

Negli altri casi, invece, la cessione di immobili strumentali è esente IVA.

#### *3. Base imponibile per il calcolo delle imposte*

Per effettuare in concreto il calcolo delle imposte dovute è necessario stabilire la base imponibile su cui applicare l'aliquota per l'imposta proporzionale.

In generale, la base imponibile dell'imposta di registro (e delle altre imposte immobiliari) è costituita dal valore che le parti hanno dichiarato nell'atto, oppure, dal corrispettivo che le parti stesse abbiano pattuito. Esisteva poi, ai sensi del T.U. sull'imposta di registro, un valore minimo dichiarabile, costituito dal valore catastale dell'immobile. Prima delle recenti modifiche, in caso di dichiarazione di detto valore minimo in atto, erano inibiti i poteri di accertamento dell'Agenzia delle Entrate che, quindi, non poteva effettuare verifiche su quel determinato trasferimento. Poiché però, al fine di corrispondere meno imposte, le parti contraenti tendono sempre a dichiarare negli atti di disposizione di beni immobili un prezzo di molto inferiore a quello pattuito (spesso pari allo stesso valore catastale, ovvero, il minimo dichiarabile), il legislatore ha deciso di intervenire per limitare questo costume.

Un primo intervento in tal senso è andato ad incidere sulle cessioni immobiliari distinguendo l'importo che deve essere dichiarato a seconda della natura delle parti contraenti.

La legge finanziaria 2006 ha, infatti, previsto che la base imponibile per le imposte ipo-catastali in caso di cessioni di immobili ad uso abitativo e relative pertinenze poste in essere tra privati, possa essere data dal valore catastale dell'immobile, a prescindere dal prezzo/valore dichiarato nell'atto. Ciò per rendere irrilevante l'ammontare del prezzo/valore dichiarato, così da evitare il più possibile dichiarazioni di prezzo o di valore fittizie negli atti notarili.

Si sottolinea come i privati, per poter liquidare le imposte di registro e ipo-catastali sul valore catastale, debbano dichiararne

l'intenzione all'interno dell'atto del notaio potendo così usufruire anche del correlato sconto del 20% sull'onorario notarile (che, essendo calcolato sul valore/prezzo dichiarato nell'atto sarebbe di ammontare molto più elevato in caso di dichiarazione dell'intero prezzo pattuito).

Al contrario, per le cessioni di immobili strumentali e, comunque, per tutte le cessioni in cui una delle parti contraenti è un'impresa (a prescindere dal fatto che la cessione sia soggetta o meno ad IVA), così come per i privati che non dichiarano di voler applicare il criterio recentemente introdotto, la base imponibile per il calcolo delle imposte di registro e ipo-catastali restava, almeno fino alla Finanziaria 2007, come meglio si vedrà in seguito, quella tradizionale del valore/prezzo dichiarato nell'atto.

Un secondo intervento del legislatore in materia ha, come si è anticipato, fatto decadere il limite al potere di accertamento dell'Agenzia delle Entrate previsto in caso di dichiarazione in atti del valore catastale dell'immobile.

La legge n. 248/2006 di conversione del decreto "Bersani" (D.L. n. 223/2006), infatti, ha stabilito che non si applica il meccanismo della cd. valutazione "automatica" o "catastale" alle cessioni di immobili e loro pertinenze diverse da quelle di cui alla legge finanziaria 2006, owero, le cessioni di immobili abitativi tra privati per le quali le imposte si calcolano sul valore catastale a prescindere dal prezzo/valore dichiarato in atto.

Per tutte le altre cessioni, dunque, viene meno il limite all'accertamento da parte dell'Agenzia e, di conseguenza, il significato del valore minimo dichiarabile; pertanto, dalla data di entrata in vigore della legge n. 248/2006, viene ripristinato l'accertamento del valore della base imponibile quale regola generale, con la possibilità, da parte dell'Agenzia, di effettuare controlli su tutti gli atti di trasferimento prowedendo, in caso ritenga che il valore venale del bene in oggetto sia superiore a quello dichiarato, alla rettifica ed alla liquidazione della maggiore imposta, gravata anche di interessi e sanzione.

Con la legge finanziaria 2007, infine, la regola del prezzo/ valore, introdotta con la legge finanziaria 2006 per le compravendite di immobili di civile abitazione tra privati, viene estesa a tutte le compravendite di abitazioni e relative pertinenze soggette all'imposta di registro, nelle quali la parte acquirente sia una persona fisica che non agisca nell'esercizio di attività commerciali, artistiche o professionali, chiunque sia il venditore (vale a dire persona fisica o persona giuridica), a condizione che l'acquirente eserciti l'opzione di volersi awalere della suddetta regola.

Recentemente, proprio in conseguenza del venir meno, ai sensi della legge n. 248/2007, del limite agli accertamenti da parte dell'Agenzia delle Entrate è stato emanato il Prowedimento del Direttore dell'Agenzia delle Entrate 27 luglio 2007 con cui le Entrate hanno voluto specificare i criteri per la definizione del cd. "valore normale" dei fabbricati, ovvero, quel valore che risulta determinante in sede di accertamento.

L'Agenzia in particolare stabilisce che il "valore normale" dei fabbricati ceduti, valore che l'Agenzia deve prendere a riferimento per l'accertamento della corretta liquidazione delle imposte, deve essere determinato assumendo, quale base di riferimento, le quotazioni dell'Osservatorio del Mercato Immobiliare dell'Agenzia del Territorio (OMI) rilevate nel periodo di stipula del rogito o precedentemente nel caso in cui sia stato pattuito il prezzo di cessione dei fabbricati mediante atto avente data certa quale, ad esempio, un preliminare registrato.

La banca dati dell'Osservatorio fornisce infatti, le quotazioni minime e massime (espresse in euro al metro quadro) riferibili ad ogni specifico fabbricato, in funzione della relativa zona omogenea di censimento e in base allo stato conservativo dell'immobile stesso.

## **16.2.1 Compravendita di immobile abitativo**

| Compravendita di immobile abitativo    Compravendita di immobile strumentale    Compravendita di terreni    Donazione         |            |                              |         |                            |  |
|----------------------------------------------------------------------------------------------------|------------|------------------------------|---------|----------------------------|--|
| Guida (F1)                                                                                                    |            |                              |         |                            |  |
| Agevolazioni prima casa<br>▿                                                                                                  |            |                              |         |                            |  |
| Immobile ceduto da impresa costruttrice (o ristrutturatrice) entro<br>quattro anni dalla sua costruzione (o ristrutturazione) |            |                              |         |                            |  |
| Immobile culturale vincolato                                                                                                  |            |                              |         |                            |  |
| Immobile con caratteristiche di lusso                                                                                         |            |                              |         |                            |  |
|                                                                                                    |            |                              |         |                            |  |
| Valore imponibile:                                                                                                    | 150 000,00 | Calcolo del valore catastale |         | Calcolo del valore normale |  |
| Imposte e tasse da pagare:                                                                                                    |            |                              |         |                            |  |
| Imposta di registro:                                                                                                    | 4 500,00   | <b>IVA:</b>                  |         |                            |  |
| Imposta ipotecaria:                                                                                                    | 168,00     | Tassa ipotecaria:            | 55,00   |                            |  |
| Imposta catastale:                                                                                                    | 168,00     | Imposta di bollo:            | 230,00  |                            |  |
|                                                                                                    |            | Totale:                      | 5121.00 |                            |  |
|                                                                                                    |            |                              |         |                            |  |
|                                                                                                    |            |                              |         |                            |  |
|                                                                                                    |            |                              |         |                            |  |
|                                                                                                    |            |                              |         |                            |  |
|                                                                                                    |            | $\cdots$<br>.<br>.           | .       |                            |  |

**Compravendita di immobile abitativo**

#### <span id="page-194-0"></span>**16.2.1.1 Agevolazioni prima casa**

#### **1. Principi fondamentali**

L'agevolazione per la "prima casa" è prevista per gli atti con cui, a titolo oneroso o gratuito, si trasferisca ad un soggetto che ne usufruirà quale prima casa di residenza la proprietà, la nuda proprietà, l'usufrutto, l'uso e l'usufrutto relativi ad una unità immobiliare che non sia qualificabile come abitazione di lusso.

I requisiti per poter usufruire delle agevolazioni in oggetto sono le seguenti:

- innanzi tutto deve trattarsi di abitazione non di lusso (ovvero non rientrante in una delle 8 categorie elencate nel decreto ministeriale del 2 agosto 1969);
- $\bullet$ l'immobile poi deve trovarsi nel Comune in cui l'acquirente abbia o, comunque, trasferisca, entro 18 mesi, la propria residenza, o nel quale svolga la propria attività lavorativa (inteso come centro dei propri interessi e affari, quindi valgono, a tal fine, anche le attività di

studio, volontariato e sportive, anche se non remunerate). Per gli italiani che si siano trasferiti all'estero per motivi di lavoro, l'immobile deve trovarsi nel Comune dove ha la sede o esercita l'attività il datore di lavoro. Per i cittadini italiani emigrati all'estero ed iscritti all'AIRE, l'abitazione deve essere la prima casa, ovunque essa si trovi nell'ambito del territorio nazionale. Il requisito della residenza non è richiesto, tuttavia, al personale delle forze Armate e di Polizia. Con decorrenza 1 gennaio 2001, infatti, la legge 21.11.2000 n. 342 ha previsto che, per il personale in servizio permanente nelle Forze Armate e nella Polizia ad ordinamento sia militare che civile, non è necessario il possesso di tale condizione per accedere alle agevolazioni per l'acquisto dell'immobile;

- $\bullet$ nell'atto di acquisto (o nel preliminare di compravendita) il compratore deve dichiarare espressamente di voler stabilire la propria residenza nel Comune in cui ha proceduto all'acquisto; di non essere già titolare, in via esclusiva, o in comunione con il coniuge, di diritti di proprietà, usufrutto, uso o abitazione, di altra casa di abitazione sita nel Comune dove si trova l'immobile acquistato;
- di non essere titolare, neppure in comproprietà o in  $\bullet$ regime di comunione legale, in tutto il territorio nazionale, di diritti di proprietà, anche nuda, o di diritti reali di godimento, su altra abitazione acquistata dall'acquirente stesso o dal coniuge con le agevolazioni previste per l'acquisto della prima casa.

Sussistendo le condizioni di cui sopra, l'agevolazione sulla applicazione dell'aliquota spetta anche per l'acquisto delle pertinenze dell'immobile, anche se effettuato con atto separato. Tale agevolazione spetta, comunque, limitatamente all'acquisto di una pertinenza per ognuna di queste categorie catastali:

- C/2 (magazzini e/o locali di deposito)
- $C/6$  (box)
- C/7 (tettoie chiuse o aperte) destinate a servizio della

#### casa di abitazione in questione.

In virtù dell'agevolazione in oggetto, l'acquirente beneficia di un'aliquota di registro del 3% o di IVA del 4% e corrisponde le imposte ipotecaria e catastale in misura fissa. Il pagamento delle imposte ipotecaria e catastale in misura fissa (equivalente al minimo d'imposta di € 168,00) è possibile anche se l'acquisto awiene per successione o donazione (in questo caso, con apposita dichiarazione, dovrà rendere nota l'intenzione di usufruire del beneficio).

Dal 1° gennaio 1999 in caso di trasferimento, anche a titolo gratuito (donazione), di abitazioni acquistate usufruendo delle agevolazioni previste per la prima casa, è possibile usufruire di un credito d'imposta. Questo, però, solamente nel caso in cui il contribuente, entro un anno dall'alienazione acquisti un'altra casa sempre col rispetto dei requisiti previsti per l'acquisto della prima casa. Il credito d'imposta spetta in misura pari all'imposta di registro o dell'IVA corrisposta sul primo acquisto e non può, comunque, essere superiore all'imposta di registro o all'IVA dovuta per il nuovo acquisto.

Per poter usufruire delle agevolazioni relative al riacquisto della prima casa, è necessario che sussistano i seguenti presupposti:

- acquisto della prima casa;
- alienazione (a titolo gratuito od oneroso) successiva al 1° gennaio 1999 della prima casa;
- entro un anno dall'alienazione della precedente prima casa, riacquisto, a qualsiasi titolo, di altro immobile "prima casa";
- l'immobile che sia stato riacquistato come prima casa deve essere adibito ad abitazione principale.

#### **2. Decadenza delle agevolazioni**

Qualora l'Ufficio delle Entrate accerti la mendacità della dichiarazione dell'acquirente in ordine ai requisiti sugli immobili o il

richiedente non provveda a stabilire entro 18 mesi la residenza, l'Agenzia stessa provvede al recupero delle imposte ordinarie di registro e ipo-catastali, interessi di mora oltre alla sanzione del 30% dell'importo recuperato.

#### **16.2.1.2 Immobile ceduto da impresa costruttrice (o ristrutturatrice) entro quattro anni dalla sua costruzione (o ristrutturazione)**

Nel caso in cui il venditore sia *una impresa costruttrice o ristrutturatrice e l'immobile oggetto del contratto sia stato ultimato o ristrutturato entro gli ultimi 4 anni*, l'acquirente dovrà versare l'IVA pari al 10% (20% se trattasi di fabbricato di lusso o 4% se trattasi di "prima casa") e l'imposta di registro, ipotecaria e catastale in misura fissa pari ad € 168,00.

#### **16.2.1.3 Immobile culturale vincolato**

Ai trasferimenti a titolo oneroso di immobili individuati dal D.Lgs. n. 42/2004 si applica, in generale, l'aliquota del 3%. E' opportuno però distinguere tra due diverse ipotesi:

- il vincolo sui beni esiste già e l'acquirente deve indicarlo in atto e chiedere l'esercizio della eventuale prelazione della amministrazione competente per i beni culturali e ambientali entro 30 giorni. In tal caso l'atto di compravendita sconterà l'imposta in misura fissa, essendo un atto a condizione sospensiva; trascorso tale periodo si procederà al rogito definitivo;
- il vincolo non è stato ancora imposto: l'acquirente deve presentare, contestualmente all'atto da registrare, una attestazione rilasciata dall'autorità competente per i beni culturali ed ambientali dalla quale risulti che è in corso la procedura di sottoposizione dei beni al vincolo. Se entro due anni dalla data di registrazione dell'atto non viene prodotta idonea documentazione attestante l'awenuto assoggettamento al vincolo, l'agevolazione verrà revocata.

Vi sono poi delle cause di decadenza con recupero dell'imposta ordinaria oltre interessi di mora ex art. 55 DPR n.

131/86 e la sanzione del 30% sulla minore imposta pagata. In particolare:

- a) alienazione totale o parziale dell'immobile prima dell'adempimento degli obblighi relativi alla conservazione e protezione;
- b) mutamento di destinazione d'uso senza preventiva autorizzazione dell'autorità per beni culturali ed ambiente;
- c) mancato assolvimento degli obblighi di legge per consentire l'esercizio del diritto di prelazione da parte dello Stato sull'immobile oggetto di trasferimento.

#### **16.2.1.4 Immobile con caratteristiche di lusso**

In base alla definizione di cui al D.M. del 2 agosto 1969, si considerano **abitazioni di lusso**:

- 1. le abitazioni realizzate su aree destinate dagli strumenti urbanistici a ville, parco privato o a costruzioni qualificate come di lusso;
- 2. abitazioni realizzate su aree destinate dagli strumenti urbanistici a case unifamiliari con la prescrizione di lotti non inferiori a 3000 mq, escluse le zone agricole;
- 3. abitazioni inserite in fabbricati con cubatura superiore a 2000 m cubi, su lotti nei quali la cubatura realizzata sia inferiore a 25 metri cubi v.p.p. per ogni 100 mq di superficie asservita;
- 4. abitazioni unifamiliari dotate di piscina di almeno 80 mq o di campi da tennis drenati di superficie non inferiore a 650 mq;
- 5. case composte da uno o più vani costituenti unico alloggio padronale di superficie complessiva superiore a mq 200 e aventi come pertinenza un'area scoperta superiore a sei volte l'area coperta;
- 6. singole unità immobiliari aventi superficie utile complessiva superiore a mq 240;
- 7. abitazioni facenti parte o costituenti fabbricati esistenti su aree destinate ad edilizia residenziale, laddove il valore del terreno coperto e di pertinenza superi di una volta e

mezzo il costo della sola costruzione;

- 8. case o singole unità immobiliari che abbiano più di 4 tra le caratteristiche sottoindicate:
	- superficie utile complessiva superiore a 160 mq;
	- terrazze a livello coperte e scoperte e balconi: nel caso in cui la loro superficie utile complessiva superi i 65 mq a servizio di una singola unità immobiliare urbana;
	- ascensori: quando vi sia più di un ascensore per ogni scala, ogni ascensore in più conta per una caratteristica se la scala serve meno di 7 piani sopraelevati;
	- scala di servizio nel caso in cui non sia imposta da leggi o regolamenti, o dall'esigenza di prevenire infortuni o incendi;
	- montacarichi o ascensori di servizio: nel caso in cui servano meno di 4 piani;
	- scala principale: con pareti rivestite di materiali per un'altezza superiore a 170 cm. di media o quando le pareti siano rivestite di materiali lavorati in modo pregiato;
	- altezza libera netta del piano superiore a 3,30 m., salvo che dai regolamenti edilizi siano previste altezze minime superiori;
	- porte d'ingresso qualora siano in legno pregiato o scolpito o lavorato;
	- infissi in legno pregiato o lavorato quando la loro superficie complessiva sia superiore al 50% della superficie totale;
	- pavimenti eseguiti su una superficie complessiva superiore al 50% della superficie utile totale dell'appartamento e siano eseguiti con materiale pregiato o lavorato;
	- pareti quando per più del 30% della loro superficie complessiva siano eseguite con materiali pregiati o lavorati;
	- soffitti se a cassettoni o decorati o dipinti;
	- piscina se coperta o scoperta, in muratura, quando sia posta al servizio di un edificio o di un complesso di

edifici che comprenda meno di 15 unità;

- campi da tennis: quando siano posti al servizio di un edificio o complesso di edifici che comprendano meno di 15 unità.

#### **16.2.1.5 Valore imponibile**

La base imponibile per le compravendite di abitazioni e relative pertinenze soggette all'imposta di registro, nelle quali la parte acquirente sia una persona fisica che non agisca nell'esercizio di attività commerciali, artistiche o professionali, chiunque sia il venditore (vale a dire persona fisica o persona giuridica), ed a condizione che l'acquirente eserciti l'opzione di volersi avvalere della regola del prezzo/valore, è data dal **valore catastale dell'immobile**, a prescindere dal prezzo/valore dichiarato nell'atto.

Per tutte le altre cessioni la base imponibile è data dal **valore dichiarato** in atto dalle parti ed è soggetto ad accertamento da parte dell'Agenzia delle Entrate che deve prendere a riferimento il cosiddetto *Valore normale,* determinato tramite le quotazioni dell'Osservatorio del Mercato Immobiliare dell'Agenzia del Territorio (OMI) rilevate nel periodo di stipula del rogito o precedentemente nel caso in cui sia stato pattuito il prezzo di cessione dei fabbricati mediante atto avente data certa quale, ad esempio, un preliminare registrato.

## **16.2.2 Compravendita di immobile strumentale**

| Compravendita di immobile abitativo |            | Compravendita di immobile strumentale   Compravendita di terreni   € |           | Donazione  |
|-------------------------------------|------------|----------------------------------------------------------------------|-----------|------------|
| Esente da I.V.A.                    |            |                                                                      |           | Guida (F1) |
| I.V.A. al 10%                       |            |                                                                      |           |            |
| 1.V.A. al 20%                       |            |                                                                      |           |            |
| Fabbricato pertinenziale prima casa |            |                                                                      |           |            |
| Valore imponibile:                  | 150 000,00 | Calcolo del valore normale                                           |           |            |
| Imposte e tasse da pagare:          |            |                                                                      |           |            |
| Imposta di registro:                | 10 500,00  | I.V.A.:                                                              |           |            |
| Imposta ipotecaria:                 | 4 500,00   | Tassa ipotecaria:                                                    | 55,00     |            |
| Imposta catastale:                  | 1 500,00   | Imposta di bollo:                                                    | 230,00    |            |
|                                     |            | Totale:                                                              | 16 785,00 |            |
|                                     |            |                                                                      |           |            |
|                                     |            |                                                                      |           |            |
|                                     |            |                                                                      |           |            |
|                                     |            |                                                                      |           |            |

**Compravendita di immobile strumentale**

#### **16.2.2.1 Regime I.V.A.**

Le compravendite di immobili strumentali (censiti nelle categorie catastali B, C, D, E, ed A/10) sono, in generale, esenti da IVA (e quindi soggette ad imposta di registro) con l'esclusione di:

- cessioni immobiliari effettuate dalle imprese costruttrici degli stessi o dalle imprese che su di essi hanno eseguito interventi di restauro e risanamento conservativo, ristrutturazione edilizia e ristrutturazione urbanistica entro quattro anni dalla data di ultimazione della costruzione o dell'intervento;
- cessioni effettuate nei confronti di soggetti passivi IVA che svolgono in via esclusiva o prevalente attività per le quali hanno diritto alla detrazione di imposta in percentuale pari o inferiore al 25%;
- cessioni effettuate nei confronti di cessionari che non agiscono nell'esercizio di imprese, arti e professioni;

- cessioni per le quali il cedente, nel relativo atto, abbia espressamente manifestato l'opzione per l'imposizione IVA.

#### **16.2.2.2 Fabbricato pertinenziale prima casa**

I fabbricati a destinazione abitativa sono soggetti ad un regime fiscale proprio che li distingue da altre tipologie di fabbricati. Il regime fiscale del bene principale si estende alle **pertinenze**, anche se identificate catastalmente con categorie proprie dei beni strumentali per natura (es. box e locali di deposito, rientranti nelle categorie C/6 e C/2).

Perché assuma rilevanza il vincolo pertinenziale devono ricorrere sia il requisito oggettivo che quello soggettivo. E' necessario che il vincolo stesso sia evidenziato nell'atto di cessione.

L' operazione avente ad oggetto la pertinenza mantiene autonoma rilevanza sotto il profilo del trattamento fiscale in concreto applicabile. Pertanto la cessione della pertinenza può essere soggetta a registro a fronte di una cessione contestuale o separata dell'unità principale soggetta ad IVA e viceversa.

Le agevolazioni *prima casa* (IVA o Registro) spettano per l'acquisto, anche se con atto separato, delle pertinenze dell'immobile agevolato, ricomprendendosi tra le pertinenze, limitatamente ad una per ciascuna categoria, le unità immobiliari classificate o classificabili nelle categorie catastali C/2, C/6 e C/7. **(Circolare 1° marzo 2007 n. 12/E)**

### **16.2.2.3 Valore imponibile**

La base imponibile è data dal **valore dichiarato** in atto dalle parti ed è soggetto ad accertamento da parte dell'Agenzia delle Entrate che deve prendere a riferimento il cosiddetto *Valore normale,* determinato tramite le quotazioni dell'Osservatorio del Mercato Immobiliare dell'Agenzia del Territorio (OMI) rilevate nel periodo di stipula del rogito o precedentemente nel caso in cui sia stato

pattuito il prezzo di cessione dei fabbricati mediante atto avente data certa quale, ad esempio, un preliminare registrato.

## **16.2.3 Compravendita di terreno**

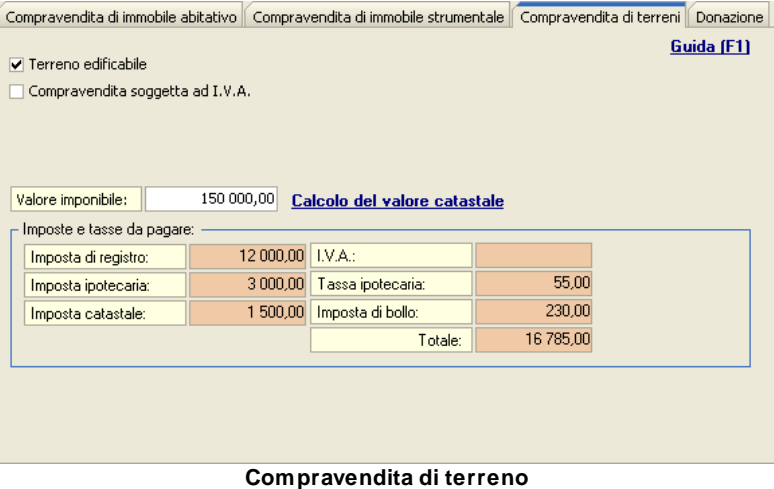

#### **16.2.3.1 Terreno edificabile**

Indicare se si tratta di terreno suscettibile di utilizzazione edificatoria (imposta di registro pari all''8 per cento).

#### **16.2.3.2 Compravendita soggetta ad I.V.A.**

Indicare se si tratta di compravendita soggetta ad I.V.A.

#### **16.2.3.3 Valore imponibile**

La base imponibile è data dal **valore dichiarato** in atto dalle parti ed è soggetto ad accertamento da parte dell'Agenzia delle Entrate.

## **16.2.4 Donazione**

| Compravendita di immobile abitativo    Compravendita di immobile strumentale    Compravendita di terreni    Donazione        |            |                                                                                                    |        |            |
|----------------------------------------------------------------------------------------------------|------------|----------------------------------------------------------------------------------------------------|--------|------------|
| Agevolazioni prima casa<br>Grado di parentela:<br>· Coniuge o parente in linea retta<br>Fratello o sorella<br>Altro soggetto |            | Altro parente fino al IV grado, affine in linea retta o affine in linea collaterale fino al 3° grado |        | Guida (F1) |
| Valore quota:                                                                                                    | 150 000,00 | Calcolo del valore catastale                                                                         |        |            |
| Imposte e tasse da pagare:                                                                                                   |            |                                                                                                    |        |            |
| Imposta di donazione:                                                                                                    |            |                                                                                                    |        |            |
| Imposta ipotecaria:                                                                                                    | 168,00     | Tassa ipotecaria:                                                                                    | 55,00  |            |
| Imposta catastale:                                                                                                    | 168,00     | Imposta di bollo:                                                                                    | 230,00 |            |
|                                                                                                    |            | Totale:                                                                                              | 621.00 |            |
|                                                                                                    |            |                                                                                                    |        |            |
|                                                                                                    |            |                                                                                                    |        |            |
|                                                                                                    |            |                                                                                                    |        |            |
|                                                                                                    |            | <b>Departement</b>                                                                                   |        |            |

**Donazione**

#### **16.2.4.1 Agevolazioni prima casa**

Nel caso la parte donataria richieda le [agevolazioni](#page-194-0) prima [casa](#page-194-0), l' imposta ipotecaria e catastale sarà dovuta nella misura fissa di € 168,00.

#### **16.2.4.2 Grado di parentela**

Le aliquote e le soglie di esenzione relative all'imposta di donazione sono differenziate in base al grado di parentela intercorrente tra donante e donatario.

I parametri di calcolo attualmente in vigore sono:

- coniuge e parenti in linea retta, 4% dell'imponibile, con soglia di esenzione pari a € 1.000.000
- fratelli e sorelle, 6% dell'imponibile, con soglia di esenzione pari a € 100.000
- parenti fino al quarto grado, affini in linea retta ed affini in linea collaterale fino al terzo grado, 6% dell'imponibile
- altri soggetti, 8% dell'imponibile

In caso di donatari portatori di handicap grave, è previsto l'innalzamento della soglia di esenzione a € 1.500.000.

#### **16.2.4.3 Valore quota**

La base imponibile per le donazioni di immobili è data dal relativo **valore catastale**.

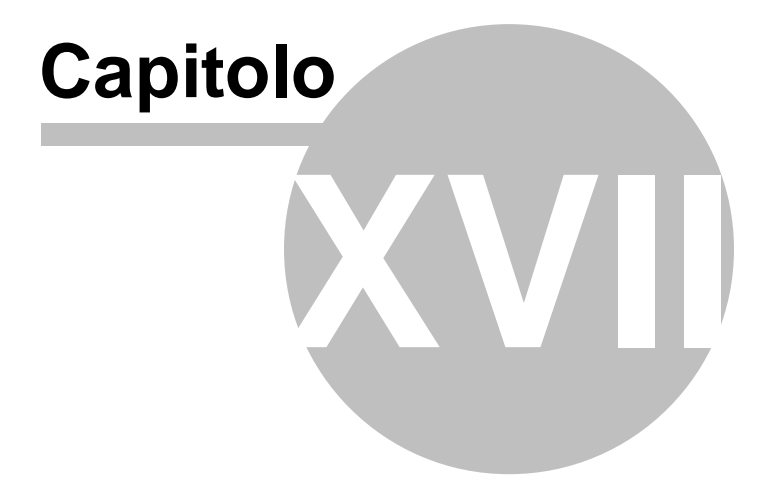

# **17 Repertorio telematico**

Il modulo *Repertorio telematico* permette di ottemperare all'obbligo della conservazione dei documenti originali cartacei a seguito di:

- trasmissione telematica del modello unico informatico catastale, regolato dall'art. 3 del provvedimento Agenzia del Territorio 22 marzo 2005 (DOCFA) e dall'art. 4 del prowedimento Agenzia del Territorio 22 dicembre 2006 (**PREGEO**);

- richiesta di **planimetria** ai sensi dell''art. 3 del provvedimento Agenzia del Territorio 16 settembre 2010 (prot. 47477).

## **17.1 Repertorio telematico**

La pagina *Repertorio telematico* permette di visualizzare l'elenco delle pratiche presenti in archivio suddivise fra quelle presentate al catasto urbano (tramite DOCFA), quelle presentate al catasto terreni (tramite PREGEO) e le richieste di planimetria.

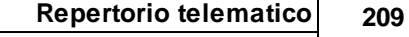

| <b>TR NOVA Studio Tecnico</b>                                                     |           |                             |                                 |                               |                                                                     |                                 | $\blacksquare$ $\blacksquare$ $\blacksquare$ $\times$ |                          |
|-----------------------------------------------------------------------------------|-----------|-----------------------------|---------------------------------|-------------------------------|---------------------------------------------------------------------|---------------------------------|-------------------------------------------------------|--------------------------|
| Elle Modifica Stampe Strumenti ?<br><b>神鵰歌曲曲動王士昌田直</b>                            |           |                             |                                 |                               |                                                                     |                                 |                                                       |                          |
| Soggetti                                                                          |           |                             | Repertorio telematico DOCFA (6) |                               |                                                                     |                                 |                                                       |                          |
| Elenco soggetti<br>Ricerche avanzate                                              |           | a -                         |                                 |                               |                                                                     |                                 |                                                       |                          |
| Ricerca pertestuale                                                               |           | Numero di<br>祖<br>repertono | Data<br>trasmissione            | Ditta                         | <b>Tipo atto</b>                                                    | Data e prot.<br>approvazione    | Dati catastali                                        | $\blacktriangle$         |
| Attività                                                                          |           | 00010/2010                  |                                 | 12/03/2010 Bertoli Giuliano   | NUOVA COSTRUZIONE                                                   | Prot. SP0177469 104             | 13/03/2010 LA SPEZIA, fgl. 8, n. 799, sub.            |                          |
| <b>R.</b> Agenda                                                                  |           | 00009/2010                  |                                 | 12/01/2010 Pozzi Mariagrazia  | NUOVA COSTRUZIONE                                                   | Prot. SP0398656 2.3             | 15/01/2010 ARCOLA, fgl. 15, n. 131, sub. 1,           |                          |
| <b>Rubrica uffici</b>                                                             |           | 00008/2009                  | 03/11/2009 Bini Luca            |                               | <b>NUOVA COSTRUZIONE</b>                                            | Prot. SP0467615 sub. 4, 5, 6, 7 | 05/11/2009 SARZANA, fdl. 9, n. 1172,                  |                          |
| Registro dei protocoli<br>Gestione delle risorse                                  |           | 00007/2009                  |                                 | 02/08/2009 Zecca Marco        | <b>VARIAZIONE</b><br><b>DIVISIONE</b>                               | Prot. SP0581483 13              | 05/08/2009 LERICI, fgl. 31, n. 110, sub. 12,          |                          |
| Posta interna                                                                     |           | 00006/2009                  |                                 | 25/06/2009 Musetti Sebastiano | <b>VARIAZIONE</b><br>UIU SOPPR.DUPL.DI F.S.N.S2<br>SUB <sub>5</sub> | Prot. SP0493001 15, 16          | 27/06/2009 LA SPEZIA, fol. 8, n. 800, sub.            |                          |
| Pratiche                                                                          |           | 00005/2009                  |                                 | 19/06/2009 Gali Alberto       | VARIAZIONE<br>DIVISIONE, AMPLIAMENTO                                | Prot. SP0382572 101, 102, 103   | 22/06/2009 Sarzana, fgl. 19, n. 156, sub.             |                          |
| Registro pratiche<br>Pratiche in corso<br>Pratiche sospese<br>The Pratiche chiuse |           |                             |                                 |                               |                                                                     |                                 |                                                       |                          |
| Repertorio telematico                                                             |           |                             |                                 |                               |                                                                     |                                 |                                                       |                          |
| Repertorio DOCFA                                                                  |           |                             |                                 |                               |                                                                     |                                 |                                                       |                          |
| Repertorio PREGEO                                                                 |           |                             |                                 |                               |                                                                     |                                 |                                                       |                          |
| <b>Modulistica PDF</b>                                                            |           |                             |                                 |                               |                                                                     |                                 |                                                       |                          |
| Parcellazione                                                                     |           |                             |                                 |                               |                                                                     |                                 |                                                       |                          |
| Contabilità                                                                       |           |                             |                                 |                               |                                                                     |                                 |                                                       |                          |
| <b>Oneri concessori</b>                                                           |           |                             |                                 |                               |                                                                     |                                 |                                                       |                          |
| Calcolo imposte                                                                   | $\approx$ |                             |                                 |                               |                                                                     |                                 |                                                       |                          |
|                                                                                   |           |                             |                                 |                               |                                                                     |                                 |                                                       | $\overline{\phantom{a}}$ |
| Repertorio telematico                                                             |           |                             |                                 | LAMBERTO                      | C:\Geonet\DEMO                                                      |                                 | MATI                                                  | NUM                      |
|                                                                                   |           |                             |                                 |                               |                                                                     |                                 |                                                       |                          |

**Repertorio telematico**

Per inserire un nuovo record nel repertorio telematico è possibile utilizzare i seguenti metodi:

- pulsante *appendi* della barra degli strumenti (contraddistinto da un'icona raffigurante un segno "*più*" verde)
- funzione del menu principale *Modifica | Appendi*
- combinazione di tasti *CTRL + INS*
- funzione del popup menu *Appendi*, attivabile con il tasto destro del mouse
- funzione "Importa dati da Ricevuta di registrazione" (per DOCFA), "Importa dati da Attestato di approvazione" (per PREGEO) oppure "Importa dati da file di richiesta (XML)";
- *Drag & Drop* di una ricevuta di registrazione (per DOCFA), di un attestato di approvazione (per PREGEO) oppure di un file di richiesta in formato XML (per le planimetrie).

Per cancellare un record dal repertorio telematico è possibile utilizzare i seguenti metodi:

- pulsante *elimina* della barra degli strumenti (contraddistinto da un'icona raffigurante un segno "*meno*" rosso)
- funzione del menu principale *Modifica | Elimina*
- combinazione di tasti *CTRL + CANC*
- funzione del popup menu *Elimina*, attivabile con il tasto destro del mouse oppure tramite il *menu operativo*.

ATTENZIONE. Verranno eliminati anche tutti i documenti digitali memorizzati nella cartella corrispondente al numero di repertorio.

Per accedere al dettaglio del repertorio è possibile utilizzare i seguenti metodi:

- tasto *F2*
- funzione del popup menu *Visualizza dettagli*, attivabile con il tasto destro del mouse oppure tramite il *menu operativo*.
- doppio click con il tasto sinistro del mouse sul record del registro

## **17.2 Dettaglio repertorio**

Ogni singolo repertorio viene identificato dai seguenti dati:

**Repertorio telematico 211**

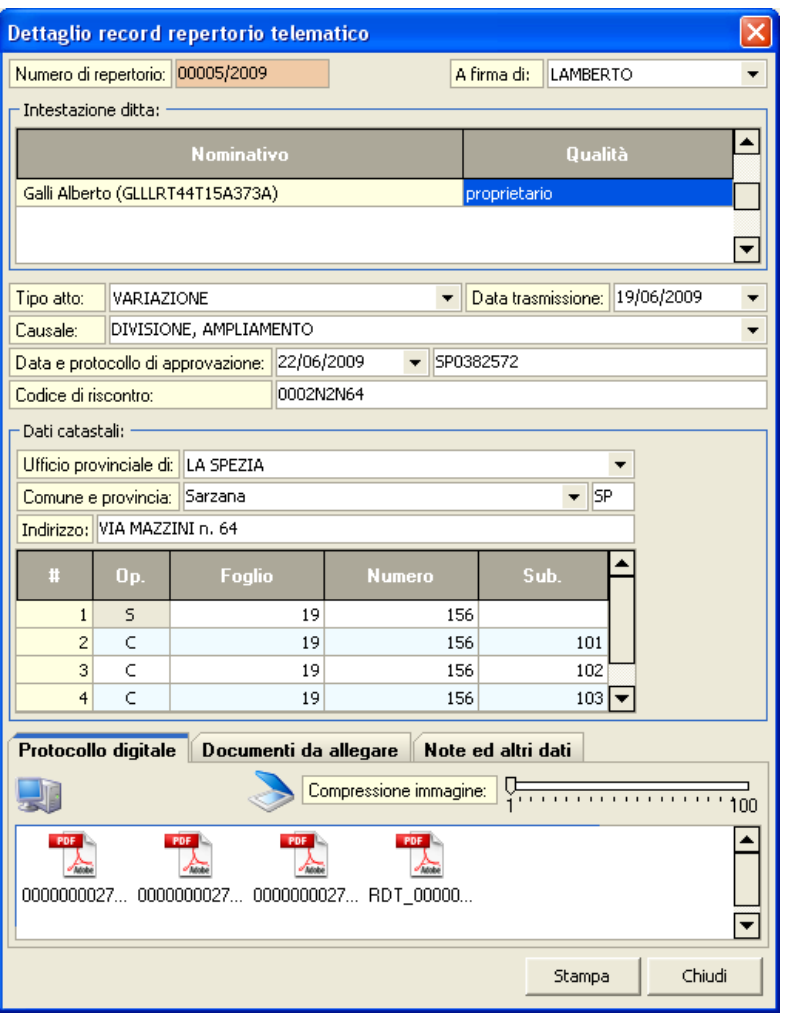

**Dettaglio repertorio**

- **Numero di repertorio**: viene assegnato automaticamente dal software sulla base dell'ultimo numero assegnato e della data di trasmissione. Per modificare la numerazione è possibile:
	- cliccare sul relativo campo per attribuire direttamente un numero al singolo repertorio

- incrementare o decrementare l'ultimo numero assegnato tramite le funzioni *File | Tabelle | Progressivi ...*
- **A firma di**: il professionista che ha firmato la pratica, i cui dati sono memorizzati nell'elenco soggetti, sezione Utenti, pagina *Dati professionista*. Il programma propone in automatico l'utente correntemente collegato.
- **Intestazione ditta**: possono essere inseriti tutti i comproprietari e/o firmatari della pratica, ciascuno con la propria qualità. Per compilare questa sezione è possibile utilizzare i comandi associati al tasto destro del mouse (*Appendi/Inserisci da archivio soggetti* e *Appendi nuovo soggetto*). Nel caso di importazione dati da *ricevuta/attestato* questa sezione verrà compilata automaticamente solo nel caso di denuncia di nuova costruzione.
- **Tipo atto**: è possibile specificare *VARIAZIONE* o *NUOVA COSTRUZIONE* (per DOCFA) oppure *TIPO FRAZIONAMENTO, TIPO MAPPALE, TIPO FRAZIONAMENTO E MAPPALE o TIPO PARTICELLARE* (per PREGEO). Questo dato viene automaticamente desunto in caso di importazione dati da *ricevuta/attestato.*
- **Data di trasmissione**: deve essere specificata la data in cui è stata trasmessa telematicamente la pratica. L'anno specificato verrà utilizzato per la composizione del numero di repertorio. Questo dato viene automaticamente desunto in caso di importazione dati da *ricevuta/attestato* se è presente all'interno della medesima cartella la Ricevuta di Trasmissione (file identificato normalmente dal prefisso RDT\_).
- **Causale**: può essere specificata la causale (normalmente solo per le pratiche DOCFA) selezionandola dal menu a tendina o digitandola direttamente. Il contenuto del menu a tendine è personalizzabile tramite la funzione *File | Tabelle | Repertorio telematico | Tabella causali*. Questo dato viene automaticamente desunto in caso di importazione dati da *ricevuta/attestato.*
- **Data e protocollo di approvazione**: questi dati vengono

automaticamente desunti in caso di importazione dati da *ricevuta/attestato.*

- **Codice di riscontro**: questo dato viene automaticamente desunto in caso di importazione dati da *ricevuta/attestato.*
- **Dati catastali**: in questa sezione è possibile specificare tutti i dati dell'immobile in oggetto compresi fogli, numeri e subalterni. Per inserire manualmente i dati è possibile utilizzare i comandi associati al tasto destro del mouse. Tutti i dati catastali vengono automaticamente desunti in caso di importazione dati da *ricevuta/attestato.*
- **Protocollo digitale**: Una delle grandi potenzialità di *NOVA Studio Tecnico* è quella di poter gestire la protocollazione digitale dei documenti, ossia di poter memorizzare - per ciascun protocollo - uno o più file di qualsiasi tipo in maniera del tutto trasparente. E' addirittura possibile scannerizzare direttamente dall'interno del programma un documento cartaceo per renderlo digitale.

Per inserire uno o più file all'interno dell'area di protocollazione è possibile utilizzare i pulsanti:

- *Apri Risorse del Computer* (quindi trascinare i file o le cartelle desiderate tramite il Drag & Drop)
- *Acquisizione documento da scanner* (quindi dopo aver selezionato l'origine, seguire le istruzione del software di scannerizzazione). E' possibile indicare la compressione dell'immagine acquisita tramite l'apposito controllo.

I documenti possono essere automaticamente copiati all'interno del protocollo digitale in caso di importazione dati da *ricevuta/ attestato.*

- **Documenti da allegare**: questa sezione deve essere compilata esclusivamente al fine della stampa della copertina. E' possibile prelevare i documenti *tipici* da una tabella personalizzabile tramite la funzione *File | Tabelle | Repertorio telematico | Tabella*

*documenti.*

- **Note ed altri dati**: questa sezione contiene le eventuali note al repertorio e la data di stampa della dichiarazione per la committenza.

## **17.3 Inserimento da ricevuta/attestato in PDF**

La funzione importazione dati da ricevuta/attestato consente di ricavare tutti i dati necessari per la registrazione di un repertorio direttamente dal file PDF prodotto dall'Agenzia del Territorio.

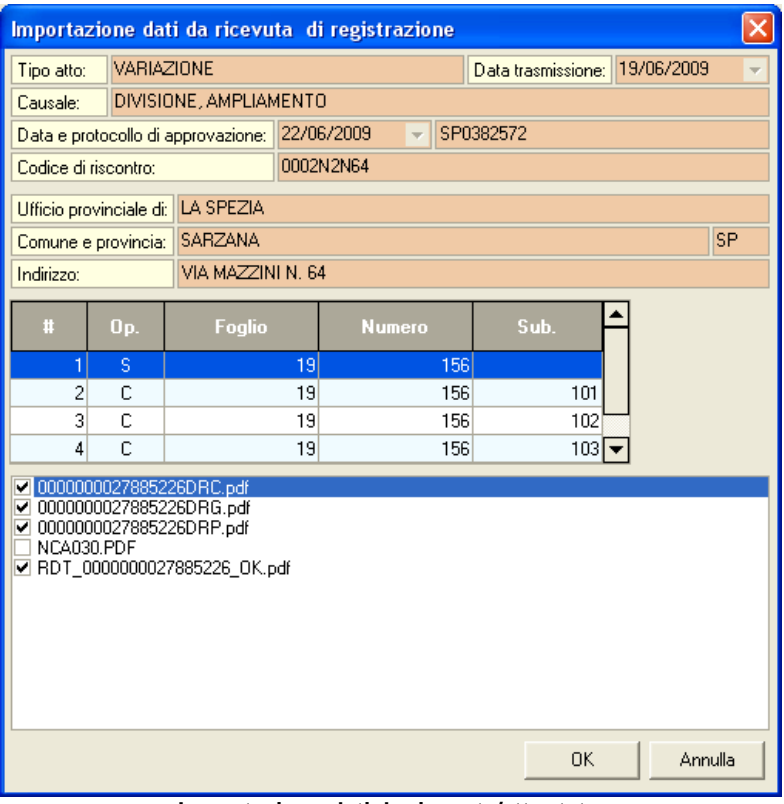

**Importazione dati da ricevuta/attestato**

Tali dati sono contenuti:

- per DOCFA all'interno della ricevuta di registrazione e della ricevuta di trasmissione. Questi file sono normalmente denominati con la seguente struttura:
	- xxxDRG.PDF, dove xxx è il numero assegnato dall'AdT (ad esempio 0000000027885227DRG.PDF) per quanto riguarda la ricevuta di registrazione
	- RDT\_xxx\_OK, dove xxx è il numero assegnato dall'AdT (ad esempio RDT\_0000000027885226\_OK) per quanto riguarda la ricevuta di trasmissione
- per PREGEO all'interno dell'attestato di approvazione e della ricevuta di trasmissione
	- xxxPRG.PDF, dove xxx è il numero assegnato dall'AdT (ad esempio 0000000027885227PRG.PDF) per quanto riguarda l'attestato di approvazione
	- RDT\_xxx\_OK, dove xxx è il numero assegnato dall'AdT (ad esempio RDT\_0000000027885226\_OK) per quanto riguarda la ricevuta di trasmissione

E' quindi indispensabile, ai fini di una corretta importazione, che i due file risiedano nella medesima cartella.

**NOTA BENE**: i files di cui sopra sono normalmente contenuti nella cartella di installazione del software *Firma & Verifica*, all'interno della sottocartella *Verificati* (normalmente *C: \Programmi\FirmaVerifica2.1\verificati*).

La cartella predefinita di ricerca è impostabile tramite la funzione *Strumenti | Impostazioni generali | Altre preferenze*, campo *Cartella predefinita ricevute PDF DOCFA e PREGEO*.

Essi possono essere comunque scaricati da Sister accedendo alla propria area personale, aprendo i dettagli di una pratica approvata e salvando ciascuna ricevuta tramite il **comando**

**"Salva oggetto con nome" accessibile con il tasto destro del mouse** (*attenzione: aprendo il file direttamente all'interno del browser, il nome assegnato non corrisponderà con quanto sopra specificato*).

Oltre ai dati di repertorio è possibile trasferire all'interno del protocollo digitale le ricevute e tutti gli altri documenti necessari al completamento della pratica. Sarà cura dell'utente selezionare quali documenti importare (il software di default seleziona le quattro ricevute AdT e propone tutti gli altri documenti contenuti nella cartella).

E' quindi fortemente consigliato - ai soli fini del protocollo digitale suddividere i lavori da importare in sottocartelle.

## **17.4 Inserimento da richiesta di planimetria**

La funzione importazione dati da richiesta di planimetria consente di ricavare tutti i dati necessari per la registrazione di un repertorio direttamente dal file XML prodotto da Sister (prima dell'applicazione della firma digitale).

Oltre ai dati di repertorio è possibile trasferire all'interno del protocollo digitale la richiesta stessa e tutte le planimetrie scaricate. Sarà cura dell'utente selezionare quali documenti importare (il software di default seleziona tutti i documenti contenuti nella cartella).

E' quindi fortemente consigliato - ai soli fini del protocollo digitale suddividere i lavori da importare in sottocartelle.

## **17.5 Rinumera progressivi repertorio**

Questa funzione - disponibile nel popup menu associato al tasto destro del mouse o nel menu *Operativo* - permette la rinumerazione dell'intero repertorio in ordine cronologico.

La funzione sovrascrive i progressivi attualmente memorizzati e non
è reversibile; si consiglia pertanto di effettuare un backup completo dei dati attraverso l'apposita procedura [\(Backup](#page-231-0) archivio dati).

# **17.6 Stampa repertorio**

La funzione, disponibile all'interno del menu stampe oppure tramite il relativo pulsante della barra degli strumenti, consente di stampare il repertorio completo comprensivo dei seguenti dati:

- numero di repertorio
- data di trasmissione
- ditta
- tipo atto
- data approvazione
- protocollo approvazione
- dati catastali

# **17.7 Stampa copertina pratica**

La funzione, disponibile all'interno del dettaglio repertorio tramite il pulsante stampa, consente di stampare una pagina in formato A4 contenente tutti i dati riepilogativi specificati.

Le righe di intestazione ed il logo stampato sono personalizzabili tramite la funzione *Strumenti | Impostazioni generali* alle pagine *Dati dello studio* e *Logo dello studio*.

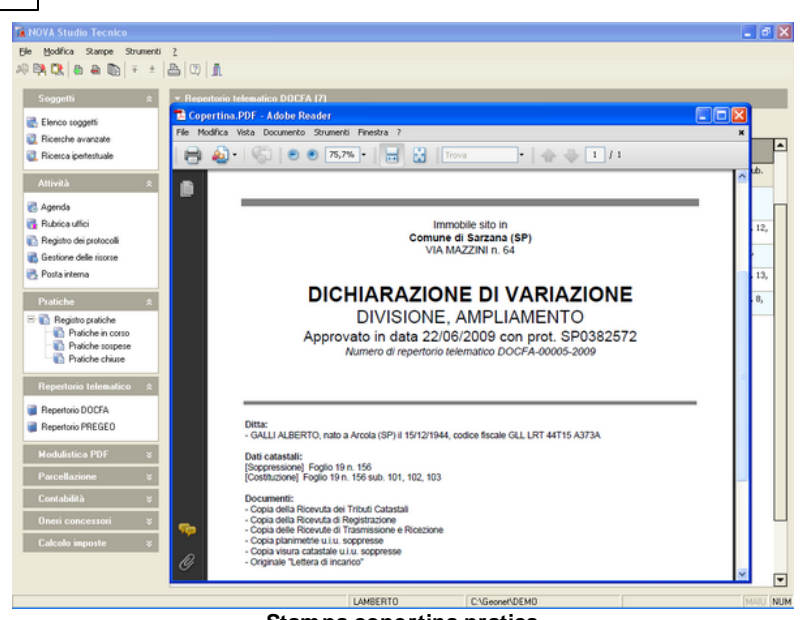

**Stampa copertina pratica**

# **17.8 Stampa dichiarazione per committenza**

**218 NOVA Studio Tecnico**

La funzione, disponibile all'interno del dettaglio repertorio tramite il pulsante stampa, consente di stampare una dichiarazione, non obbligatoria ai sensi di legge, ma comunque prova dell'awenuta consegna dei documenti e dei relativi allegati alla committenza.

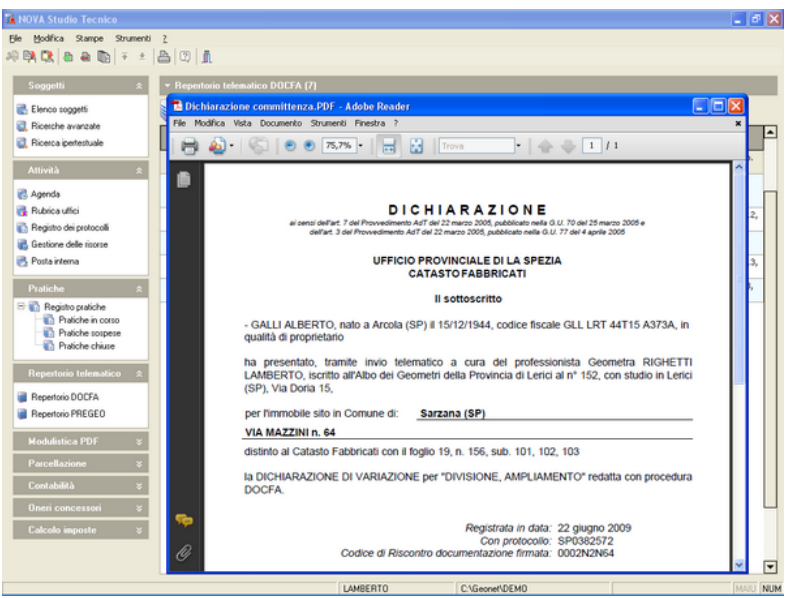

**Stampa dichiarazione per committenza**

# **17.9 Stampa dell'incarico professionale**

La funzione, disponibile all'interno del dettaglio repertorio-planimetrie tramite il pulsante stampa, consente di stampare un disciplinare di incarico professionale semplificato, obbligatorio ai sensi di legge, che deve essere firmato dal committente e conservato in originale per cinque anni (ai sensi dell'art. 3, comma 3, del Prowedimento Agenzia del Territorio, prot. 47477 del 16 settembre 2010).

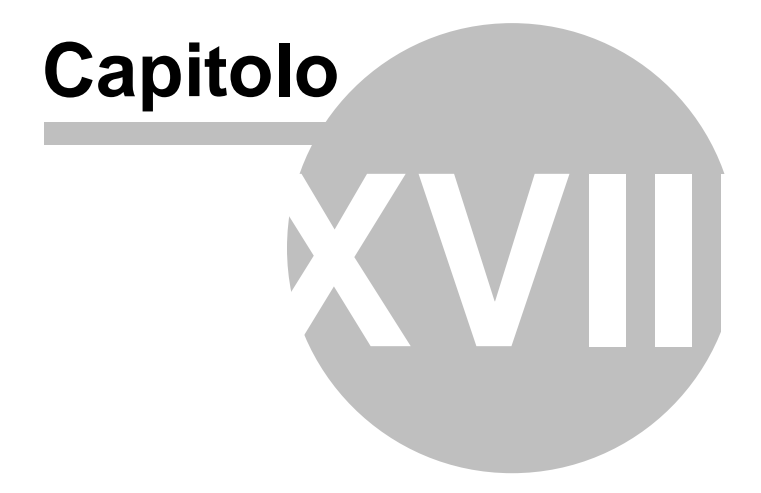

# **18 Altre funzioni**

# **18.1 Gestione utenti**

La funzione **Gestione utenti** è utilizzabile solo ed esclusivamente dall'utente amministratore dell'archivio.

Tramite il popup menu *Dettaglio utente* associato all'elenco utenti è possibile:

- inserire nuovi utenti (funzione *Nuovo utente*)
- eliminare utenti (funzione *Elimina utente*)
- azzerare la password di un utente esistente (funzione *Azzera password*)

Inoltre è modificare il *Nome utente (login)* del record selezionato facendo doppio click sull'etichetta *Nome utente (login)*.

### **Diritti di accesso**

Tramite il popup menu *Diritti di accesso* è possibile modificare i diritti di accesso a specifiche funzioni del programma.

Tutte le funzioni possono venire *abilitate* e/o *limitate* in base al seguente schema:

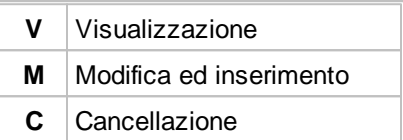

In particolare, le seguenti funzioni seguono le *regole* standard dello schema sopra illustrato:

- *Elenco soggetti*
- *Dati contabili soggetti*
- *Rubrica uffici*

- *Gestione delle risorse*
- *Registro azioni*
- *Registro protocolli*
- *Ricerca ipertestuale*
- *Gestione pratiche*
- *Gestione parcelle*
- *Gestione contabilità*
- *Gestione oneri concessori*
- *Gestione analisi economica pratica*

Mentre i seguenti diritti funzionano in modo leggermente differente:

- *Imputazione prestazioni nell'iter.* Con i tre flag disattivati, non sono visibili le spese e prestazioni; con tutti e tre i flag attivati è possibile effettuare qualunque operazione; con il flag visualizza e/ o il flag modifica, non sarà possibile visualizzare gli importi delle prestazioni;
- *Gestione agenda altri utenti*. E' sufficiente possedere anche soltanto il solo diritto di visualizzazione per poter effettuare modifiche e cancellazioni.

Nell'esempio sottostante l'utente ANDREA ha i diritti di visualizzazione, modifica ed inserimento per tutte le funzioni del programma, ma non non possiede i diritti di cancellazione.

| Gestione utenti                    |                                                                                                    |                                  |                             |                         |                         |                         |          |  |
|------------------------------------|----------------------------------------------------------------------------------------------------|----------------------------------|-----------------------------|-------------------------|-------------------------|-------------------------|----------|--|
| <b>ELENCO UTENTI</b>               | ▼ Dettaglio utente                                                                                  |                                  |                             |                         |                         |                         |          |  |
| <b>ANDREA</b><br>MATTEO<br>MICHELE | Nome utente (login):<br>Cognome:<br>Nome:<br>Sesso:<br>Gruppo posta: STUDIO<br>▼ Diritti di accesso | Compagnoni<br>Andrea<br>MASCHILE | <b>ANDREA</b><br>▼<br>▼     |                         |                         |                         |          |  |
|                                    |                                                                                                    |                                  | <b>DESCRIZIONE FUNZIONE</b> |                         | v                       | M                       | C.       |  |
|                                    | Elenco soggetti                                                                                     |                                  |                             | $\overline{\mathbf{v}}$ | $\overline{\mathbf{v}}$ |                         |          |  |
|                                    | Dati contabili soggetti                                                                             |                                  |                             | ⊽                       | $\blacktriangledown$    |                         |          |  |
|                                    | Rubrica uffici                                                                                      |                                  |                             | $\blacktriangledown$    | ✓                       |                         |          |  |
|                                    | Gestione delle risorse                                                                              |                                  |                             | ⊽                       | $\overline{\mathbf{v}}$ |                         |          |  |
|                                    | Registro azioni                                                                                     |                                  |                             |                         | ▼                       | ✓                       |          |  |
|                                    | Registro protocolli                                                                                 |                                  |                             |                         | ▼                       | $\overline{\mathbf{v}}$ |          |  |
|                                    |                                                                                                    |                                  |                             |                         |                         |                         | Conferma |  |

**Gestione utenti**

# **18.2 Tabelle di sistema**

Tramite il menu *File | Tabelle* è possibile modificare:

- Progressivi
- Comuni e C.A.P.
- Categorie

La tabella dei progressivi, permette di gestire l'attribuzione automatica del codice ai soggetti ed alle risorse (attrezzature, software e biblioteca).

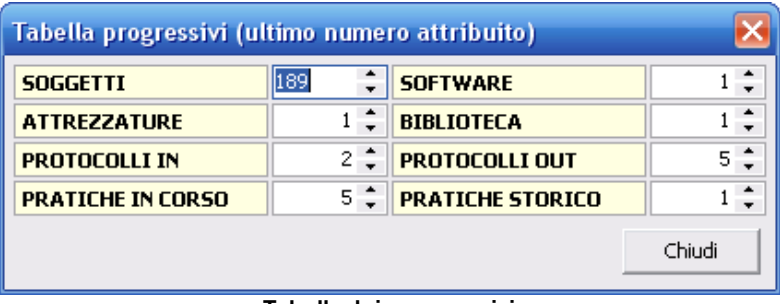

#### **Tabella dei progressivi**

La tabella dei Comuni e C.A.P. consente, nel caso in cui vengano istituiti nuovi comuni o vengano variati i Codici di Awiamento Postale di comuni già esistenti, di aggiornare direttamente i dati.

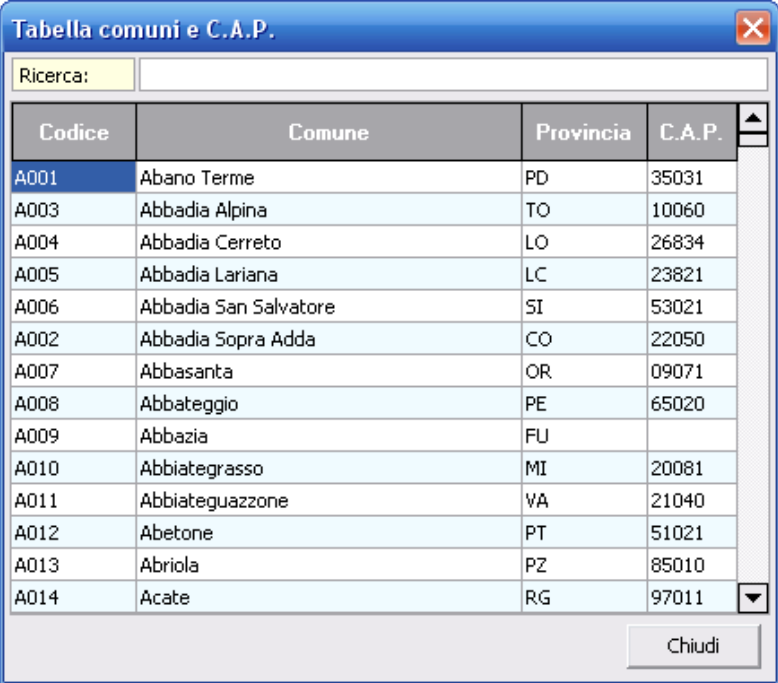

**Tabella dei Comuni e C.A.P.**

La tabella delle categorie contiene le diverse diciture (stringhe di descrizione) utilizzate all'interno dei campi di tipo selezione nei vari punti del software. Da questa funzione è possibile aggiungere o eliminare tali diciture.

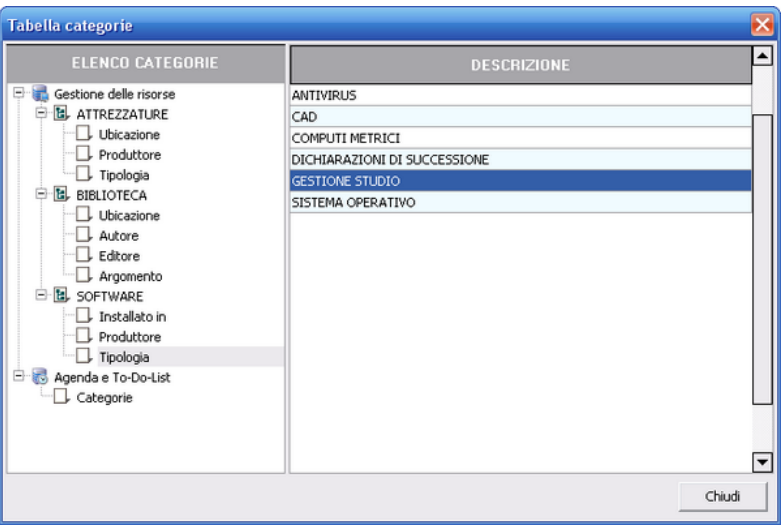

**Tabella delle categorie**

# **18.3 Importazione dati**

Oltre alla già citata funzione di [inserimento](#page-39-0) soggetti, è possibile procedere all'inserimento automatico di soggetti attraverso le varie funzioni di importazione.

Queste sono accessibili attraverso il menu "*Strumenti | Importazione soggetti*".

### **Importazione da file database (dbf, db, mdb)**.

Per l'importazione da file database è sufficiente associare i campi dati di *NOVA Studio Tecnico* con i campi dati del file originale e indicare la tipologia di soggetto (*Es. Indicando Cliente, tutti i soggetti verranno contrassegnati come CLIENTI*).

| Importazione soggetti da database |                                           |  |  |  |
|-----------------------------------|-------------------------------------------|--|--|--|
| Campo dati di nova STUDIO         | Campo corrispondente nel file selezionato |  |  |  |
| COGNOME-RAGSOC                    |                                           |  |  |  |
| <b>NOME</b>                       |                                           |  |  |  |
| <b>CODICEUTENTE</b>               | \$AUTOINC\$                               |  |  |  |
| <b>NATURA</b>                     | "PERSONA FISICA"                          |  |  |  |
| <b>APERTURA</b>                   |                                           |  |  |  |
| <b>TITOLO</b>                     |                                           |  |  |  |
| <b>LDINAS</b>                     |                                           |  |  |  |
| <b>PDINAS</b>                     |                                           |  |  |  |
| <b>DDINAS</b>                     |                                           |  |  |  |
| <b>SESSO</b>                      |                                           |  |  |  |
| CALCCODICE                        | "True"                                    |  |  |  |
| CODFIS                            | ▼                                         |  |  |  |
| Cliente<br>Importa soggetti come: | Annulla<br>Importa<br>▼                   |  |  |  |

**Importazione da file database (dbf, db, mdb)**

### **Importazione da file di testo (txt, csv)**.

Per l'importazione da file di testo è necessario indicare la tipologia di file: campi delimitati o a larghezza fissa e la riga del file da cui si vuole iniziare ad importare i soggetti. Nel caso di file con campi a larghezza fissa è necessario indicare anche il numero di colonne (Figura 1).

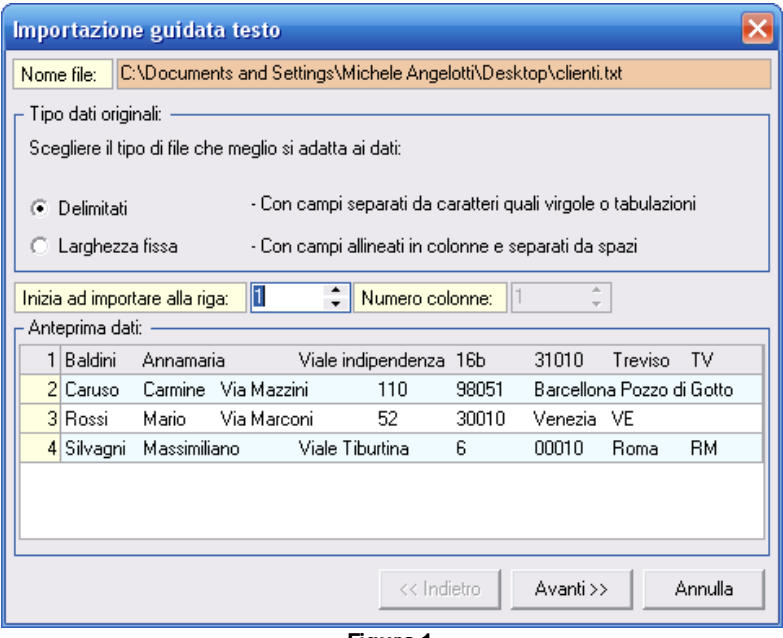

**Figura 1**

Selezionando *Delimitati* è necessario indicare il carattere delimitatore e l'eventuale qualificatore di testo (Figura 2).

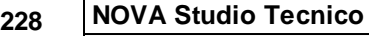

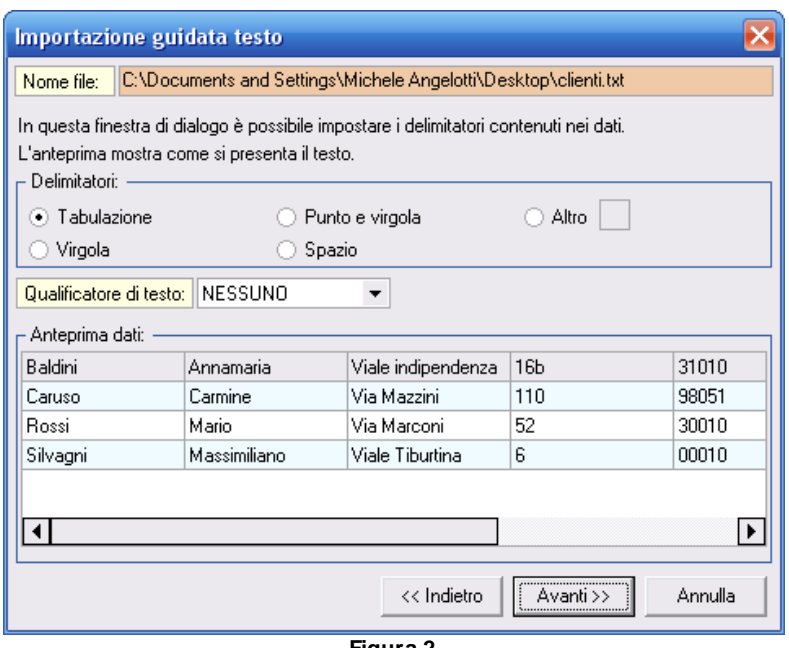

**Figura 2**

Selezionando *Larghezza fissa* è necessario indicare la dimensione di ogni singolo campo dati (Figura 3).

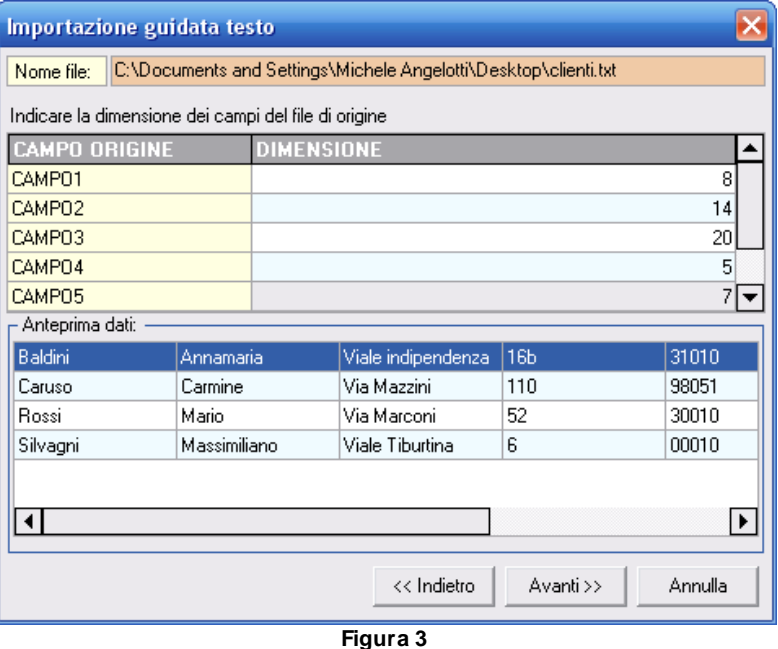

In ogni caso, successivamente è necessario associare i campi dati di *NOVA Studio Tecnico* con i campi dati del file originale e indicare la tipologia di soggetto (*Es. Indicando Cliente, tutti i soggetti verranno contrassegnati come CLIENTI*) (Figura 4).

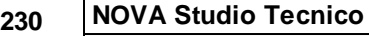

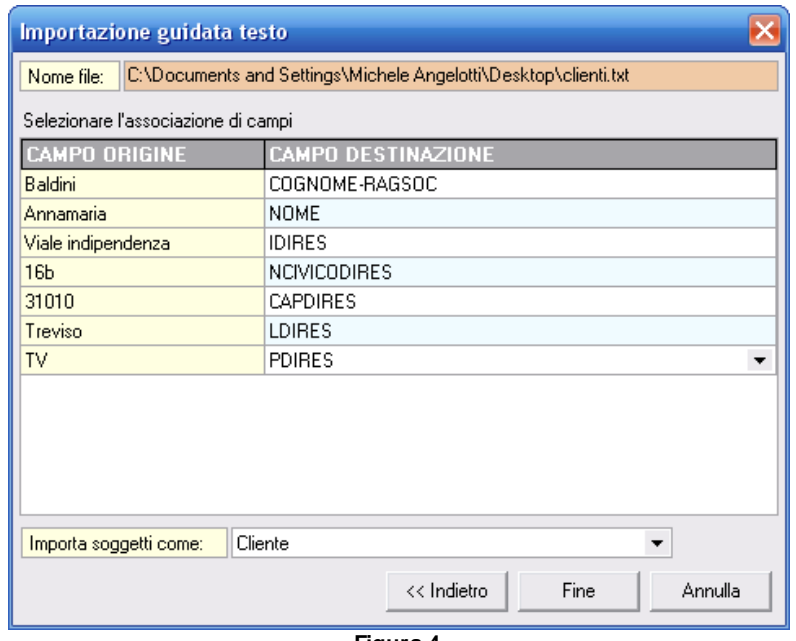

**Figura 4**

### **Importazione da blocco degli appunti**.

Per l'importazione dal blocco degli appunti è sufficiente copiare in memoria gli elenchi desiderati e successivamente awiare la funzione. Seguire quindi la solita procedura dell'importazione da file di testo.

# **18.4 Esportazione dati in formato XLS**

Attraverso la funzione *Esporta elenco in formato Excel* è possibile generare un file XLS contenente i dati della griglia visualizzate. Il file generato è altresì compatibile con *Microsoft Excel* che con *OpenOffice Calc.*

Tale funzione è associata al *Menu Operativo* (ed al tasto destro del mouse) all'interno delle seguenti pagine:

- elenco soggetti
- agenda (visualizzazione ad elenco)
- registro protocolli
- registro fatture
- registro pratiche
- contabilità e prima nota

| ا کار د<br>The Elenco soggetti - OpenOffice.org Calc                                                                                                    |                                             |            |         |                |             |                          |
|----------------------------------------------------------------------------------------------------|---------------------------------------------|------------|---------|----------------|-------------|--------------------------|
|                                                                                                    |                                             |            |         |                |             |                          |
| $\times$<br>Modifica Visualizza Inserisci Formato<br>File<br>Strumenti<br>Finestra ?<br>Dati                                                                             |                                             |            |         |                |             |                          |
| 35<br>福<br>$\bullet$<br>x<br>「哈哈・ダ つ・ヴ・ 品 外 計 ロッ/ 船 の 向<br>$\cdot$ $\approx$ $\blacksquare$<br>R<br>6 R<br>鶣<br>200<br><b>x</b> <sub>2</sub><br>$\overline{\phantom{a}}$ |                                             |            |         |                |             |                          |
| بول                                                                                                    | $\checkmark$<br>Arial<br>10<br>$\checkmark$ |            |         |                |             | $\frac{8}{1}$            |
| H <sub>8</sub>                                                                                                    | $\checkmark$<br>Σ<br>$=$<br>foo             |            |         |                |             |                          |
|                                                                                                    | R<br>А                                      | $\epsilon$ | D       | E              | F           | $\overline{\phantom{a}}$ |
| $\mathbf{1}$                                                                                                    | Codice<br>Cognome (o ragione sociale)       | Nome       | Città   | Prov           | Telefono    |                          |
| $\overline{c}$                                                                                                    | 1 Alberti                                   | Paola      | Torino  | TO.            | 0113336043  |                          |
| 3                                                                                                    | 2 Alberti                                   | Tommaso    | Lerici  | SP             |             |                          |
| 4                                                                                                    | 3 Amato                                     | Pietro     | Sarzana | SP             | 01875235116 |                          |
| 5                                                                                                    | 4 Angelotti                                 | Cristina   | Sarzana | SP             | 01874734285 |                          |
| 6                                                                                                    | 5 Azzarini                                  | Paola      | Sondrio | S <sub>0</sub> | 03424984267 |                          |
| $\overline{7}$                                                                                                    | 6 Baracchini                                | Emanuele   | Ansta   | AO             | 01659673126 |                          |
| 8                                                                                                    | 7 Barbieri                                  | Ciro       | Napoli  | NA             | 0814310036  |                          |
| q                                                                                                    | 8 Banuzzo                                   | Andrea     | Genova  | GE             | 0105634440  |                          |
| 10                                                                                                    | 9 Basile                                    | Claudia    | Lerici  | SP             |             |                          |
| 11                                                                                                    | 11 Bassi                                    | Filippo    | Sondrio | S <sub>0</sub> | 03428652966 |                          |
| 12                                                                                                    | 10 Bassi                                    | Giacomo    | Sondrio | $\sf sn$       | 03421937879 |                          |
| 13                                                                                                    | 12 Baudone                                  | Antonio    | Lerici  | SP             | 01877787581 |                          |
| 14                                                                                                    | 13 Bellini                                  | Biagio     | Carrara | MS             | 05854536325 |                          |
| 15                                                                                                    | 14 Benedetti                                | Carmelo    | Firenze | FI             | 0559603860  |                          |
| 16                                                                                                    | 15 Bernardi                                 | Giuseppe   | Aosta   | A <sub>0</sub> | 01659848874 |                          |
| 17                                                                                                    | 16 Bernardini                               | Giovanni   | Aosta   | A <sub>0</sub> | 01657228361 |                          |
| 18                                                                                                    | 17 Bertella                                 | Amanda     | Torino  | T <sub>0</sub> | 0113029074  |                          |
| 19                                                                                                    | 18 Bertoli                                  | Pietro     | Torino  | Tn             | 0115298965  |                          |
| 20                                                                                                    | 20 Bianchi                                  | Lamberto   | Lerici  | SP             |             | v                        |
| - 1<br>Ξ.<br>----------<br>$\mathbf{R}$<br>$ A  +  B $<br>$\rightarrow$<br>$\equiv$<br>Elenco soggetti                                                                   |                                             |            |         |                |             |                          |
| Tabella 1/1                                                                                                    | PageStyle_Elenco soggetti<br>100%           | <b>STD</b> | ۰       | $Somm = 0$     |             |                          |

**Esempio di esportazione in XLS dell'elenco dei soggetti**

# **18.5 Gestione multi archivio**

Con *NOVA Studio Tecnico* è possibile gestire un numero illimitato di archivi per permettere, all'interno del medesimo studio, di tenere elenchi di soggetti e contabilità separate per ciascun professionista operante.

Sarà quindi possibile avere, ad esempio, un archivio per il Geometra Rossi ed un archivio per l'Ingegner Bianchi ciascuno con i proprio dati ed utenti.

Un'altra possibilità offerta da questa funzionalità è quella di tenere archivi separati memorizzati completamente su dispositivi portatili (*es. Pendrive USB o Harddisk portatile*).

Gli archivi di *NOVA Studio Tecnico* sono delle cartelle di windows che contengono diverse tabelle in formato DBISAM fra loro relazionate per formare un vero e proprio database; la creazione di tali cartelle avviene tramite la funzione del menu *"File | [Creazione](#page-22-0) [guidata](#page-22-0) archivi ...*".

# <span id="page-231-0"></span>**18.6 Backup archivio dati**

Con *NOVA Studio Tecnico* è possibile effettuare periodici backup dell'archivio dati utilizzando le funzioni del menu *Backup archivio dati* e *Backup archivio dati e protocolli* disponibili nel menu *File*.

La funzione *Backup archivio dati* crea un unico file compresso di tutto il database in uso, mentre la funzione *Backup archivio dati e protocolli* crea un unico file compresso di tutto il database e dei file protocollati.

Per poter utilizzare la funzione di backup è necessario eseguire *NOVA Studio Tecnico*, ma non effettuare il login utente.

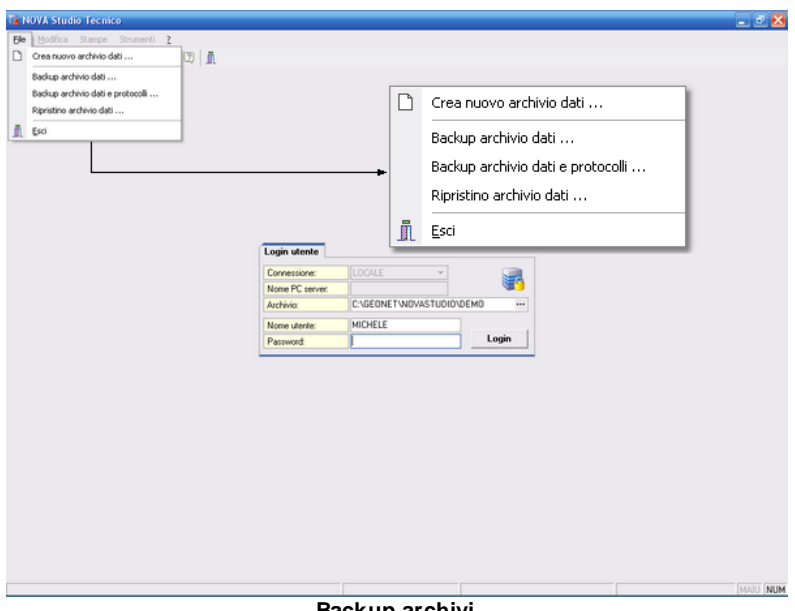

**Backup archivi**

La funzione *Ripristino archivio dati*, permette invece di ripristinare un backup fatto in precedenza. E' necessario awiare la funzione, selezionare il file di backup e selezionare quindi la cartella in cui scompattare i file.

# **18.7 Database browser**

La funzione **Database Browser** è accessibile tramite l'apposita funzione del menu *Strumenti*.

Con questa funzione è possibile aprire i singoli file database utilizzati dal programma ed inserire, modificare ed eliminare tutti i dati presenti.

### **Si consiglia di utilizzare questa funzione solamente dietro consiglio degli addetti all'assistenza tecnica Geo Network.**

|                    | Database Browser [SOGGETT], dat - 186 records] |                                                        |   |
|--------------------|------------------------------------------------|--------------------------------------------------------|---|
|                    | COGNOME-RAGSOC                                 | <b>NOME</b>                                            | ᄉ |
| Þ                  | Alberti                                        | Paola                                                  |   |
|                    | Alberti                                        | Tommaso                                                |   |
|                    | Amato                                          | Pietro                                                 |   |
|                    | Angelotti                                      | Cristina                                               |   |
|                    | Angelotti                                      | Michele                                                |   |
|                    | Azzarini                                       | Paola                                                  |   |
|                    | Baracchini                                     | Emanuele                                               |   |
|                    | Barbieri                                       | Ciro                                                   |   |
|                    | Baruzzo                                        | Andrea                                                 |   |
|                    | Basile                                         | Claudia                                                |   |
|                    | Bassi                                          | Filippo                                                |   |
|                    | Bassi                                          | Giacomo                                                |   |
|                    |                                                |                                                        | M |
| $\leftarrow$   III |                                                | ≯                                                      |   |
|                    |                                                | ,,,,,,,,,,,,,,,,,,,,,,,,,,,,,,,<br>Chiudi<br>Apri<br>\ |   |

**Database browser**

# **18.8 Ricerca aggiornamenti su internet**

La funzione di **Ricerca aggiornamenti su internet** consente di verificare la disponibilità di eventuali aggiornamenti.

E' utile ricordare che il computer deve essere collegato ad internet ed eventuali firewall dovranno essere impostati per consentire ad *NOVA Studio Tecnico* di utilizzare la connessione di rete.

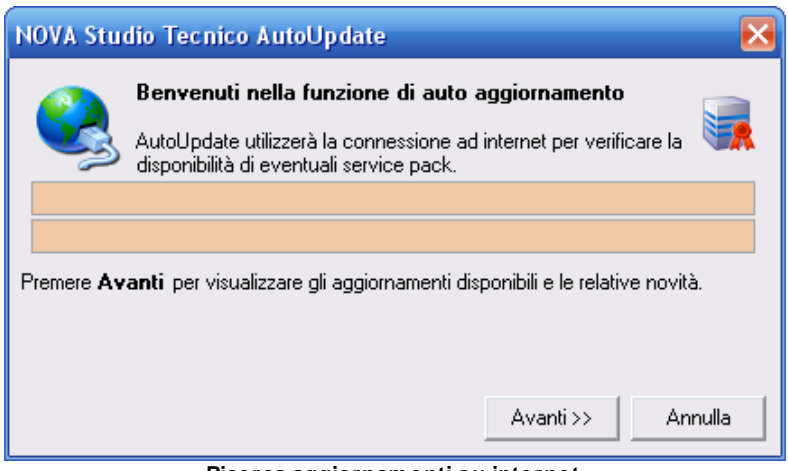

**Ricerca aggiornamenti su internet**

E' possibile impostare una frequenza di aggiornamento automatica attraverso la funzione *Strumenti | Impostazioni generali ... | Altre preferenze.*

Nel campo *Frequenza update* possono essere specificati i valori:

- Mai
- Settimanale
- Mensile
- Trimestrale

Il valore di default, al momento dell'installazione del software, è *Mensile.*

# **18.9 Apri Ticket di assistenza tecnica**

*NOVA Studio Tecnico* permette di richiedere assistenza tecnica relativa a problemi riscontrati con il software o nella redazione della pratica, attraverso il menu *? | Assistenza tecnica | Apri ticket di assistenza tecnica.*

Nella prima schermata potremo inserire la descrizione dettagliata del problema riscontrato.

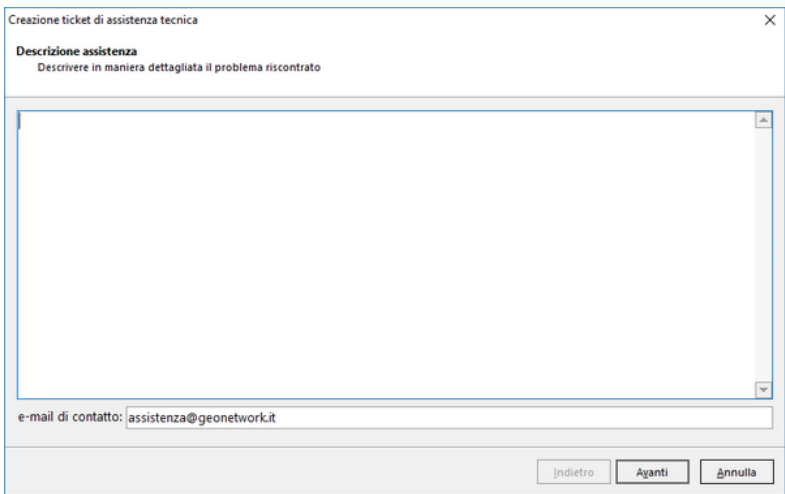

**Prima schermata Assistenza Tecnica**

Premendo in seguito il tasto *Avanti,* se verrà ritenuto necessario, sarà possibile allegare uno o più file che possano essere d'aiuto per la risoluzione del problema riscontrato.

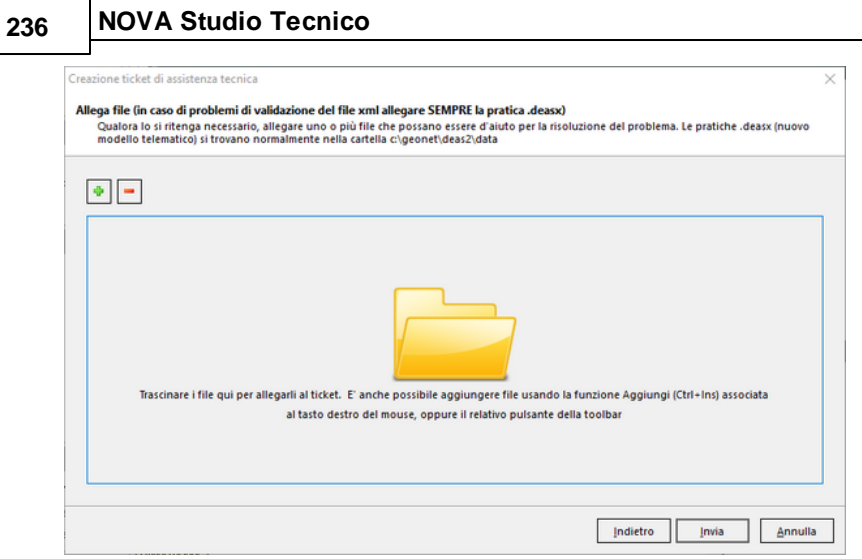

**Seconda schermata Assistenza Tecnica**

A seguito dell' *Invio* della richiesta di assistenza bisognerà attendere la risposta, di norma via mail, del Centro di assistenza tecnica.

# **18.10 Trasmissione telematica**

La funzionalità permette di esportare su file l'elenco dei clienti e dei fornitori da trasmettere telematicamente.

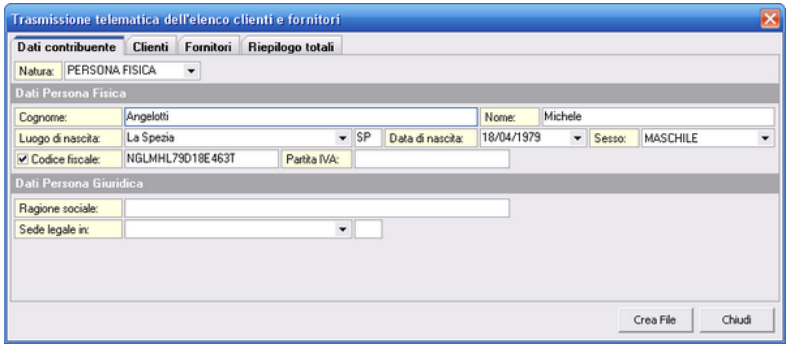

### **Trasmissione telematica**

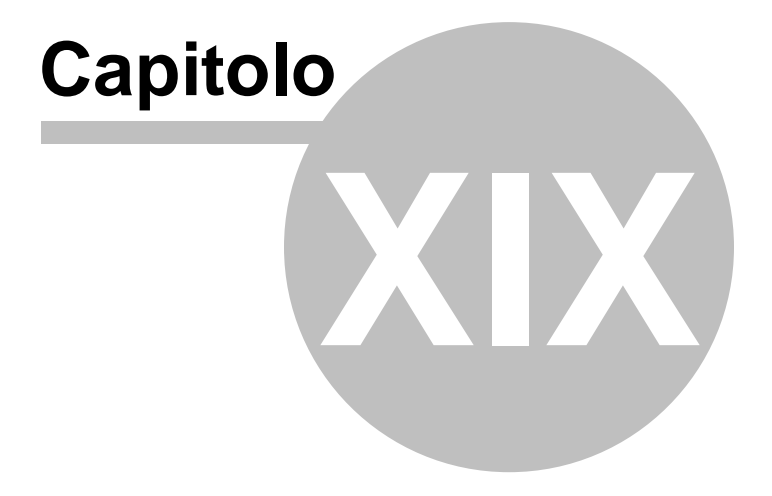

# **19 Linguaggio C.A.T.**

*NOVA Studio Tecnico* permette di comporre documenti a partire da un modello (o testo base) contenente parti fisse e parti variabili.

Le parti variabili sono espresse con comandi che fanno parte del linguaggio C.A.T. (Composizione Automatica Testi).

Insieme al programma vengono fornite decine di modelli, per la stampa delle parcelle, degli awisi di parcella, della Denuncia di Inizio dell'Attività, della Richiesta di permesso di costruire, della Richiesta di occupazioni di suolo pubblico ecc.

Questi modelli possono essere modificati direttamente dall'utente utilizzando l'elaboratore di testi Scriba, attivabile con la funzione *Strumenti | Modifica testi base*.

# **19.1 Inserimento di oggetti C.A.T. nei modelli**

Gli oggetti C.A.T. (comandi, variabili ecc.) possono essere digitati direttamente all'interno del modello.

Nel seguito del capitolo esamineremo la sintassi dei comandi C.A.T., fornendo qualche esempio di utilizzo.

Essendo un vero e proprio linguaggio di programmazione, sebbene orientato alla gestione dei documenti, il suo utilizzo presuppone la conoscenza di alcuni principi fondamentali di informatica (principalmente comandi condizionali, cicli e variabili).

Inoltre, è assolutamente indispensabile seguire con assoluta precisione le regole sintattiche esposte, in particolar modo per quanto riguarda gli identificatori di comando e gli spazi necessari alla definizione del comando stesso.

A nostro awiso, il modo migliore per prendere dimestichezza con il linguaggio, è quello di duplicare uno dei testi base forniti con il programma ed inserire dei comandi di prova, verificandone "sul campo" il funzionamento,

Nel caso vogliate realizzare dei testi base relativi a documenti di interesse generale, la nostra società è disponibile a prendere in esame la possibilità di inserirli nel programma.

Vi invitiamo quindi a farci pervenire le vostre richieste al riguardo (preferibilmente via e-mail all'indirizzo [assistenza@geonetwork.it\)](mailto:assistenza@geonetwork.it).

# **19.2 Sintassi del linguaggio C.A.T.**

# **19.2.1 Identificativo Testo C.A.T.**

Il testo base deve sempre iniziare con l'identificatore #TESTOCAT# (entro i primi 20 caratteri).

# **19.2.2 Comandi di tipo Campo**

Sintassi: (|TABELLA.CAMPO|)

Inserisce nel testo composto il contenuto del campo Campo contenuto nella tabella Tabella.

Un comando di tipo Campo è sempre di tipo elementare, ovvero non può essere composto da altri comandi o variabili, mentre può essere contenuto in altri comandi/variabili.

Alcuni esempi:

(|PRATICHE.COMUNEIMMOBILE|) Inserisce nel testo composto il contenuto del campo ComuneImmobile presente nella tabella Pratiche.

(|SOGGETTI.LDINAS|)

Inserisce nel testo composto il contenuto del campo LdiNas (Luogo di nascita) presente nella tabella Soggetti.

(|SOGGETTI.COGNOME-RAGSOC|)

Inserisce nel testo composto il contenuto del campo Cognome-RagSoc (Cognome o Ragione Sociale) presente nella tabella Soggetti.

# **19.2.3 Comandi di tipo Variabile**

Sintassi: (^NOMEVARIABILE^)

Le variabili C.A.T. possono essere definite solo dall'interno di Scriba, con la funzione *Inserisci | Oggetto Cat | Definizione variabile ...*

Una variabile ha le seguenti proprietà:

- *Nome*: il nome della variabile (per richiamarla all'interno del testo dovrà essere utilizzata la sintassi (^NOMEVARIABILE^).
- *Categoria*: la categoria di appartenenza della variabile (ad es. soggetti, immobili ecc.).
- *Definizione*: contiene il testo che verrà interpretato. Il testo risultante dall'interpretazione verrà quindi inserito nel documento composto.
- *Colore*: indica il colore in cui deve essere scritto il testo. Se vuoto si utilizzerà il colore di default per quel documento.
- *Data estesa*: indica se utilizzare o meno il formato data esteso.
- *Grassetto*: indica se scrivere il testo in grassetto.
- *Italico*: indica se scrivere il testo in italico (corsivo).
- *Sottolineato*: indica se scrivere il testo in sottolineato.
- *Richiedi valore*: se la casella è abilitata, il comando farà apparire una finestra di richiesta valore, avente come titolo il contenuto di questo campo.

Un paio di esempi:

1) La variabile DATI-CATASTALI è così definita:

(^CATASTO-PARTITA^)(^CATASTO-FOGLIO^)(^CATASTO-MAPPALE^)(^IMMOBILE-UBICAZIONE^)(^IMMOBILE-ZONA-CENSUARIA^)(^IMMOBILE-CLASSE^)(^IMMOBILE-CONSISTENZA^)(^RENDITA-CATASTALE^)

Al momento dell'interpretazione della definizione, verranno interpretate tutte le variabili contenute nella definizione stessa.

Ad esempio, (^CATASTO-PARTITA^) è così definita:

(#SE# [(|IMMOBILI.PARTITA|) !><] [, PARTITA (| IMMOBILI.PARTITA|)] [] #)

che significa: se il campo PARTITA della tabella IMMOBILI non è vuoto, inserisci il testo ", partita IMMOBILI.PARTITA" altrimenti non inserire nulla.

Alla fine dell'interpretazione, il testo risultante dalla variabile DATI-CATASTALI sarà del tipo:

, partita 1234, foglio 26, mappale 123, sub. 1 ecc.

2) La variabile DIA-INIZIO-LAVORI è definita come una variabile di richiesta. Al momento dell'interpretazione del testo base, verrà visualizzata una finestra in cui inserire la risposta alla domanda "Data di Inizio Lavori:".

Il testo proposto all'interno della finestra di richiesta è quello inserito come definizione della variabile e cioè: "trascorsi venti dalla data di deposito della presente".

# **19.2.4 Comandi di tipo Se**

### *OPERATORI DI CONFRONTO*

- !>> non finisce per
- >> finisce per

- !<< non inizia per
- << inizia per
- !>< non è vuoto
- >< È vuoto
- !:< non contiene
- :< Contiene
- <> diverso da
- <= minore uguale a
- >= maggiore uguale a
- < minore di
- > maggiore di
- = uguale a

Sintassi: (#SE# [condizione] [testo-true] [testo-false]#)

La [condizione] deve contenere:

### [PARTE-SINISTRA OPERATORE-DI-CONFRONTO PARTE-DESTRA]

Attenzione: non deve esserci alcun spazio dopo la parentesi quadra aperta e prima della parentesi quadra chiusa.

La [condizione] di un comando SE, deve essere di tipo semplice. Ovvero non composta da più condizioni unite con altri operatori. In pratica può contenere un solo operatore.

Un esempio:

 $(\#SE\# [(|SOGGETT| \n SESSO|) = MASCHILE] [NATO] [NATA] \# )$ 

Il significato del comando è: se il contenuto del campo Sesso della tabella Soggetti è "MASCHILE", inserire "nato a", altrimenti inserire "nata a".

# **19.2.5 Comandi di tipo Tabella**

Sintassi:

(&TABELLA.NOMEARCHIVIO& [FILTRO] [BORDO] [NOMECAMPO|TITOLO|DIM (MM)|ALLINEA|TOTALE]&)

Inserisce all'interno del testo una tabella contenente tutti i record dell'archivio NOMEARCHIVIO, che soddisfano la condizione inserita in FILTRO.

Il singolo componente di una definizione di colonna può essere a sua volta un comando. Ad esempio: (&TABELLA.ANAGRAFE& [COGNOME|(^TITOLO1^)|30|SINISTRA| NO] &).

Se tutti i parametri [TITOLO] sono vuoti (=") non viene stampata una riga di intestazione. Se c'è la riga di intestazione ma il parametro [TITOLO] di una colonna è vuoto, il titolo di questa colonna rimane vuoto.

Il titolo della colonna ha sempre lo stesso allineamento della colonna.

Il parametro ALLINEA può assumere i seguenti valori SINISTRA, DESTRA, CENTRO, GIUSTIFICATO. Se il parametro viene impostato ad un altro valore, l'allineamento sarà quello di default (SINISTRA).

Esempio: (TABELLA.SOGGETTI& [COGNOME = 'ROSSI'] [1] [COGNOME-RAGSOC|COGNOME|30|SINISTRA|NO] [NOME| Nome|30|SINISTRA|NO] &)

Il parametro TITOLO è di tipo booleano (logico), ed assume il valore vero nei seguenti casi: VERO; SI; Sì; TRUE; S; Y; YES; T.

Inserirà una tabella del tipo:

COGNOME NOME Rossi Paolo

Rossi Sandra

# **19.2.6 Comandi di tipo Ciclo**

Sintassi: (\*CICLO.NOMEARCHIVIO\* [CHAR\_SEP] [CHAR\_SEP\_LAST] [CHAR\_FINE] [ACAPO] [FILTRO] [TESTO]\*)

Esempio:

 $^{\prime}$ CICLO.PARTI $^{\ast}$  [, ] [ e ] [] [NO] [FIRMATARIO = TRUE] [(^NOMINATIVO-SOGGETTO^)]\*)

Inserisce tutti i nominativi delle parti firmatarie, separati da una virgola. Fra il penultimo e l'ultimo nominativo, verrà inserita una "e".

Testo risultante di esempio:

"Paolo Rossi, Verdi Giuseppe e Bianchi Marcello"

In questo comando nessun parametro può essere omesso.

Tra il nome dell'archivio e l'asterisco che lo segue non devono esserci spazi vuoti (\*CICLO.NOMEARCHIVIO\* …

Il parametro a capo è di tipo booleano, ed assume il valore vero nei sequenti casi: VERO; SI; Sì; TRUE; S; Y; YES; T.

Tutti i parametri del comando possono contenere altri comandi in maniera NON esplicita. Eventuali sottocomandi devono essere inclusi in altrettante variabili.

Il parametro FILTRO, specifica il filtro da usare per la tabella NomeArchivio, se il record corrente soddisfa la condizione scrive il testo, altrimenti passa al record successivo.

# **19.2.7 Comandi di tipo Contarecord**

Sintassi: (°CONTARECORD.NOMEARCHIVIO° [FILTRO] °)

Esempio:

(°CONTARECORD.SOGGETTI° [COGNOME = 'ROSSI']°) Scrive un numero che corrisponde ai record dell'archivio specificato che soddisfano la condizione filtro.

Se il parametro filtro è vuoto, conta tutti i record. Nessun parametro può essere omesso. Il parametro filtro può essere rappresentato da una variabile.

# **19.3 Semantica del linguaggio C.A.T.**

In questo capitolo verrà analizzato il significato delle variabili C.A.T. predefinite e fornite insieme a *NOVA Studio Tecnico*.

Per creare un testo C.A.T. è necessario selezionare la voce Gestione modelli (testi base) dal menu File. Si aprirà l'editor di testo Scriba fornito col programma. E' doveroso che ogni documento C.A.T. cominci con la dicitura #TESTOCAT# che può essere digitata oppure inserita tramite il cammino Oggetto CAT | Identificativo testo CAT percorribile dal menu attivabile col tasto destro del mouse.

Le variabili proposte sono raggruppate per categoria, vale a dire che per esempio nel sottomenu Soggetti si troveranno tutte le variabili che hanno a che fare con i soggetti come per esempio DATIANAGRAFICI il cui inserimento causa la stampa (qualora ci siano) dei dati dei legali rappresentanti e dei dati anagrafici del soggetto che rappresentano.

Nel seguito verrà presentato un elenco organizzato per categoria di tutte le variabili già esistenti e direttamente inseribili nel testo. Le categorie proposte sono le seguenti:

- COSTANTI
- DOMANDE
- FATTURE
- IMMOBILI
- PRATICA EDILIZIA
- PRATICHE
- SOGGETTI
- STUDIO

Si rammenta che per inserire una variabile CAT si può procedere in vari modi:

- Attraverso il menu Inserisci | Oggetto CAT | Variabili e selezionando la categoria che interessa e poi da questa il nome della variabile.
- Utilizzando il menu attivabile col tasto destro del mouse e percorrendo il cammino Oggetto CAT | Variabili. Da qui è possibile selezionare la categoria che interessa e poi da questa il nome della variabile.
- Attraverso il menu Inserisci | Oggetto CAT | Definizione variabile. Si aprirà a video la finestra Definizione Variabili che è divisa in due parti. Nella parte sinistra è presente una struttura ad albero dove si può selezionare la categoria e vedere tutte le variabili in essa contenute. Nella parte destra della finestra verrà visualizzata la definizione della variabile selezionata nella struttura ad albero. Per inserire la variabile nel testo basta selezionarla dall'albero, premere il pulsante Inserisci e chiudere la finestra tramite l'apposito pulsante Chiudi.

Si ricorda inoltre che una volta costruito un documento C.A.T. può essere utilizzato tramite la funzione Stampe | Documenti | Selezione da modello.

# **19.3.1 Costanti**

INTERVENTO: inserisce nel documento la parola "intervento:".

PROPRIETARIO-A: inserisce nel documento la parola "proprietario"

o "proprietaria" a seconda del sesso del soggetto che risulterà essere selezionato al momento della composizione.

# **19.3.2 Domande**

A questa categoria appartengono tutte quelle variabili il cui valore viene richiesto all'utente durante la fase di composizione. Per alcune di esse verrà proposto un valore predefinito. Segue l'elenco delle variabili appartenenti a questa categoria con la relativa richiesta che compare a video e l'eventuale valore predefinito.

A-PARTIRE-DAL: Viene formulata la domanda: "A far data dal?". Non ha nessun valore predefinito.

ABITATA-DA: Viene formulata la domanda: "Abitata da?". Non ha nessun valore predefinito.

AREA-CANTIERE-TEMPORANEO: Viene formulata la domanda: "Area cantiere temporaneo?". Ha come valore predefinito la parola: SI.

AUTORIZZAZIONE-PER: Viene formulata la domanda: "Autorizzazione di?". Ha come valore predefinito la parola: ABITABILITA'.

CAPARRA-DI-LIRE: Viene formulata la domanda: "Caparra confirmatoria e inizio pagamento, euro?". Non ha nessun valore predefinito.

CARICO-SCARICO: Viene formulata la domanda: "Carico o scarico materiali?".

Ha come valore predefinito la parola: SI.

COD-UTENZA-ACQUA: Viene formulata la domanda: "Codiceutenza acqua?".

Non ha nessun valore predefinito.

COMPETENZA-FORO-DI: Viene formulata la domanda: "Competenza esclusiva convenuta nel Foro di?". Non ha nessun valore predefinito.

DATA-ATTESA-DEPOSITO: Viene formulata la domanda: "Data attestato deposito?". Non ha nessun valore predefinito.

DATA-MORTE-DEFUNTO: Viene formulata la domanda: "Data della morte del defunto?". Non ha nessun valore predefinito.

DATA-OPERAZIONI-TRACCIAMENTO: Viene formulata la domanda: "Data operazioni tracciamento e stesura del verbale?". Non ha nessun valore predefinito.

DENUNCIA-ULTIMAZIONE-LAVORI: Viene formulata la domanda: "Data della denuncia di ultimazione dei lavori?". Non ha nessun valore predefinito.

DIA-INIZIO-LAVORI: Viene formulata la domanda: "Che i lavori saranno iniziati".

Ha come valore predefinito la frase: "trascorsi giorni venti dalla data di deposito della presente".

DISTA-UBBLICA-RETE-SCARICO: Viene formulata la domanda: "Distanza dalla pubblica rete di scarico?". Ha come valore predefinito la quantità: ml 150.

DURATA-GG: Viene formulata la domanda: "Per la durata di giorni?".

Non ha nessun valore predefinito.

INCARICO-ALIQUOTA-SPESE: Viene formulata la domanda: "Percentuale spese valutabili in?". Ha come valore predefinito il simbolo: %.

INCARICO-ANTICIPO-SPESE: Viene formulata la domanda: "Anticipo spese ricevuto, LIRE?".

Non ha nessun valore predefinito.

INCARICO-COMPENSO-FORFETTARIO: Viene formulata la domanda: "Compenso forfetario pari a LIRE?". Non ha nessun valore predefinito.

INSTALLAZIONE-PONTEGGI: Viene formulata la domanda: "Installazione ponteggi?". Ha come valore predefinito la parola: SI.

INTERESSE-RITARDO: Viene formulata la domanda: "Interesse (%) da corrispondere per ritardo pagamento?". Ha come valore predefinito la parola: sei.

INTEST-CONTATORE-ACQUA: Viene formulata la domanda: "Intestatario contatore acqua?". Non ha nessun valore predefinito.

MESE-DI: Viene formulata la domanda: "Mese del canone versato contestualmente al contratto?". Ha come valore predefinito la parola: gennaio.

MESI-DI: Viene formulata la domanda: "Abitazione utilizzabile nel mese/i di?".

Ha come valore predefinito la frase:"luglio, agosto e settembre".

MESI-PREAVVISO: Viene formulata la domanda: "Mesi di preawiso per rescissione contratto?".

Ha come valore predefinito la parola: uno.

NUM-PRATICA-C-A: Viene formulata la domanda: "Numero pratica C.A.?".

Non ha nessun valore predefinito.

ORA-INIZIO-OPERAZ-TRACCIAMENTO: Viene formulata la domanda: "Ora inizio operazioni tracciamento e stesura verbale?". Non ha nessun valore predefinito.

PRATICA-RICHIESTA-PREGRESSO: Viene formulata la domanda:

"Documentazione necessaria per?". Non ha nessun valore predefinito.

RETE-SCARICO-SITA-IN: Viene formulata la domanda: "Pubblica rete di scarico situata in?". Non ha nessun valore predefinito.

SUPERFICIE-DA-OCCUPARE: Viene formulata la domanda: "Superficie da occupare (ml.valore x ml.valore)?". Ha come valore predefinito la frase: "ml. x ml. (pari a mq. )".

TIPO-MANUTENZIONE: Viene formulata la richiesta: "Inserire il tipo di manutenzione".

Ha come valore predefinito la frase: "manutenzione straordinaria".

### **19.3.3 Fatture**

NOMECASSAPREVIDENZA: inserisce nel testo la frase "Contributo cassa nazionale di previdenza [aliquota]% su [onorario netto]".

NOMEINPS: inserisce nel testo la frase "Contributo INPS [aliquota]% su [onorario netto]".

NOMETIPOIVA: inserisce nel testo la frase "I.V.A. [aliquota]% su [imponibile]".

RITENUTAACCONTO: Inserisce nel testo la frase "Ritenuta d'acconto [aliquota]% su [imponibile cassa]".

In fase di composizione le diciture tra le parentesi quadrate delle sopraccitate variabili verranno sostituite dai corrispondenti valori appartenenti alla fattura che risulterà essere selezionata.

ANNOTAZIONI-FATTURA: inserisce nel testo la parola "Annotazioni:" a cui seguono, nel capoverso successivo, le annotazioni scritte nella fattura che risulterà essere selezionata al momento della composizione.

NETTO-A-PAGARE-BOLD: inserisce nel testo il valore scritto in grassetto del totale della fattura che risulterà essere selezionata al momento della composizione.

OGGETTO-FATTURA: Inserisce nel testo la parola "Oggetto:" a cui segue, nel capoverso successivo, l'oggetto della fattura che risulterà essere selezionata al momento della composizione.

### **19.3.4 Immobili**

Al fine di ottenere una corretta composizione, qualora si utilizzino una o più variabili di questa categoria è necessario procedere alla composizione mantenendo aperta la pratica desiderata.

CATASTO-FOGLIO: Inserisce nel testo la frase ", foglio n. [numero foglio]".

CATASTO-MAPPALE: Inserisce nel testo la frase ", mappale n. [numero mappale], sub. [numero subalterno]".

CATASTO-PARTITA: Inserisce nel testo la frase ", partita [numero partita]".

CATASTO-SEZIONE: Inserisce nel testo la frase ", sezione n. [numero sezione]".

CATASTO-SUB: Inserisce nel testo la frase " sub. [numero subalterno]".

DATI-CATASTALI:Per gli immobili appartenenti al NCEU viene inserita nel testo la frase ", partita [valore partita], foglio n. [numero foglio], mappale [numero mappale] sub. [numero subalterno], [ubicazione], zona censuaria [numero zona], classe [valore classe], di vani [numero vani], mq [numero metri quadri] mc [numero metri cubi], RCL [valore RCL]".

Per gli immobili appartenenti al NCT viene inserita nel testo la frase ", partita [valore partita], foglio n. [numero foglio], mappale [numero mappale] sub. [numero subalterno], [ubicazione], zona censuaria [numero zona], classe [valore classe], di ettari [numero ettari], RDL

[valore RDL], RCL [valore RCL]".

DATI-CATASTALI-BREVI: inserisce nel testo la frase " foglio n. [numero foglio], mappale [numero mappale] sub. [numero subalterno]".

IMMOBILE-CLASSE: Inserisce nel testo la frase ", classe [numero classe]".

IMMOBILE-CONSISTENZA: Per gli immobili appartenenti alNCEU viene inserita nel testo la frase ", di vani [numero vani] mq [numero metri quadri] mc [numero metri cubi]".

Per gli immobili appartenenti al NCT viene inserita nel testo la frase ", di ettari [numero ettari]".

IMMOBILE-ETTARI-CATASTO: Inserisce nel testo la frase "ettari [numero ettari]".

IMMOBILE-MC-CATASTO: Inserisce nel testo la frase "mc. [numero metri cubi]".

IMMOBILE-MQ-CATASTO: Inserisce nel testo la frase "mq. [numero metri quadri]".

IMMOBILE-PROVINCIA: Inserisce nel testo la frase "([sigla provincia])".

IMMOBILE-RAL: Inserisce nel testo la frase ", RAL. [numero RAL]"

IMMOBILE-RCL: Inserisce nel testo la frase ", RCL. [numero RCL]".

IMMOBILE-RDL: Inserisce nel testo la frase ", RDL. [numero RDL]".

IMMOBILE-SITO: Inserisce nel testo la frase "sita in Comune di [nome comune] ([sigla provincia]),".

IMMOBILE-UBICAZIONE: Inserisce nel testo la frase ", [ubicazione]".
IMMOBILE-VANI-CATASTO: Inserisce nel testo la frase "vani [numero vani]".

IMMOBILE-ZONA-CENSUARIA: Inserisce nel testo la frase ", [numero zona]".

RENDITA-CATASTALE: Per gli immobili appartenenti al NCEU viene inserita nel testo la frase ", RCL. [numero RCL]". Per gli immobili appartenenti al NCT viene inserita nel testo la frase ", RDL. [numero RDL], RAL.[numero RAL]".

In fase di composizione - per ognuna delle sopraccitate variabili - le diciture tra le parentesi quadrate verranno sostituite dai corrispondenti dati appartenenti alla specifica della sottopagina Dati catastali che risulterà essere selezionata nella pratica aperta.

ELENCO-DATI-PROPRIETARI: Inserisce nel testo l'elenco dei dati anagrafici dei soggetti inseriti nelle Parti della pratica il cui valore del campo in qualità di è stato impostato come comproprietario/a oppure proprietario/a.

Per ogni persona fisica viene introdotta nel testo una frase simile alla seguente: "- [dati del legale rappresentante] di [nominativo soggetto], nato (oppure nata a seconda del caso) a [luogo di nascita] ([sigla provincia]) il giorno [data di nascita], residente in [comune residenza] ([sigla provincia]), [indirizzo] n. [numero civico], codice fiscale [codice fiscale], in qualità di [qualità]". Per ogni persona giuridica invece viene introdotta nel testo una frase simile alla seguente: "- [dati del legale rappresentante] di [ragione sociale], con sede in [comune sede legale] ([sigla provincia]), [indirizzo] n. [numero civico], iscritta al Tribunale di [valore] al numero [numero], in qualità di [qualità]".

Il nominativo di ogni soggetto viene scritto in grassetto.

Ogni elemento dell'elenco viene inserito all'inizio di una nuova riga ed è contraddistinto da un trattino (-). Gli elementi sono separati da virgola ad eccezione degli ultimi due che sono separati dalla lettera "e".

ELENCO-DATI-PROPRIETARI-BREVE: Inserisce nel testo l'elenco dei dati anagrafici dei soggetti inseriti nelle Parti della pratica il cui valore del campo in qualità di è stato impostato come comproprietario/oppure proprietario/a.

Per ogni persona fisica viene introdotta nel testo una frase simile alla seguente: "- [dati del legale rappresentante] di [nominativo soggetto], nato (oppure nata a seconda del caso) a [luogo di nascita] ([sigla provincia]) il giorno [data di nascita], residente in [comune residenza] ([sigla provincia]), [indirizzo] n. [numero civico], codice fiscale [codice fiscale]".

Per ogni persona giuridica invece viene introdotta nel testo una frase simile alla seguente: " - [dati del legale rappresentante] di [ragione sociale], con sede in [comune sede legale] ([sigla provincia]), [indirizzo] n. [numero civico], iscritta al Tribunale di [valore] al numero [numero]".

Il nominativo di ogni soggetto viene scritto in grassetto.

Ogni elemento dell'elenco viene inserito all'inizio di una nuova riga ed è contraddistinto da un trattino (-). Gli elementi sono separati da virgola ad eccezione degli ultimi due che sono separati dalla lettera "e".

Per ciascuna delle due variabili sopraccitate Il nominativo di ogni soggetto viene scritto in grassetto. Ogni elemento dell'elenco viene inserito all'inizio di una nuova riga ed è contraddistinto da un trattino (-). Gli elementi sono separati da virgola ad eccezione degli ultimi due che sono separati dalla lettera "e".

In fase di composizione inoltre le diciture tra le parentesi quadrate verranno sostituite dai corrispondenti dati appartenenti alla pratica che risulterà essere aperta.

CONTA-PROPRIETARI: Inserisce nel testo il numero dei soggetti inseriti nelle Parti della pratica il cui valore del campo in qualità di risulta essere impostato a proprietario o proprietaria.

DATI-PROPRIETARI-BREVI: Inserisce nel testo l'elenco (cognome e nome o ragione sociale) di tutti i soggetti registrati nelle Parti della pratica il cui valore del campo in qualità di è stato impostato a

proprietario/a o comproprietario/a. I nominativi dell'elenco vengono separati da virgola, ad eccezione degli ultimi due che sono separati dalla lettera "e".

ELENCO-DATI-CATASTALI: Inserisce nel del testo i dati catastali di tutte le specifiche inserite nella sottopagina Dati catastali della pratica attiva. Per ogni specifica vengono riportati i dati associati alla variabile DATI-CATASTALI; i dati delle varie specifiche vengono separati da virgola, ad eccezione degli ultimi due che sono separati dalla lettera "e".

ELENCO-DATI-CATASTALI-BREVI: Inserisce nel del testo i dati catastali di tutte le specifiche inserite nella sottopagina Dati catastali della pratica attiva. Per ogni specifica vengono riportati i dati associati alla variabile DATI-CATASTALI-BREVI; i dati delle varie specifiche vengono separati da virgola, ad eccezione degli ultimi due che sono separati dalla lettera "e".

IMMOBILE-FRAZIONE: Inserisce nel testo la frase "frazione di [nome frazione],".

In fase di composizione le diciture tra le parentesi quadrate verranno sostituite dai corrispondenti dati appartenenti all'immobile relativo alla pratica attiva.

NUMERO-IMMOBILI: Inserisce nel testo il numero delle specifiche inserite nella sottopagina Dati catastali della pratica attiva.

NUMERO-IMMOBILI-NCT: Inserisce nel testo il numero delle specifiche inserite nella sottopagina Dati catastali della pratica attiva il cui valore del campo catasto è stato impostato a NCT.

NUMERO-PROPRIETARI: Inserisce nel testo il numero dei soggetti inseriti nella pagina Parti della pratica attiva il cui valore del campo in qualità di è stato impostato come proprietario/a oppure a comproprietario/a.

#### **19.3.5 Pratica edilizia**

Al fine di ottenere una corretta composizione, qualora si utilizzino una o più variabili di questa categoria è necessario procedere alla composizione mantenendo aperta la pratica desiderata.

ESTREMI-ATTESTATO-DEPOSITO: Inserisce nel testo la frase "[ufficio di presentazione], Difesa del Suolo, Servizio Zone Sismiche, rilasciato in data [data rilascio], pratica numero [numero], protocollo n. [numero] del [data]".

ESTREMI-PRATICA-EDILIZIA: Inserisce nel testo la frase "[tipo pratica] n. [Conc./Aut.] rilasciata in data [data rilascio], Pratica Edilizia prot. n. [numero ] del [data]".

INTERVENTI-DIA: Inserisce nel testo l'elenco delle descrizioni degli interventi DIA che presentano il segno di spunta nel relativo riquadro della pagina Pratiche edilizie della pratica che risulta essere attiva. Per ogni intervento selezionato viene inserita nel testo la frase "- Lettera [lettera selezionata], [descrizione intervento]".

Ogni elemento dell'elenco viene scritto all'inizio di una nuova riga ed è contraddistinto da un trattino (-). Gli elementi sono separati da punto e virgola ad eccezione degli ultimi due che sono separati dalla lettera "e". Dopo l'ultima descrizione viene inserito un punto.

In fase di composizione - per ognuna delle sopraccitate variabili - le diciture tra le parentesi quadrate verranno sostituite dai corrispondenti dati appartenenti alla specifica di pratica edilizia che risulterà essere selezionata nella pratica attiva.

CONTA-PRAT-EDILIZIE: Inserisce nel testo il numero di pratiche edilizie inserite nella relativa pagina della pratica attiva.

DOMANDA-DATA-PROT-LETTERA: Questa variabile è associata alla richiesta di un dato che verrà posta all'utente in fase di composizione: "Inserire data e protocollo della richiesta doc. int.". Se il valore richiesto sarà fornito dall'utente, esso verrà stampato nel documento, altrimenti, in sua vece verrà stampata la frase

predefinita "con lettera in data".

PRATICHE-OPERE-STRU: Per ogni pratica edilizia inserisce nel testo i dati della variabile ESTREMI-ATTESTATO-DEPOSITO.

Ogni elemento dell'elenco viene scritto all'inizio di una nuova riga ed è contraddistinto da un trattino (-). Gli elementi sono separati da virgola ad eccezione degli ultimi due che sono separati dalla lettera "e". Dopo l'ultima descrizione viene inserito un punto e virgola.

#### **19.3.6 Pratiche**

DESCRIZIONE-IMMOBILE: Inserisce nel testo la frase "sito in [comune], [località], [indirizzo], piano [tipo piano], adibito ad uso [destinazione d'uso]".

DESCRIZIONE-IMMOBILE-BREVE: Inserisce nel testo la frase "[comune], [località], [indirizzo]".

DESCRIZIONE-IMMOBILE-OLD: Inserisce nel testo la frase "sito in [comune], [località], [indirizzo], piano [tipo piano], adibito ad uso [destinazione d'uso]".

ELENCO-DATI-FIRMATARI: Inserisce nel testo l'elenco dei dati anagrafici dei soggetti inseriti nelle Parti della pratica in cui è stato posto il segno di spunta nel campo Soggetto firmatario dei documenti.

Per ogni persona fisica viene introdotta nel testo una frase simile alla seguente: "- [dati del legale rappresentante] di [nominativo soggetto], nato (oppure nata a seconda del caso) a [luogo di nascita] ([sigla provincia]) il giorno [data di nascita], residente in [comune residenza] ([sigla provincia]), [indirizzo] n. [numero civico], codice fiscale [codice fiscale], in qualità di [qualità]".

Per ogni persona giuridica invece viene introdotta nel testo una frase simile alla seguente: "- [dati del legale rappresentante] di [ragione sociale], con sede in [comune sede legale] ([sigla provincia]), [indirizzo] n. [numero civico], iscritta al Tribunale di [valore] al numero [numero], in qualità di [qualità]".

Il nominativo di ogni soggetto firmatario viene scritto in grassetto.

Ogni elemento dell'elenco viene inserito all'inizio di una nuova riga ed è contraddistinto da un trattino (-). Gli elementi sono separati da virgola ad eccezione degli ultimi due che sono separati dalla lettera "e".

ELENCO-DATI-PARTI: Inserisce nel testo l'elenco dei dati anagrafici di tutti i soggetti inseriti nelle Parti della pratica.

Per ogni persona fisica viene introdotta nel testo una frase simile alla seguente: "- [dati del legale rappresentante] di [nominativo soggetto], nato (oppure nata a seconda del caso) a lluogo di nascita] ([sigla provincia]) il giorno [data di nascita], residente in [comune residenza] ([sigla provincia]), [indirizzo] n. [numero civico], codice fiscale [codice fiscale], in qualità di [qualità]". Per ogni persona giuridica invece viene introdotta nel testo una frase simile alla seguente: " - [dati del legale rappresentante] di [ragione sociale], con sede in [comune sede legale] ([sigla provincia]), [indirizzo] n. [numero civico], iscritta al Tribunale di [valore] al numero [numero], in qualità di [qualità]".

Il nominativo di ogni soggetto viene scritto in grassetto.

Ogni elemento dell'elenco viene inserito all'inizio di una nuova riga ed è contraddistinto da un trattino (-). Gli elementi sono separati da virgola ad eccezione degli ultimi due che sono separati dalla lettera "e". Dopo l'ultimo elemento viene inserito il punto.

ELENCO-OPERE: Inserisce nel testo l'elenco delle descrizioni delle opere associate alla specifica di pratica edilizia selezionata all'interno della pratica attiva.

Per ogni opera viene introdotta nel testo la seguente frase: "- [descrizione opera]".

Ogni elemento dell'elenco viene inserito all'inizio di una nuova riga ed è contraddistinto da un trattino (-). Gli elementi sono separati da punto e virgola.

IN-QUALITA-PARTI: Inserisce nel testo la frase ", in qualità di [qualità]".

INDIRIZZO-IMMOBILE: Inserisce nel testo la frase " , [indirizzo immobile]".

PIANO-IMMOBILE: Inserisce nel testo la frase ", piano [tipo piano]".

PRECEDENTI-PROPRIETARI: Inserisce nel testo la frase "Dati anagrafici dei precedenti proprietari: [dati anagrafici precedenti proprietari]".

In fase di composizione - per ognuna delle sopraccitate variabili -le diciture tra le parentesi quadrate verranno sostituite dai corrispondenti dati appartenenti alla pratica che risulterà essere aperta.

LISTA-SESSO-CONDUTTORI: Inserisce nel testo una lista indicante il sesso dei soggetti inseriti nelle Parti della pratica attiva il cui valore del campo in qualità di è stato impostato a conduttore.

LISTA-SESSO-FIRMATARI: Inserisce nel testo una lista indicante il sesso dei soggetti inseriti nelle Parti della pratica attiva in cui è stato posto il segno di spunta nel campo Soggetto firmatario dei documenti.

LISTA-SESSO-LOCATORI: Inserisce nel testo una lista indicante il sesso dei soggetti inseriti nelle Parti della pratica attiva il cui valore del campo in qualità di è stato impostato a locatore.

LISTA-SESSO-PARTI: Inserisce nel testo una lista indicante il sesso di tutti i soggetti inseriti nelle Parti della pratica attiva.

LISTA-SESSO-PROPRIETARI: Inserisce nel testo una lista indicante il sesso dei soggetti inseriti nelle Parti della pratica attiva il cui valore del campo in qualità di è stato impostato come proprietario/a oppure comproprietario/a.

Per ognuna delle variabili lista sopraccitate, gli elementi della lista

vengono scritti di seguito, in stampatello e senza lasciare spazio.

CONTA-CONDUTTORI: Inserisce nel testo il numero dei soggetti inseriti nelle Parti della pratica attiva il cui valore del campo in qualità di è stato impostato a conduttore.

CONTA-LOCATORI: Inserisce nel testo il numero dei soggetti inseriti nelle Parti della pratica attiva il cui valore del campo in qualità di è stato impostato a locatore.

DOMANDA-DATA-FINE-LAVORI: Questa variabile è associata alla richiesta di un dato che verrà posta all'utente in fase di composizione. La domanda associata alla variabile è la seguente: "Inserire la data di fine dei lavori". Non possiede un valore predefinito.

DOMANDA-DATA-INIZIO-LAVORI: Questa variabile è associata alla richiesta di un dato che verrà posta all'utente in fase di composizione. La domanda associata alla variabile è la seguente: "Inserire la data di inizio dei lavori prevista:". Come valore predefinito ha la parola: "odierna".

ELENCO-DATI-FIRMATARI-BREVE: Inserisce nel testo l'elenco dei nominativi dei soggetti inseriti nelle Parti della pratica in cui è stato posto il segno di spunta nel campo Soggetto firmatario dei documenti.

Ogni nominativo dell'elenco viene scritto in grassetto e inserito all'inizio di una nuova riga. Gli elementi sono separati da virgola ad eccezione degli ultimi due che sono separati dalla lettera "e".

FIRMA-DL-STRU: Inserisce nel testo il nominativo (cognome, nome) del professionista incaricato della D.L. strutturale.

FIRMA-PROGETTISTA-ARCH: Inserisce nel testo il nominativo (cognome, nome) del professionista scelto come progettista architettonico.

FIRMA-PROGETTISTA-STRU: Inserisce nel testo il nominativo

(cognome, nome) del professionista scelto come progettista strutturale.

FIRME-INTESTATARI: Inserisce nel testo l'elenco dei nominativi (cognome, nome o ragione sociale) dei soggetti inseriti nelle Parti della pratica in cui è stato posto il segno di spunta nel campo Soggetto firmatario dei documenti.

I nominativi vengono stampati uno sotto l'altro saltando una riga.

FIRME-PROPRIETARI: Inserisce nel testo l'elenco dei nominativi (cognome, nome o ragione sociale) dei soggetti inseriti nelle Parti della pratica il cui valore del campo in qualità di è stato impostato a proprietario/a oppure a comproprietario/a.

I nominativi vengono stampati uno sotto l'altro saltando una riga.

NOMI-FIRMATARI: Inserisce nel testo l'elenco dei nominativi (cognome, nome o ragione sociale) dei soggetti inseriti nelle Parti della pratica in cui è stato posto il segno di spunta nel campo Soggetto firmatario dei documenti.

I nominativi vengono stampati di seguito e sono separati da virgola ad eccezione degli ultimi due che sono separati dalla lettera "e".

NUMERO-FIRMATARI: Inserisce nel testo il numero dei soggetti inseriti nelle Parti della pratica attiva in cui è stato posto il segno di spunta nel campo Soggetto firmatario dei documenti.

NUMERO-PARTI: Inserisce nel testo il numero dei soggetti inseriti nelle Parti della pratica attiva.

PRECEDENTI-PROPRIETARI-TITOLO: Inserisce nel testo la frase "Dati anagrafici dei precedenti proprietari:".

# **19.3.7 Soggetti**

DATI-ANAG-LEG-RAP: Inserisce nel testo i dati anagrafici del legale rappresentante del soggetto che risulta essere selezionato.

Se il soggetto rappresentato è una persona fisica viene introdotta nel testo la frase seguente: "- [dati del legale rappresentante] di [nominativo soggetto], nato (oppure nata a seconda del caso) a [luogo di nascita] ([sigla provincia]) il giorno [data di nascita], residente in [comune residenza] ([sigla provincia]), [indirizzo] n. [numero civico], codice fiscale [codice fiscale]". Se il soggetto rappresentato è una persona giuridica invece viene introdotta nel testo la frase: "- [dati del legale rappresentante] di [ragione sociale], con sede in [comune sede legale] ([sigla provincia]), [indirizzo] n. [numero civico], iscritta al Tribunale di [valore] al numero [numero]".

Il nominativo del soggetto (cognome nome o ragione sociale) viene scritto in grassetto.

INDIRIZZO: Inserisce nel testo la frase "[indirizzo] [numero civico]".

Nel caso in cui il soggetto selezionato sia una persona fisica i dati associati saranno quelli di residenza, invece nel caso in cui il soggetto selezionato sia una persona giuridica i dati associati saranno quelli relativi alla sede legale.

SOGGETTO-COD-FISCALE: Inserisce nel testo la frase "codice fiscale cliente: [codice fiscale]".

DATI-ANAGRAFICI: Inserisce nel testo i dati anagrafici del soggetto che risulta essere selezionato.

Se il soggetto è una persona fisica viene introdotta nel testo la frase seguente: "- [dati del legale rappresentante] di [nominativo soggetto], nato (oppure nata a seconda del caso) a [luogo di nascita] ([sigla provincia]) il giorno [data di nascita], residente in [comune residenza] ([sigla provincia]), [indirizzo] n. [numero civico], codice fiscale [codice fiscale]".

Se il soggetto è una persona giuridica invece viene introdotta nel testo la frase: "- [dati del legale rappresentante] di [ragione sociale], con sede in [comune sede legale] ([sigla provincia]), [indirizzo] n. [numero civico], iscritta al Tribunale di [valore] al numero [numero]".

Il nominativo del soggetto (cognome nome o ragione sociale) viene

scritto in grassetto.

SOGGETTO-P-IVA: Inserisce nel testo la frase "Partita I.V.A. cliente:[partita IVA]".

In fase di composizione - per ognuna delle sopraccitate variabili - le diciture tra le parentesi quadrate verranno sostituite dai corrispondenti dati appartenenti al soggetto che risulterà essere selezionato.

DATA-NASCITA: Inserisce nel testo la frase "il giorno [data nascita]".

DATA-NASCITA-ESTESA: Inserisce nel testo la frase "[data nascita]".

DATI-ANAGRAFICI-PF: Inserisce nel testo la frase "[nominativo soggetto), nato (oppure nata a seconda del caso) a lluogo di nascita] ([sigla provincia]) il giorno [data di nascita], residente in [comune residenza] ([sigla provincia]), [indirizzo] n. [numero civico], codice fiscale [codice fiscale]".

Il nominativo del soggetto (cognome nome) viene scritto in grassetto.

DATI-NASCITA: Inserisce nel testo la frase "nato (o nata a seconda del caso) a [luogo di nascita] ([sigla provincia]) il giorno [data di nascita]".

INDIRIZZO-RESIDENZA: Inserisce nel testo la frase ", [indirizzo] n. [numero civico]".

LUOGO-DI-RESIDENZA: Inserisce nel testo la frase "residente in [luogo residenza] ([provincia]), [indirizzo] n. [numero civico]".

LUOGO-NASCITA: Inserisce nel testo la frase "a [luogo nascita] ([provincia])".

In fase di composizione - per ognuna delle sopraccitate variabili - Il

mese della data di nascita verrà scritto in lettere e le diciture tra le parentesi quadrate verranno sostituite dai corrispondenti dati appartenenti al soggetto persona fisica che risulterà essere selezionato.

DATI-ANAGRAFICI-PG: Inserisce nel testo la frase [ragione sociale], con sede in [comune sede legale] ([sigla provincia]), [indirizzo] n. [numero civico], iscritta al Tribunale di [valore] al numero [numero]".

Il nominativo del soggetto (cognome nome) viene scritto in grassetto.

INDIRIZZO-SEDE-LEGALE: Inserisce nel testo la frase ", [indirizzo] n. [numero civico]".

LUOGO-SEDE-LEGALE: Inserisce nel testo la frase "con sede in [comune] ([provincia]), [indirizzo] n. [numero civico]".

TRIBUNALE-ISCRIZIONE: Inserisce nel testo la frase "iscritta al Tribunale di [valore] al numero [N. Reg. Imp.]".

TRIBUNALE-NUMERO: Inserisce nel testo la frase " al numero [N. Reg. Imp.]".

In fase di composizione - per ognuna delle sopraccitate variabili - le diciture tra le parentesi quadrate verranno sostituite dai corrispondenti dati appartenenti al soggetto persona giuridica che risulterà essere selezionato.

AL-AI-SIG-FEMMINILE: Viene analizzato il numero dei soggetti femminili inseriti nelle Parti della pratica attiva il cui valore del campo in qualità di è stato impostato a conduttore. Se tale valore è maggiore di uno viene inserita nel testo la frase "alle signore", se è uguale a uno viene inserita nel testo la frase "alla signora".

AL-AI-SIG-FIRMATARI-FEMMINILE: Viene analizzato il numero dei soggetti femminili inseriti nelle Parti della pratica attiva in cui è stato posto il segno di spunta nel campo Soggetto firmatario dei

documenti. Se tale valore è maggiore di uno viene inserita nel testo la frase "alle signore", se è uguale a uno viene inserita nel testo la frase "alla signora".

AL-AI-SIG-FIRMATARI-MASCHILE: Viene analizzato il numero dei soggetti maschili inseriti nelle Parti della pratica attiva in cui è stato posto il segno di spunta nel campo Soggetto firmatario dei documenti. Se tale valore è maggiore di uno viene inserita nel testo la frase "ai signori", se è uguale a uno viene inserita nel testo la frase "al signor".

AL-AI-SIG-MASCHILE: Viene analizzato il numero dei soggetti maschili inseriti nelle Parti della pratica attiva il cui valore del campo in qualità di è stato impostato a conduttore. Se tale valore è maggiore di uno viene inserita nel testo la frase "ai signori", se è uguale a uno viene inserita nel testo la frase "al signor".

AL-AI-SIG-MASCHILE-OLD: Viene analizzato il numero dei soggetti maschili inseriti nelle Parti della pratica attiva il cui valore del campo in qualità di è stato impostato a conduttore. Se tale valore è maggiore di uno viene inserita nel testo la frase "ai signori", se è uguale a uno viene inserita nel testo la frase "al signore".

ALLEGA: Viene analizzato il numero dei soggetti inseriti nelle Parti della pratica attiva in cui è stato posto il segno di spunta nel campo Soggetto firmatario dei documenti. Se tale valore è maggiore di uno viene inserita nel testo la parola "A L L E G A N O" se è uguale a uno viene inserita la parola "A L L E G A".

CALCOLO-PRIMO-FIRMATARIO: Inserisce nel testo il nominativo (cognome nome oppure ragione sociale) del soggetto che risulta essere selezionato.

CALCOLO-PRIMO-FIRMATARIO-ANAGR: Inserisce nel testo i dati anagrafici del soggetto inserito nelle Parti della pratica attiva che risulta essere selezionato.

Se si tratta di una persona fisica viene introdotta nel testo una frase simile alla seguente: "- [dati del legale rappresentante] di [nominativo soggetto], nato (oppure nata a seconda del caso) a

[luogo di nascita] ([sigla provincia]) il giorno [data di nascita], residente in [comune residenza] ([sigla provincia]), [indirizzo] n. [numero civico], codice fiscale [codice fiscale], in qualità di [qualità]".

Per le persone giuridiche invece viene introdotta nel testo una frase simile alla seguente: "- [dati del legale rappresentante] di [ragione sociale], con sede in [comune sede legale] ([sigla provincia]), [indirizzo] n. [numero civico], iscritta al Tribunale di [valore] al numero [numero], in qualità di [qualità]".

Il nominativo del soggetto (cognome nome o ragione sociale) viene scritto in grassetto.

In fase di composizione le diciture tra le parentesi quadrate verranno sostituite dai corrispondenti dati appartenenti alla pratica che risulterà essere aperta.

Nel caso in cui al momento della composizione non risulti aperta alcuna pratica, verranno inseriti i dati (disponibili nella sezione anagrafica) del soggetto selezionato nell'elenco anagrafico.

CALCOLO-SESSO-FIRMATARIO: Inserisce nel testo la frase "Il sottoscritto" oppure "La sottoscritta" a seconda del sesso del soggetto che risulta essere selezionato.

CAP-CITTA-PROV: Se il soggetto che risulta essere selezionato è una persona fisica, viene inserita la frase associata alla variabile CAP-CITTA-PROV-PF, se si tratta di una persona giuridica viene inserita la frase associata alla variabile CAP-CITTA-PROV-PG.

CAP-CITTA-PROV-PF: Inserisce nel testo la frase "[cap] [città] ([provincia])".

In fase di composizione le diciture tra le parentesi quadrate verranno sostituite dai corrispondenti dati di residenza inseriti nella sezione anagrafica.

CAP-CITTA-PROV-PG: Inserisce nel testo la frase "[cap] [città] ([provincia])".

In fase di composizione le diciture tra le parentesi quadrate verranno sostituite dai corrispondenti dati di sede legale inseriti nella sezione anagrafica.

CHIEDE: Se al momento della composizione esiste una pratica aperta, viene analizzato il numero dei soggetti inseriti nelle Parti della pratica attiva in cui è stato posto il segno di spunta nel campo Soggetto firmatario dei documenti. Se tale valore è maggiore di uno viene inserita nel testo la parola "C H I E D O N O" se è uguale a uno viene inserita la parola "C H I E D E".

Se invece al momento della composizione non esiste una pratica aperta, viene inserita la parola "C H I E D O N O" oppure la parola "C H I E D E" a seconda del numero di soggetti che risultano essere selezionati nella sezione anagrafica.

COMUNICA: Se al momento della composizione esiste una pratica aperta, viene analizzato il numero dei soggetti inseriti nelle Parti della pratica attiva in cui è stato posto il segno di spunta nel campo Soggetto firmatario dei documenti. Se tale valore è maggiore di uno viene inserita nel testo la parola "C O M U N I C A N O" se è uguale a uno viene inserita la parola "C O M U N I C A".

Se invece al momento della composizione non esiste una pratica aperta, viene inserita la parola "C O M U N I C A N O" oppure la parola "C O M U N I C A" a seconda del numero di soggetti che risultano essere selezionati nella sezione anagrafica.

DAL-I-SIG-PROPRIETARIO-F: Se al momento della composizione esiste una pratica aperta, viene analizzato il numero dei soggetti inseriti nelle Parti della pratica attiva il cui valore del campo in qualità di è stato impostato a proprietario/a oppure comproprietario/ a. Se tale valore è maggiore di uno viene inserita nel testo la frase "dalle signore" se è uguale a uno viene inserita la frase "dalla signora".

Se invece al momento della composizione non esiste una pratica aperta, viene inserita la frase "dalle signore" oppure la frase "dalla signora" a seconda del numero di soggetti che risultano essere selezionati nella sezione anagrafica.

DAL-I-SIG-PROPRIETARIO-M: Se al momento della composizione esiste una pratica aperta, viene analizzato il numero dei soggetti inseriti nelle Parti della pratica attiva il cui valore del campo in qualità di è stato impostato a proprietario/a oppure comproprietario/ a. Se tale valore è maggiore di uno viene inserita nel testo la frase "dai signori" se è uguale a uno viene inserita la frase "dal signor". Se invece al momento della composizione non esiste una pratica aperta, viene inserita la frase "dai signori" oppure la frase "dal signor" a seconda del numero di soggetti che risultano essere selezionati nella sezione anagrafica.

DATI-ANAG-PARTI: Inserisce nel testo l'elenco dei dati anagrafici di tutti i soggetti inseriti nelle Parti della pratica.

Per ogni persona fisica viene introdotta nel testo una frase simile alla seguente: "- [dati del legale rappresentante] di [nominativo soggetto], nato (oppure nata a seconda del caso) a [luogo di nascita] ([sigla provincia]) il giorno [data di nascita], residente in [comune residenza] ([sigla provincia]), [indirizzo] n. [numero civico], codice fiscale [codice fiscale]".

Per ogni persona giuridica invece viene introdotta nel testo una frase simile alla seguente: "- [dati del legale rappresentante] di [ragione sociale], con sede in [comune sede legale] ([sigla provincia]), [indirizzo] n. [numero civico], iscritta al Tribunale di [valore] al numero [numero]".

Il nominativo di ogni soggetto viene scritto in grassetto.

Ogni elemento dell'elenco viene inserito all'inizio di una nuova riga ed è contraddistinto da un trattino (-). Gli elementi sono separati da virgola ad eccezione degli ultimi due che sono separati dalla lettera "e".

In fase di composizione le diciture tra le parentesi quadrate verranno sostituite dai corrispondenti dati appartenenti alla pratica che risulterà essere aperta.

DENUNCIA: Se al momento della composizione esiste una pratica aperta, viene analizzato il numero dei soggetti inseriti nelle Parti della pratica attiva in cui è stato posto il segno di spunta nel campo

Soggetto firmatario dei documenti. Se tale valore è maggiore di uno viene inserita nel testo la parola "D E N U N C I A N O" se è uguale a uno viene inserita la parola "D E N U N C I A".

Se invece al momento della composizione non esiste una pratica aperta, viene inserita la parola "D E N U N C I A N O" oppure la parola "D E N U N C I A" a seconda del numero di soggetti che risultano essere selezionati nella sezione anagrafica.

DICHIARA: Se al momento della composizione esiste una pratica aperta, viene analizzato il numero dei soggetti inseriti nelle Parti della pratica attiva in cui è stato posto il segno di spunta nel campo Soggetto firmatario dei documenti. Se tale valore è maggiore di uno viene inserita nel testo la parola "D I C H I A R A N O" se è uguale a uno viene inserita la parola "D I C H I A R A".

Se invece al momento della composizione non esiste una pratica aperta, viene inserita la parola "D I C H I A R A N O" oppure la parola "D I C H I A R A" a seconda del numero di soggetti che risultano essere selezionati nella sezione anagrafica.

FIRMA-SOGGETTO: Inserisce nel testo il nominativo (cognome nome o ragione sociale) del soggetto che risulta essere selezionato.

I-PROPRIETARI: Viene analizzato il sesso dei soggetti inseriti nelle Parti della pratica attiva il cui valore del campo in qualità di è stato impostato a proprietario/a oppure comproprietario/a Se esiste un soggetto maschile viene introdotto nel testo il valore associato alla variabile I-PROPRIETARI-MASCHILE altrimenti viene introdotto nel testo il valore associato alla variabile I-PROPRIETARI-FEMMINILE.

I-PROPRIETARI-FEMMINILE: Viene analizzato il numero dei soggetti inseriti nelle Parti della pratica attiva il cui valore del campo in qualità di è stato impostato a proprietario/a oppure comproprietario/a. Se tale valore è maggiore di uno viene inserita nel testo la parola "proprietarie" se è uguale a uno viene inserita la parola "proprietaria".

I-PROPRIETARI-FEMMINILE-OLD: Viene analizzato il numero dei soggetti inseriti nelle Parti della pratica attiva in cui è stato posto il

segno di spunta nel campo Soggetto firmatario dei documenti. Se tale valore è maggiore di uno viene inserita nel testo la parola "proprietarie" se è uguale a uno viene inserita la parola "proprietaria".

I-PROPRIETARI-MASCHILE: Viene analizzato il numero dei soggetti inseriti nelle Parti della pratica attiva il cui valore del campo in qualità di è stato impostato a proprietario/a oppure comproprietario/a. Se tale valore è maggiore di uno viene inserita nel testo la parola "proprietari" se è uguale a uno viene inserita la parola "proprietario".

I-PROPRIETARI-MASCHILE-OLD: Viene analizzato il numero dei soggetti inseriti nelle Parti della pratica attiva in cui è stato posto il segno di spunta nel campo Soggetto firmatario dei documenti. Se tale valore è maggiore di uno viene inserita nel testo la parola "proprietari" se è uguale a uno viene inserita la parola "proprietario".

I-PROPRIETARI-OLD: Viene analizzato il sesso dei soggetti inseriti nelle Parti della pratica attiva in cui è stato posto il segno di spunta nel campo Soggetto firmatario dei documenti. Se esiste un soggetto maschile viene introdotto nel testo il valore associato alla variabile I-PROPRIETARI-MASCHILE altrimenti viene introdotto nel testo il valore associato alla variabile I-PROPRIETARI-FEMMINILE.

I-RICHIEDENTI-PROPRIETARI: Viene analizzato il sesso dei soggetti inseriti nelle Parti della pratica attiva il cui valore del campo in qualità di è stato impostato a proprietario/a oppure comproprietario/a Se esiste un soggetto maschile viene introdotto nel testo il valore associato alla variabile I-RICHIEDENTI-PROPRIETARI-M altrimenti viene introdotto nel testo il valore associato alla variabile I-RICHIEDENTI-PROPRIETARI-F.

I-RICHIEDENTI-PROPRIETARI-F: Viene analizzato il numero dei soggetti inseriti nelle Parti della pratica attiva il cui valore del campo in qualità di è stato impostato a proprietario/a oppure comproprietario/a. Se tale valore è maggiore di uno viene inserita nel testo la frase "Le richiedenti" se è uguale a uno viene inserita la frase "La richiedente".

I-RICHIEDENTI-PROPRIETARI-M: Viene analizzato il numero dei soggetti inseriti nelle Parti della pratica attiva il cui valore del campo in qualità di è stato impostato a proprietario/a oppure comproprietario/a. Se tale valore è maggiore di uno viene inserita nel testo la frase "I richiedenti" se è uguale a uno viene inserita la frase "Il richiedente".

I-SOTTOSCRITTI: Viene analizzato il sesso dei soggetti inseriti nelle Parti della pratica attiva in cui è stato posto il segno di spunta nel campo Soggetto firmatario dei documenti. Se esiste un soggetto maschile viene introdotto nel testo il valore associato alla variabile I-SOTTOSCRITTI-MASCHILE altrimenti viene introdotto nel testo il valore associato alla variabile I-SOTTOSCRITTI-FEMMINILE.

I-SOTTOSCRITTI-FEMMINILE: Viene analizzato il numero dei soggetti inseriti nelle Parti della pratica attiva in cui è stato posto il segno di spunta nel campo Soggetto firmatario dei documenti. Se tale valore è maggiore di uno viene inserita nel testo la frase "Le sottoscritte" se è uguale a uno viene inserita la frase "La sottoscritta".

I-SOTTOSCRITTI-MASCHILE: Viene analizzato il numero dei soggetti inseriti nelle Parti della pratica attiva in cui è stato posto il segno di spunta nel campo Soggetto firmatario dei documenti. Se tale valore è maggiore di uno viene inserita nel testo la frase "I sottoscritti" se è uguale a uno viene inserita la frase "Il sottoscritto".

I-SOTTOSCRITTI-PARTI:Viene analizzato il sesso dei soggetti inseriti nelle Parti della pratica attiva. Se esiste un soggetto maschile viene introdotto nel testo il valore associato alla variabile I-SOTTOSCRITTI-PARTI-M altrimenti viene introdotto nel testo il valore associato alla variabile I-SOTTOSCRITTI-PARTI-F.

I-SOTTOSCRITTI-PARTI-F: Viene analizzato il numero dei soggetti inseriti nelle Parti della pratica attiva. Se tale valore è maggiore di uno viene inserita nel testo la frase "Le sottoscritte" se è uguale a uno viene inserita la frase "La sottoscritta".

I-SOTTOSCRITTI-PARTI-M: Viene analizzato il numero dei soggetti

inseriti nelle Parti della pratica attiva. Se tale valore è maggiore di uno viene inserita nel testo la frase "I sottoscritti" se è uguale a uno viene inserita la frase "Il sottoscritto".

I-SOTTOSCRITTI-PRIMO-FIRMATARI: Inserisce nel testo la frase "Il sottoscritto" oppure la frase "La sottoscritta" a seconda del sesso del soggetto che risulta essere selezionato.

I-SOTTOSCRITTI-PROPRIETARI: Viene analizzato il sesso dei soggetti inseriti nelle Parti della pratica attiva il cui valore del campo in qualità di è stato impostato a proprietario/a oppure comproprietario/a. Se esiste un soggetto maschile viene introdotto nel testo il valore associato alla variabile I-SOTTOSCRITTI-PROPRIETARI-M altrimenti viene introdotto nel testo il valore associato alla variabile I-SOTTOSCRITTI-PROPRIETARI-F.

I-SOTTOSCRITTI-PROPRIETARI-F: Viene analizzato il numero dei soggetti inseriti nelle Parti della pratica attiva il cui valore del campo in qualità di è stato impostato a proprietario/a oppure comproprietario/a. Se tale valore è maggiore di uno viene inserita nel testo la frase "Le sottoscritte" se è uguale a uno viene inserita la frase "La sottoscritta".

I-SOTTOSCRITTI-PROPRIETARI-M: Viene analizzato il numero dei soggetti inseriti nelle Parti della pratica attiva il cui valore del campo in qualità di è stato impostato a proprietario/a oppure comproprietario/a. Se tale valore è maggiore di uno viene inserita nel testo la frase "I sottoscritti" se è uguale a uno viene inserita la frase "Il sottoscritto".

I-TITOLARI: Viene analizzato il numero dei soggetti inseriti nelle Parti della pratica attiva in cui è stato posto il segno di spunta nel campo Soggetto firmatario dei documenti. Se tale valore è maggiore di uno viene inserita nel testo la parola "titolari" se è uguale a uno viene inserita la parola "titolare".

IL-I-COMMITTENTE: Viene analizzato il sesso dei soggetti inseriti nelle Parti della pratica attiva. Se esiste un soggetto maschile viene introdotto nel testo il valore associato alla variabile LE-PARTI-

COMMITTENTI-MASC altrimenti viene introdotto nel testo il valore associato alla variabile LE-PARTI-COMMITTENTI-FEMM.

IL-I-SIG-FEMMINILE-LOCATORI: Viene analizzato il numero dei soggetti inseriti nelle Parti della pratica attiva il cui valore del campo in qualità di è stato impostato a locatore. Se tale valore è maggiore di uno viene inserita nel testo la frase "Le signore" se è uguale a uno viene inserita la frase "La signora".

IL-I-SIG-MASCHILE-LOCATORI: Viene analizzato il numero dei soggetti inseriti nelle Parti della pratica attiva il cui valore del campo in qualità di è stato impostato a locatore. Se tale valore è maggiore di uno viene inserita nel testo la frase "I signori" se è uguale a uno viene inserita la frase "Il signore".

LE-PARTI-COMMITTENTI-FEMM: Viene analizzato il numero dei soggetti inseriti nelle Parti della pratica attiva. Se tale valore è maggiore di uno viene inserita nel testo la frase "le committenti" se è uguale a uno viene inserita la frase "la committente".

LE-PARTI-COMMITTENTI-MASC: Viene analizzato il numero dei soggetti inseriti nelle Parti della pratica attiva. Se tale valore è maggiore di uno viene inserita nel testo la frase "i committenti" se è uguale a uno viene inserita la frase "il committente".

NATO-MASCHILE-FEMMINILE: Inserisce nel testo la parola "nato" oppure "nata" a seconda del sesso del soggetto persona fisica che risulterà essere selezionato al momento della composizione.

NOME-SOGGETTO: Inserisce nel testo il nome del soggetto persona fisica che risulterà essere selezionato al momento della composizione.

NOMINATIVO-SOGGETTO: Inserisce nel testo il nominativo (cognome nome oppure ragione sociale) del soggetto che risulterà essere selezionato al momento della composizione.

NOMINATIVO-SOGGETTO-A-CAPO: Inserisce nel testo il nominativo (cognome nome oppure ragione sociale) del soggetto

che risulterà essere selezionato al momento della composizione. A tale dato seguiranno due righe vuote.

NOMINATIVO-SOGGETTO-BOLD: Inserisce nel testo il nominativo scritto in grassetto (cognome nome oppure ragione sociale) del soggetto che risulterà essere selezionato al momento della composizione.

PRECISA: Viene analizzato il numero dei soggetti inseriti nelle Parti della pratica attiva in cui è stato posto il segno di spunta nel campo Soggetto firmatario dei documenti. Se tale valore è maggiore di uno viene inserita nel testo la parola "P R E C I S A N O" se è uguale a uno viene inserita la parola "P R E C I S A".

PRESENTA: Viene analizzato il numero dei soggetti inseriti nelle Parti della pratica attiva in cui è stato posto il segno di spunta nel campo Soggetto firmatario dei documenti. Se tale valore è maggiore di uno viene inserita nel testo la parola "P R E S E N T A N O" se è uguale a uno viene inserita la parola "P R E S E N T A".

PROVINCIA-DI-NASCITA: Inserisce nel testo la sigla tra parentesi tonde della provincia di nascita del soggetto persona fisica che risulterà essere selezionato al momento della composizione.

PROVINCIA-DI-RESIDENZA: Inserisce nel testo la sigla tra parentesi tonde della provincia di residenza del soggetto persona fisica che risulterà essere selezionato al momento della composizione.

PROVINCIA-SEDE-LEGALE: Inserisce nel testo la sigla tra parentesi tonde della provincia di sede legale del soggetto persona giuridica che risulterà essere selezionato al momento della composizione.

# **19.3.8 Studio**

Le informazioni associate alle variabili appartenenti a questa categoria riguardano i dati professionali dell'utente che viene

selezionato per poter accedere al programma.

DATI-PROFESSIONISTA: Inserisce nel testo la frase "Ititolo professionale] [nominativo], nato (oppure nata a seconda dei casi) a [luogo nascita] ([provincia]) il giorno [data nascita], residente in [luogo residenza] ([provincia]), [indirizzo], codice fiscale [codice fiscale], iscritto all'[iscrizione albo] al n. [numero iscrizione], con studio in [sede studio] ([provincia]), [indirizzo]".

Il titolo professionale e il nominativo dell'utente vengono scritti in grassetto.

Il mese della data di nascita viene scritto in lettere.

INTESTAZIONE-ELABORATI: Inserisce nel testo la frase "[indirizzo studio] - [sede studio] ([provincia]) tel. [telefono studio] - fax [numero fax] e-mail: [e-mail] Cod. Fisc. [codice fiscale] P.ta I.V.A. [partita iva]".

INTESTAZIONE-ELABORATI-BREVE: Inserisce nel testo la frase "[indirizzo studio] - [sede studio] ([provincia]) tel. [telefono studio] fax [numero fax] e-mail: [e-mail]".

PROF-DATA-NASCITA: Inserisce nel testo la frase "il giorno [data nascita]".

Il mese della data di nascita viene scritto in lettere.

In fase di composizione le diciture tra le parentesi quadrate verranno sostituite dai dati associati all'utente che è stato scelto al momento dell'awio del programma.

PROF-DATI-ALBO: Inserisce nel testo la frase "iscritto all'[iscrizione albo] al n. [numero iscrizione]".

PROF-DATI-NASCITA: Inserisce nel testo la frase "nato (o nata a seconda del caso) a [luogo nascita] ([provincia]) il giorno [data nascita]".

Il mese della data di nascita viene scritto in lettere.

PROF-DATI-STUDIO: Inserisce nel testo la frase "[indirizzo studio] - [sede studio] ([provincia])".

PROF-INDIRIZZO-RESIDENZA: Inserisce nel testo la frase ", [indirizzo residenza]".

PROF-INDIRIZZO-STUDIO: Inserisce nel testo la frase ", [indirizzo studio]".

PROF-LUOGO-DI-RESIDENZA: Inserisce nel testo la frase "residente in [luogo residenza] ([provincia]), [indirizzo residenza]".

PROF-LUOGO-DI-NASCITA: Inserisce nel testo la frase "a [luogo nascita] ([provincia])".

PROF-LUOGO-STUDIO: Inserisce nel testo la frase "con studio in [sede studio] ([provincia]), [indirizzo studio]".

PROF-NUM-ALBO: Inserisce nel testo la frase " al n. [numero albo]".

PROF-TELFAX: Inserisce nel testo la frase "tel. [numero tel. ufficio] - fax. [numero fax]".

PROF-WEB: Inserisce nel testo la frase "e-mail: [e-mail]".

Si ricorda che in fase di composizione - per ognuna delle sopraccitate variabili - le diciture tra le parentesi quadrate verranno sostituite dai dati associati all'utente che è stato scelto al momento dell'avvio del programma.

ARTICOLO-PROFESIONISTA-AL: Viene analizzato il titolo professionale dell'utente.

Nel caso in cui sia Geometra, Geologo, Notaio, Perito viene inserito nel testo l'articolo "al". Nel caso in cui sia Architetto, Ingegnere, Avvocato viene inserito nel testo l'articolo "all' ".

ARTICOLO-PROFESSIONISTA-DAL: Viene analizzato il titolo professionale dell'utente.

Nel caso in cui sia Geometra, Geologo, Notaio, Perito viene inserito nel testo l'articolo "dal". Nel caso in cui sia Architetto, Ingegnere, Avvocato viene inserito nel testo l'articolo "dall' ".

ARTICOLO-PROFESSIONISTA-IL: Viene analizzato il titolo professionale dell'utente.

Nel caso in cui sia Geometra, Geologo, Notaio, Perito viene inserito nel testo l'articolo "il". Nel caso in cui sia Architetto, Ingegnere, Avvocato viene inserito nel testo l'articolo "l' ".

FIRMA-PROFESSIONISTA: Inserisce nel testo il titolo professionale il cognome e il nome dell'utente che è stato scelto al momento dell'avvio del programma.

NOMINATIVO-PROFESSIONISTA-BOLD: Inserisce nel testo il titolo professionale il cognome e il nome scritti in grassetto dell'utente che è stato scelto al momento dell'awio del programma.

PROF-DATA-NASCITA-ESTESA: Inserisce nel testo la data di nascita dell'utente che è stato scelto al momento dell'avvio del programma.

Il mese della data di nascita viene scritto in lettere.

PROF-IL-SOTTOSCRITTO: Inserisce nel testo la frase "La sottoscritta" o "Il sottoscritto" a seconda del sesso dell'utente che è stato scelto al momento dell'awio del programma.

PROF-IL-SOTTOSCRITTO-MIN: Inserisce nel testo la frase "la sottoscritta" o "il sottoscritto" a seconda del sesso dell'utente che è stato scelto al momento dell'awio del programma.

PROF-NATO-MASCHILE-FEMMINILE: Inserisce nel testo la parola "nato" o "nata" a seconda del sesso dell'utente che è stato scelto al momento dell'avvio del programma.

PROF-PROV-NASCITA: Inserisce nel testo uno spazio bianco cui segue la sigla tra parentesi tonde della provincia di nascita dell'utente che è stato scelto al momento dell'awio del programma.

PROF-PROV-RESIDENZA: Inserisce nel testo uno spazio bianco cui segue la sigla tra parentesi tonde della provincia di residenza dell'utente che è stato scelto al momento dell'avio del programma.

PROF-PROV-STUDIO: Inserisce nel testo uno spazio bianco cui segue la sigla tra parentesi tonde della provincia di dove è situato lo studio dell'utente che è stato scelto al momento dell'awio del programma.